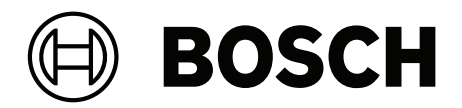

# **PRAESENSA**

Public Address and Voice Alarm System

**pl** Instrukcji konfiguracji

# **Spis treści**

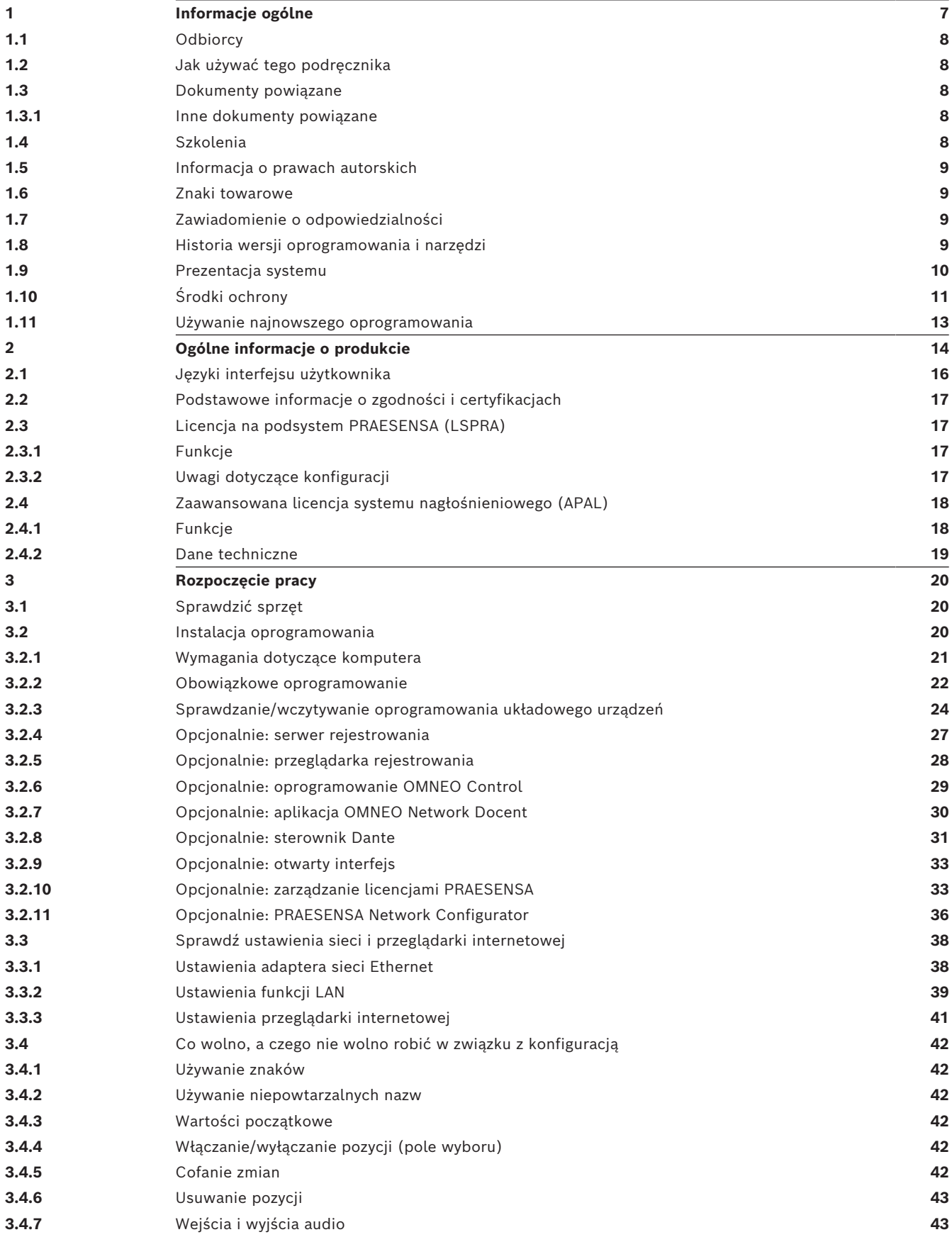

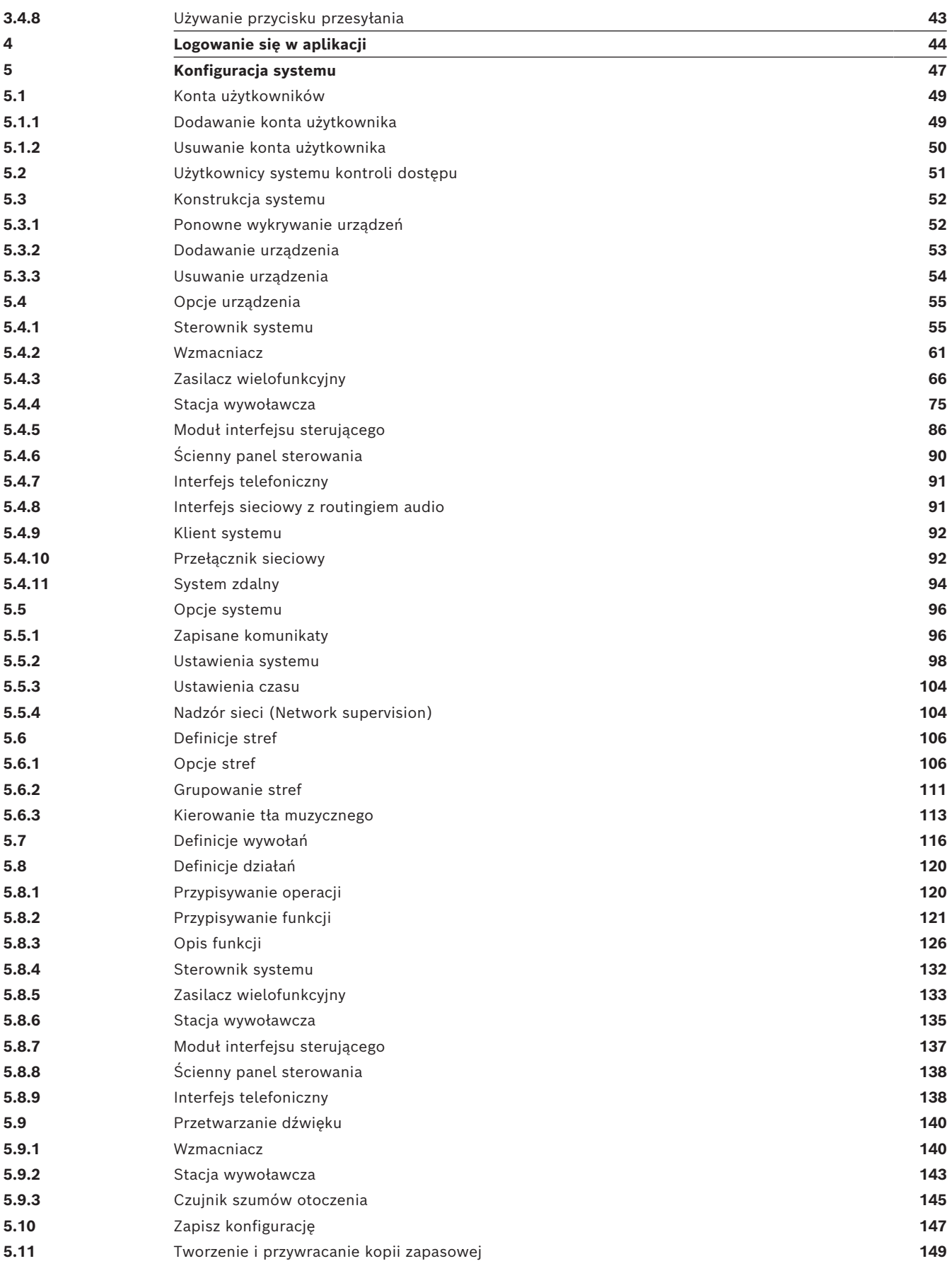

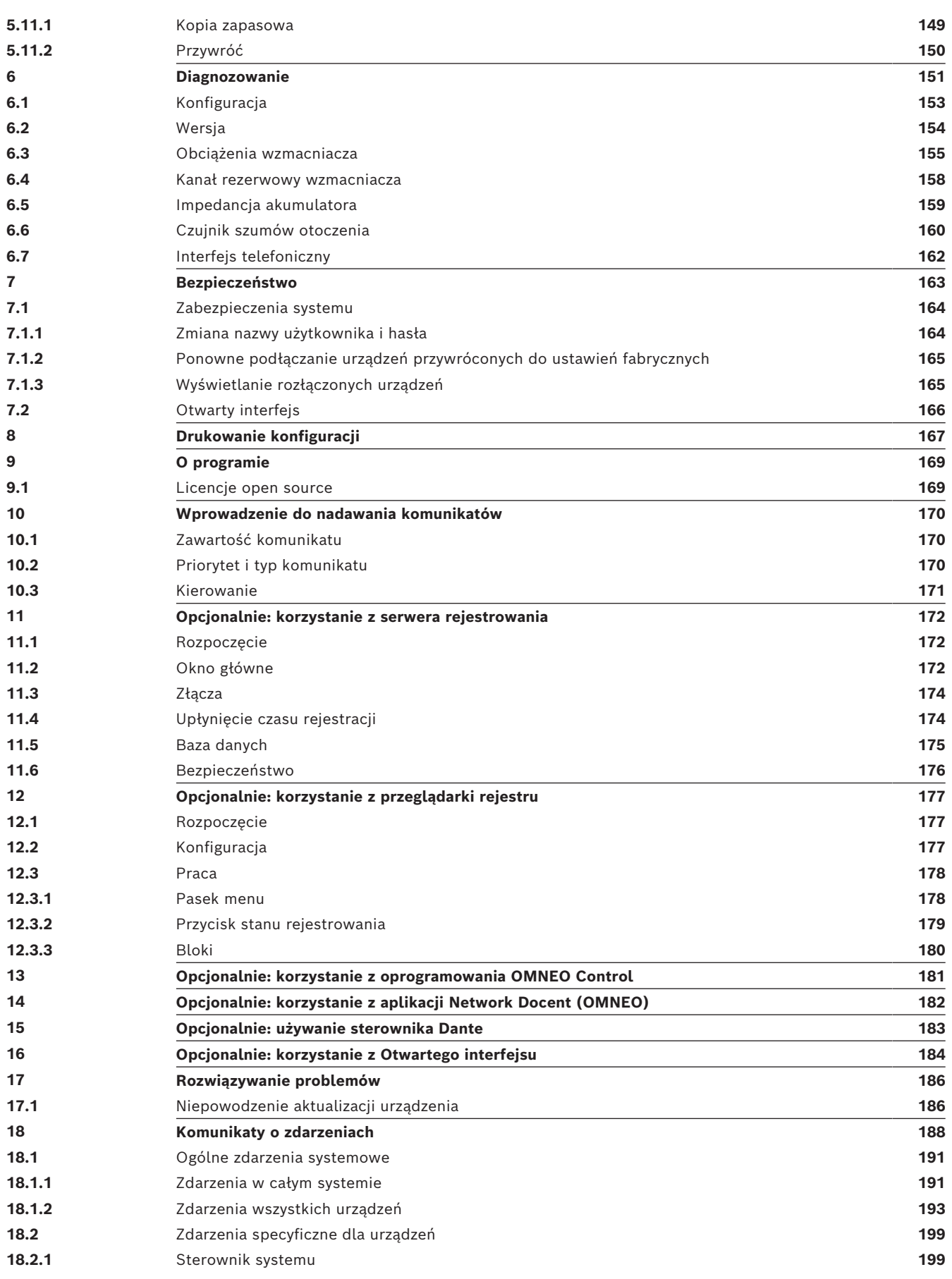

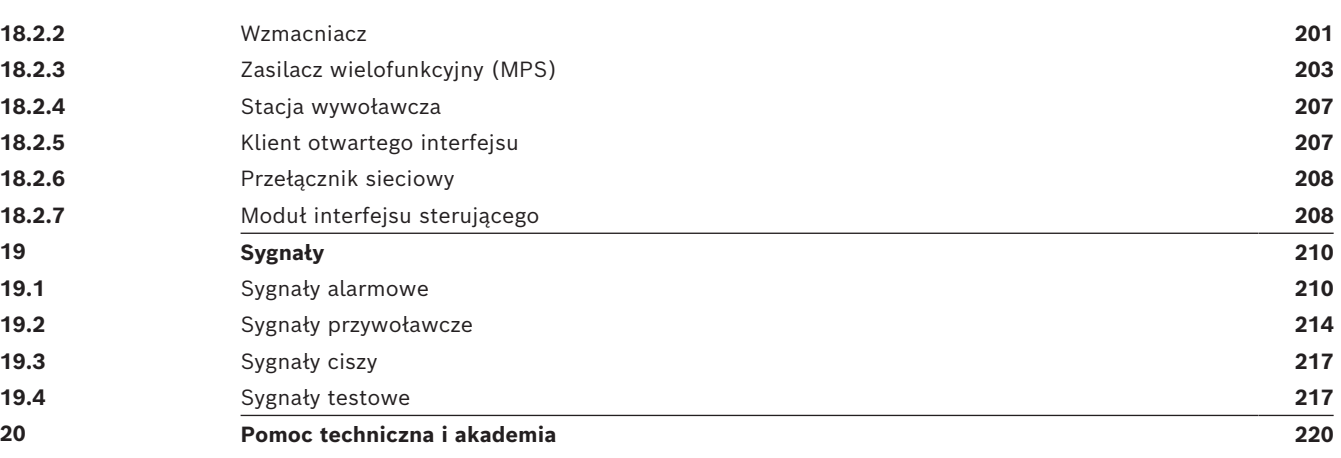

# **1 Informacje ogólne**

<span id="page-6-0"></span>Celem niniejszej instrukcji konfiguracji jest dostarczenie wszystkich wymaganych informacji potrzebnych do konfiguracji/programowania produktów BoschPRAESENSA. Dla nowych użytkowników stanowi przewodnik krok po kroku, a doświadczonym użytkownikom służy jako pomocnicze źródło.

- Niniejsza instrukcja nie zawiera opisu instalacji urządzeń, chyba że jest to konieczne do konfiguracji produktu. Patrz *[Dokumenty powiązane, Strona 8](#page-7-2)*.
- Niniejsza instrukcja lub aktualizacja jest dostępna w formacie PDF, można ją pobrać ze strony www.boschsecurity.com > sekcja produktów systemu PRAESENSA. Patrz *[Dokumenty powiązane, Strona 8](#page-7-2)*.

### **Zawartość instrukcji**

Przed konfiguracją systemu oraz trakcie prac konfiguracyjnych korzystaj z informacji zawartych w następujących sekcjach:

- **Rozdział 1**: *[Informacje ogólne, Strona 7](#page-6-0)* zawiera informacje na temat odbiorców docelowych, szkoleń, dostępnej dokumentacji, a także wyjaśnia, jak korzystać z niniejszego podręcznika oraz ogólny opis systemu nagłośnieniowego i dźwiękowego systemu ostrzegawczego PRAESENSA.
- **Rozdział 2**: *[Ogólne informacje o produkcie, Strona 14](#page-13-0)* zawiera opis produktu PRAESENSA.
- **Rozdział 3**: *[Rozpoczęcie pracy, Strona 20](#page-19-0)* opisuje instrukcje instalacji oprogramowania i ważne procedury, które muszą być wzięte pod uwagę przed przystąpieniem do konfiguracji oraz w jej trakcie.
- **Rozdział 4**: *[Logowanie się w aplikacji, Strona 44](#page-43-0)* opisuje sposób logowania się do stron internetowych serwera sieciowego PRAESENSA i ważne procedury, które muszą być wzięte pod uwagę przed przystąpieniem do logowania konfiguracyjnego oraz w trakcie.
- **Rozdział 5**: *[Konfiguracja systemu, Strona 47](#page-46-0)* opisuje wszystko, co trzeba wiedzieć o konfiguracji systemu PRAESENSA.
- **Rozdział 6**: *[Diagnozowanie, Strona 151](#page-150-0)* opisuje konfigurację, obciążenia wzmacniacza i diagnostykę impedancji akumulatora.
- **Rozdział 7**: *[Bezpieczeństwo, Strona 163](#page-162-0)* opisuje, jak zmienić poświadczenia zabezpieczające, ponownie podłączyć utracone i odłączone urządzenia oraz połączenia certyfikatu klienta otwartego interfejsu.
- **Rozdział 8**: *[Drukowanie konfiguracji, Strona 167](#page-166-0)* opisuje sposób drukowania ustawień urządzenia i/lub konfiguracji systemu.
- **Rozdział 9**: *[O programie, Strona 169](#page-168-0)* opisuje, jak przeglądać certyfikaty i licencje (Open Source Software).
- **Rozdział 10**: *[Wprowadzenie do nadawania komunikatów, Strona 170](#page-169-0)* opisuje sposób konfiguracji treści, priorytetów i kierowania wywołań.
- **Rozdziały 11–16**: opisują, jak używać różnych (zewnętrznych) aplikacji w połączeniu z systemem PRAESENSA.
- **Rozdział 17**: *[Rozwiązywanie problemów, Strona 186](#page-185-0)* opisuje opcje rozwiązywania problemów w systemie PRAESENSA.
- **Rozdział 18**: *[Komunikaty o zdarzeniach, Strona 188](#page-187-0)* zawiera informacje o zdarzeniach (ogólnych i usterkach), które mogą być generowane przez system PRAESENSA.
- **Rozdział 19**: *[Sygnały, Strona 210](#page-209-0)* zawiera informacje o wykorzystaniu sygnałów (komunikatów) systemu PRAESENSA.
- **Rozdział 20:** *[Pomoc techniczna i akademia, Strona 220](#page-219-0)* zawiera informacje dotyczące pomocy (technicznej) i szkoleń.

#### **Patrz**

<span id="page-7-0"></span>*– [Pomoc techniczna i akademia, Strona 220](#page-219-0)*

# **1.1 Odbiorcy**

Niniejsza instrukcja konfiguracji jest przeznaczona dla każdego, kto ma uprawnienia do wykonywania konfiguracji systemu PRAESENSA i pokrewnych produktów.

# **1.2 Jak używać tego podręcznika**

<span id="page-7-1"></span>W przypadku osób, które nie mają doświadczenia z systemem PRAESENSA i/lub z konfigurowaniem systemu PRAESENSA zaleca się postępowanie zgodnie z instrukcjami od początku do końca.

# **1.3 Dokumenty powiązane**

specyfikę różnych grup użytkowników.

<span id="page-7-2"></span>Dokumentacja techniczna Bosch PRAESENSA jest pogrupowana w moduły uwzględniające

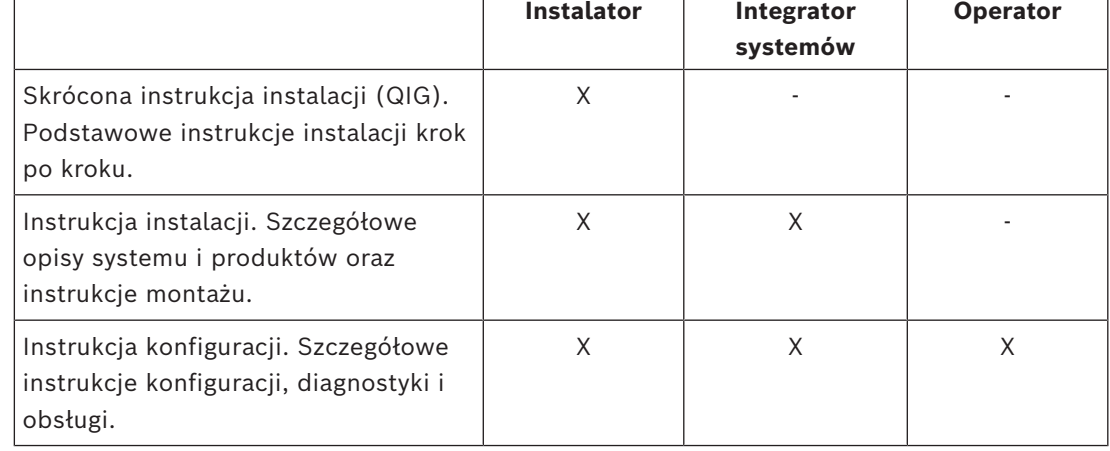

#### **Uwaga!**

Całą dokumentację dostarczoną wraz z produktami należy zachować na przyszłość. Przejdź do strony www.boschsecurity.com > sekcja produktu PRAESENSA.

**i**

## **1.3.1 Inne dokumenty powiązane**

- <span id="page-7-3"></span>– Broszury handlowe
- Specyfikacje dla architektów i inżynierów (zawarte w karcie katalogowej produktu)
- Informacje o wersji
- Karty katalogowe
- Uwagi do zastosowań
- Inna dokumentacja dotycząca sprzętu i oprogramowania systemu PRAESENSA.

Przejdź do www.boschsecurity.com > sekcja produktu PRAESENSA > Sterownik systemu > Pobierz > Dokumentacja.

## **1.4 Szkolenia**

<span id="page-7-4"></span>Stanowczo zalecamy, aby przed rozpoczęciem instalowania i konfigurowania systemu PRAESENSA wziąć udział w szkoleniach z zakresu systemu Bosch PRAESENSA i należących do niego produktów. Ośrodek Bosch Security Academy oferuje kursy specjalistyczne z wykładowcami, jak również szkolenia online, które zebrano na stronie www.boschsecurity.com > Wsparcie techniczne > Szkolenia.

# **1.5 Informacja o prawach autorskich**

<span id="page-8-0"></span>Jeśli nie wskazano inaczej, niniejsza publikacja jest objęta prawami autorskimi Bosch Security Systems B.V Wszelkie prawa są zastrzeżone.

# **1.6 Znaki towarowe**

<span id="page-8-1"></span>W tym dokumencie mogą być używane nazwy będące znakami towarowymi. Zamiast umieszczać symbol znaku towarowego przy każdym wystąpieniu nazwy będącej znakiem towarowym Bosch Security Systems stwierdza, że nazwy są używane wyłącznie w znaczeniu redakcyjnym i na korzyść właściciela znaku towarowego, bez zamiaru naruszenia praw przysługujących właścicielowi do znaku.

# **1.7 Zawiadomienie o odpowiedzialności**

<span id="page-8-2"></span>Pomimo dołożenia wszelkich wysiłków w celu zapewnienia rzetelności niniejszego dokumentu firma Bosch Security Systems ani jej oficjalni przedstawiciele nie ponoszą żadnej odpowiedzialności wobec jakiejkolwiek osoby fizycznej lub prawnej z tytułu jakichkolwiek zobowiązań, strat lub szkód spowodowanych lub rzekomo spowodowanych bezpośrednio albo pośrednio przez informacje zawarte w tym dokumencie.

Bosch Security Systems zastrzega sobie prawo do wprowadzania zmian w funkcjach i parametrach technicznych w dowolnym czasie bez uprzedniego powiadomienia w związku z ciągłym rozwojem i udoskonalaniem produktów.

# **1.8 Historia wersji oprogramowania i narzędzi**

#### <span id="page-8-3"></span>**Use latest software**

Before operating the device for the first time, make sure that you install the latest applicable release of your software version. For consistent functionality, compatibility, performance, and security, regularly update the software throughout the operational life of the device. Follow the instructions in the product documentation regarding software updates.

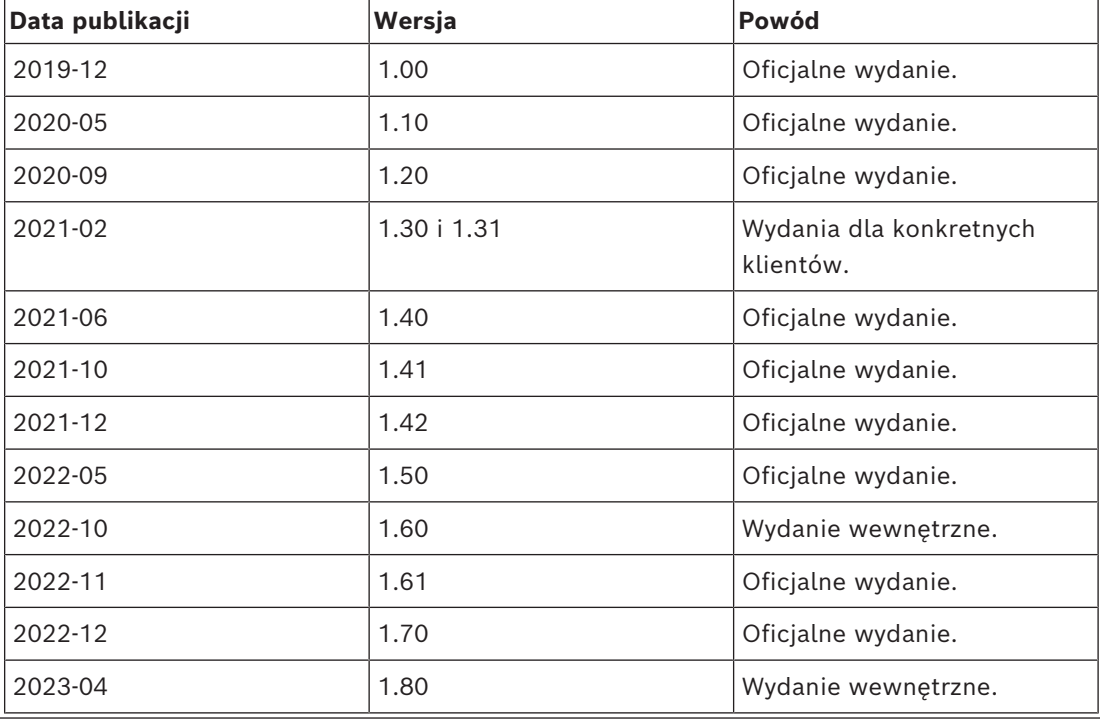

#### **PRAESENSA pakiet oprogramowania x.xx. zip**

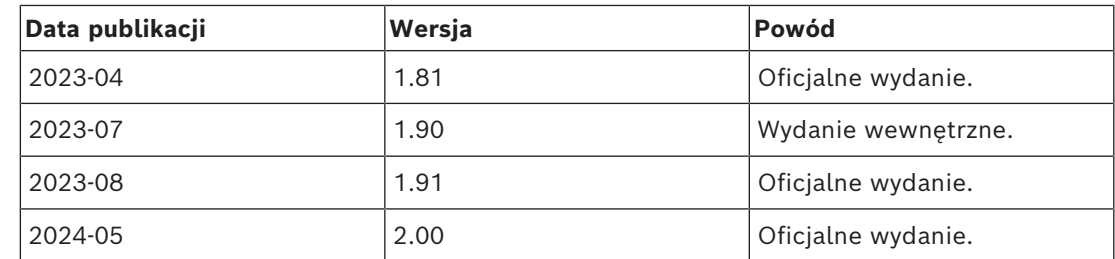

#### **Narzędzie wczytywania oprogramowania układowego Vx.xx**

Przejdź na stronę [https://licensing.boschsecurity.com/OMNEO/html/load.htm?1000,](https://licensing.boschsecurity.com/OMNEO/html/load.htm?1000) aby uzyskać najnowszą wersję narzędzia wczytywania oprogramowania układowego Vx.xx (gdzie x.xx jest numerem wydanej wersji, który zostanie zmieniony po aktualizacji).

## **1.9 Prezentacja systemu**

<span id="page-9-0"></span>Szczegółowe informacje na temat produktu oraz opis systemu PRAESENSA znajdują się w arkuszach danych produktu i instrukcji instalacji. Patrz *[Dokumenty powiązane, Strona 8](#page-7-2)*

#### **Wprowadzenie do systemu PRAESENSA**

System PRAESENSA firmy Bosch wyznacza nowe standardy w dziedzinie systemów nagłośnieniowych i dźwiękowych systemów ostrzegawczych. Wszystkie elementy systemu są podłączone do sieci IP oraz wykorzystują najnowocześniejsze technologie, dzięki czemu system łączy wiele z pozoru sprzecznych zalet: niskie koszty, wysoką jakość dźwięku oraz łatwość montażu, integracji i użytkowania. Funkcje łączności przy użyciu adresów IP oraz rozdzielania mocy wzmacniacza pozwalają osiągnąć nowy poziom skalowalności i adaptowalności, a w połączeniu z lokalnymi akumulatorami rezerwowymi sprawiają, że PRAESENSA nadaje się równie dobrze do topologii scentralizowanych i rozproszonych. System PRAESENSA bazuje na kilku odrębnych, ale bardzo elastycznych urządzeniach, o precyzyjnie zaprojektowanej funkcjonalności, umożliwiających budowanie systemów nagłośnieniowych o różnej wielości do praktycznie nieograniczonych zastosowań. System PRAESENSA może zarówno odtwarzać tło muzyczne w recepcji czy sporadyczne wywołania we wszystkich pomieszczeniach biurowych, jak i wiele równoczesnych (automatycznych) anonsów z informacjami komunikacyjnymi na międzynarodowym lotnisku albo starannie skomponowane ścieżki muzyczne w poczekalniach, restauracjach i barach. W każdej sytuacji może również pełnić rolę certyfikowanego dźwiękowego systemu ostrzegawczego do zbiorowego zawiadamiania i kierowania ewakuacją. Funkcje systemu są definiowane i konfigurowane w oprogramowaniu, a możliwości systemu można uzupełniać za pomocą uaktualnień oprogramowania. PRAESENSA: system jeden, nieograniczona ilość opcji.

#### **Wprowadzenie do systemu OMNEO**

System PRAESENSA wykorzystuje technologię sieciową OMNEO. OMNEO to architektoniczne podejście do łączenia urządzeń, które wymagają wymiany informacji, takich jak treści audio lub sterowanie urządzeniem. Oparty o liczne technologie, w tym IP i otwarte standardy publiczne, OMNEO wspiera współczesne technologie, takie jak Dante firmy Audinate, jednocześnie przyjmując standardy przyszłości, takie jak AES67 i AES70. OMNEO oferuje profesjonalne rozwiązanie sieciowe do mediów, które zapewnia współdziałanie, unikalne funkcje dla łatwiejszej instalacji, lepszą wydajność i większą skalowalność niż jakakolwiek inna oferta IP na rynku.

Wykorzystując standardowe połączenia sieci Ethernet, urządzenia multimedialne współpracujące z systemem OMNEO można pogrupować w małe, średnie i duże sieci, które wymieniają się zsynchronizowanym wielokanałowym dźwiękiem o jakości studyjnej i używają wspólnych systemów sterowania. Technologia przesyłu multimedialnego OMNEO bazuje na technologii Dante firmy Audinate — wysokiej klasy systemie przesyłu multimedialnego,

zgodnym z normami i technologiami przesyłu multimedialnego za pomocą sieci. Technologią sterowania systemem OMNEO jest AES70, zwana również architekturą otwartego sterowania (Open Control Architecture, OPA). To otwarta norma do sterowania i monitorowania środowisk profesjonalnych sieci multimedialnych. Urządzenia platformy OMNEO są w pełni zgodne ze standardami AES67 i AES70, nie tracąc przy tym żadnych funkcji.

# **1.10 Środki ochrony**

<span id="page-10-0"></span>System PRAESENSA jest podłączony do sieci IP, sieciowego systemu nagłośnieniowego i dźwiękowego systemu ostrzegawczego. W celu upewnienia się, że zaprojektowane funkcje systemu nie są narażone na zagrożenia, podczas instalacji i obsługi należy zwrócić szczególną uwagę i podjąć odpowiednie środki ostrożności w celu uniknięcia zmanipulowania systemu. Wiele z takich sposobów i działań dotyczących opisywanych produktów można znaleźć w instrukcji konfiguracji i instalacji oprogramowania PRAESENSA. W tej części omówiono środki ostrożności związane z bezpieczeństwem sieci oraz dostępem do systemu, które należy podjąć.

- Postępuj zgodnie z instrukcjami instalacji dotyczącymi lokalizacji urządzeń i dopuszczalnych poziomów dostępu. Więcej informacji można znaleźć w rozdziale *Umiejscowienie szaf i obudów* w podręczniku instalacji systemu PRAESENSA. Upewnij się, że do stacji wywoławczych obsługujących bardzo duże obszary i central operatora skonfigurowanych do obsługi funkcji alarmowych jest ograniczony dostęp albo przez zastosowanie specjalnej procedury, takiej jak montaż w obudowie z zamykanymi drzwiami, albo przez konfigurację uwierzytelniania użytkownika na urządzeniu.
- Stanowczo zaleca się korzystanie z oprogramowania PRAESENSA we własnej dedykowanej sieci, nie mieszanej z urządzeniami służącymi do innych celów. Inne urządzenia mogą być dostępne dla osób niepowołanych, powodując zagrożenie bezpieczeństwa. Jest to szczególnie prawdopodobne, jeśli sieć jest podłączona do Internetu.
- Zdecydowanie zaleca się zablokowanie i wyłączenie niewykorzystywanych portów przełączników sieciowych, aby uniknąć możliwości podłączenia urządzeń, które mogą spowodować włamanie do systemu. Dotyczy to również stacji wywoławczych PRAESENSA, które są połączone za pośrednictwem jednego kabla sieciowego. Należy upewnić się, że pokrywa złącza urządzenia jest właściwie przymocowana, aby uniknąć dostępności drugiego gniazda sieciowego. Inne urządzenia PRAESENSA należy instalować w miejscu dostępnym wyłącznie dla upoważnionych osób, aby uniknąć możliwości manipulacji.
- W miarę możliwości, aby monitorować sieć pod kątem złośliwych działań lub naruszeń zasad, należy stosować system ochrony przed włamaniami z zabezpieczeniem portów.
- PRAESENSA do ochrony połączeń sieciowych używa protokołu OMNEO. Cała wymiana danych sterujących i oraz transmisji audio jest realizowana z wykorzystaniem szyfrowania i uwierzytelniania; sterownik systemu ma jednak możliwość wyboru niechronionego protokołu Dante lub AES67 w roli rozszerzenia, zarówno na wejściu, jak i wyjściu. Połączenia Dante/AES67 nie są uwierzytelnione i nie są szyfrowane. Wynika z nich zagrożenie bezpieczeństwa, ponieważ nie funkcjonują w nich żadne zabezpieczenia przed złośliwymi lub przypadkowymi atakami przez interfejsy sieciowe. W celu zapewnienia najwyższego poziomu bezpieczeństwa urządzenia Dante i AES67 nie mogą być używane jako część systemu PRAESENSA. Jeśli takie wejścia lub wyjścia są potrzebne, użyj połączeń unicast.
- Ze względów bezpieczeństwa przełącznik Ethernet PRA-ES8P2S nie jest domyślnie dostępny z Internetu. Jeśli domyślny adres IP (specjalny link lokalny) jest zmieniany na adres spoza lokalnego zakresu (169.254. x. x/16), należy również zmienić domyślne (opublikowane) hasło. Jednak nawet w przypadku aplikacji w zamkniętej sieci lokalnej w celu zapewnienia najwyższego poziomu bezpieczeństwa, można też zmieniać hasło. Więcej informacji można znaleźć w rozdziale *Przełącznik sieci Ethernet* w podręczniku instalacji systemu PRAESENSA.
- Aby włączyć SNMP, na przykład w celu użycia narzędzia Bosch do analizy sieci OMN-DOCENT, należy użyć protokołu SNMPv3. Technologia SNMPv3 zapewnia dużo większe bezpieczeństwo dzięki uwierzytelnianiu i zasadom poufności. Należy wybrać poziom uwierzytelniania SHA i szyfrowanie za pośrednictwem algorytmu AES. Więcej informacji można znaleźć w rozdziale *Przełącznik sieci Ethernet* w podręczniku instalacji systemu PRAESENSA.
- Począwszy od wersji oprogramowania 1.50 PRAESENSA przełączniki PRA-ES8P2S oraz przełączniki z serii CISCO IE-5000 przekazują informacje o usterce zasilania i stanie połączenia sieciowego bezpośrednio do sterownika systemu PRAESENSA przy użyciu protokołu SNMP. Przełączniki można łączyć w konfiguracji łańcuchowej, bez dodawania między nimi urządzenia OMNEO do nadzoru połączenia. Oprogramowanie PRA-ES8P2S jest wstępnie skonfigurowany do tego celu począwszy od wersji 1.01.05 oprogramowania układowego.
- Serwer sieciowy sterownika systemu używa bezpiecznego protokołu HTTPS w połączeniu z protokołem SSL. Serwer sieciowy w sterowniku systemu używa certyfikatu zabezpieczeń z podpisem własnym. W razie próby dostępu do serwera przez protokół HTTPS zobaczysz komunikat o błędzie niepowodzenia nawiązywania bezpiecznego połączenia lub okno dialogowe z ostrzeżeniem, że certyfikat został podpisany przez nieznany urząd. Jest to zgodne z oczekiwaniami. Aby uniknąć tego komunikatu w przyszłości, trzeba utworzyć wyjątek w przeglądarce.
- Należy upewnić się, że nowe konta użytkowników służące do konfiguracji systemu korzystają z wystarczająco długich i złożonych haseł. Nazwa użytkownika musi zawierać od 5 do 64 znaków. Hasło musi zawierać od 4 do 64 znaków.
- Sterownik systemu PRAESENSA oferuje otwarty interfejs sterowania zewnętrznego. Dostęp za pośrednictwem tego interfejsu wymaga tych samych kont użytkowników co dostęp do konfiguracji systemu. Ponadto sterownik systemu generuje certyfikat, który pozwala skonfigurować połączenie TLS (bezpieczne) między sterownikiem systemu a klientem Otwartego interfejsu. Pobierz certyfikat i otwórz/zainstaluj/zapisz plik crt. Aktywuj certyfikat na komputerze klienckim. Patrz *[Zabezpieczenia systemu, Strona 164](#page-163-0)*.
- Dostęp systemowy do urządzeń tego systemu jest zabezpieczany za pomocą nazwy użytkownika bezpieczeństwa systemu OMNEO i hasła do systemu. System korzysta z wygenerowanej przez siebie nazwy użytkownika i długiego hasła. Można ją zmienić w konfiguracji. Nazwa użytkownika musi zawierać od 5 do 32 znaków, a hasło — od 8 do 64 znaków. Aby zaktualizować oprogramowanie układowe urządzeń, narzędzie do przesyłania oprogramowania układowego wymaga tej nazwy użytkownika bezpieczeństwa i hasła, aby uzyskać dostęp.
- W przypadku korzystania z komputera PC do obsługi dzienników zdarzeń (serwer rejestrowania zdarzeń systemu PRAESENSA i przeglądarka) należy upewnić się, że komputer nie jest dostępny dla osób niepowołanych.
- Odradzamy zostawianie w miejscach ogólnodostępnych niezabezpieczonych stacji wywoławczych, które mogą emitować alarmy i komunikaty na rozległym obszarze. Należy je umieszczać w zamykanych szafkach albo chronić do nich dostęp za pomocą

mechanizmu uwierzytelniania użytkowników. W miarę możliwości używać bezpiecznych protokołów VoIP (SIPS), włącznie z weryfikacją za pomocą certyfikatu serwera VoIP. Protokoły niezabezpieczone są dopuszczalne tylko wtedy, gdy serwer SIP (PBX) nie obsługuje bezpiecznego protokołu VoIP. Przesyłanie dźwięku za pośrednictwem protokołu VoIP jest dozwolone tylko w chronionych sekcjach sieci, ponieważ taki dźwięk nie jest szyfrowany.

– Każda osoba mająca zdolność wybrania któregokolwiek numeru wewnętrznego w sterowniku systemu może nadawać komunikaty przez system PRAESENSA. Nie wolno pozwalać numerom zewnętrznym na wybieranie numerów wewnętrznych kontrolowanych przez sterownik systemu.

# **1.11 Używanie najnowszego oprogramowania**

<span id="page-12-0"></span>Before operating the device for the first time, make sure that you install the latest applicable release of your software version. For consistent functionality, compatibility, performance, and security, regularly update the software throughout the operational life of the device. Follow the instructions in the product documentation regarding software updates.

Więcej informacji można znaleźć na stronach poniżej:

- Informacje ogólne: <https://www.boschsecurity.com/xc/en/support/product-security/>
- Zalecenia dotyczące bezpieczeństwa, czyli lista zidentyfikowanych luk i proponowanych rozwiązań: [https://www.boschsecurity.com/xc/en/support/product-security/security](https://www.boschsecurity.com/xc/en/support/product-security/security-advisories.html)[advisories.html](https://www.boschsecurity.com/xc/en/support/product-security/security-advisories.html)

Firma Bosch nie ponosi żadnej odpowiedzialności za jakiekolwiek szkody spowodowane korzystaniem z jej produktów w połączeniu z nieaktualnym oprogramowaniem.

# **2 Ogólne informacje o produkcie**

<span id="page-13-0"></span>Szczegółowe informacje na temat produktu oraz opis systemu PRAESENSA znajdują się w arkuszach danych produktu i instrukcji instalacji. Patrz *[Dokumenty powiązane, Strona 8](#page-7-2)* Rodzina produktów PRAESENSA składa się z następujących produktów.

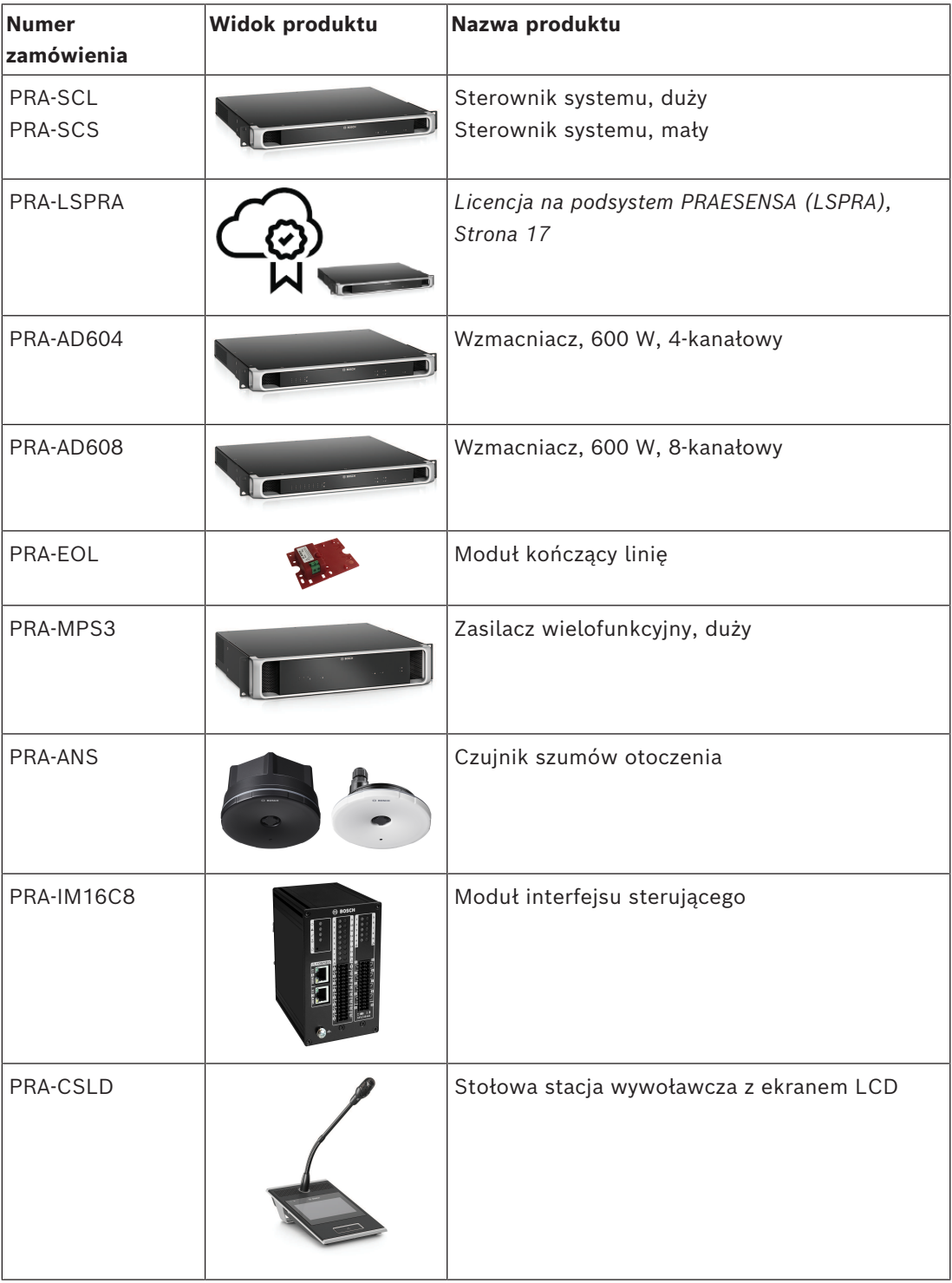

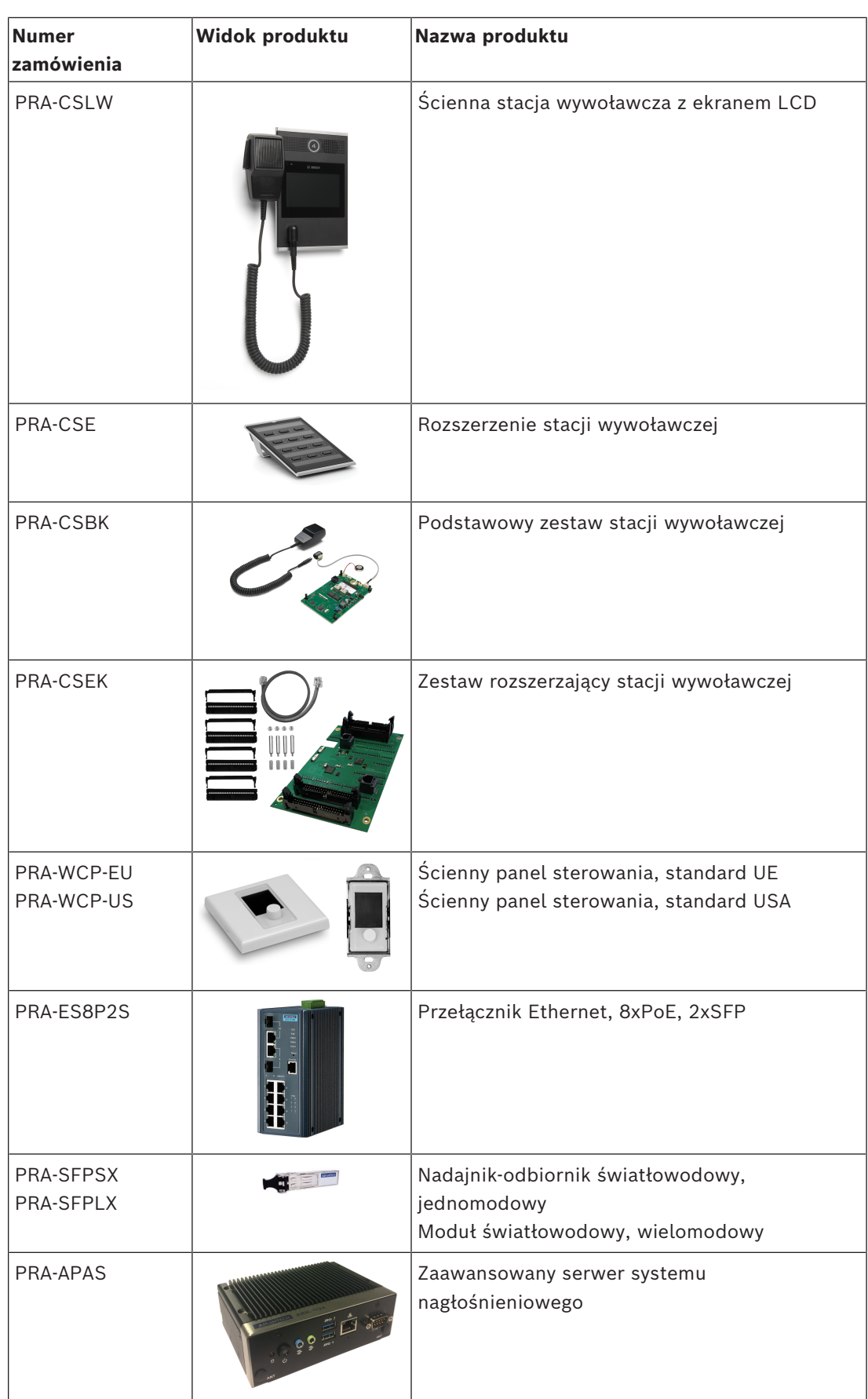

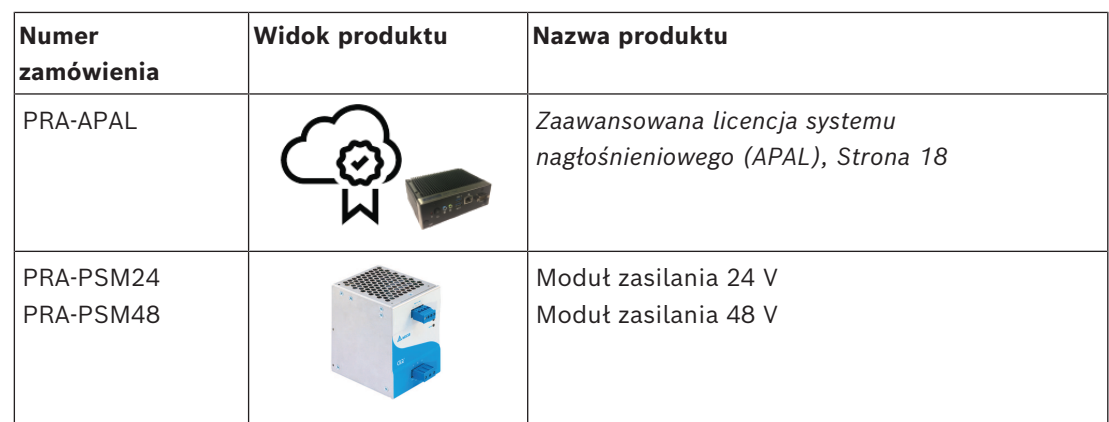

Szczegółowe informacje na temat sprzętu można znaleźć w instrukcji instalacji systemu PRAESENSA.

# **2.1 Języki interfejsu użytkownika**

<span id="page-15-0"></span>System PRAESENSA może być wyświetlany w następujących językach:

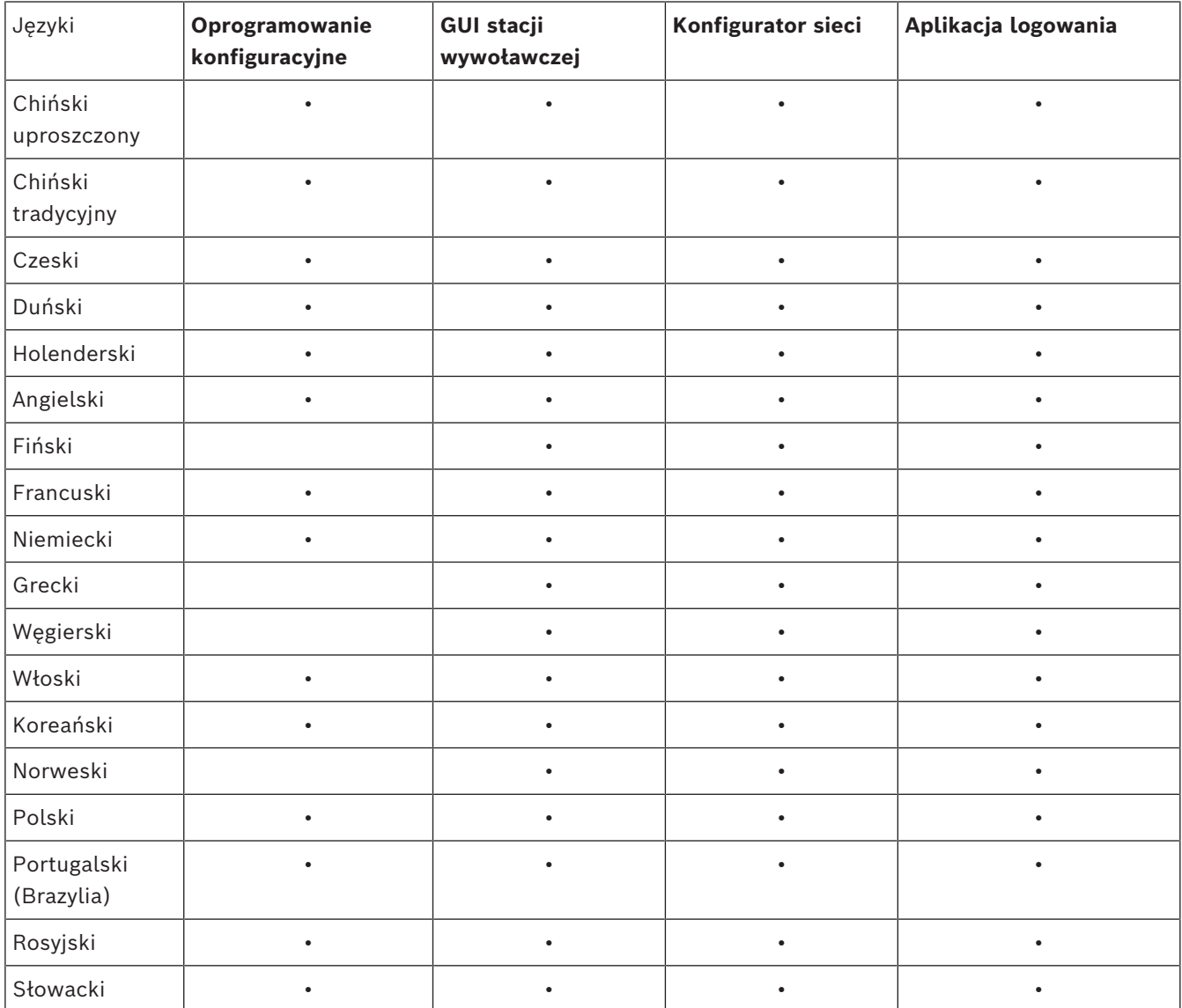

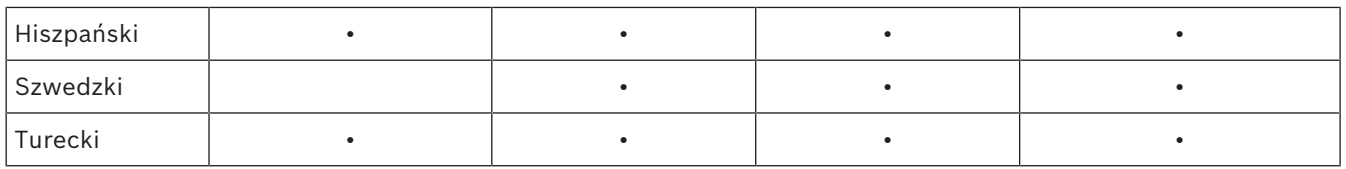

**2.2 Podstawowe informacje o zgodności i certyfikacjach**

# **2.3 Licencja na podsystem PRAESENSA (LSPRA)**

<span id="page-16-1"></span><span id="page-16-0"></span>Licencja na oprogramowanie PRA-LSPRA służy do tworzenia wielosystemowej architektury środowiska PRAESENSA o większej skali działania niż pojedynczy system. System ze sterownikami głównym i kontrolerami podsystemów zwiększa całkowitą zdolność systemu poprzez zwiększenie liczby możliwych urządzeń i stref.

Głównym sterownikiem systemu jest standardowy sterownik systemu PRAESENSA z aktywną licencją PRA-LSPRA na każdy podsystem. Taka sama liczba licencji jest wymagana dla opcjonalnego nadmiarowego sterownika głównego. Sterowniki podsystemów nie wymagają licencji.

Przy jednym sterowniku głównym i maksymalnie 20 podsystemach środowisko PRAESENSA może obejmować 3000 urządzeń i 10 000 stref.

Możesz skonfigurować licencję PRA-LSPRA za pomocą tych instrukcji: *[Opcjonalnie:](#page-32-1) [zarządzanie licencjami PRAESENSA, Strona 33](#page-32-1)*

### **2.3.1 Funkcje**

- <span id="page-16-2"></span>– Umożliwia sterownikowi głównemu zarządzanie wieloma sterownikami podsystemów.
- Umożliwia skonfigurowanie w mikrofonie strażaka zgodnym z normą EN 54-16 wykonywanie następujących zadań obejmujących cały system:
	- Nadawanie komunikatów głosowych na żywo odpowiednio do priorytetu ewakuacji
	- Uruchamianie / kończenie nadawania komunikatów alarmowych
	- Informowanie o stanach stref
	- Zgłaszanie awarii
	- Potwierdzanie / resetowanie stanów alarmowych
- Umożliwia potwierdzanie / resetowanie usterek ogólnosystemowych.
- Umożliwia nadawanie ogólnosystemowych wywołań komercyjnych oraz uruchamianie / kończenie nadawania komunikatów komercyjnych.
- Źródła tła muzycznego są dostępne w całym systemie, podczas gdy głośność reguluje się indywidualnie w każdym podsystemie.

## **2.3.2 Uwagi dotyczące konfiguracji**

<span id="page-16-3"></span>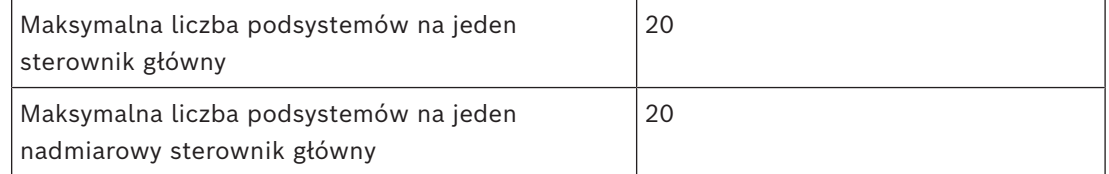

Koncepcja łatwej i elastycznej interakcji kilku systemów połączonych w sieć bazuje na wykorzystaniu nazw grup stref zdalnych. W związku z tym istnieje możliwość wykonywania wielu wywołań ze sterownika głównego do kilku podsystemów w tym samym czasie. Jedna grupa stref może zawierać kilka stref należących do różnych podsystemów. W takich przypadkach dźwięk między systemami jest zawsze zsynchronizowany.

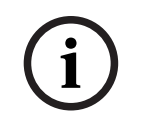

#### **Uwaga!**

<span id="page-17-0"></span>W celu zaprojektowania systemu mającego zawierać wiele sterowników należy się skonsultować ze specjalistami Bosch.

# **2.4 Zaawansowana licencja systemu nagłośnieniowego (APAL)**

20.4<br>
2024 - 2022 a 2022 a 2022 a 2022 a 2022 a 2022 a 2022 a 2022 a 2022 a 2022 a 2022 a 2022 a 2022 a 2022 a 2022 a 2022 a 2022 a 2022 a 2022 a 2022 a 2022 a 2022 a 2022 a 2022 a 2022 a 2022 a 2022 a 2022 a 2022 a 2022 a PRA-APAL jest kodem licencji dla urządzenia operatora umożliwiającym dostęp do zaawansowanego serwera systemu nagłośnieniowego PRA-APAS w systemie PRAESENSA. Umożliwia on dodawanie zaawansowanych funkcji nagłośnieniowych do funkcji dostępnych w kontrolerze systemu. Komputer PC lub bezprzewodowy tablet podłączony do lokalnej sieci IP działa jako urządzenie operatora obsługiwane przez intuicyjny, graficzny interfejs użytkownika za pomocą myszy lub ekranu dotykowego. Zestaw słuchawkowy podłączony do urządzenia operatora za pośrednictwem portu USB lub Bluetooth może służyć do nadawania komunikatów głosowych oraz monitorowania dźwięku. Zintegrowany serwer sieciowy w PRA-APAS sprawia, że urządzenie operatora jest niezależne od platformy. Na każdym urządzeniu operatora rolę interfejsu pełni przeglądarka internetowa.

Szczegółowe informacje na temat konfiguracji licencji można znaleźć w instrukcji konfiguracji PRA-APAS.

#### **2.4.1 Funkcje**

#### <span id="page-17-1"></span>**Zaawansowana licencja systemu nagłośnieniowego**

- Licencja na urządzenie operatora umożliwiająca połączenie z zaawansowanym serwerem systemu nagłośnieniowego PRA-APAS.
- Zaawansowanego serwera systemu nagłośnieniowego może używać wiele urządzeń operatorów równocześnie, każde pod własną licencją PRA-APAL.
- Każda licencja na urządzenie operatora może mieć zdefiniowanych wiele różnych profili operatorów na tym urządzeniu, z innymi funkcjami dla każdej grupy użytkowników.

#### **Funkcje operatora**

- Łatwy wybór stref dzięki ich obrazowej reprezentacji.
- Sterowanie źródłami tła muzycznego i poziomem głośności w wybranych strefach. Muzyka może być przesyłana strumieniowo z pamięci wewnętrznej, ale także z internetowych portali muzycznych i radia internetowego.
- Nagrywanie komunikatów na żywo z możliwością uprzedniego monitorowania i odtwarzania w wybranych strefach.
- Nadawanie komunikatów na żywo i odtwarzanie w sposób zaprogramowany zapisanych komunikatów.
- Odtwarzanie komunikatów zapisanych tekstowo poprzez automatyczną konwersję online na mowę (w wielu językach).

#### **Serwer systemu nagłośnieniowego**

- Przemysłowy komputer z zainstalowanym fabrycznie i licencjonowanym oprogramowaniem, pełniący rolę serwera dla jednego lub więcej urządzeń sterujących operatora oraz interfejsu między tymi urządzeniami a jednym systemem PRAESENSA.
- Ze względów bezpieczeństwa serwer ma dwa porty do podłączenia do dwóch różnych sieci lokalnych. Jeden port jest podłączony do bezpiecznej sieci PRAESENSA, drugi do sieci firmowej z dostępem do urządzeń operatora i do Internetu (poprzez zaporę sieciową).
- Zarządzanie licencjami dla urządzeń operatorów. Każde urządzenie operatora wymaga licencji PRA-APAL na dostęp do zaawansowanego serwera systemu nagłośnieniowego.
- Zintegrowany serwer internetowy pozwalający zachować niezależność platformy urządzeń operatorów. Na każdym urządzeniu operatora rolę interfejsu pełni przeglądarka internetowa.
- Przechowywanie komunikatów i muzyki w pamięci wewnętrznej, obsługa różnych formatów audio.

#### **Połączenie z systemem PRAESENSA**

- Serwer łączy się ze sterownikiem systemu PRAESENSA za pomocą otwartego interfejsu PRAESENSA w celu kontroli funkcji biznesowych. Sterownik systemu zawsze obsługuje funkcje związane z alarmami o wyższym priorytecie i umożliwia zastąpienie nimi działań PRA-APAS.
- Wykorzystując protokół AES67, serwer może przesyłać strumieniowo do sterownika systemu wysokiej jakości sygnał audio przez maksymalnie 10 kanałów. Sterownik systemu przekształca statyczne strumienie foniczne AES67 na dynamiczne strumienie OMNEO.

#### **2.4.2 Dane techniczne**

#### <span id="page-18-0"></span>**Działanie**

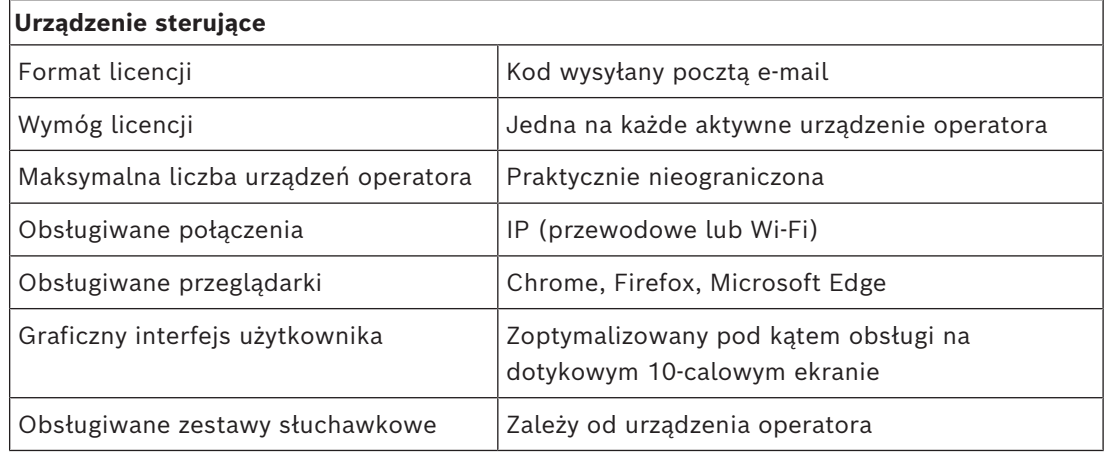

#### **Integracja systemu**

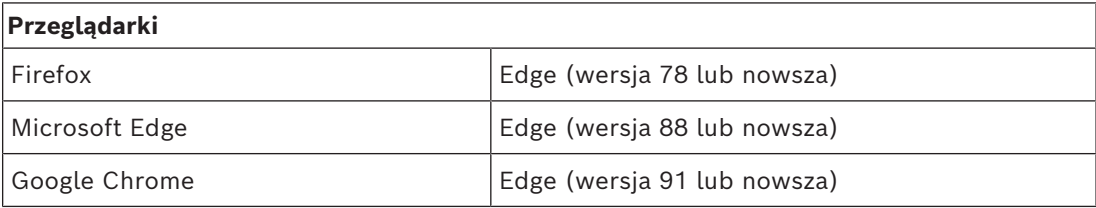

# **3 Rozpoczęcie pracy**

<span id="page-19-0"></span>Konfiguracja systemu PRAESENSA jest wykonywana przez graficzny interfejs użytkownika dostarczany przez serwer sieciowy sterownika systemu lub dostepny za pośrednictwem przeglądarki internetowej.

– Należy mieć praktyczną wiedzą o systemie operacyjnym komputera i sieci Ethernet (PRAESENSA)

Przed rozpoczęciem konfiguracji i obsługi systemu PRAESENSA zaleca się wykonanie następujących czynności:

- 1. *[Sprawdzić sprzęt, Strona 20](#page-19-1)*
- 2. *[Instalacja oprogramowania, Strona 20](#page-19-2)*
- 3. *[Sprawdź ustawienia sieci i przeglądarki internetowej, Strona 38](#page-37-0)*
- 4. *[Co wolno, a czego nie wolno robić w związku z konfiguracją, Strona 42](#page-41-0)*
- <span id="page-19-1"></span>5. *[Logowanie się w aplikacji, Strona 44](#page-43-0)*

# **3.1 Sprawdzić sprzęt**

Należy upewnić się, że:

- 1. Znasz **nazwy hostów i adresy MAC** urządzeń 19-calowych (zobacz etykietę produktu) przed ich zamontowaniem w stelażu 19-calowym. W celu konfiguracji należy znać nazwy hostów:
	- Po zamontowaniu urządzeń dostęp do etykiet z tymi informacjami może być trudny, szczególnie jeżeli etykiety znajdują się z boku.
- 2. **Produkty** są zainstalowane prawidłowo, a połączenia są wykonywane zgodnie ze wskazówkami w instrukcji instalacji systemu PRAESENSA.
- 3. **Połączenie Ethernet** między systemem PRAESENSA i siecią Ethernet budynku jest **rozłączone**. Nie zaleca się stałego podłączenia (sterownika) systemu PRAESENSAdo sieci Ethernet używanej również do innych celów, np. jako sieć komputerowa:
	- W ten sposób urządzenia sieciowe, które **nie** należą do systemu PRAESENSA, nie pojawiają się na stronach przeglądarki w konfiguracji systemu PRAESENSA. Nadmiar danych w sieci (np. tzw. burza danych wiadomości multicastowych) może spowodować przeciążenie systemu.
	- Należy pamiętać, że konfiguracja sieci Ethernet nie jest objęta niniejszą instrukcją. W razie potrzeby należy skontaktować się z przedstawicielem lokalnego działu IT, jeśli system PRAESENSA ma zostać podłączony do sieci Ethernet budynku.
- 4. Kabel **połączeniowy sieci Ethernet** (ekranowany CAT5e lub lepszy) między komputerem konfiguracyjnym/routerem (Wi‑Fi) a (sterownikiem) systemu PRAESENSA jest **zainstalowany**:
	- Mimo że można użyć dowolnego portu, zaleca się użycie portu 5 do połączenia z komputerem PC w celu konfiguracji, zwłaszcza jeśli to połączenie jest stałe. Port ten można również podłączyć do routera Wi-Fi, aby umożliwić konfigurację systemu z urządzenia mobilnego przy użyciu jego przeglądarki. To pozwala wygodnie skonfigurować głośność strefy i ustawienia korektora w samej strefie poprzez natychmiastowe monitorowanie dźwięku. Wymaga to zasięgu Wi-Fi w tych strefach.

# **3.2 Instalacja oprogramowania**

<span id="page-19-2"></span>Procedura instalacji oprogramowania systemu PRAESENSA składa się z następujących kroków:

1. Sprawdź, czy komputer spełnia minimalne wymagania do zainstalowania i uruchomienia oprogramowania PRAESENSA lub z nim powiązanego. Patrz *[Wymagania dotyczące](#page-20-0) [komputera, Strona 21](#page-20-0)*.

- 2. Instalacja (obowiązkowego) pakietu oprogramowania na komputerze konfiguracyjnym. Patrz *[Obowiązkowe oprogramowanie, Strona 22](#page-21-0)*.
- 3. Instalacja oprogramowania układowego na sterowniku systemowym i innych urządzeniach sieciowych PRAESENSA. Patrz *[Sprawdzanie/wczytywanie oprogramowania](#page-23-0) [układowego urządzeń, Strona 24](#page-23-0)*.
- 4. *[Sprawdź ustawienia sieci i przeglądarki internetowej, Strona 38](#page-37-0)*.
- 5. *[Opcjonalnie: serwer rejestrowania, Strona 27](#page-26-0)*
- 6. *[Opcjonalnie: przeglądarka rejestrowania, Strona 28](#page-27-0)*
- 7. *[Opcjonalnie: oprogramowanie OMNEO Control, Strona 29](#page-28-0)*
- 8. *[Opcjonalnie: aplikacja OMNEO Network Docent, Strona 30](#page-29-0)*
- 9. *[Opcjonalnie: sterownik Dante, Strona 31](#page-30-0)*
- 10. *[Opcjonalnie: otwarty interfejs, Strona 33](#page-32-0)*
- 11. *[Opcjonalnie: zarządzanie licencjami PRAESENSA, Strona 33](#page-32-1)*
- 12. *[Opcjonalnie: PRAESENSA Network Configurator, Strona 36](#page-35-0)*
- 13. *[Logowanie się w aplikacji, Strona 44](#page-43-0)*

#### **Patrz**

- *– [Opcjonalnie: zarządzanie licencjami PRAESENSA, Strona 33](#page-32-1)*
- *– [Opcjonalnie: PRAESENSA Network Configurator, Strona 36](#page-35-0)*
- *– [Obowiązkowe oprogramowanie, Strona 22](#page-21-0)*
- *– [Sprawdzanie/wczytywanie oprogramowania układowego urządzeń, Strona 24](#page-23-0)*
- *– [Opcjonalnie: przeglądarka rejestrowania, Strona 28](#page-27-0)*
- *– [Wymagania dotyczące komputera, Strona 21](#page-20-0)*
- *– [Opcjonalnie: serwer rejestrowania, Strona 27](#page-26-0)*
- *– [Logowanie się w aplikacji, Strona 44](#page-43-0)*
- *– [Opcjonalnie: sterownik Dante, Strona 31](#page-30-0)*
- *– [Opcjonalnie: otwarty interfejs, Strona 33](#page-32-0)*
- *– [Opcjonalnie: aplikacja OMNEO Network Docent, Strona 30](#page-29-0)*
- *– [Opcjonalnie: oprogramowanie OMNEO Control, Strona 29](#page-28-0)*
- *– [Sprawdź ustawienia sieci i przeglądarki internetowej, Strona 38](#page-37-0)*

### **3.2.1 Wymagania dotyczące komputera**

<span id="page-20-0"></span>Oprogramowanie i aplikacje PRAESENSA mogą być uruchamiane na każdym komputerze, który spełnia następujące minimalne wymagania:

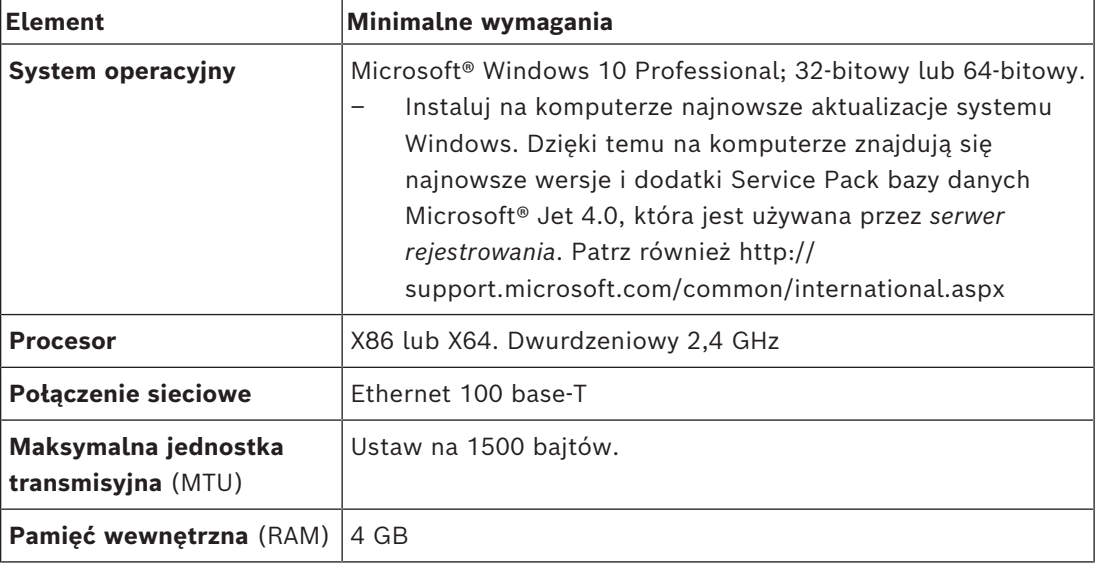

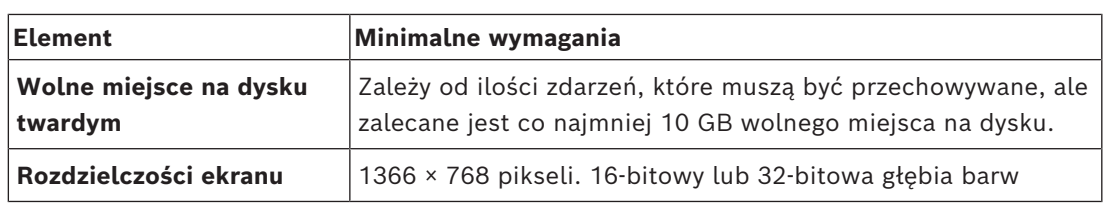

#### **3.2.2 Obowiązkowe oprogramowanie**

<span id="page-21-0"></span>Poniższe oprogramowanie jest niezbędne do konfiguracji i obsługi systemu PRAESENSA i **musi być zainstalowane** na komputerze, który będzie używany do konfiguracji i obsługi systemu PRAESENSA. Zostanie ono udostępnione online w następujący sposób: Na stronie www.boschsecurity.com w sekcji produktu systemu PRAESENSA pod urządzeniem, na przykład sterownikiem systemu, znajdź plik .zip:

PRAESENSA Installation Package x.xx.zip, gdzie x.xx oznacza wersję, która zmienia się wraz z aktualizacjami.

W katalogu dla instalatorów systemu pakiet .zip następujące pliki:

- redist
- Bosch PRAESENSA Firmware.exe
- \*: Bosch PRAESENSA Logging Server.exe
- \*: Bosch PRAESENSA Logging Viewer.exe
- \*: Bosch-OpenInterface‑Net‑installer.exe

Ze strony https://licensing.boschsecurity.com/OMNEO/html/load.htm?1000 pobierz oprogramowanie układowego Vx.xx (gdzie x.xx jest numerem wersji i będzie ulegać zmianom w razie aktualizacji). Zawiera:

– Plik SetupOMNEOFirmwareUploadToolBundle(64).exe (dwie wersje 32‑bitowa i 64‑bitowa):

Użyj narzędzia Firmware Upload Tool (FWUT) do wczytania oprogramowania układowego urządzenia i usługi DNS-SD (Domain Name System Service Discovery). Zainstaluj oprogramowanie FWUT na komputerze PC używanym do konfiguracji systemu PRAESENSA. Przy okazji automatycznie instalowana jest także usługa Bosch DNS-SD. Usługa ta zapewnia dostęp do urządzeń PRAESENSA poprzez ich nazwę hosta zamiast adresu IP.

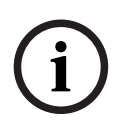

#### **Uwaga!**

Powyższe powyżej ze znakiem \* należą do pakietu .zip, ale ich instalacja jest opcjonalna.

#### **Oprogramowanie opcjonalne**

- *[Sygnały, Strona 210](#page-209-0)*
	- Dźwięki fabryczne systemu PRAESENSA (.wav). Przejdź do www.boschsecurity.comsekcji > produktu PRAESENSA > Kontroler systemu > Materiały do pobrania.
- \*:*[Opcjonalnie: otwarty interfejs, Strona 33](#page-32-0)*:
	- W przypadku aplikacji innych firm na komputerze konfiguracyjnym systemu PRAESENSA musi być zainstalowany otwarty interfejs.
- \*\*: *[Opcjonalnie: oprogramowanie OMNEO Control, Strona 29](#page-28-0)*:
	- Oprogramowanie OMNEO Control pozwala użytkownikom konfigurować urządzenia audio i rozprowadzać dźwięk po całej sieci.
- \*\*: *[Opcjonalnie: aplikacja OMNEO Network Docent, Strona 30](#page-29-0)*:
	- Oprogramowanie skanuje i wizualizuje środowisko sieciowe, dając wgląd we wszystkie urządzenia i połączenia kablowe Docent może identyfikować proste błędy w sieci i pomagać je rozwiązywać.
- \*\*: *[Opcjonalnie: sterownik Dante, Strona 31](#page-30-0)*:
	- Dante Controller to oprogramowanie firmy Audinate, za pomocą którego użytkownicy mogą konfigurować i rozprowadzać dźwięk w sieciach Dante.

#### **Uwaga!**

**i**

Pliki powyżej ze znakiem \* są częścią pakietu instalacyjnego PRAESENSA Installation Package x.xx.zip, ale ich instalacja jest opcjonalna.

Opcjonalne pliki oprogramowania oznaczone powyżej znakami \*\* NIE należą do pakietu PRAESENSA Installation Package x.xx.zip. Pliki oprogramowania można pobrać, jak podano w rozdziałach poświęconych instalacji.

#### **Instalowanie oprogramowania**

Całe oprogramowanie PRAESENSA jest udostępniane wyłącznie w trybie online. W ten sam sposób udostępniane są również aktualizacje i nowe wersje. Przed pobraniem lub aktualizacją oprogramowania zapoznaj się z informacjami online na temat wersji systemu PRAESENSA. Informacje o wersji obejmują najnowsze zmiany i uwagi. W razie potrzeby patrz *[Dokumenty powiązane, Strona 8](#page-7-2)*.

Jeśli instalacja oprogramowania jest wykonywana po raz pierwszy, wykonaj następujące kroki:

- 1. Jeśli jeszcze tego nie zrobiono, **włącz** system PRAESENSA:
	- Uruchamiają się wszystkie urządzenia sieciowe, a na urządzeniach 19-calowych zapala się dioda LED (kolor żółty oznaczający *usterkę urządzenia*).
	- Na wyświetlaczu widoczny jest stan *podłączania* stacji wywoławczej.
	- Patrz również *[Opcje urządzenia, Strona 55](#page-54-0)*
- 2. **Zaloguj się** do komputera jako administrator.
	- **Potrzebujesz** uprawnień administratora systemu (Windows), aby instalować pliki/ zapisywać zmiany.
	- **Sprawdź**, czy używasz systemu operacyjnego Windows w wersji 32‑bitowej czy 64‑bitowej. Zauważ, że niektóre (opcjonalne) programy mogą być dostępne tylko do 64-bitowego systemu operacyjnego.
- 3. **Przejdź do** www.boschsecurity.com > *Katalog produktów* > Wybierz region i kraj:
	- **Wpisz** PRAESENSA w polu tekstowym *wyszukiwania* >
	- **Wybierz i kliknij** stronę produktu sterownika systemu PRAESENSA >
	- Na stronie produktu **Wybierz i kliknij** *Materiały do pobrania* > *Oprogramowanie* >
	- **Wybierz plik** PRAESENSA Installation Package x.xx.zip i inne (opcjonalne) pliki, których potrzebujesz.
	- **Zapisz pliki** PRAESENSA Installation Package x.xx.zip w bezpiecznej lokalizacji na dysku twardym komputera.
- 4. **Przejdź do** https://licensing.boschsecurity.com/OMNEO/html/load.htm?1000 i **pobierz** narzędzie do wgrania oprogramowania układowego Vx.xx (gdzie x.xx jest numerem wersji i będzie ulegać zmianom w razie aktualizacji) do bezpiecznego miejsca na dysku twardym komputera. Zawiera:
	- SetupOMNEOFirmwareUploadToolBundle(64).exe (dwie wersje 32‑bitowa i 64‑bitowa).
- 5. **Przejdź do pliku** PRAESENSA Installation Package x.xx.zip zapisanego na twardym dysku komputera i **rozpakuj go**.
- 6. **Przejdź do** innych (opcjonalnych) plików na dysku twardym komputera, jeśli są one wymagane.
- 7. **Przejdź do** lokalizacji i **uruchom wszystkie pliki .exe** (bez znaku \* z przodu) z rozpakowanego pliku PRAESENSA Installation Package x.xx.zip w tym SetupOMNEOFirmwareUploadToolBundle(64).exe (wersja 32-bitowa lub 64-bitowa), a także uruchom wszelkie inne (opcjonalne) pliki zgodnie z wymaganiami:
	- Postępuj zgodnie z instrukcjami wyświetlanymi na ekranie.
	- Jeśli instalacja nie uruchomi się automatycznie, sprawdź/uruchom również pliki. exe z każdego katalogu **redist** w pakiecie instalacyjnym x.xx.
- 8. W następującej kolejności, patrz także:
	- *[Sprawdzanie/wczytywanie oprogramowania układowego urządzeń, Strona 24](#page-23-0)*
	- *[Opcjonalnie: serwer rejestrowania, Strona 27](#page-26-0)*
	- *[Opcjonalnie: przeglądarka rejestrowania, Strona 28](#page-27-0)*
	- *[Logowanie się w aplikacji, Strona 44](#page-43-0)*

#### **Aktualizacja oprogramowania**

**Ważne**: regularnie sprawdzaj, czy są dostępne nowe wersje pliku PRAESENSA Installation Package x.xx.zip i narzędzia Firmware Upload Tool Vx.xx. Aby to zrobić:

- 1. **Przejdź do** www.boschsecurity.com > *Katalog produktów* > Wybierz region i kraj:
	- **Wpisz** PRAESENSA w polu tekstowym *wyszukiwania* >
	- **Wybierz i kliknij** stronę produktu sterownika systemu PRAESENSA >
	- Na stronie produktu **Wybierz i kliknij** *Materiały do pobrania > Literatura* >
	- **Wybierz** najnowsze dostępne *Informacje o wersji*. **Postępuj** zgodnie ze wskazówkami w *informacjach o wersji*.
- 2. **Wybierz i kliknij** stronę produktu sterownika systemu PRAESENSA >
	- Na stronie produktu **wybierz i kliknij** *Materiały do pobrania* > *Oprogramowanie* > **Sprawdź** numer wersji (x.xx) i datę: pliku instalacyjnego PRAESENSA Installation Package x.xx.zip oraz innych (opcjonalnych) plików, jeśli są potrzebne.
- 3. **Przejdź do** https://licensing.boschsecurity.com/OMNEO/html/load.htm?1000 i sprawdź narzędzie do wgrania oprogramowania układowego Vx.xx (gdzie x.xx to numer wersji). Zawiera:
	- SetupOMNEOFirmwareUploadToolBundle(64).exe (dwie wersje 32‑bitowa i 64‑bitowa).
- 4. **Jeśli** dostępne online wersje pliku PRAESENSA Installation Package x.xx.zip i/lub narzędzia Firmware Upload Tool Vx.xx są **wyższe/nowsze** niż te, które masz zainstalowane na swoim komputerze; **zainstaluj** nowe wersje (zastępując stare).
	- Instrukcje instalacji znajdują się w poprzednim rozdziale: *Instalowanie oprogramowania*

#### **Uwaga!**

Konfiguracja, która została utworzona z nowszą wersją oprogramowania, nie powinna być używana ze starszą wersją oprogramowania. Przed aktualizacją należy zawsze utworzyć i zachować kopię zapasową bieżącej wersji konfiguracji.

**i**

#### **3.2.3 Sprawdzanie/wczytywanie oprogramowania układowego urządzeń**

<span id="page-23-0"></span>Wszystkie urządzenia sieciowe PRAESENSA są dostarczane wraz z podstawowym oprogramowaniem układowym. Należy je zaktualizować do najnowszej dostępnej wersji FWUT.

Oprogramowanie układowe znajduje się w pliku .zip. Aby je pobrać i zainstalować, postępuj zgodnie z opisem w temacie *[Obowiązkowe oprogramowanie, Strona 22](#page-21-0)*.

Aby zaktualizować oprogramowanie układowe urządzenia sieciowego, postępuj zgodnie z opisaną procedurą. Szczegółowe informacje na temat najnowszej wersji można znaleźć w informacjach o systemie PRAESENSA dostępnych online. Patrz *[Dokumenty powiązane, Strona](#page-7-2) [8](#page-7-2)*.

**i**

#### **Uwaga!**

Podłącz komputer konfiguracyjny do portu żadnego innego urządzenia w tej samej sieci, np. przełącznika Ethernet (Advantech) PRA-ES8P2S ani jakiegokolwiek innego przełącznika Ethernet.

Oprogramowanie układowe można przesłać do urządzenia na dwa sposoby:

- 1. **Wczytywanie oprogramowania układowego po raz pierwszy** z domyślnymi ustawieniami:
	- Dotyczy tylko wczytywania oprogramowania układowego po raz pierwszy.
	- Nie ma jeszcze stron internetowych konfiguracji.
- 2. **Bezpieczne wczytywanie oprogramowania układowego** z ustawieniami skonfigurowanymi w oprogramowaniu PRAESENSA:
	- Możliwe tylko po wczytaniu oprogramowania układowego po raz pierwszy i przy pierwszym logowaniu konfiguracyjnym.
	- Strony internetowe konfiguracji są dostępne.

#### **1. Wczytywanie oprogramowania układowego po raz pierwszy**

Przy pierwszym użyciu systemu PRAESENSA wczytaj oprogramowanie układowe urządzeń. W przeciwnym razie strony internetowe konfiguracji będą niedostępne.

#### **Aby wykonać pierwsze wczytanie oprogramowania układowego**:

- 1. Pobierz najnowszą dostępną wersję oprogramowania układowego.
	- Patrz *[Obowiązkowe oprogramowanie, Strona 22](#page-21-0)*.
- 2. Na komputerze używanym do konfigurowania systemu PRAESENSA przejdź do **Konfiguracji** i uruchom ją**OMNEOFirmware UploadToolBundle**.
	- Wybierz wersję 32‑bitową lub 64‑bitową.
	- Postępuj zgodnie z instrukcjami wyświetlanymi na ekranie.
- 3. Kliknij przycisk **Tak** lub **Nie**, jeśli nie chcesz kontynuować.
	- Po kliknięciu przycisku **Tak** zostanie wyświetlony ekran, na którym będą widoczne wszystkie podłączone typy urządzeń sieciowych. U góry tego ekranu widoczne są karty wyboru.
	- Narzędzie wczytywania oprogramowania układowego (Firmware Upload Tool, FWUT) adresuje urządzenia za pomocą nazwy hosta urządzenia. Patrz *[Logowanie się](#page-43-0) [w aplikacji, Strona 44](#page-43-0)*.
- 4. Na karcie zaznacz jeden lub więcej wierszy urządzenia i kliknij przycisk **Wczytaj**.
	- Aby zaznaczyć wszystkie wiersze na ekranie, kliknij przycisk Windows i naciśnij klawisze Ctrl+A na klawiaturze.
	- Zostanie wyświetlony ekran **Wybierz oprogramowanie układowe do wczytania**.
	- Zostaną wyświetlone numery modeli (CTN) wybranego typu urządzenia.
- 5. Wybierz najnowszą wersję oprogramowania układowego do wczytania.
- 6. Kliknij przycisk **Start** lub przycisk **Anuluj**, aby kontynuować.
	- Po kliknięciu przycisku **Start** proces wczytania oprogramowania układowego będzie kontynuowany.
- W kolumnie **Stan** widać zadania **aktywne** lub **ukończone**.
- W kolumnie **Postęp** widać postęp wczytywania w postaci zielonego paska.
- Dioda LED awarii na przednim panelu urządzenia 19-calowego świeci się aż do zakończenia procesu wczytywania.
- Wyświetlacz stacji wywoławczej pokazuje stan wczytywania aż do zakończenia procesu w urządzeniu.
- 7. Powtórz powyższe czynności w odniesieniu do wszystkich pozostałych podłączonych urządzeń sieciowych:
	- Wczytywanie oprogramowania układowego kończy się pomyślnie, jeśli nie zostaną wyświetlone żadne komunikaty o błędach.
- 8. Przejdź do *[Logowanie się w aplikacji, Strona 44](#page-43-0)*.

#### **2. Bezpieczne wczytywanie oprogramowania układowego**

Bezpieczne wczytywanie oprogramowania układowego oznacza, że przesyłanie danych oraz łączność pomiędzy narzędziem wczytywania oprogramowania układowego a konfiguracją systemu PRAESENSA bądź jej sterownikiem jest bezpiecznie ukryta, a oprogramowanie układowe nie może być używane przez osoby i urządzenia do tego nieuprawnione:

#### **Aby wykonać bezpieczne wczytanie oprogramowania układowego**:

- 1. Pobierz najnowszą dostępną wersję oprogramowania układowego.
	- Patrz *[Obowiązkowe oprogramowanie, Strona 22](#page-21-0)*.
- 2. Na komputerze używanym do konfigurowania systemu PRAESENSA przejdź do
	- **Konfiguracji** i uruchom ją**OMNEOFirmware UploadToolBundle**.
		- Wybierz wersję 32‑bitową lub 64‑bitową.
		- Postępuj zgodnie z instrukcjami wyświetlanymi na ekranie.
- 3. Kliknij przycisk **Tak** lub **Nie**, jeśli nie chcesz kontynuować.
	- Po kliknięciu przycisku **Tak** zostanie wyświetlony ekran, na którym będą widoczne wszystkie podłączone typy urządzeń sieciowych. U góry tego ekranu widoczne są karty wyboru.
	- Narzędzie wczytywania oprogramowania układowego (Firmware Upload Tool, FWUT) adresuje urządzenia za pomocą nazwy hosta urządzenia. Patrz *[Logowanie się](#page-43-0) [w aplikacji, Strona 44](#page-43-0)*.
- 4. Wybierz i kliknij **Plik** > **Opcje**
	- Zostanie wyświetlony ekran **Opcje narzędzia wczytywania oprogramowania układowego**
- 5. Zaznacz pole wyboru **Użyj bezpiecznego połączenia***.*
- 6. Wybierz **nazwę użytkownika** z listy rozwijanej lub wprowadź nową nazwę użytkownika
	- Aby wprowadzić nową nazwę użytkownika, kliknij **Zarządzaj użytkownikiem bezpieczeństwa** > **Dodaj**.
	- Zostanie wyświetlony ekran **Użytkownik bezpieczeństwa**.
- 7. W odpowiednich polach wprowadź **nazwę użytkownika** OMNEO, **hasło** oraz **jego potwierdzenie**.
- 8. Kliknij przycisk **OK**.
	- **WAŻNE**: **nazwę użytkownika bezpieczeństwa** OMNEO oraz **hasło** możesz pobrać z konfiguracji systemu PRAESENSA. Patrz *[Logowanie się w aplikacji, Strona 44](#page-43-0)* i *[Zabezpieczenia systemu, Strona 164](#page-163-0)*.
	- **WAŻNE: nazwa użytkownika bezpieczeństwa** oraz **hasło** są generowane automatycznie podczas procesu logowania konfiguracji. Są one dostępne tylko po wczytaniu oprogramowania układowego po raz pierwszy.
- Proces wczytywania oprogramowania układowego używa teraz bezpiecznego połączenie danych z konfiguracją systemu PRAESENSA.
- 9. Na karcie zaznacz jeden lub więcej wierszy urządzenia i kliknij przycisk **Wczytaj**.
	- Aby zaznaczyć wszystkie wiersze na ekranie, kliknij przycisk Windows i naciśnij klawisze Ctrl+A na klawiaturze.
	- Zostanie wyświetlony ekran **Wybierz oprogramowanie układowe do wczytania**.
	- Zostaną wyświetlone numery modeli (CTN) wybranego typu urządzenia.
- 10. Wybierz najnowszą wersję oprogramowania układowego do wczytania.
- 11. Kliknij przycisk **Start** lub przycisk **Anuluj**, aby kontynuować.
	- Po kliknięciu przycisku **Start** proces wczytania oprogramowania układowego będzie kontynuowany.
	- W kolumnie **Stan** widać zadania **aktywne** lub **ukończone**.
	- W kolumnie **Postęp** widać postęp wczytywania w postaci zielonego paska.
	- Dioda LED awarii na przednim panelu urządzenia 19-calowego świeci się aż do zakończenia procesu wczytywania.
	- Wyświetlacz stacji wywoławczej pokazuje stan wczytywania aż do zakończenia procesu w urządzeniu.
- 12. Powtórz powyższe czynności w odniesieniu do wszystkich pozostałych podłączonych urządzeń sieciowych:
	- Wczytywanie oprogramowania układowego kończy się pomyślnie, jeśli nie zostaną wyświetlone żadne komunikaty o błędach.
- 13. Przejdź do *[Logowanie się w aplikacji, Strona 44](#page-43-0)*.

## **3.2.4 Opcjonalnie: serwer rejestrowania**

<span id="page-26-0"></span>Oprogramowanie *serwera rejestrowania* do systemu PRAESENSA jest częścią (obowiązkowego) pakietu oprogramowania PRAESENSA (\*.zip). Aby przeglądać zarejestrowane zdarzenia, konieczne jest jego zainstalowanie na komputerze. Nie trzeba instalować *serwera rejestrowania* na tym samym komputerze, który będzie używany do konfiguracji systemu PRAESENSA. W razie potrzeby zajrzyj do rozdziału *[Wymagania dotyczące](#page-20-0) [komputera, Strona 21](#page-20-0)*.

*Serwer rejestrowania* systemu PRAESENSA pozwala rejestrować zdarzenia generowane przez system. Zazwyczaj *serwer rejestrowania* działa na komputerze, który jest podłączony do wszystkich systemów, z których są rejestrowane zdarzenia. *Serwer rejestrowania* zapisuje zdarzenia w bazie danych.

#### **Aby zainstalować, wykonaj następującą procedurę:**

- 1. **Przejdź do** pliku o nazwie Bosch PRAESENSA Logging Server.exe i kliknij go, aby uruchomić program konfiguracji *serwera rejestrowania*.
	- **WAŻNE**: *Serwer rejestrowania* systemu PRAESENSA może być instalowany i używany tylko w połączeniu z systemami PRAESENSA. Np. *serwer rejestrowania* systemu PRAESIDEO nie działa z systemem PRAESENSA.
	- Postępuj zgodnie z instrukcjami wyświetlanymi na ekranie.
- 2. Interfejs *serwera rejestrowania* jest dostępny w różnych językach. Podczas instalacji zostało zainstalowanych klika folderów z plikami językowymi w katalogu:
	- *\Program Files (x86)\*Bosch*\*PRAESENSA *Logging Server*. **Sprawdź** ten katalog, aby zobaczyć, czy Twój język jest dostępny:
	- Nazwy folderów plików językowych są zgodne z normami międzynarodowego kodu 2 (ISO 639), np. "en" dla języka angielskiego, "ru" dla rosyjskiego.
	- Jeśli istnieje folder języka zainstalowanego systemu operacyjnego Windows, jest to również język *serwera rejestrowania*. Jeśli potrzebny jest inny język, i folder tego języka istnieje, wykonaj następujące czynności:
- 3. **Dodaj** parametr języka do programu serwera rejestrowania. Parametr to 2-literowy skrót języka, np. " fi", tj. spacja i kod języka.
	- W przypadku *serwera rejestrowania* przejdź do folderu startowego, aby dodać parametr: *ProgramData > Microsoft > Windows> Menu Start > Programy > Autostart >* PRAESENSA *Logging Server*.
- 4. **Kliknij prawym przyciskiem myszy** *serwer rejestrowania*, wybierz opcję właściwości i wybierz skrót karty.
- 5. **Dodaj** parametr " fi" do opisu docelowego z końcówką .exe", więc po podwójnym cudzysłowie.
- 6. Jeśli *serwer rejestrowania* nie został zainstalowany z opcją automatycznego uruchamiania i nie znajduje się w folderze startowym , **utwórz** skrót do pliku programu, **kliknij prawym przyciskiem** myszy skrót (może być na pulpicie), kliknij przycisk Właściwości i wybierz skrót karty.
- 7. **Dodaj** parametr " fi" do opisu docelowego z końcówką .exe", więc po podwójnym cudzysłowie. Użyj skrótu, aby uruchomić program. Oczywiście w miejsce skrótu " fi" wstaw kod wybranego języka.
- 8. Po zakończeniu instalacji wyświetlane jest **powiadomienie**.
- 9. **Przejdź** do sekcji: *[Opcjonalnie: przeglądarka rejestrowania, Strona 28](#page-27-0)*:
	- **WAŻNE**: po zakończeniu procesu instalacji *serwera rejestrowania* i *przeglądarki rejestru* przejdź do rozdziału *[Opcjonalnie: korzystanie z serwera rejestrowania, Strona](#page-171-0) [172](#page-171-0)*.

### **3.2.5 Opcjonalnie: przeglądarka rejestrowania**

<span id="page-27-0"></span>Oprogramowanie *przeglądarka rejestru* stanowi część oprogramowania (obowiązkowego) PRAESENSA (\*.zip). Aby *przeglądać* zarejestrowane zdarzenia, konieczne jest jego zainstalowanie na komputerze. Nie trzeba instalować *przeglądarkę rejestru* na tym samym komputerze, który będzie używany do konfiguracji systemu PRAESENSA. *Przeglądarka rejestru* pozwala przeglądać zdarzenia zarejestrowane przez *serwer rejestrowania* w bazie danych. Zazwyczaj *przeglądarka rejestru* działa na komputerze podłączonym do komputera, na którym działa *serwer rejestrowania*. Baza danych znajduje się na tym samym komputerze co *serwer rejestrowania*.

#### **Aby zainstalować, wykonaj następującą procedurę:**

- 1. **Przejdź** do pliku Bosch PRAESENSA Logging Viewer.exe *i kliknij go, aby* uruchomić konfigurację programu *przeglądarki rejestru*.
	- **WAŻNE**: *przeglądarka rejestru* PRAESENSA może być instalowana i używana tylko w połączeniu z systemami PRAESENSA. Np. *przeglądarka rejestru* systemu PRAESIDEO nie działa z systemem PRAESENSA.
	- Postępuj zgodnie z instrukcjami wyświetlanymi na ekranie:
- 2. *Przeglądarka rejestru* może wyświetlać interfejs użytkownika i zdarzenia rejestru w różnych językach. Podczas instalacji *przeglądarki rejestru* instalowanych jest również kilka folderów z plikami językowymi w katalogu:
	- *\Program Files (x86)\*Bosch*\*PRAESENSA *Logging Viewer*
	- Nazwy folderów plików językowych są zgodne z normami międzynarodowego kodu 2 (ISO 639), np. "en" dla języka angielskiego, "ru" dla rosyjskiego. Sprawdź ten katalog, aby zobaczyć, czy Twój język jest dostępny.
	- Jeśli istnieje folder języka zainstalowanego systemu operacyjnego Windows, jest to również język *przeglądarki rejestru*.
	- Jeśli potrzebny jest inny język, i folder tego języka istnieje, wykonaj następujące czynności:
- 3. **Dodaj** parametr języka do programu *przeglądarki rejestru*. Parametr to 2-literowy skrót języka, np. " fi", tj. spacja i kod języka.
- 4. W przypadku **przeglądarki rejestru** utwórz skrót do pliku programu, a następnie **kliknij prawym przyciskiem myszy** skrót (może być na pulpicie), **kliknij przycisk** właściwości i **wybierz** skrót karty.
- 5. **Dodaj** parametr " fi" do opisu docelowego z końcówką .exe", więc po podwójnym cudzysłowie.
	- Użyj skrótu, aby uruchomić program. Oczywiście w miejsce skrótu " fi" wstaw kod wybranego języka.
- 6. Po zakończeniu instalacji wyświetlane jest powiadomienie.
- 7. Po zakończeniu instalacji *serwera rejestrowania* i *przeglądarki rejestru* **przejdź do rozdziału** *[Opcjonalnie: korzystanie z przeglądarki rejestru, Strona 177](#page-176-0)*.
- 8. **Przejdź** do sekcji: *[Logowanie się w aplikacji, Strona 44](#page-43-0)*

### **3.2.6 Opcjonalnie: oprogramowanie OMNEO Control**

<span id="page-28-0"></span>Oprogramowanie OMNEO Control pozwala użytkownikom konfigurować urządzenia audio i rozprowadzać dźwięk po całej sieci. Jednym kliknięciem myszy można tworzyć i usuwać połączenia audio między wszystkimi urządzeniami OMNEO w sieci z pojedynczą lub wieloma podsieciami.

#### **Oprogramowanie Dante Controller i OMNEO Control**

Jako alternatywa dla oprogramowania Dante Controller do konfigurowania tych ścieżek połączeń audio może również służyć oprogramowanie OMNEO Control. Jednak oprogramowanie OMNEO Control tworzy dynamiczne połączenia audio, które nie są automatycznie ustanawiane przez urządzenia po zresetowaniu lub wyłączeniu systemu. OMNEO Control może przywracać te połączenia, ale tylko pod warunkiem, że wcześniej nie utraci połączenia. Dlatego zaleca się stosowanie oprogramowania Dante Controller do konfiguracji połączeń z urządzeniami Dante lub AES67.

Programy OMNEO Control i Dante Controller mogą być używane jednocześnie w tej samej sieci, ale nie jest to zalecane i może prowadzić do nieporozumień. Połączenie audio nawiązane w oprogramowaniu Dante Controller staje się również widoczne w oprogramowaniu OMNEO Control, gdzie pojawia się jako połączenie Dante. OMNEO Control może usuwać połączenia Dante i zastępować je w odniesieniu do połączeń OMNEO. Przywrócenie połączeń Dante wymaga użycia oprogramowania Dante Controller. Patrz również: *[Opcjonalnie: korzystanie z oprogramowania OMNEO Control, Strona 181](#page-180-0)*

#### **Najważniejsze cechy oprogramowania OMNEO Control**

- Wykrywanie i wyświetlanie urządzeń OMNEO i Dante.
- Sterowanie połączeniami audio na komputerze PC.
- Obsługa pojedynczych i wielu podsieci.
- Automatyczne wybieranie emisji unicast i multicast.
- Zapisywanie i ładowanie ustawień fabrycznych scenariusza.
- Konfiguracja urządzenia do urządzeń OMNEO.

Oprogramowanie OMNEO Control obsługuje urządzenia OMNEO i Dante. OMNEO łączy protokół przesyłania dźwięku Dante firmy Audinate z OCA — sprawdzonym protokołem kontroli zapewniającym niespotykaną niezawodność dźwięku cyfrowego. Protokół OCA został opracowany przez OCA Alliance i został przyjęty jako norma AES (Audio Engineering Society) pod nazwą AES70.

#### **Uwaga!**

Stanowi to o istotnej różnicy między programami OMNEO Control i Dante Controller w zakresie trwałości. Trwałość oznacza w tym kontekście, że połączenia są automatycznie przywracane po awarii zasilania. Połączenia emisji unicast and multicast ustanawiane za pomocą oprogramowania OMNEO Control są trwałe tylko wówczas, gdy działa ono w trybie blokady. Połączenia emisji unicast and multicast ustanawiane za pomocą oprogramowania Dante Controller są trwałe nawet po zamknięciu aplikacji Dante Controller.

#### **Instalacja oprogramowania OMNEO Control**

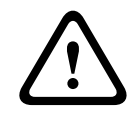

#### **Przestroga!**

Sterowanie OMNEO jest aplikacją używaną tylko z kanałami OMNEO. Nie jest zgodne z AES67 i Dante. Co 30 sekund sterowanie OMNEO automatycznie czyści połączenia AES67.

Oprogramowanie OMNEO Control jest opcjonalnym oprogramowaniem systemu PRAESENSA. Patrz *[Obowiązkowe oprogramowanie, Strona 22](#page-21-0)*. Można je pobrać z obszaru pobierania Bosch: https://licensing.boschsecurity.com/OMNEO/html/load.htm?1000. Nazywa się OMNEO control Vx.xx (gdzie x.xx jest numerem wersji, która zmienia się wraz z publikowaniem aktualizacji i nowych wersji).

Oprogramowanie OMNEO Control jest dostępne na system operacyjny Windows.

- **Pobierz** plik oprogramowania w następujący sposób:
	- Proces instalacji został opisany w osobnej instrukcji pod tytułem Oprogramowanie OMNEO Control. Patrz obszar pobierania Bosch: https:// licensing.boschsecurity.com/OMNEO/html/load.htm?1000.
- 1. **Przejdź do** https://licensing.boschsecurity.com/OMNEO/html/load.htm?1000 > OMNEO sterowanie Vx.xx oraz **wybierz** i **kliknij** odpowiednią wersję zgodnie z systemem (32 bitową lub 64-bitową).
	- Aby wyświetlić informacje o posiadanym systemie, użyj skrótu klawiaturowego Windows+Pause.
	- Zostanie pobrany plik archiwum .zip. Plik archiwum zip ma rozszerzenie .zip.
- 2. **Zapisz** plik zip w folderze na swoim komputerze z systemem Windows.
- 3. System Windows **rozpakuje** pobrany plik archiwum .zip, gdy klikniesz na nie prawym przyciskiem i wybierzesz opcję **Wyodrębnij**.
	- Postępuj zgodnie z instrukcjami wyświetlanymi na ekranie.
- 4. **Regularnie sprawdzaj**, czy nie są dostępne aktualizacje i nowe wersje oprogramowania OMNEO control Vx.xx.

#### **Patrz**

<span id="page-29-0"></span>*– [Dokumenty powiązane, Strona 8](#page-7-2)*

### **3.2.7 Opcjonalnie: aplikacja OMNEO Network Docent**

224-024 | Proteins in two interests and the state of the state of the state of the state of the state of the state of the state of the state of the state of the state of the state of the state of the state of the state of Aplikacja Network Docent pomaga operatorom systemów audiowizualnych w ich codziennej pracy. Oprogramowanie skanuje i wizualizuje otoczenie sieciowe, umożliwiając wgląd we wszystkie urządzenia i połączenia kablowe w sieciowym systemie audiowizualnym. Network Docent potrafi identyfikować typowe i proste błędy sieciowe, które zakłócają lub uniemożliwiają prawidłowe działanie systemu audiowizualnego, oraz podpowiadać rozwiązania. W efekcie Network Docent zmniejsza czaso- i pracochłonność podczas instalowania i eksploatacji sieciowego systemu audiowizualnego.

#### **Cechy**

- Wykrywanie i wizualizacja urządzeń OMNEO podłączonych do sieci lokalnej (PRAESENSA).
- Wykrywanie i wizualizacja przełączników Ethernet za pomocą protokołu LLDP (Link-Layer Discovery Protocol).
- Obsługa protokołu SNMP (Simple Network Management Protocol).
- Wykrywanie błędów konfiguracji i komunikacji.
- Dziennik błędów i zdarzeń.
- Baza wiedzy rozwiązywania problemów.
- Lista podłączonych punktów końcowych i alertów.

#### **Montaż**

Oprogramowanie Network Docent jest oprogramowaniem opcjonalnym systemu PRAESENSA. Patrz *[Obowiązkowe oprogramowanie, Strona 22](#page-21-0)*. Można je pobrać z obszaru pobierania Bosch: https://licensing.boschsecurity.com/OMNEO/html/load.htm?1000. Nazywa się Network Docent Vx.xx (gdzie x.xx jest numerem wersji, która zmienia się wraz z publikowaniem aktualizacji i nowych wersji).

- Proces instalacji został opisany w osobnej instrukcji pod tytułem:
	- Network Docent. Można je pobrać z obszaru pobierania Bosch: https:// licensing.boschsecurity.com/OMNEO/html/load.htm?1000.
- 1. **Przejdź do** https://licensing.boschsecurity.com/OMNEO/html/load.htm?1000 > Network Docent Vx.xx oraz **wybierz** i **kliknij** odpowiednią wersję zgodnie z systemem (32-bitową lub 64-bitową).
	- Aby wyświetlić informacje o posiadanym systemie, użyj skrótu klawiaturowego Windows+Pause.
	- Zostanie pobrany plik archiwum .zip. Plik archiwum zip ma rozszerzenie .zip.
- 2. **Zapisz** plik zip w folderze na swoim komputerze z systemem Windows.
- 3. System Windows **rozpakuje** pobrany plik archiwum .zip, gdy klikniesz na nie prawym przyciskiem i wybierzesz opcję **Wyodrębnij**.
	- Postępuj zgodnie z instrukcjami wyświetlanymi na ekranie.
- 4. **Regularnie sprawdzaj**, czy nie są dostępne aktualizacje i nowe wersje oprogramowania Network Docent Vx.xx.

#### **Patrz**

*– [Dokumenty powiązane, Strona 8](#page-7-2)*

#### **3.2.8 Opcjonalnie: sterownik Dante**

<span id="page-30-0"></span>Dante Controller to oprogramowanie firmy Audinate, za pomocą którego użytkownicy mogą konfigurować i rozprowadzać dźwięk w sieciach Dante. Jest dostępny do systemów operacyjnych Windows i OS X.

Kontroler systemowy PRAESENSA może odbierać wiele strumieni audio Dante lub AES67 z innych urządzeń, na przykład muzykę tła z serwera muzycznego. Dante i AES67 używają statycznych połączeń audio między urządzeniami, a urządzenia PRAESENSA wykorzystują bardziej wydajne kanały dynamiczne OMNEO i umożliwiają dynamiczne przełączanie się między wieloma strumieniami audio. Dlatego strumienie Dante lub AES67 muszą być konwertowane na strumienie dynamiczne OMNEO, które obsługuje sterownik systemowy. Konwersją zajmuje się sterownik systemowy odpowiadający m.in. za bezpieczne szyfrowanie pierwszych ośmiu kanałów.

Dante Controller służy do konfigurowania tych statycznych kanałów audio w sterowniku systemowym. Te kanały audio muszą być trwałe, ponieważ sterownik systemuPRAESENSA nie może kontrolować nieznanych urządzeń Dante ani ponownie ustanawiać utracone

połączenia z takimi urządzeniami. Dante Controller może konfigurować stałe (statyczne) połączenia oparte na etykietach, ale tylko między urządzeniami znajdującymi się w **tej samej** podsieci. Oznacza to, że ścieżki połączeniowe audio mogą obejmować przełączniki Ethernet, ale nie routery. Ponieważ połączenia Dante/AES67 są trwałe, komputer PC z zainstalowanym oprogramowaniem Dante Controller może zostać usunięty po zakończeniu konfiguracji.

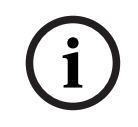

#### **Uwaga!**

Wybór adresu multicast dla dźwięku Dante (239.255. x. x) między Dante a sterownikiem systemu może powodować zakłócenia w dźwięku. Aby uniknąć nieoczekiwanego zachowania, należy upewnić się, że będą używane **tylko połączenia emisji unicast**.

**i**

#### **Uwaga!**

Niektóre urządzenia Dante nie przywracają połączenia ze sterownikiem systemu PRAESENSA po jego ponownym jego uruchomieniu. Przywróć połączenie za pomocą sterownika Dante lub użyj urządzenia Dante, które obsługuje automatyczne przywracanie połączeń.

#### **Oprogramowanie Dante Controller i OMNEO Control**

Jako alternatywa dla oprogramowania Dante Controller do konfigurowania tych ścieżek połączeń audio może również służyć oprogramowanie OMNEO Control. Jednak oprogramowanie OMNEO Control tworzy dynamiczne połączenia audio, które nie są automatycznie ustanawiane przez urządzenia po zresetowaniu lub wyłączeniu systemu. OMNEO Control może przywracać te połączenia, ale tylko pod warunkiem, że wcześniej nie utraci połączenia. Dlatego zaleca się stosowanie oprogramowania Dante Controller do konfiguracji połączeń z urządzeniami Dante lub AES67.

Programy OMNEO Control i Dante Controller mogą być używane jednocześnie w tej samej sieci, ale nie jest to zalecane i może prowadzić do nieporozumień. Połączenie audio nawiązane w oprogramowaniu Dante Controller staje się również widoczne w oprogramowaniu OMNEO Control, gdzie pojawia się jako połączenie Dante. OMNEO Control może usuwać połączenia Dante i zastępować je w odniesieniu do połączeń OMNEO. Przywrócenie połączeń Dante wymaga użycia oprogramowania Dante Controller. Patrz również *[Opcjonalnie: używanie sterownika Dante, Strona 183](#page-182-0)*.

#### **Funkcje oprogramowania Dante Controller**

Po zainstalowaniu oprogramowania Dante Controller na komputerze PC lub Mac i podłączeniu go do sieci możesz go używać do następujących celów:

- Wyświetlanie wszystkich urządzeń audio Dante i ich kanałów w sieci.
- Wyświetlanie zegara urządzenia z obsługą Dante i ustawieniami sieci.
- Kierowanie sygnału audio do tych urządzeń i wyświetlanie stanu istniejących tras audio.
- Zmienianie etykiet kanałów audio z cyfr na łatwe do zapamiętania nazwy.
- Dostosowywanie czasu opóźnienia (przed odtworzeniem).
- Zapisywanie ustawień kierowania sygnału audio.
- Stosowanie wcześniej zapisanych ustawień.
- Edytowanie ustawień w trybie offline i stosowanie konfiguracji do nowych wdrożeń sieci.
- Przeglądanie i ustawianie opcji konfiguracji w poszczególnych urządzeniach.
- Wyświetlanie informacji o stanie sieci, w tym pasma emisji multicast w całej sieci oraz pasma nadawania i odbierania w odniesieniu do każdego urządzenia.
- Wyświetlanie informacji o wydajności urządzenia, w tym statystyk opóźnienia i błędów pakietów.
- Przeglądanie informacji o stanie zegarów w przypadku każdego urządzenia, w tym zdarzeń historii przesunięć częstotliwości i dzienników zdarzeń zegarów.

#### **Instalowanie lub aktualizowanie oprogramowania Dante Controller**

Przejdź do strony [www.Audinate.com](http://www.Audinate.com) > Kontroler Dante (Dante Controller), skąd można pobrać najnowszą wersję sterownika Dante. Aby zapewnić zgodność z umową licencyjną Audinate, sam program Dante Controller nie jest dostępny online w witrynie www.boschsecurity.com. Program ten jest używany do konfigurowania i kierowania kanałów audio OMNEO i/lub Dante.

#### **Montaż**

Instalacja programu Dante Controller wymaga zalogowania się z uprawnieniami administratora. Nie trzeba odinstalowywać poprzedniej wersji przed instalacją aktualizacji. Do wykrywania urządzeń przez program Dante Controller for Windows służy usługa firmy Audinate o nazwie "Dante Discovery". Usługa Dante Discovery jest instalowana automatycznie wraz z programem Dante Controller for Windows.

Aby zainstalować oprogramowanie Dante Controler:

- 1. **Zaloguj się** do komputera jako administrator.
- 2. **Znajdź i kliknij dwukrotnie** pobrany *plik instalacyjny oprogramowania Dante Controller*.
- 3. **Przeczytaj** umowę licencyjną:
	- Jeśli akceptujesz warunki, zaznacz pole wyboru Zgadzam się i kliknij przycisk *Instaluj*.
	- Jeśli nie akceptujesz warunków umowy, kliknij przycisk *Zamknij*.
- 4. **Potwierdź/zaakceptuj** wszelkie monity o zabezpieczeniach systemu Windows wyświetlanych na ekranie.
- 5. **Po zakończeniu instalacji** komputer musi zostać uruchomiony ponownie.
- Po zakończeniu instalacji wyświetlane jest powiadomienie.
- 6. **Patrz**: *[Opcjonalnie: używanie sterownika Dante, Strona 183](#page-182-0)*
	- **WAŻNE**: przejdź do *[Opcjonalnie: używanie sterownika Dante, Strona 183](#page-182-0)* po zakończeniu procesu konfiguracji systemu PRAESENSA lub kiedy podczas procesu konfiguracji pojawi się odpowiedni monit.
- 7. **Przejdź** do sekcji: *[Logowanie się w aplikacji, Strona 44](#page-43-0)*

#### **3.2.9 Opcjonalnie: otwarty interfejs**

<span id="page-32-0"></span>Aplikacja *Otwarty interfejs* jest należy do opcjonalnego oprogramowania systemu PRAESENSA. Patrz *[Obowiązkowe oprogramowanie, Strona 22](#page-21-0)* (\*.zip). Aby używać aplikacji *Otwarty interfejs* z aplikacjami innych producentów, należy je zainstalować na komputerze konfiguracyjnym systemu PRAESENSA.

Aby zainstalować, wykonaj następującą procedurę:

- 1. **Znajdź i uruchom** plik o nazwie: Bosch.OpenInterface-Net-installer.exe
	- Program konfiguracji *otwartego interfejsu* zostanie uruchomiony.
	- Postępuj zgodnie z instrukcjami wyświetlanymi na ekranie.
- 2. Po zakończeniu instalacji wyświetlane jest powiadomienie.
- 3. **Przejdź do sekcji** *[Otwarty interfejs, Strona 166](#page-165-0)* i *[Opcjonalnie: korzystanie z Otwartego](#page-183-0) [interfejsu, Strona 184](#page-183-0)*
- 4. **Przejdź** do sekcji: *[Logowanie się w aplikacji, Strona 44](#page-43-0)*

### **3.2.10 Opcjonalnie: zarządzanie licencjami PRAESENSA**

<span id="page-32-1"></span>Zarządzanie licencjami PRAESENSA umożliwia dodawanie do sterownika systemu licencji na nowe funkcje systemu PRAESENSA. Jest ono jednym z elementów interfejsu sieciowego sterownika systemowego. Po zamówieniu licencji i otrzymaniu jej pocztą e-mail, użyj narzędzia, aby dodać licencję do sterownika systemu PRAESENSA i zwrócić licencje, które nie są już potrzebne.

Zarządzanie licencjami PRAESENSA pozwala dodać następujące licencje:

– *[Licencja na podsystem PRAESENSA \(LSPRA\), Strona 17](#page-16-1)*: konfigurowanie systemu za pomocą jednego kontrolera zdalnego lub wielu kontrolerów zdalnych.

#### **Aby uzyskać dostęp do narzędzia do zarządzania**

- 1. Otwórz stronę narzędzia Zarządzanie licencjami PRAESENSA sterownika głównego, np. wprowadzając w przeglądarce internetowej adres https://prascl-0b4xxx-ctrl.local/ licensing.
- 2. Wprowadź tę samą **nazwę użytkownika** i **hasło**, których używasz w systemie PRAESENSA.
- 3. Wybierz z listy rozwijanej **język**.
- 4. Kliknij przycisk **Zaloguj**. Pojawia się okno **Przegląd licencji**.

W oknie **Przegląd licencji** można zobaczyć informacje o licencjach skonfigurowanych obecnie w systemie:

- **Ilość**: liczba licencji w systemie.
- **Nazwa licencji**: nazwy licencji w systemie.
- **Data aktywacji**: data aktywacji tych licencji.

Aby wyświetlić przegląd licencji, które były w systemie w przeszłości, ale obecnie ich nie ma:

- 1. Kliknij polecenie **Drukuj konfigurację** w oprogramowaniu PRAESENSA.
- 2. Przewiń w dół do ostatniej tabeli w menu **Drukuj inne ustawienia**.

Patrz *[Drukowanie konfiguracji, Strona 167](#page-166-0)*.

#### **Aby dodać licencję**

- 1. Otwórz stronę narzędzia Zarządzanie licencjami PRAESENSA sterownika głównego, np. wprowadzając w przeglądarce internetowej adres [https://prascl-0b4xxx-ctrl.local/](https://prascl-0b4xxx-ctrl.local/licensing) [licensing](https://prascl-0b4xxx-ctrl.local/licensing).
- 2. Wprowadź tę samą **nazwę użytkownika** i **hasło**, których używasz w systemie PRAESENSA.
- 3. Kliknij polecenie **Dodaj licencję**. Pojawia się okno **Nowa licencja**.
- 4. Wprowadź **Informacje o kliencie**.
- 5. Wprowadź **Identyfikator aktywacji** otrzymany pocztą e-mail.
- 6. Kliknij przycisk **Dodaj**.
- 7. Kliknij polecenie **Aktywuj**. Rozpoczyna się pobieranie pliku **request.bin**. Po zakończeniu pobierania zostanie otwarte okno **Uwaga**.
- 8. Kliknij **Zamknij** w oknie podręcznym **Uwaga**.
- 9. Zapisz plik **request.bin** w folderze dokumentacji projektu.
- 10. W przeglądarce otwórz stronę<https://licensing.boschsecurity.com>. Zostanie otwarta **witryna aktywacji systemu**. Upewnij się, że masz połączenie internetowe.
- 11. Kliknij przycisk **Zaloguj**. Zostanie wyświetlone okno **Logowanie**.
- 12. Wprowadź nazwę użytkownika i hasło.
- 13. Kliknij przycisk **Zaloguj**.
- 14. Wybierz kartę **Zarządzaj licencją**.
- 15. Kliknij **Przeglądaj**.
- 16. Przeglądaj pliki na komputerze i wybierz plik **request.bin**.
- 17. Kliknij przycisk **Otwórz**.
	- Plik **request.bin** jest przekazywany do strony internetowej.
- 18. Kliknij przycisk **Przetwórz**. Rozpoczyna się pobieranie pliku **request.bin**.
- 19. Po zakończeniu pobierania kliknij opcję **Zapisz jako plik**.
- 20. Zapisz plik **ResponseRequest.bin** w folderze dokumentacji projektu.
- 21. Przeglądaj pliki na komputerze i wybierz plik **ResponseRequest.bin**.
- 22. Kliknij przycisk **Otwórz**. Plik **ResponseRequest.bin** jest przekazywany do głównego sterownika systemu.
- 23. Kliknij **Uruchom ponownie teraz**, aby uruchomić ponownie sterownik systemu i aby aktywować licencję.

#### **Aby zwrócić licencję**

- 1. W przeglądarce otwórz stronę [https://licensing.boschsecurity.com.](https://licensing.boschsecurity.com) Upewnij się, że masz połączenie internetowe.
- 2. Kliknij przycisk **Zaloguj**. Zostanie wyświetlone okno **Logowanie**.
- 3. Wpisz nazwę użytkownika i hasło.
- 4. Kliknij przycisk **Zaloguj**.
- 5. Wyszukać zamówienie, używając pól **Identyfikator aktywacji** lub **Zamówienie sprzedaży**.
- 6. Kliknij polecenie **Wyszukaj**.
- 7. W obszarze **Lokalizacja** kliknij licencję, którą chcesz zwrócić.
- 8. Kliknij **Zwróć licencje**. Rozpoczyna się pobieranie pliku **ReturnRequest.bin**.
- 9. Zapisz plik **ResponseRequest.bin** w folderze dokumentacji projektu.
- 10. Otwórz stronę narzędzia Zarządzanie licencjami PRAESENSA sterownika głównego, np. wprowadzając w przeglądarce internetowej adres [https://prascl-0b4xxx-ctrl.local/](https://prascl-0b4xxx-ctrl.local/licensing) [licensing](https://prascl-0b4xxx-ctrl.local/licensing).
- 11. Wprowadź tę samą **nazwę użytkownika** i **hasło**, których używasz w systemie PRAESENSA.
- 12. Kliknij przycisk **Zaloguj**.
- 13. Kliknij polecenie **Przetwórz plik odpowiedzi**. Zostanie wyświetlone okno **Plik zwrotny**.
- 14. Kliknij przycisk **Zapisz plik zwrotny**.
- 15. Zapisz plik **return.bin** w folderze dokumentacji projektu. Zostanie otwarte okno **Uruchom ponownie**.
- 16. Kliknij **Uruchom ponownie teraz**, aby uruchomić ponownie sterownik systemu i aby dezaktywować licencję.
- 17. Wróć do strony [https://licensing.boschsecurity.com.](https://licensing.boschsecurity.com) Zostanie otwarta **witryna aktywacji systemu**.
- 18. Kliknij przycisk **Zaloguj**. Zostanie wyświetlone okno **Logowanie**. Upewnij się, że masz połączenie internetowe.
- 19. Wpisz nazwę użytkownika i hasło.
- 20. Kliknij przycisk **Zaloguj**.
- 21. Wybierz kartę **Zarządzanie licencjami**.
- 22. Kliknij **Przeglądaj**.
- 23. Przeglądaj pliki na komputerze i wybierz plik **return.bin**.
- 24. Kliknij przycisk **Otwórz**.
	- Plik **return.bin** jest przekazywany do strony internetowej.
- 25. Kliknij przycisk **Przetwórz**. Licencja została pomyślnie zwrócona.

### **3.2.11 Opcjonalnie: PRAESENSA Network Configurator**

<span id="page-35-0"></span>W celu zmiany trybu adresu IP urządzeń w systemie należy użyć PRAESENSA Network Configurator. Można zmienić ustawienia z DHCP na statyczne adresy IP i odwrotnie.

- 1. Uruchom PRAESENSA Network Configurator.
	- **Uwaga:** w przypadku interfejsu ARNI i wielu kart sieciowych w połączeniu z domeną Bosch wyświetli się okno.
- 2. Kliknij przycisk **Manage**.
- 3. Kliknij **Network settings**.
	- Zostanie wyświetlone okno **Network settings**.
- 4. Wybierz **Network adapter** z listy rozwijanej.
- 5. Wybierz typ połączenia urządzeń, dla których chcesz zmienić tryb adresu IP.
	- Jeśli urządzenia są niezabezpieczone, wybierz **Unsecure**.
	- Jeśli urządzenia zabezpieczone używają domyślnej identyfikacji PSK i hasła, wybierz **Secure (default PSK)**.
	- Wybierz **Secure with PSK identity and passphrase**, jeśli w zabezpieczonych urządzeniach zdefiniowano tożsamość PSK i hasło w *[Zabezpieczenia systemu, Strona](#page-163-0) [164](#page-163-0)*.
- 6. Jeśli wybrano opcję **Secure with PSK identity and passphrase**, wprowadź **PSK Identity** i **Passphrase** w odpowiednich polach, tak jak są wyświetlane w oprogramowaniu PRAESENSA.
- 7. Kliknij **Zmień**.
	- Na ekranie pojawią się urządzenia odpowiadające wybranemu typowi połączenia.
	- Liczba adresów IP sterowników systemu może się różnić w zależności od tego, czy włączono funkcję bezawaryjną. Stacje wywoławcze zawsze mają dwa adresy IP.

#### **Uwaga!**

Ładowanie oprogramowania układowego stacji wywoławczych PRA-CSLx i czujników szumów otoczenia PRA-ANS wyprodukowanych z oprogramowaniem układowym przed wersjami V1.61 nie powiedzie się, jeśli urządzenia są ustawione na statyczny adres IP Przy każdym przesłaniu oprogramowania układowego do tych urządzeń należy: a) Statyczne adresy IP urządzenia należy zmienić na adres lokalny DHCP lub łącza. b) Zaktualizować urządzenia do nowej wersji oprogramowania.

- ð Można teraz zmienić adresy DHCP na statyczne adresy IP.
- 8. Kliknij dwukrotnie urządzenie, dla którego chcesz zmienić tryb adresu IP. – Wyświetli się okno **Set network parameters for device**.
- 9. Aby zmienić adres IP ze statycznego na adres IP przypisany do protokołu DHCP, należy wybrać opcję **Obtain an IP address automatically**.
- 10. Aby zmienić adres IP przypisany przez DHCP na statyczny, wybierz opcję **Użyj następujących adresów**.

**i**
- Przypisz adres IP w tym samym zakresie, w którym znajduje się adres IP komputera.
- 11. Wpisz w odpowiednich polach **adres IP**, **rozmiar podsieci**, **domyślną bramę**, **serwer DNS** i **nazwę domeny**.
- 12. Kliknij przycisk **Save and Restart**.
	- Zmienione ustawienia zostaną zaktualizowane.
	- W przypadku zmiany adresu DHCP na statyczny adres IP zmienione urządzenie zmieni kolor na szary. Ponownie przeszukaj system, aby znowu edytować ustawienia urządzenia.

Po ponownym uruchomieniu urządzenia zobaczysz zaktualizowane ustawienia.

#### **Przestroga!**

### **Urządzenie ze statycznym adresem IP nie wraca do normalnego trybu pracy po nieudanym przekazaniu plików**

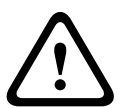

- $\checkmark$  Jeśli urządzenie ze statycznym adresem IP nie odbierze oprogramowania układowego i pozostaje w trybie awaryjnym:
- a) Połącz komputer z FWUT bezpośrednio z urządzeniem, które jest w trybie awaryjnym.
- b) Zmień ustawienia sieci komputera ze statycznego adresu IP na DHCP.
- ð Teraz możesz zaktualizować urządzenie.

Po kliknięciu przycisku **Save and Restart** mogą się pojawiać dwa komunikaty o błędach. Oba z nich zatrzymają zaktualizowanie adresu IP urządzenia.

- **Failure to update network parameters: [name of the device]**: urządzenie jest nieosiągalne. Linia urządzenia, które próbujesz zmienić, zmieni kolor na szary.
- Wprowadzony parametr jest nieprawidłowy. Na przykład wprowadzono nieprawidłowy adres IP. Wprowadź prawidłowe ustawienia.

Skrót PRAESENSA Network Configurator można edytować, aby upewnić się, że ustawienia **Network settings** są wypełnione automatycznie i zapamiętane.

- 1. Utwórz skrót do aplikacji PRAESENSA Network Configurator.
- 2. Kliknij prawym przyciskiem myszy skrót.
- 3. Kliknij opcję **Properties**.
	- Można teraz edytować **Element docelowy** skrótu.
- 4. Dodaj do **Elementu docelowego** skrótu:
	- **-s**, aby wybrać opcję **Zabezpieczone z tożsamością PSK i hasłem**. System Windows zapamięta ten wybór, nawet jeśli nie wpiszesz kolejnych elementów.
	- **-u** <twoja identyfikacja PSK>. Wprowadź swoją tożsamość PSK dokładnie tak, jak jest wyświetlana w oprogramowaniu PRAESENSA.
	- **-p** <twoje hasło>. Wprowadź hasło dokładnie w takiej formie, w jakiej jest widoczne w oprogramowaniu PRAESENSA.
	- **-ni** <numer adaptera, który chcesz wybrać>. Jeśli masz tylko jeden adapter, nie musisz wprowadzać tej pozycji.
	- **Uwaga:** w przypadku dodania tożsamości PSK, ale bez hasła, przy próbie otwarcia konfiguratora sieci PRAESENSA wyświetli się okno błędu.
- 5. Kliknij **OK**.

# **3.3 Sprawdź ustawienia sieci i przeglądarki internetowej**

<span id="page-37-0"></span>Aby sprawdzić, czy połączenie sieciowe między sterownikiem systemu PRAESENSA i komputerem konfiguracyjnym jest prawidłowe, należy sprawdzić/wprowadzić ustawienia opisane w następujących rozdziałach.

## **3.3.1 Ustawienia adaptera sieci Ethernet**

Jeśli PRAESENSA jest używany jako system samodzielny, korzysta z tzw. dynamicznych adresów połączenia lokalnego. Oznacza to, że dla protokołu TCP/IPv4 na komputerze konfiguracyjnym musi być zaznaczona opcja "*Uzyskaj adres IP automatycznie*". Są to ustawienia domyślne, dlatego zazwyczaj zmiana ustawień konfiguracji sieci komputera PC nie będzie wymagana.

**WAŻNE**: bez tego ustawienia komputer konfiguracyjny systemu PRAESENSA nie przydzieli automatycznie adresu IP, więc nie będzie w stanie działać w sieci PRAESENSA. Sprawdzanie/wprowadzanie ustawień (Windows 10):

- 1. **Kliknij prawym przyciskiem myszy** przycisk *Start systemu Windows* i **kliknij** *Połączenia sieciowe.* Pojawi się nowy ekran:
- 2. **Kliknij** > *Zmień opcje karty* > **wybierz** > *Ethernet >* **kliknij** *Właściwości*. Pojawi się nowy ekran:
- 3. **Kliknij** *Protokół internetowy w wersji 4 (TCP/IPv4)* > **kliknij** *Właściwości*. Pojawi się nowy ekran:
- 4. **Włącz** (zaznacz) > *Uzyskaj adres IP automatycznie* i **włącz** (zaznacz) > *Uzyskaj adres serwera DNS automatycznie*, a następnie **kliknij** > *OK*.

Jeżeli wymaganych jest więcej funkcji, np. dostęp do Internetu, nie można używać dynamicznych adresów połączenia lokalnego. W takim przypadku urządzenia systemu PRAESENSA i komputery muszą zostać podłączone do serwera DHCP i bramy w celu zapewnienia dostępu do Internetu.

- Jeżeli system PRAESENSA zostanie podłączony do sieci lokalnej, **skontaktuj się z działem IT**, aby uzyskać informacje na temat sposobu konfiguracji sieci.
	- Serwer DHCP musi być zgodny ze specyfikacją RFC 4676 i potrafić obsłużyć do 500 żądań na 30 sekund. Serwer DHCP klasy konsumenckiej, czyli taki, jaki stosuje się w większości domowych routerów/bezprzewodowych punktów dostępu, nie spełnia tego wymagania i będzie powodował nieoczekiwane i niepożądane zachowania.
	- Powyższe wymagania spełnia funkcja serwera DHCP w systemach Windows Server 2012 R2 i Windows Server 2016.
	- Usługa systemu PRAESENSA używa portów **9401** (do połączeń niezabezpieczonych) i **9403** (do połączeń zabezpieczonych) do obsługi **Otwartego interfejsu** oraz portu **19451** z aplikacjami **serwera rejestrowania** systemu PRAESENSA do komunikacji. W przypadku korzystania z **serwera rejestrowania** systemu PRAESENSA upewnij się, że port **19451** nie jest używany przez żadną inna aplikację; w przeciwnym razie serwer nie uruchomi się.

## **Uwaga!**

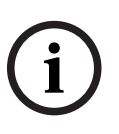

Po *dodaniu* serwera DHCP do istniejącej sieci systemu PRAESENSA, w której urządzenia już mają adresy IP lokalne dla łączy, istniejące urządzenia wyślą do serwera DHCP zapytania i otrzymają nowe adresy IP. Spowoduje to tymczasowe odłączenie urządzeń w sieci. Gdy serwer DHCP zostanie *usunięty* z istniejącej sieci systemu PRAESENSA, początkowo wszystkie urządzenia będą nadal używały przypisanych im adresów IP. Jednak po upływie czasu dzierżawy wrócą do adresów IP lokalnych dla łączy. Ponieważ każde urządzenie zrobi to w innym momencie, może to spowodować długotrwałą niestabilność działania systemu. Dlatego lepiej wyłączyć zasilanie systemu, usunąć serwer DHCP i ponownie włączyć system.

#### **Przestroga!**

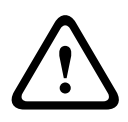

**i**

**CD**<br>
Solven Andres (Fig. Showohilis to benchmen transfer and the control of the state of the state of the system of the system of the system of the system of the system of the system of the system of the system of the sy Gdy zostanie wyłączony tylko fragment systemu PRAESENSA, w tym serwer DHCP, a pozostała część systemu nadal działa, to po ponownym uruchomieniu niektóre serwery DHCP mogą przypisywać ponownie uruchamianym urządzeniom systemu PRAESENSA adresy IP, które są już wykorzystywane przez cały czas działające urządzenia. Spowoduje to nieoczekiwane zachowanie systemu i konieczność wyłączenia, a następnie ponownego włączenia całego systemu, tak aby zostały odnowione wszystkie adresy IP. Ponadto na tym zachowaniu cierpi funkcja serwera DHCP w przełączniku systemu PRA-ES8P2S, dlatego jest ona domyślnie wyłączona i zalecamy, aby jej nie włączać i nie używać.

#### **Obsługa protokołu Rapid Spanning Tree Protocol (RSTP)**

System PRAESENSA obsługuje okablowanie nadmiarowe sieci, o ile zostanie **włączony** protokół Rapid Spanning Tree Protocol (RSTP). **Domyślnie** RSTP jest **włączony**, ponieważ ze względów bezpieczeństwa system PRAESENSA jest obowiązkowo instalowany w sieci nadmiarowej. **WAŻNE:** jeśli RSTP jest **wyłączony** i zainstalowano sieć nadmiarową, **system nie będzie działać**. Patrz instrukcja instalacji systemu PRAESENSA.

#### **Uwaga!**

Konfigurowanie systemu PRAESENSA w sieci Ethernet nie mieści się w zakresie niniejszej instrukcji. Aby uniknąć awarii sieci zarówno w systemie PRAESENSA, jak i w sieci Ethernet, gdzie RSTP jest nieobsługiwany lub niedozwolony, skontaktuj się z lokalnym przedstawicielem IT, jeśli system PRAESENSA musi być częścią sieci Ethernet w budynku lub zewnętrznej.

## **3.3.2 Ustawienia funkcji LAN**

Ustawienia sieci lokalnej (LAN) mogą mieć wpływ na możliwość uzyskania pełnego dostępu do systemu PRAESENSA. Ze względów bezpieczeństwa system PRAESENSA akceptuje tylko jedno połączenie w tym samym czasie.

Aby to zrobić:

- 1. Jeśli nie zostało to jeszcze zrobione, **uruchom** oprogramowanie
	- "SetupOMNEOFirmwareUploadToolBundle(64).exe", które automatycznie zainstaluje usługę DNS‑SD (Domain Name System Service Discovery) na komputerze konfiguracyjnym.
		- Patrz *[Obowiązkowe oprogramowanie, Strona 22](#page-21-0)*.
- 2. **Przed** włączeniem systemu DNS-SD należy upewnić się, że w ustawieniach sieci LAN komputera konfiguracyjnego wybrano opcję "Automatycznie wykryj ustawienia". Aby to zrobić:
	- Wersja systemu **Windows < 10**. *Windows Start > Panel sterowania > Opcje internetowe > Połączenia > Ustawienia sieci LAN > zaznacz "Automatycznie wykryj* ustawienia".

– **Windows** w wersji **10**: *Start systemu Windows > Panel sterowania > Sieć i Internet > Opcje internetowe > Połączenia > Ustawienia sieci LAN > zaznacz "Automatycznie* wykryj ustawienia".

## **3.3.3 Ustawienia przeglądarki internetowej**

Do konfiguracji sterownika systemu PRAESENSA można uzyskać dostęp za pośrednictwem przeglądarki internetowej. Serwer sieciowy sterownika systemu jest zgodny z najnowszymi wersjami następujących przeglądarek internetowych:

- Firefox (wersja 52 lub nowsza).
- Edge (wersja 40 lub nowsza).
- Chrome (wersja 78 lub nowsza).

#### **Ustawienia serwera proxy**

Aby obsługiwać system PRAESENSA za pomocą przeglądarki internetowej, upewnij się, że **NIE** używasz serwera proxy. Aby wyłączyć serwer proxy, np. w przeglądarce Firefox:

- 1. **Otwórz** przeglądarkę internetową (Firefox) na komputerze konfiguracyjnym.
- 2. **Wybierz** > *Narzędzia* w menu u góry > **kliknij** > *Opcje*.
- 3. **W sekcji** > *Sieć* > **kliknij** > *Ustawienia*.
- 4. **Wybierz** > *Bez serwera proxy* w sekcji "Konfiguracja proxy do łączenia z Internetem" > **kliknij** *OK*.
- 5. **Zamknij** > menu *Narzędzia*.

#### **Ustawienia zabezpieczeń**

Kilka ustawień serwera sieciowego wpływa na prawidłowe funkcjonowanie stron internetowych konfiguracji systemu PRAESENSA. Najważniejsze z nich to ustawienia *zabezpieczeń*.

– Należy pamiętać, że te ustawienia mogą być również zmienione lub ograniczone przez administratora sieci, który jest odpowiedzialny za sieć i/lub komputer używany do konfiguracji systemu PRAESENSA.

Ustawienia bezpieczeństwa mogą uniemożliwiać na przykład wykonanie podglądu SVG (Scalable Vector Graphics) w programie Internet Explorer, który jest konieczny do wyświetlenia reakcji korektora na stronie internetowej. Lepszym rozwiązaniem jest dodanie systemu PRAESENSA do listy zaufanych witryn przez wprowadzenie *nazwy hosta kontrolera* sterownika systemu. Przykładowa *nazwa hosta kontrolera* sterownika systemu PRA-SCL: PRASCL-xxxxxx-ctrl.local. Więcej informacji znajdziesz na etykiecie produktu oraz w rozdziale *[Logowanie się w aplikacji, Strona 44](#page-43-0)*.

- **W systemie Windows** (W tym miejscu można również obniżyć poziom ochrony dla tych zaufanych witryn. Nie ma wpływu na poziom ochrony dla witryn niewymienionych na liście); ta lista jest dostępna w:
	- **Windows** w wersji **< 10**: *Start systemu Windows > Panel sterowania > Opcje internetowe > Zabezpieczenia > Zaufane witryny > Witryny >* Wprowadź *nazwę hosta kontrolera*.
	- **Windows** w wersji **< 10**: *Start systemu Windows > Panel sterowania > Sieć i Internet > Opcje internetowe > Zabezpieczenia > Zaufane witryny > Witryny >* Wprowadź *nazwę hosta kontrolera*.
- **Innymi** ewentualnymi źródłami problemów są programy antywirusowe, blokowanie wyskakujących okienek, oprogramowanie antyszpiegowskie i zapory:
	- Skonfiguruj ją w taki sposób, aby akceptowała system PRAESENSA jako **zaufaną witrynę**.

# **3.4 Co wolno, a czego nie wolno robić w związku z konfiguracją**

<span id="page-41-0"></span>Zasady opisane w tej sekcji dotyczą ogólnie konfiguracji systemu PRAESENSA.

### **3.4.1 Używanie znaków**

Wszystkie znaki **Unicode** mogą być używane podczas wpisywania nazw urządzeń, wejść, wyjść, stref, grup stref itp.

### **3.4.2 Używanie niepowtarzalnych nazw**

Podczas wpisywania nazw urządzeń, wejść, wyjść, komunikatów, stref, grup stref itp., upewnij się, że:

- Wszystkie wprowadzone nazwy są niepowtarzalne. Nie są używane te same nazwy dla więcej niż jednego elementu.
- Nazwa musi być unikalna nie tylko w ramach grupy pozycji (np. nazwy urządzeń), lecz także w ramach kompletnej konfiguracji systemu (np. grupy stref muszą mieć inne nazwy niż strefy).

**WAŻNE**: nazwy, które nie są unikalne powodują niespójności w konfiguracji bazy danych. Z kolei te niespójności mogą prowadzić do nieprzewidywalnego zachowania systemu.

#### **Patrz**

*– [Definicje wywołań, Strona 116](#page-115-0)*

## **3.4.3 Wartości początkowe**

**<Brak>** (<None>): w przypadku, gdy parametr pozycji konfiguracji ma wartość <Brak> (<None>), oznacza to, że parametr ten nie ma jeszcze wartości. Na przykład kiedy strona *Definicja akcji* (Action definition) dla *Definicji wywołania* (Call definition) jest otwierana po raz pierwszy, pole *Definicja wywołania* (Call definition) ma wartość <Brak> (<None>). **<Nieznany>** (<Unknown>): jeśli parametr pozycji konfiguracji ma wartość <Nieznany> (<Unknown>), oznacza to, że skonfigurowanie tej pozycji wymaga wybrania prawidłowego parametru. Na przykład, gdy urządzenie jest dodawane do konstrukcji systemu, w polu *Nazwie hosta* (Hostname) znajduje się wartość <Nieznane> (<Unknown>). **<Domyślne>** (<Default>): w przypadku, gdy parametr pozycji konfiguracji ma wartość

<Domyślne> (<Default>), oznacza to, że parametr ten ma wartość domyślną. Na przykład kiedy wejście audio *Definicja wywołania* ma wartości <Domyślne> (<Default>) skonfigurowane wyjście audio jest mikrofonem stacji wywoławczej, która zainicjowała *Definicję wywołania*.

## **3.4.4 Włączanie/wyłączanie pozycji (pole wyboru)**

Elementy konfiguracji mogą być włączane i wyłączane za pomocą pola wyboru.

- **Włącz**: jeżeli pozycja konfiguracyjna jest włączona (zaznaczenie/włączone), system może np. generować zdarzenie usterki w przypadku wystąpienia usterki.
- **Wyłącz** (Disable): jeżeli pozycja konfiguracyjna jest wyłączona (brak zaznaczenia/ włączone), system nie może generować zdarzenie usterki w przypadku wystąpienia usterki.

Serwer sieciowy umieszcza wyłączone pozycje konfiguracji między znakami ( ) na listach wyboru. Na przykład, wyłączona pozycja konfiguracji AudioIn01 jest wyświetlana jako (AudioIn01) na listach wyboru.

## **3.4.5 Cofanie zmian**

Większość stron sekcji *Konfiguracja* (Configure) zawiera przycisk *Anuluj* (Cancel). Po kliknięciu przycisku *Anuluj* (Cancel) wszelkie zmiany dokonane na stronach są anulowane i nie są zapisywane.

# **3.4.6 Usuwanie pozycji**

Przy usuwaniu pozycji konfiguracji usuwane są również wszystkie pozycje konfiguracji związane z usuwaną pozycją.

- Na przykład: z *konstrukcji systemu* usuwany jest wzmacniacz:
	- Wszystkie wyjścia audio wzmacniacza są również usuwane z konfiguracji.

# **3.4.7 Wejścia i wyjścia audio**

Nie wolno używać wejść i wyjść audio do więcej niż jednego celu, ponieważ może to powodować niespójności w bazie danych konfiguracji. Z kolei te niespójności mogą prowadzić do nieprzewidywalnego zachowania systemu. Przykład:

- Jeśli wejście audio jest już częścią *Definicji wywołania* (Call definition), nie wolno używać wejścia audio w kanale tła muzycznego (BGM).
- Wyjścia audio wzmacniaczy nie mogą być przypisane do więcej niż jednej strefy (głośników).

# **3.4.8 Używanie przycisku przesyłania**

Większość stron w przeglądarce internetowej w sekcji *Konfiguracja* (Configure) serwera sieciowego zawiera przycisk *Prześnij* (Submit). Zawsze klikaj ten przycisk po wprowadzeniu zmian, w przeciwnym razie zmiany zostaną utracone. Kliknięcie przycisku *Prześlij* (Submit) nie oznacza jednak zapisania zmian. Patrz *[Zapisz konfigurację, Strona 147](#page-146-0)*.

# **4 Logowanie się w aplikacji**

<span id="page-43-0"></span>Po zainstalowaniu (obowiązkowego) oprogramowania na komputerze konfiguracyjnym, musi ono nawiązać bezpieczne połączenie danych z systemem PRAESENSA lub jego sterownikiem, aby móc przesyłać dane systemu w obu kierunkach między systemem lub sterownikiem systemu a innymi urządzeniami sieciowymi w systemie PRAESENSA.

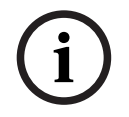

# **Uwaga!**

Czas logowania i konfiguracji wynosi około 10 minut. Zmiany należy przesłać przed upłynięciem tego limitu czasu, w przeciwnym razie zmiany zostaną utracone.

## **Należy wykonać następujące czynności:**

- 1. Jeśli jeszcze tego nie zrobiono, **włącz** system PRAESENSA:
	- Uruchamiają się wszystkie urządzenia sieciowe, a na urządzeniach 19-calowych zapala się dioda LED (kolor żółty oznaczający *usterkę urządzenia*).
	- Stacje wywoławcze z ekranem LCD pokazują na wyświetlaczu *komunikat statusu usterki*.
- 2. Znajdź dwa adresy MAC i dwie nazwy hostów podane na etykiecie produktu sterownika systemowego:
	- Nazwa hosta jest niepowtarzalna w przypadku każdego urządzenia sieciowego PRAESENSA i służy do identyfikacji urządzenia w systemie. Na przykład nazwa hosta urządzenia kontrolera systemu ma postać: PRASCx‑yyyyyy. Nazwa hosta składa się z jego numeru typu handlowego (CTN) i adresu MAC: PRASCx‑yyyyyy, gdzie PRASC jest numerem typu handlowego (bez kreski między PRA i SCx), x to typ wersji kontrolera systemu, a yyyyyy to ostatnich 6 cyfr adresu MAC urządzenia w systemie szesnastkowym.
	- Nazwa hosta kontrolera jest również niepowtarzalna i służy uzyskiwania dostępu do serwera sieciowego do kontrolera systemu. Nazwa hosta kontrolera jest tworzona z nazwy hosta urządzenia z przyrostkiem -ctrl (nie z adresu MAC!). Adres (PRASCx‑yyyyyy‑ctrl.local) jest używany jako adres **URL** (Uniform Resource Locator) do logowania się w systemie PRAESENSA.
	- **Uwaga**: nazwa hosta kontrolera jest również używana do obsługi Otwartego interfejsu.
	- **Uwaga**: konfiguracja stron przeglądarki internetowej pokazuje *nazwy hosta urządzeń* bez rozszerzenia domeny .local. Nie widać tam *nazw hostów kontrolerów* — ani z własnego serwera sieciowego, ani z innych sterowników systemu.
- 3. **Otwórz** przeglądarkę internetową i **wpisz** odpowiedni adres URL (Uniform Resource Locator) nazwy *kontrolera hosta*: *https://*PRA*SCx‑yyyyyy‑ctrl.local* na pasku adresu.
	- **WAŻNE:** system PRAESENSA używa domyślnie bezpiecznego połączenia danych (https z samodzielnie podpisanym certyfikatem zabezpieczeń SSL), co może skutkować zablokowaniem procesu logowania, w tym wyświetleniem takiego lub podobnego ostrzeżenia: *Przejdź do tej witryny (nie zalecane), pomimo że nie jest to zalecane*. Aby kontynuować proces logowania z zabezpieczeniem połączenia danych, najlepiej jest najpierw dodać adres do listy bezpiecznych/zaufanych witryn internetowych w używanej przeglądarce internetowej. W razie potrzeby zajrzyj również do rozdziału *[Sprawdź ustawienia sieci i przeglądarki internetowej, Strona 38](#page-37-0)*.
- 4. Pojawi się ekran logowania *Wstępna konfiguracja (administratora)* (Initial [administrator] setup) z **Nazwą hosta** (Hostname) i **Nazwą urządzenia** (Device name) sterownika systemu z żądaniem **(Nowej) nazwy administratora** ([New] administrator username) i **hasła***.*
- **Uwaga:** ekran logowania *Wstępna konfiguracja (administratora)* (Initial [administrator] setup) jest tylko widoczny:
	- Podczas logowania w systemie po raz pierwszy jako *administrator*
	- Kiedy zapisany plik konfiguracji sterownika systemu został usunięty
	- Po przywróceniu ustawień fabrycznych.
- Nowa **nazwa użytkownika administratora** może mieć co najmniej 5 znaków i maksymalnie 64 znaki.
- Nowe **hasło** może mieć co najmniej 8 znaków i maksymalnie 64 znaki.
- 5. Wprowadź **nazwę użytkownika administratora** i **hasło**.
	- Konto pierwszego użytkownika automatycznie otrzymuje uprawnienia *administratora* z zabezpieczoną konfiguracją.
- 6. **Tylko przy pierwszym/wstępnym logowaniu** > nazwa użytkownika zabezpieczeń systemu OMNEO oraz *hasło* do systemu OMNEO is **są generowane automatycznie** przez sterownik systemu:
	- Te poświadczenia (tj. *nazwa użytkownika* i *hasło zabezpieczeń*) są niezbędne do *bezpiecznego wczytania oprogramowania układowego* i obsługi Konfiguratora sieci.
	- W systemie PRAESENSA domyślnie ustawione jest **bezpieczne połączenie** miedzy sterownikiem systemu a innymi urządzeniami w sieci.
	- W razie potrzeby, zajrzyj do rozdziału *[Zmiana nazwy użytkownika i hasła, Strona 164](#page-163-0)*.
- 7. **Kliknij przycisk** *Utwórz* (Utwórz) > zostanie wyświetlona strona internetowa **zawierająca** następujące elementy:
	- **U góry** strony internetowej od lewej do prawej: *nazwa urządzenia* (sterownik systemu), **Twoja** *nazwa użytkownika* oraz numer *wersji oprogramowania*. Patrz *[Obowiązkowe oprogramowanie, Strona 22](#page-21-0)*.
	- **Nazwa sterownika systemu** i łącze do niego.
	- **Konfiguracja**(Configure) przycisk otwierający listę elementów *konfiguracji*.
	- **Diagnozuj** (Diagnose) przycisk otwierający listę elementów *diagnostyki*.
	- **Bezpieczeństwo** (Security) przycisk otwierający listę elementów *zabezpieczeń* systemu i *otwartego interfejsu* (np. certyfikat pobierania).
	- **Drukuj konfigurację** (Print configuration) przycisk otwierający narzędzie do drukowania konfiguracji.
	- **O programie** (About) przycisk otwierający *licencje otwartego interfejsu*.
	- **Ramka główna** (Main frame) ramka, w której wyświetlana jest wybrana strona internetowa systemu PRAESENSA.
	- **Start** (Home) przycisk pozwalający wrócić do *strony startowej* przeglądarki, na której można wybrać:
		- (nowy) *język* i kliknąć przycisk *dalej* (continue).
	- **Wyloguj** (Logout) przycisk pozwalający wrócić do strony *logowania*. W razie potrzeby należy ponownie zalogować konfigurację.
- 8. **Kliknij** przycisk *Start* (Home), aby wybrać / zmienić *język* interfejsu GUI i stron przeglądarki internetowej, a **następnie** kliknij przycisk *dalej* (continue), aby uzyskać dostęp do stron przeglądarki internetowej w wybranym języku.
	- **Uwaga**: język angielski (UL2572) jest używany do powiadamiania masowego UL2572.
- 9. **Wybierz i kliknij** nazwę/łącze *sterownika systemu*:
	- **Domyślnie** *nazwa hosta urządzenia* sterownika systemu są wybrane i ustalone. Jeśli nie, **wybierz** *nazwę hosta urządzenia* sterownika systemu z listy rozwijanej *Nazwa hosta* (Host name).
- 10. **Kliknij przycisk** *Prześlij* (Submit):
- Pamiętaj, że zmiany nie są trwałe aż do zapisania konfiguracji. Patrz *[Zapisz](#page-146-0) [konfigurację, Strona 147](#page-146-0)*.
- 11. **Przejdź** do sekcji: *[Konfiguracja systemu, Strona 47](#page-46-0)*.

# **5 Konfiguracja systemu**

<span id="page-46-0"></span>W sekcji *Konfiguracja* (Configure) można zdefiniować funkcje urządzeń/systemu PRAESENSA. **WAŻNE**: Tylko konta administratorów i instalatorów systemu PRAESENSA mają dostęp do sekcji *Konfiguracja* (Configure). Patrz *[Konta użytkowników, Strona 49](#page-48-0)*.

- Kolejność elementów w menu *konfiguracji* w tej sekcji, która otwiera się po kliknięciu przycisku *Konfiguracja* (Configure), odpowiada zalecanemu przepływowi pracy w konfiguracji systemu PRAESENSA.
- Patrz również: *[Co wolno, a czego nie wolno robić w związku z konfiguracją, Strona 42](#page-41-0)*

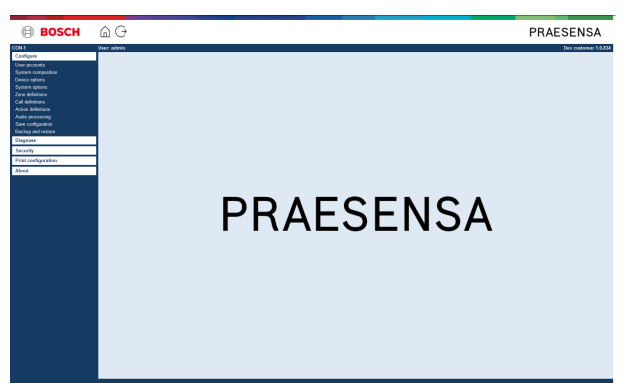

## **Konfiguracja (pozycje menu)**

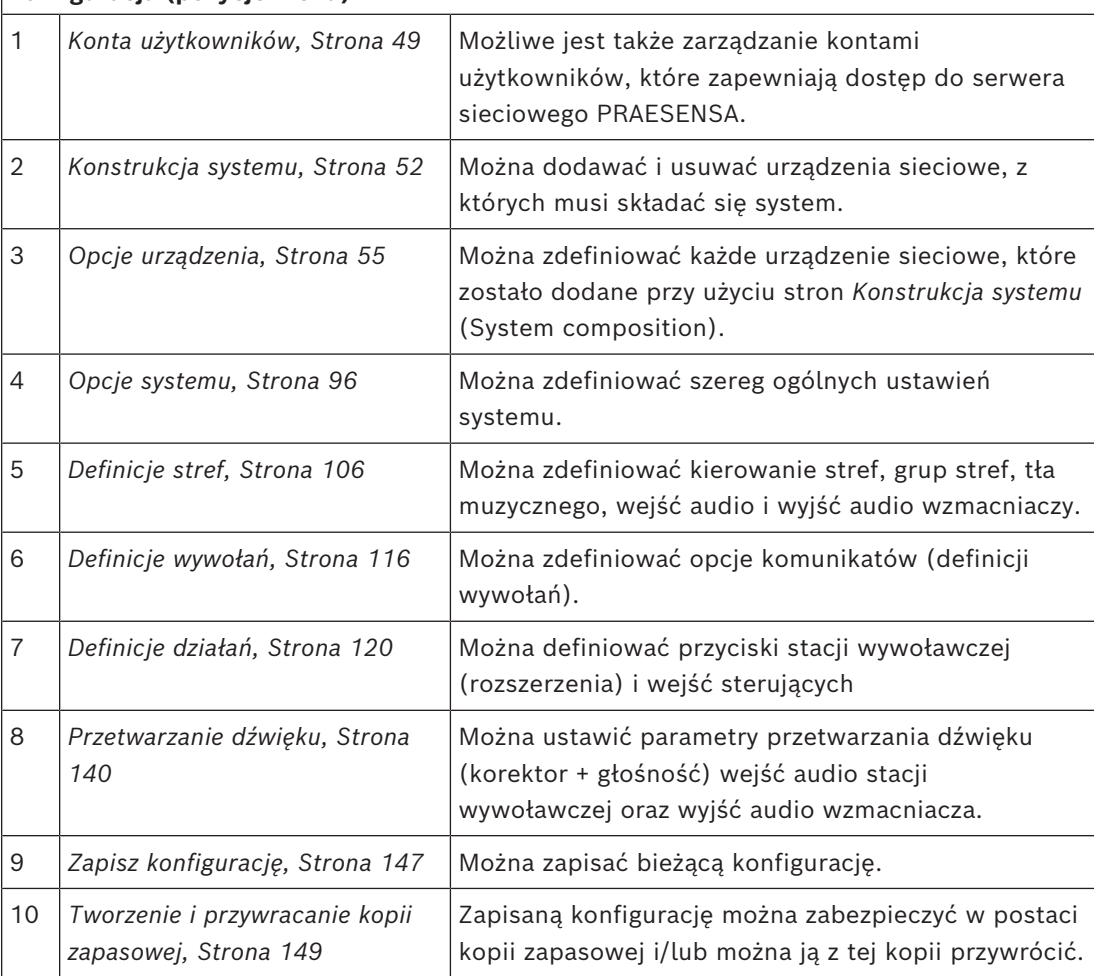

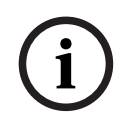

## **Uwaga!**

2024-05 | 2.00 | Case | Instruction | Instruction | Instruction | Instruction | Instruction | Instruction | Instruction | Instruction | Instruction | Instruction | Instruction | Instruction | Instruction | Instruction | In Czas logowania i konfiguracji wynosi około 10 minut. Zmiany należy przesłać przed upłynięciem tego limitu czasu, w przeciwnym razie zmiany zostaną utracone.

# **5.1 Konta użytkowników**

<span id="page-48-0"></span>Aby uzyskać dostęp do stron internetowych konfiguracji serwera sieciowego, otwartego interfejsu i serwera rejestrowania, potrzebne jest konto. Konto składa się z *nazwy użytkownika*, *hasła* i poziomu *autoryzacji*. Poziom *uprawnień* określa, do której części serwera sieciowego użytkownik może uzyskać dostęp. Uwaga: wcześniej utworzono *kontoadministratora*. Patrz *[Logowanie się w aplikacji, Strona 44](#page-43-0)*. Serwer sieciowy zapewnia następujące poziomy uprawnień:

- **Administratorzy** (Administrators): mają dostęp do wszystkich elementów serwera sieciowego, w tym do części *kont użytkowników*, *serwera rejestrowania*, *podglądu rejestru* i *otwartego interfejsu*.
- **Instalatorzy** (Installers): z wyjątkiem *kont użytkowników* i *elementów do wykonywania kopii zapasowych i przywracania ustawień*, instalatorzy mają dostęp do wszystkich elementów serwera sieciowego, w tym do *serwera rejestrowania, podglądu rejestru* i *otwartego interfejsu*.
- **Operatorzy** (Operators): operatorzy mają dostęp do sekcji *Diagnostyka > wersja* (Diagnose > version) oraz *O programie* (About) serwera sieciowego, *serwera rejestrowania, podglądu rejestru i otwartego interfejsu*.

#### **Za pomocą stron** *kont użytkowników* **możliwe jest:**

- *[Dodawanie konta użytkownika, Strona 49](#page-48-1)*
- *[Usuwanie konta użytkownika, Strona 50](#page-49-0)*

#### **Patrz**

*– [Logowanie się w aplikacji, Strona 44](#page-43-0)*

## **5.1.1 Dodawanie konta użytkownika**

<span id="page-48-1"></span>Tylko *Administratorzy* mogą tworzyć nowe *konta użytkowników*. Aby dodać nowego użytkownika (tzn. utworzyć nowe konto), należy wykonać następujące czynności:

- 1. **Kliknij** przycisk *Dodaj* (Add).
- 2. **Wpisać** nową *nazwę użytkownika* w polu tekstowym *Identyfikator użytkownika* (UserID): – Co najmniej **5** i maksymalnie **64** znaki.
- 3. **Wybrać** poziom uprawnień/funkcję konta nowego użytkownika w kolumnie *Grupa* (Group):
	- Poziom uprawnień określa, do której części serwera sieciowego PRAESENSA użytkownik może uzyskać dostęp.
- 4. **Wpisać** hasło nowego użytkownika w *polu tekstowym Hasło* (Password).
	- **Administrator**: minimum **8** i maksymalnie **64** znaki.
	- **Instalator i operator**: minimum **4** i maksymalnie **64** znaki.
	- **Ważne**: hasło nie powinno być łatwe do odgadnięcia, ponieważ zabezpiecza ono przed nieautoryzowanym dostępem do systemu i wprowadzeniem w nim niebezpiecznych ustawień.
- 5. **Kliknij** przycisk *Dodaj* (Add), aby aktywować konto nowego użytkownika:
	- Nowe konto użytkownika jest widoczne w przeglądzie.

## **5.1.2 Usuwanie konta użytkownika**

<span id="page-49-0"></span>Ze względów bezpieczeństwa zaleca się utworzenie najpierw nowego konta *administratora* i usunięcie początkowego konta *administratora* systemu PRAESENSA.

- Tylko *administratorzy* mogą usuwać istniejące konta.
- Nie można usunąć konta, które jest zalogowane.

Aby *usunąć konto użytkownika*, należy wykonać następujące czynności:

- 1. **Wybrać** wiersz *konta użytkownika*, które należy usunąć.
	- Wybrany wiersz zostanie podświetlony.
- 2. **Kliknij** przycisk *Usuń* (Delete), aby usunąć*konto użytkownika* **lub** przycisk *Anuluj* (Cancel), aby zachować *konto użytkownika*.

– Zostanie wyświetlony wiersz *usuwania*.

- 3. **Kliknij** przycisk *Usuń* (Delete):
	- Wybrane *konto użytkownika* zostanie usunięte z podglądu *kont użytkownika*.

# **5.2 Użytkownicy systemu kontroli dostępu**

Teraz można zablokować nieuprawnionym użytkownikom dostęp do stacji wywoławczej. Aby się uwierzytelnić i uzyskać dostęp do stacji wywoławczej, trzeba utworzyć konto.

- 1. Kliknij przycisk **Dodaj**.
- 2. W polu **Numer użytkownika** (User number) wpisz wartość zawierającą od 1 do 10 cyfr.
- 3. W polu **Kod PIN** (PIN Code) wpisz wartość zawierającą od 4 do 10 cyfr.
- 4. W polu **Nazwa użytkownika** (User name) wpisz wartość zawierającą maksymalnie 32 znaki.
	- Nazwa użytkownika będzie używana w aplikacji Logging Viewer, a nie na stacji wywoławczej.
- 5. Kliknij przycisk **Dodaj**.
- 6. Kliknij przycisk **Prześlij** (Submit).
	- Pamiętaj, że zawsze musisz zapisać konfigurację. Patrz *[Zapisz konfigurację, Strona](#page-146-0) [147](#page-146-0)*.

Informacje o dodawaniu swojego konta jako użytkownika stacji wywoławczej można znaleźć w temacie *[Stacja wywoławcza, Strona 75](#page-74-0)* w rozdziale Kontrola dostępu.

#### **Czasowa blokada stacji wywoławczej**

Gdy do stacji wywoławczej zostanie dodane konto użytkownika, w celu uzyskania do niej dostępu trzeba wprowadzić numer użytkownika i powiązany z nim kod PIN. W razie niepowodzenia logowania stacja zablokuje się na kilka sekund. Czas trwania blokady będzie się wydłużał z każdą kolejną nieudaną próbą zalogowania:

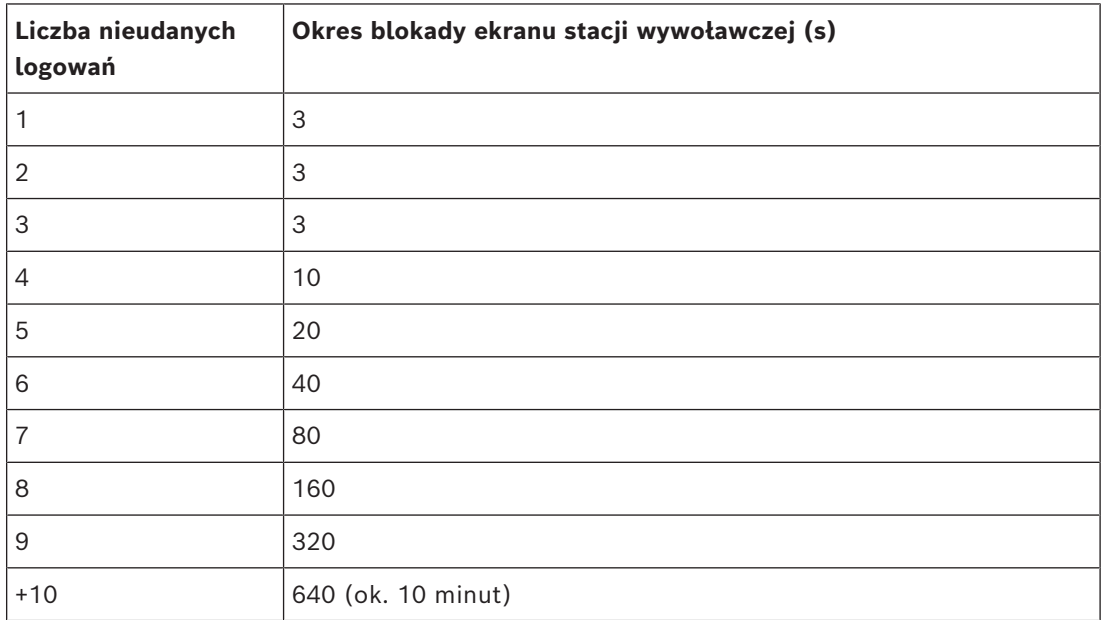

Po 10 nieudanych próbach logowania okres blokady przestanie rosnąć.

# **5.3 Konstrukcja systemu**

<span id="page-51-0"></span>Na stronie *konstrukcji systemu* (System composition) można pojedynczo dodawać (lub usunąć) urządzenia sieciowe. Jest to obowiązkowy krok konfiguracji.

Wszystkie urządzenia sieciowe zostaną wyświetlone na stronie *konstrukcji systemu*, gdy tylko zostaną podłączone, wykryte i dodane do sieci Ethernet systemu PRAESENSA. To pozwala zapoznać się z pełnym omówieniem wszystkich używanych urządzeń sieciowych w systemie. Początkowo tylko pierwsze dodane urządzenie sieciowe (najprawdopodobniej kontroler systemowy) jest wyświetlane automatycznie na stronie *konstrukcji systemu*. Patrz *[Logowanie](#page-43-0) [się w aplikacji, Strona 44](#page-43-0)*.

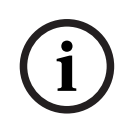

#### **Uwaga!**

Konfiguracja PRA-APAS (zaawansowanego serwera systemu nagłośnieniowego) została opisana w osobnej instrukcji konfiguracji PRA-APAS. Patrz www.boschsecurity.com > PRA-APAS.

Za pomocą strony *Konstrukcja systemu* (System composition) można *(ponownie) wykrywać*, *dodawać* i *usuwać* urządzenia sieciowe oraz zmieniać poświadczenia urządzeń sieciowych zgodnie z poniższym opisem:

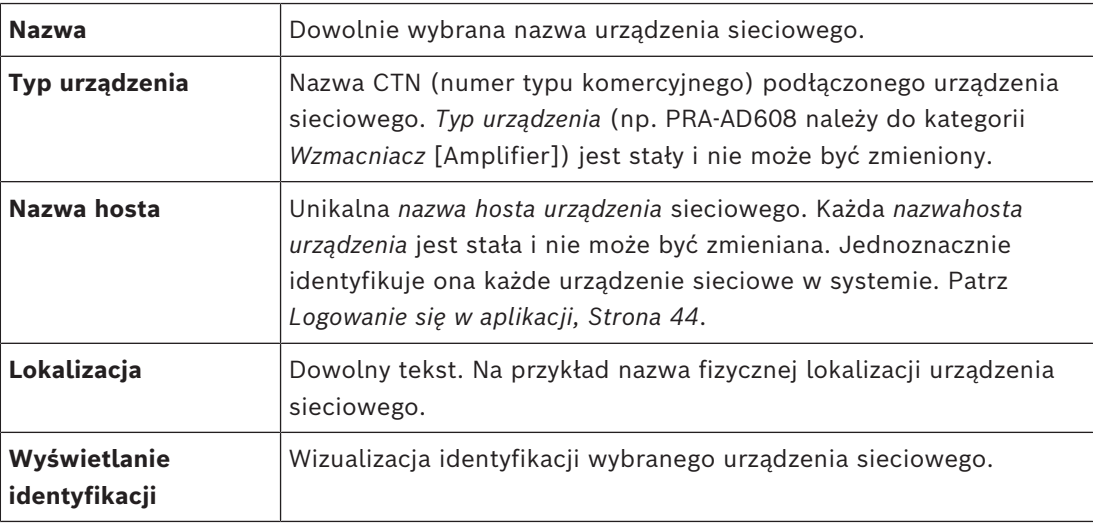

#### **Przejdź do:**

- *[Ponowne wykrywanie urządzeń, Strona 52](#page-51-1)* i
- *[Dodawanie urządzenia, Strona 53](#page-52-0)*.

## **5.3.1 Ponowne wykrywanie urządzeń**

<span id="page-51-1"></span>Za pomocą funkcji (ponownego) wykrywania podłączony sterownik systemu znajduje wszystkie nowe i/lub usunięte podłączone urządzenia i (ponownie) umieszcza je na liście urządzeń. Ten proces ponownego wykrywania jest procesem wewnętrznego kontrolera systemu i jest niewidoczny. Oznacza to, że każde (nowe) wykryte urządzenie sieciowe należy dodać, wybrać lub zmienić do *konstrukcji systemu* ręcznie.

#### **Aby to zrobić:**

- 1. **Kliknij** przycisk *Wykryj ponownie* (Rediscover), aby znaleźć (nowe) urządzenia podłączone do sieci lub wyświetlić (zmienione) poświadczenia urządzeń sieciowych. – Sterownik systemu wykryje wszystkie (połączone i usunięte) urządzenia sieciowe.
- 2. **Przejdź** do sekcji: *[Dodawanie urządzenia, Strona 53](#page-52-0)*

## **5.3.2 Dodawanie urządzenia**

<span id="page-52-0"></span>Po użyciu funkcji *ponownego wykrywania* na stronie *konstrukcji systemu* nie są wyświetlane żadne inne podłączone urządzenia sieciowe oprócz urządzenia sieciowego dodanego na początku (tj. sterownika systemu). Oznacza to, że należy najpierw dodać i ustawić każde urządzenie sieciowe w *konstrukcji systemu*. Tylko urządzenie sieciowe może być rozpoznane, umieszczone na liście i skonfigurowane w systemie. W razie potrzeby patrz *[Logowanie się w](#page-43-0) [aplikacji, Strona 44](#page-43-0)*.

#### **Aby to zrobić:**

- 1. Kliknij przycisk **Dodaj**.
	- Pojawi się wiersz **Dodawanie**.
- 2. W polu tekstowym wprowadź **nazwę** urządzenia.
	- Nazwa może składać się z 32 znaków.
- 3. Wybierz z listy rozwijanej **typ urządzenia**.
	- Nazwa **typu urządzenia** (np. PRA-AD608 należy do kategorii *Wzmacniacz* [Amplifier]) jest stała i użytkownik nie może jej zmienić.

#### **Uwaga!**

W przypadku PRA-SCS można dodać maksymalnie sześć wzmacniaczy. Jeśli spróbujesz dodać więcej, zostanie wyświetlony komunikat o błędzie **Osiągnięto limit 6 wzmacniaczy**.

**i**

**i**

## **Uwaga!**

Możesz utworzyć konfigurację aplikacji PRA-SCS za pomocą PRA-SCL pod warunkiem, że: - Konfigurujesz maksymalnie sześć wzmacniaczy.

- Nie konfigurujesz żadnych nieszyfrowanych wirtualnych wejść audio (Dante/AES67).

- 4. Kliknij przycisk **Dodaj** poniżej wiersza albo przycisk **Anuluj**, aby się cofnąć.
	- Kiedy użyjesz przycisku **Dodaj**, urządzenie, w tym unikalna **nazwa hosta urządzenia**, zostanie dodane do **konstrukcji systemu**.
- 5. Wybierz z listy rozwijanej **Nazwa hosta** nieużywaną *nazwę hosta urządzenia*.
	- *Nazwa hosta urządzenia* składa się z pobranej nazwy typu komercyjnego i ostatnich 6 cyfr adresu Mac. *Nazwa hosta urządzenia* jest stała i nie może być zmieniana przez użytkownika. Informacje na ten temat można znaleźć na etykiecie urządzenia. W razie potrzeby patrz *[Logowanie się w aplikacji, Strona 44](#page-43-0)*.
	- Podczas dodawania urządzenia typu **Klient systemu** lub **przełącznika sieciowego** należy wprowadzić adres IP.
	- W przypadku wybrania używanej już *nazwy hosta urządzenia*, po kliknięciu przycisku **Prześlij** pojawi się komunikat z prośbą o wybranie innej (nieużywanej) nazwy hosta.
	- Po wybraniu opcji **<nieznana>** nie zostanie połączone żadne urządzenie (żaden typ urządzenia). Wybór prawidłowej *nazwy hosta* jest konieczny.
	- Jeśli nie zostało to jeszcze zrobione, z listy rozwijanej **Nazwa hosta** wybierz *nazwę hosta urządzenia* dla początkowo dodanego urządzenia sieciowego (sterownika systemowego).
- 6. Opcjonalnie wprowadź nazwę urządzenia w polu tekstowym **Lokalizacja**.
	- Może to być np. nazwa lokalizacji fizycznej urządzenia sieciowego.
- 7. Kliknij przycisk **Prześlij**.
	- Zmiany nie zostaną utrwalone dopóki konfiguracja nie zostanie zapisana. Patrz *[Zapisz konfigurację, Strona 147](#page-146-0)*.
- 8. Dopiero po *zapisaniu konfiguracji i ponownym uruchomieniu systemu* można włączyć pole wyboru **Wyświetlanie identyfikacji**. Włącz (zaznacz) pole wyboru **Wyświetlanie identyfikacji**, aby wizualizować identyfikację wybranego urządzenia sieciowego, lub wyłącz je, jeśli nie chcesz tego robić.
	- Po włączeniu tej opcji diody LED przedniego/górnego (i tylnego) panelu urządzenia sieciowego będą naprzemiennie przełączały się tak długo, jak długo opcja **Wyświetlanie identyfikacji** pozostanie włączona.
	- Wyłącz pole wyboru, aby wstrzymać identyfikację urządzenia sieciowego (za pomocą diody LED).

#### **Uwaga!**

Jeśli dodane urządzenie zostanie odłączone od sieci PRAESENSA później, *nazwa hosta* mieni kolor na "jasno-szary" dopiero po użyciu funkcji *Wykryj ponownie* (Rediscover) i po przejściu do strony internetowej. Oprócz tego zostanie wygenerowany komunikatami o utraconym urządzeniu.

**i**

**i**

#### **Uwaga!**

Podczas pracy ze sterownikiem nadrzędnym z licencją na podsystem PRAESENSA, opcja dodawania podsystemów będzie widoczna pod poleceniem **Podsystem**. W przeciwnym razie w menu rozwijanym dostępna jest tylko opcja **System główny**. Informacje o sposobie instalacji licencji podano w sekcji *[Opcjonalnie: zarządzanie licencjami PRAESENSA, Strona 33](#page-32-0)*.

#### **Patrz**

- *– [Logowanie się w aplikacji, Strona 44](#page-43-0)*
- *– [Zapisz konfigurację, Strona 147](#page-146-0)*

## **5.3.3 Usuwanie urządzenia**

Za pomocą przycisku *Usuń* (Delete) urządzenie sieciowe, w tym niepowtarzalna *nazwa hosta urządzenia*, zostanie usunięte z *konstrukcji systemu* i zostanie usunięte ze stron konfiguracji wszędzie tam, gdzie jest używane.

#### **Aby to zrobić:**

- 1. **Kliknij** wiersz, aby wybrać urządzenie sieciowe do usunięcia:
	- Wiersz zostanie podświetlony.
- 2. **Kliknij** przycisk *Usuń* (Delete):
	- Pojawi się wiersz *Usuwanie* (Deleting).
- 3. **Kliknij** przycisk *Usuń* (Delete) poniżej wiersza lub **kliknij** przycisk *Anuluj* (Cancel), aby wrócić:
	- Po użyciu przycisku *Usuń* (Delete) wybrane urządzenie jest trwale usuwane z systemu.
- 4. **Kliknij przycisk** *Prześlij* (Submit):
	- Pamiętaj, że zmiany nie są trwałe aż do zapisania konfiguracji. Patrz *[Zapisz](#page-146-0) [konfigurację, Strona 147](#page-146-0)*.

# **5.4 Opcje urządzenia**

<span id="page-54-0"></span>Każde urządzenie sieciowe dodane do *konstrukcji systemu* można skonfigurować za pomocą jego własnej strony *Opcje urządzenia* (Device options). Podłączone urządzenie sieciowe jest automatycznie rozpoznawane po *nazwie hosta urządzenia* i dodawane do kategorii *Typ urządzenia* (Device type), do której przynależy (np. Wzmacniacz). Kategoria *Typ urządzenia* jest wstępnie zdefiniowana przez producenta i nie może być zmieniona. Poniższe kategorie *Typ urządzenia* (Device type) zostały wstępnie skonfigurowane. **Kliknij** łącze poniżej, aby przejść do strony *Opcje urządzenia*:

- *[Sterownik systemu, Strona 55](#page-54-1)*
- *[Wzmacniacz, Strona 61](#page-60-0)*
- *[Zasilacz wielofunkcyjny, Strona 66](#page-65-0)*
- *[Stacja wywoławcza, Strona 75](#page-74-0)*
- *[Moduł interfejsu sterującego, Strona 86](#page-85-0)*
- *[Ścienny panel sterowania, Strona 90](#page-89-0)*
- *[Interfejs telefoniczny, Strona 91](#page-90-0)*
- *[Interfejs sieciowy z routingiem audio, Strona 91](#page-90-1)*
- *[Klient systemu, Strona 92](#page-91-0)*
- *[Przełącznik sieciowy, Strona 92](#page-91-1)*
- *[System zdalny, Strona 94](#page-93-0)*

## **5.4.1 Sterownik systemu**

- <span id="page-54-1"></span>1. **Poniżej** *opcji urządzenia* (Device options) **kliknij** *sterownik systemu*:
	- Pojawi się nowy ekran z listą podłączonych sterowników systemu.
	- Zwróć uwagę, że *sterownik systemu* jest widoczny na liście tylko wówczas, kiedy został dodany do *konstrukcji systemu*.
	- W razie potrzeby zajrzyj do rozdziału *[Logowanie się w aplikacji, Strona 44](#page-43-0)*.
- 2. **Wybierz i kliknij** nazwę *sterownika systemu*, aby ją skonfigurować.
	- Zostanie wyświetlony nowy ekran, na którym można skonfigurować funkcje *Ogólne (General)*, *Wirtualne wejścia sterujące (Virtual control inputs)*,*Wirtualne wejścia/ wyjścia audio (Dante/AES67) i nieszyfrowane wirtualne wejścia audio (Dante/AES67) (Virtual audio inputs/outputs (Dante/AES67) and Unencrypted virtual audio inputs (Dante/AES67)*:

#### **Informacje ogólne**

- 1. **Wybierz i kliknij** symbol + w wierszu kategorii *Ogólne* (General):
- 2. **Wybierz**, **włącz** lub **wyłącz** poszczególne z poniższych elementów:

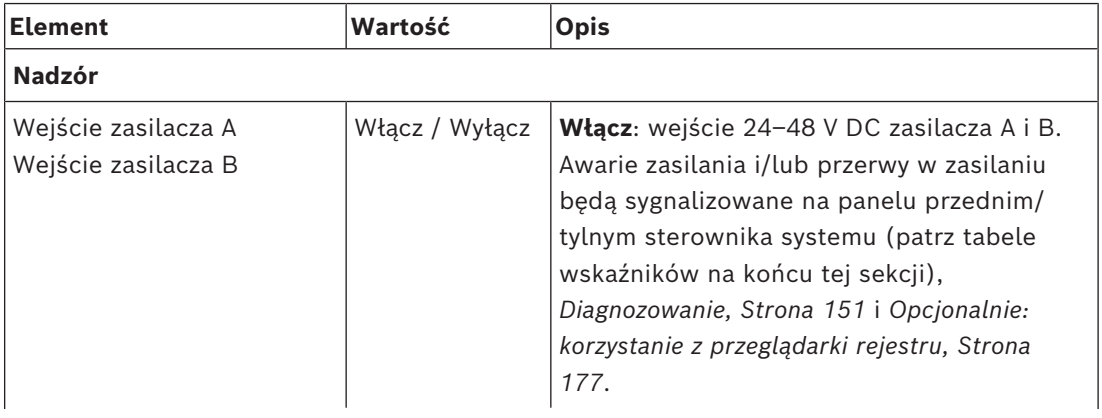

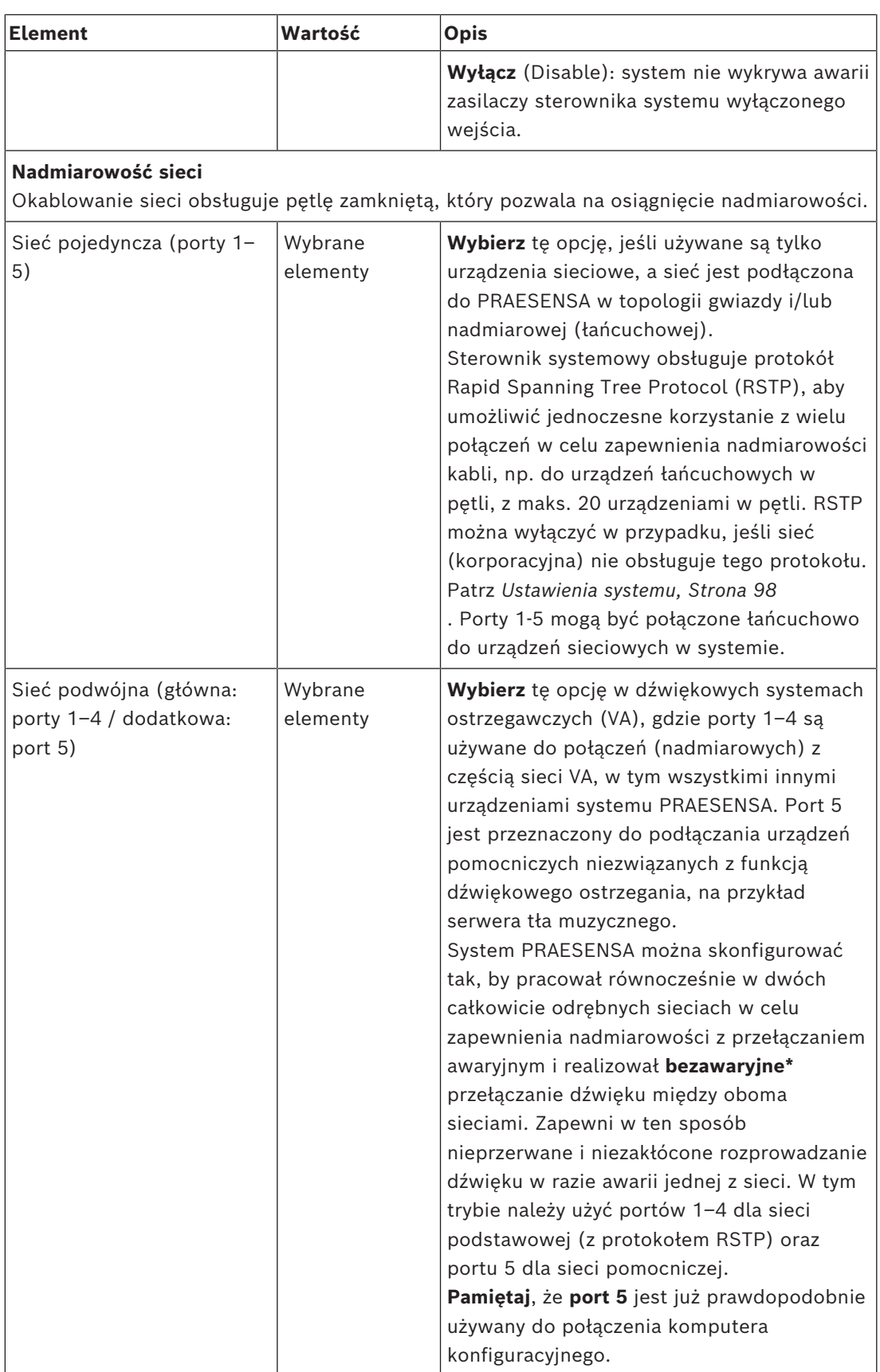

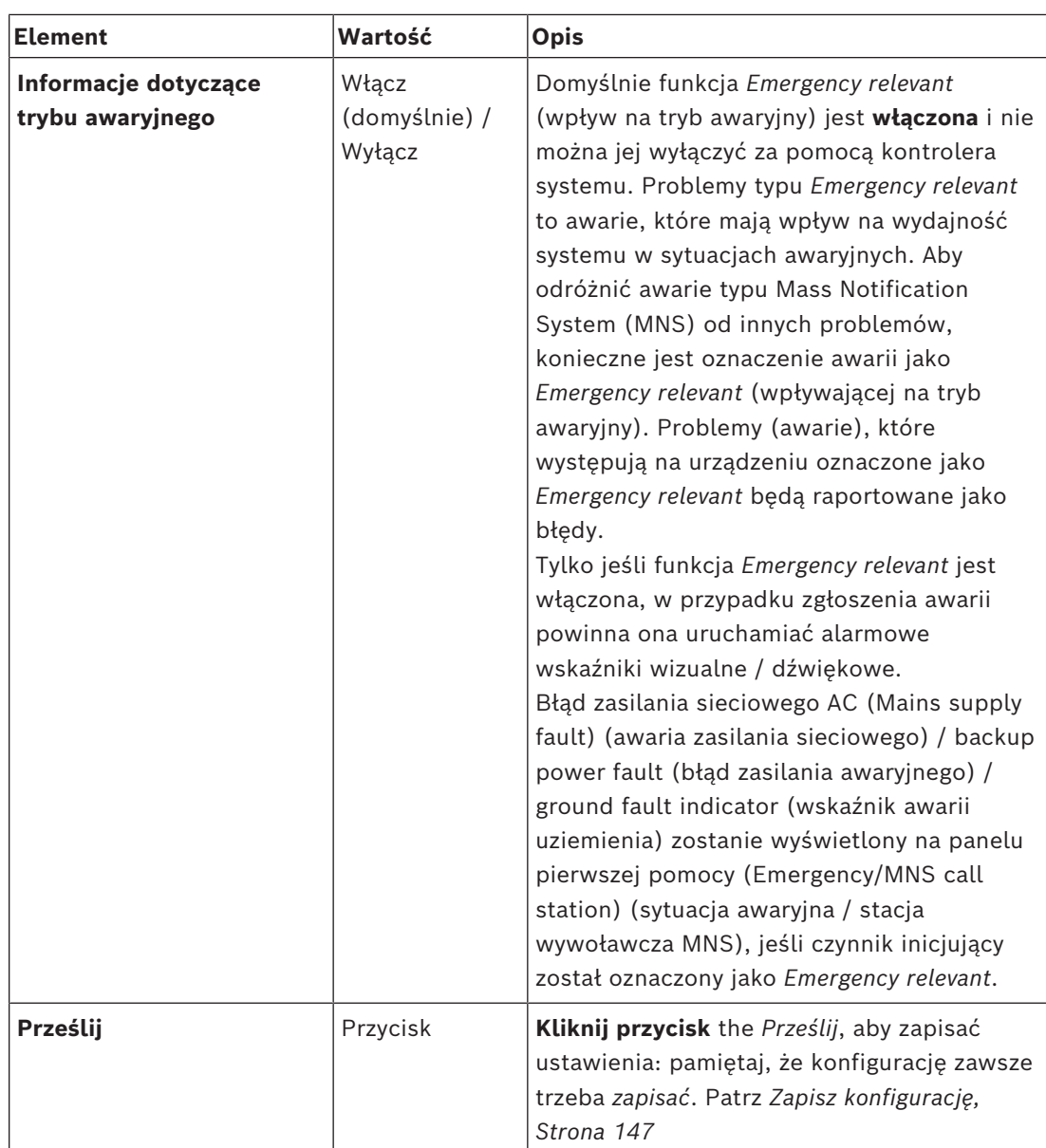

- \* Awaria w tym przypadku oznacza krótką usterkę audio na ścieżce audio sieci systemów, np. bardzo krótkie zakłócenia dźwięku, zniekształcenia, zaniki. **Wybranie** tej opcji pomaga unikać ewentualnych błędów, ograniczyć ich liczbę i/lub sprawić, że nie będą zauważane **tylko** w przypadku fizycznej nadmiarowości sieci podłączonej do portu 5.
- \* Urządzenia sieciowe poza siecią PRAESENSA muszą obsługiwać pracę bezawaryjną i opcja musi być włączona w ich konfiguracji.

#### **Wirtualne wejścia sterujące**

*Wirtualne wejścia sterujące* (VCI) to *wejścia sterujące*, które można aktywować z *otwartego interfejsu* i dostosować aplikacje zewnętrzne za pomocą prostego interfejsu. Te *wirtualne wejścia sterujące* nie istnieją jako wejścia sprzętowe, ale zachowują się w podobny sposób. Można je aktywować i dezaktywować za pomocą komunikatów *otwartego interfejsu*, powodując włączanie i wyłączanie *definicji wywołania*. W ten sposób aplikacja zewnętrzna nie musi być skonfigurowana dla wszystkich parametrów komunikatu, ponieważ konfiguracja została już zrealizowana w ramach *definicji wywołania*.

– W tym można **dodać** (lub **usunąć**) *wirtualne wejście sterujące* (VCI).

- Aby to zrobić:
- 1. **Wprowadź** nazwę VCI w polu tekstowym *Dodaj* (Add):
	- To może być dowolna nazwa złożona z co najmniej 1 i maksymalnie 32 znaków, ale musi ona być unikalna w obrębie zbioru VCI.
- 2. **Kliknij** przycisk *Dodaj* (Add):
	- Do sterownika systemu może być przypisanych ponad 100 *wirtualnych wejść sterujących*, ale wartości powyżej 100 nie są zalecane, ponieważ spowalniają działanie stron internetowych konfiguracji.
	- VCI jest domyślnie włączone.
- 3. **Włącz** (zaznacz) lub **wyłącz** pole wyboru *Dodaj* (Add).
	- Włączenie tej opcji sprawia, że VCI jest dostępne i może być używane w systemie.
- 4. **Wybierz** *funkcję*:
	- **Nadaj komunikat** (Make announcement): ta funkcja aktywuje i dezaktywuje komunikat; lub wybierz:
	- **Nadaj komunikat stopniowy** (Make phased announcement): przy użyciu tego zachowania kilka VCI może używać tej samej *definicji wywołania* do przekazywania (dodawania/usuwania) *stref* do istniejącego komunikatu bez ograniczenia liczby jednoczesnych komunikatów.
- 5. **Powtórz** poprzednie kroki, aby *dodać* nowe VCI.
- 6. **Aby usunąć** VCI, kliknij przycisk *Usuń* (Delete):
	- Zostanie wyświetlony komunikat ostrzegawczy > **Kliknij** przycisk *OK* lub *Anuluj*  (Cancel).
- 7. **Kliknij** przycisk *Prześlij* (Submit), aby zapisać ustawienia:
	- Pamiętaj, że zawsze musisz *zapisać* konfigurację. Patrz *[Zapisz konfigurację, Strona](#page-146-0) [147](#page-146-0)*

#### **Wprowadzenie do wirtualnych wejść/wyjść audio (Dante/AES67)**

- Sterownik systemu PRAESENSA może kierować w sumie 128 kanałów audio:
	- Kanały audio *od 01 do 08* służą tylko do użytku wewnętrznego w systemie PRAESENSA.
	- Kanały audio *od 09 do 16* są szyfrowane i przełączane między *wejściem audio* lub *wyjściem audio* np. do Dante/AES67.
	- Kanały audio *od 17 do 128* są szyfrowanymi wejściami audio np do Dante/AES67.
- Wejścia *0–128* mogą być mapowane na kanały audio Dante/AES67. W ten sposób można na przykład użyć zewnętrznego urządzenia źródłowego audio Dante/AES67 (np. tła muzycznego) jako wejście do systemu PRAESENSA.
- Kanały audio Dante/AES67 są domyślnie niepodłączone do sieci PRAESENSA, mają kierowanie statyczne, nie są szyfrowane, ale mogą kierować sygnały tej samej sieci PRAESENSA OMNEO.
- Mapowanie kanału audio można wykonać np. przy użyciu np. sterownika Dante. Patrz *[Opcjonalnie: sterownik Dante, Strona 31](#page-30-0)*.

Kolejne dwa rozdziały opisują mapowanie wirtualnych wejść/wyjść audio (Dante/AES67) i nieszyfrowanych wirtualnych wejść audio (Dante/AES67).

#### **Wirtualne wejścia/wyjścia audio (Dante/AES67)**

Dotyczy kanałów audio *od 09 do 16*.

Patrz również *[Opcjonalnie: sterownik Dante, Strona 31](#page-30-0)*.

- Po zmapowaniu *wirtualnego wejścia* lub *wyjścia audio (Dante/AES67)* 09‑16, można je skonfigurować do kierowania szyfrowanego analogowego sygnału audio do lub z systemu PRAESENSA.
	- Aby to zrobić:
- 1. **Wybierz i kliknij** symbol + w wierszu kategorii *Wirtualne wejście/wyjście audio (Dante/ AES67)* (Virtual audio input/output (Dante/AES67)):
	- Pojawią się kanały audio *sterownika systemu* od(\*09) do (\*16).
- 2. **Wybierz** *wejście* lub *wyjście* z listy rozwijanej *Audio*:
	- Raz zaznaczone *wejścia* (lub *wyjścia*) nie może być użyte jako *wyjście* (lub *wejście*) ponownie.
- 3. **Włącz** (zaznacz) **lub wyłącz** pole wyboru *kontroler systemu (\*nn)*.
	- To pozwoli użyć (nie)dostępny kanał w systemie PRAESENSA.
- 4. **Powtórz** poprzednie kroki, aby połączyć/odłączyć poszczególne *szyfrowane* kanały audio.
- 5. **Kliknij** przycisk *Prześlij* (Submit), aby zapisać ustawienia:
	- Pamiętaj, że zawsze musisz *zapisać* konfigurację. Patrz *[Zapisz konfigurację, Strona](#page-146-0) [147](#page-146-0)*

#### **Nieszyfrowane wirtualne wejścia audio (Dante/AES67)**

Dotyczy nieszyfrowanych kanałów od 17 do 128.

Patrz również *[Opcjonalnie: sterownik Dante, Strona 31](#page-30-0)*.

Po zmapowaniu **nieszyfrowanego wirtualnego wyjścia audio (Dante/AES67)** 17‑128, można je skonfigurować do kierowania nieszyfrowanego analogowego sygnału audio do lub z systemu PRAESENSA.

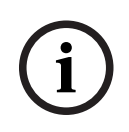

## **Uwaga!**

Ta część jest niedostępna w systemie PRA-SCS.

#### **Aby to zrobić:**

- 1. Kliknij **+** w wierszu kategorii **Nieszyfrowane wirtualne wejścia audio (Dante/AES67)**:
	- Pojawią się kanały nieszyfrowanego wejścia audio sterownika systemu od (\*17) do (\*128).
- 2. Zaznacz pole wyboru kontrolera systemu *(\*nn-\*nnn)*, aby włączyć, lub usuń zaznaczenie tego pola, aby wyłączyć.
	- To pozwoli użyć (nie)dostępny kanał wejściowy w systemie PRAESENSA.
- 3. Powtórz poprzednie kroki, aby połączyć/odłączyć poszczególne nieszyfrowane kanały wejścia audio.
- 4. Kliknij przycisk **Prześlij**, aby zapisać ustawienia:
	- Pamiętaj, że zawsze musisz zapisać konfigurację. Patrz *[Zapisz konfigurację, Strona](#page-146-0) [147](#page-146-0)*

#### **Wskaźniki LED na panelu przednim**

Wskaźniki na panelu przednim informują o prawidłowym funkcjonowaniu i o awariach. W tabeli poniżej pokazano stan aktywności.

Aby zapewnić widoczność identyfikacji urządzeń, patrz*[Konstrukcja systemu, Strona 52](#page-51-0)*

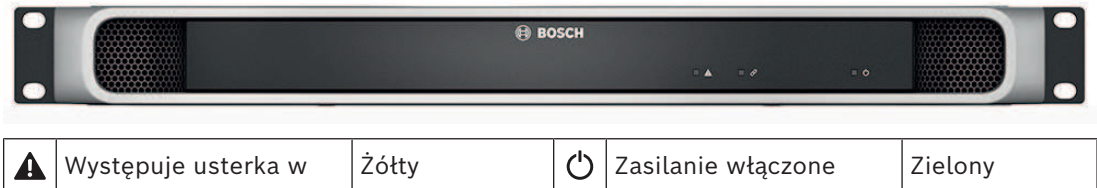

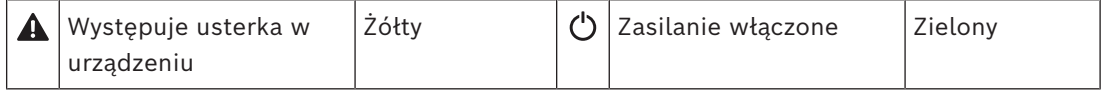

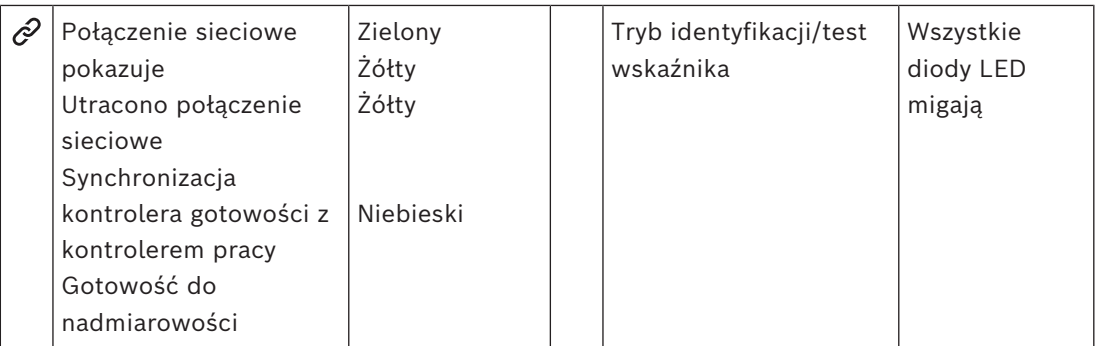

#### **Wskaźniki i elementy sterujące na panelu tylnym**

Wskaźniki na panelu tylnym informują o prawidłowym funkcjonowaniu i o awariach. W tabeli poniżej pokazano stan aktywności.

Aby zapewnić widoczność identyfikacji urządzeń, patrz*[Konstrukcja systemu, Strona 52](#page-51-0)*

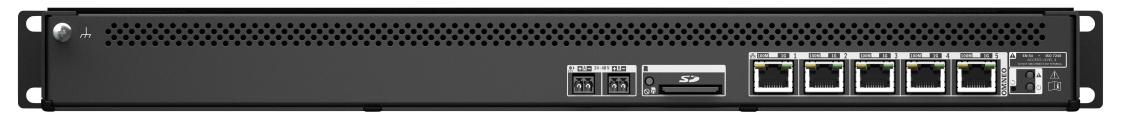

#### **Wskaźniki i elementy sterujące na panelu tylnym**

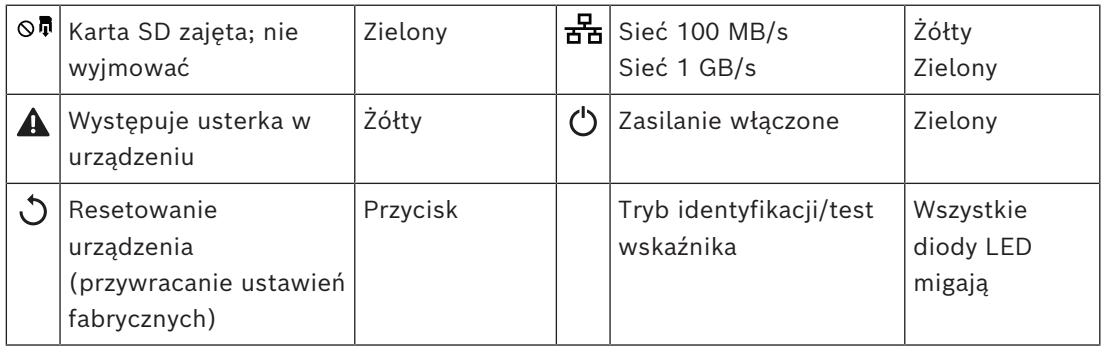

#### **Patrz**

- *– [Zapisz konfigurację, Strona 147](#page-146-0)*
- *– [Logowanie się w aplikacji, Strona 44](#page-43-0)*
- *– [Diagnozowanie, Strona 151](#page-150-0)*
- *– [Opcjonalnie: korzystanie z przeglądarki rejestru, Strona 177](#page-176-0)*
- *– [Opcjonalnie: sterownik Dante, Strona 31](#page-30-0)*
- *– [Ustawienia systemu, Strona 98](#page-97-0)*

# **5.4.2 Wzmacniacz**

- <span id="page-60-0"></span>1. **Poniżej** *opcji urządzeń* (Device options), **kliknij** *Wzmacniacz* (Amplifier):
	- Pojawi się nowy ekran z listą podłączonych wzmacniaczy.
	- Pamiętaj, że *wzmacniacz* pojawia się na liście, tylko jeśli jest dodany do *konstrukcji systemu*.
- 2. **Wybierz i kliknij** *nazwę* wzmacniacza, aby skonfigurować:
	- Zostanie wyświetlony nowy ekran umożliwiający konfigurację funkcji *Ogólne* (General) i *Wyjścia audio* (Audio outputs).

### **Informacje ogólne**

- 1. **Wybierz i kliknij** symbol + w wierszu kategorii *Ogólne* (General):
- 2. **Wybierz**, **włącz** lub **wyłącz** poszczególne z poniższych elementów:

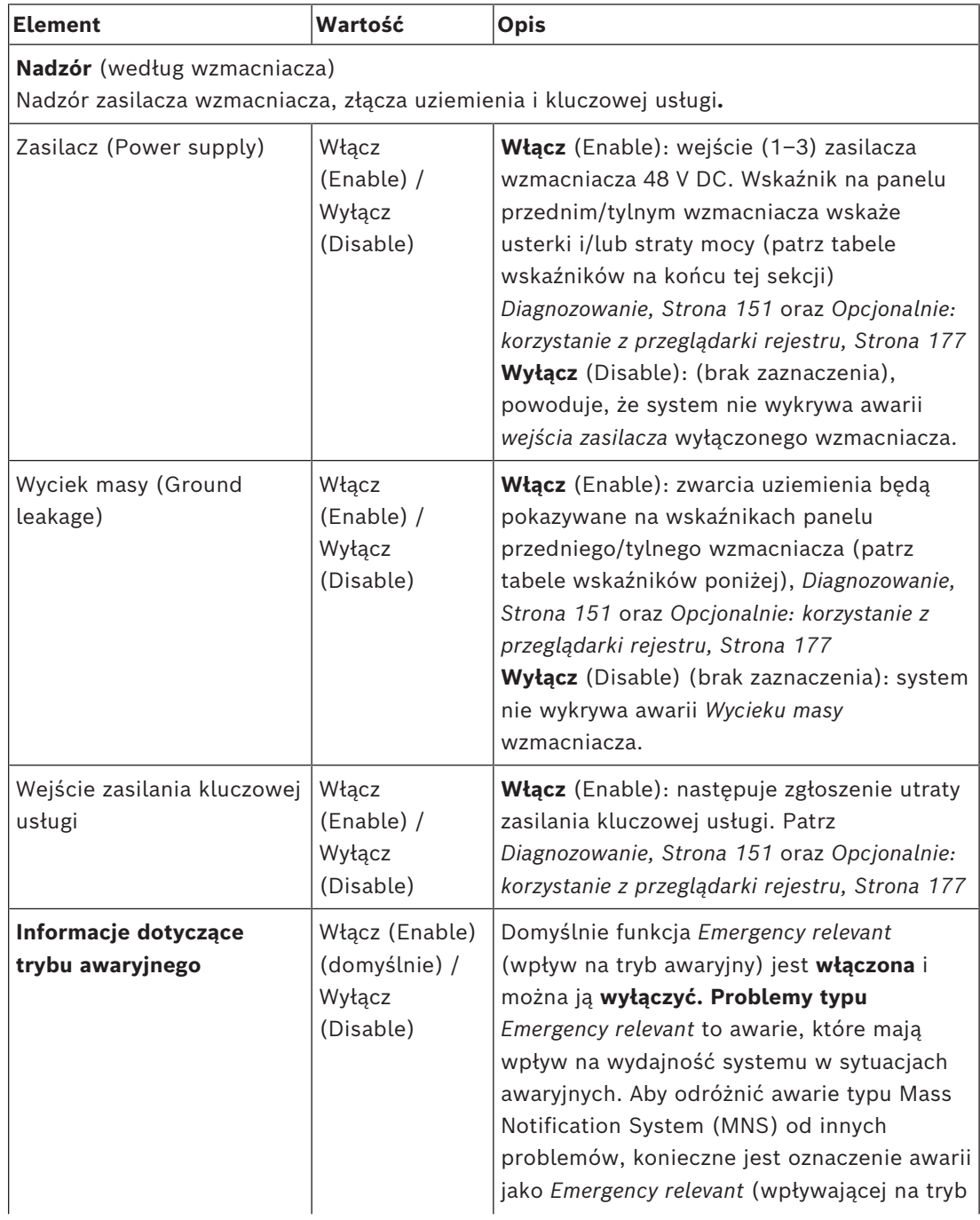

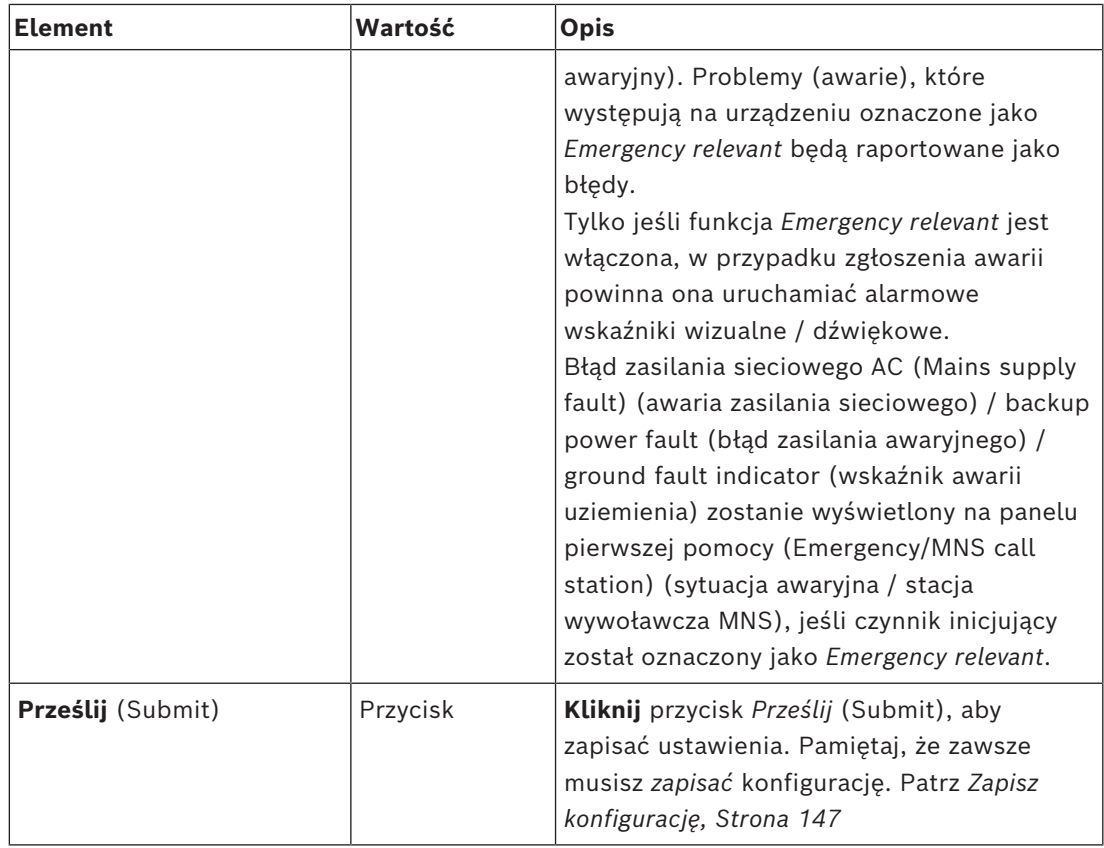

### **Wyjścia audio**

- 1. **Kliknij** symbol + w wierszu kategorii *Wyjścia audio* (Audio outputs):
	- Na liście widoczne są wszystkie dostępne wyjścia audio wzmacniacza.
- 2. **Wybierz**, **włącz** lub **wyłącz** poszczególne z poniższych elementów:

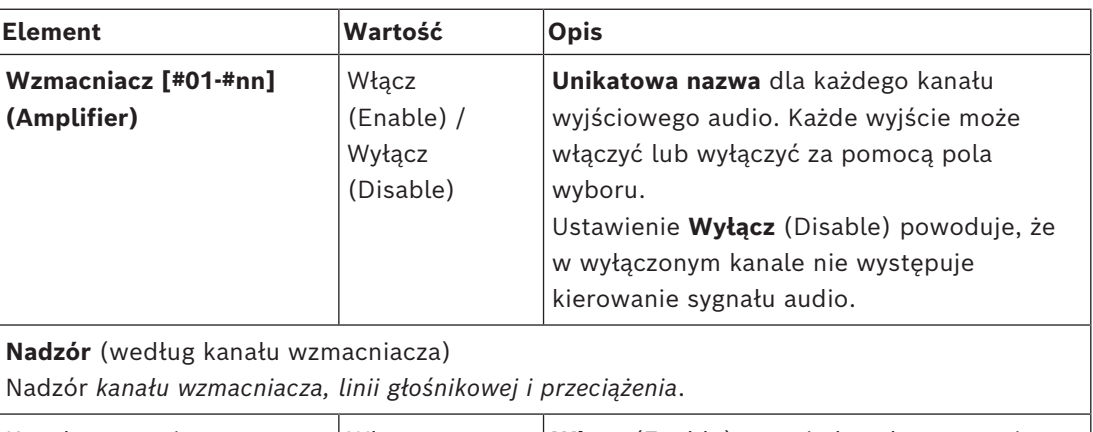

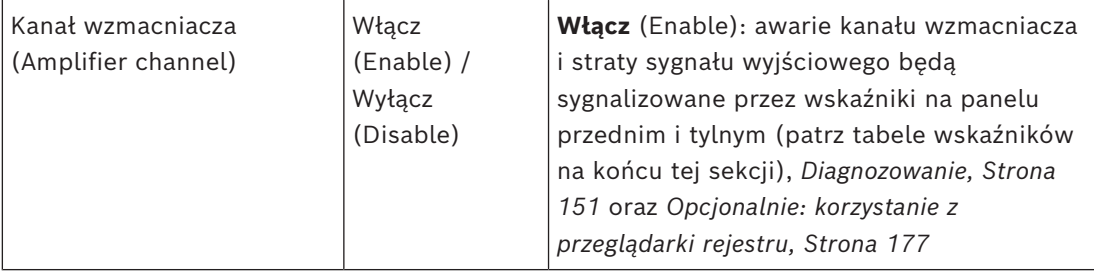

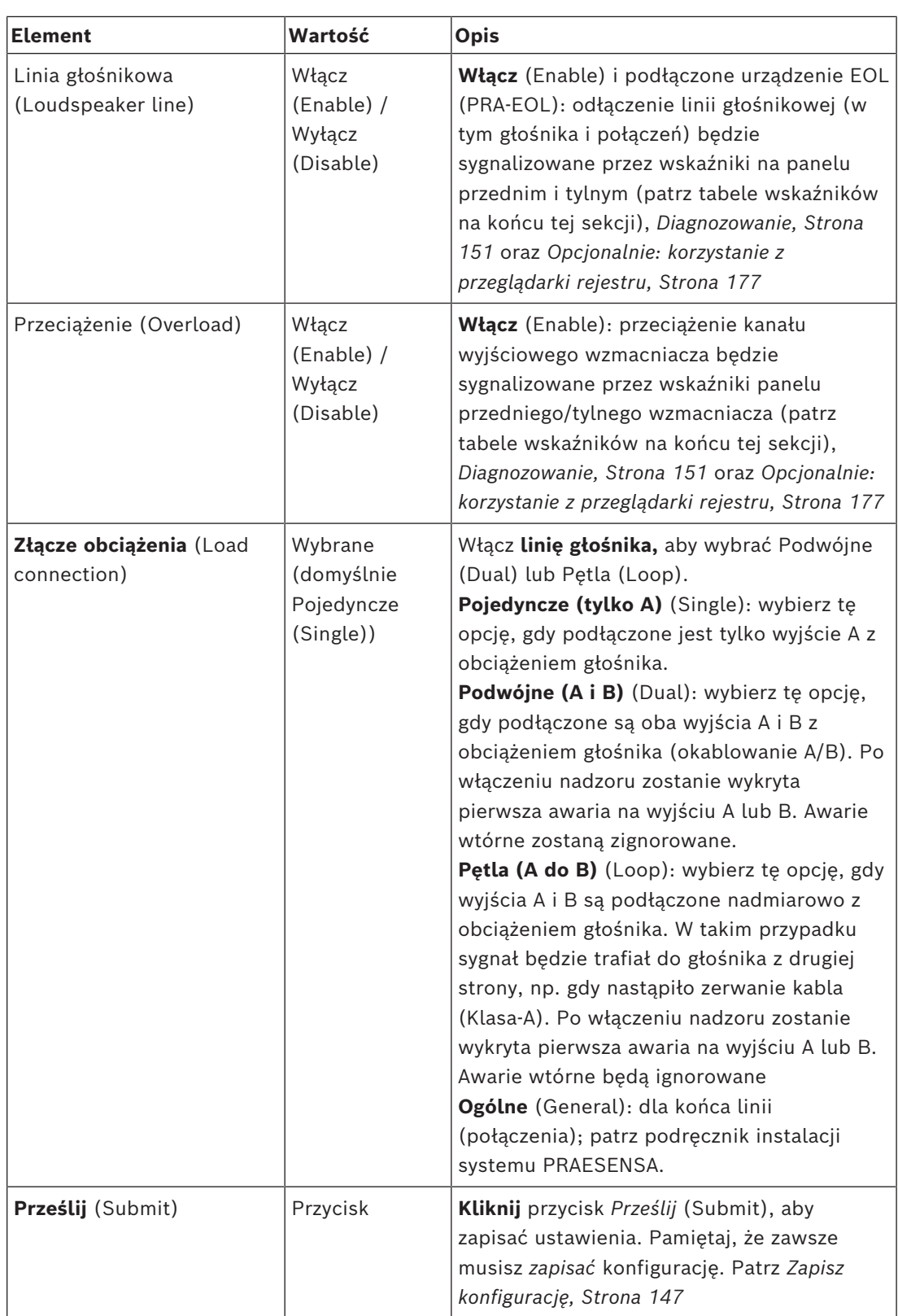

#### **Wskaźniki LED na panelu przednim**

Wskaźniki na panelu przednim informują o prawidłowym funkcjonowaniu i o awariach. W tabeli poniżej pokazano stan aktywności.

Aby zapewnić widoczność identyfikacji urządzeń, patrz*[Konstrukcja systemu, Strona 52](#page-51-0)*

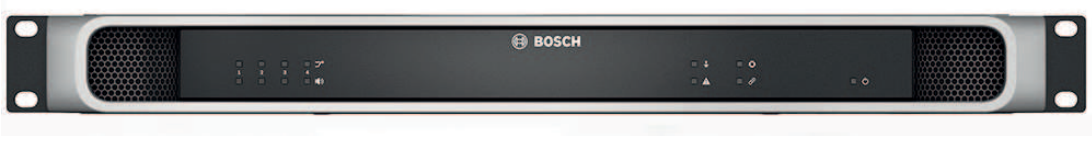

#### **Rysunek 5.1:** PRA-AD604

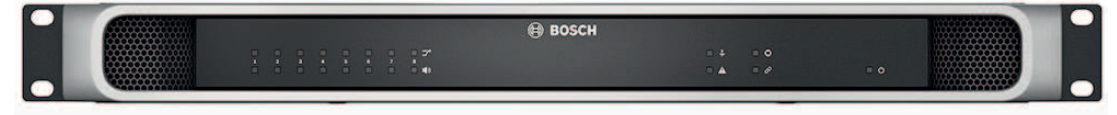

**Rysunek 5.2:** PRA-AD608

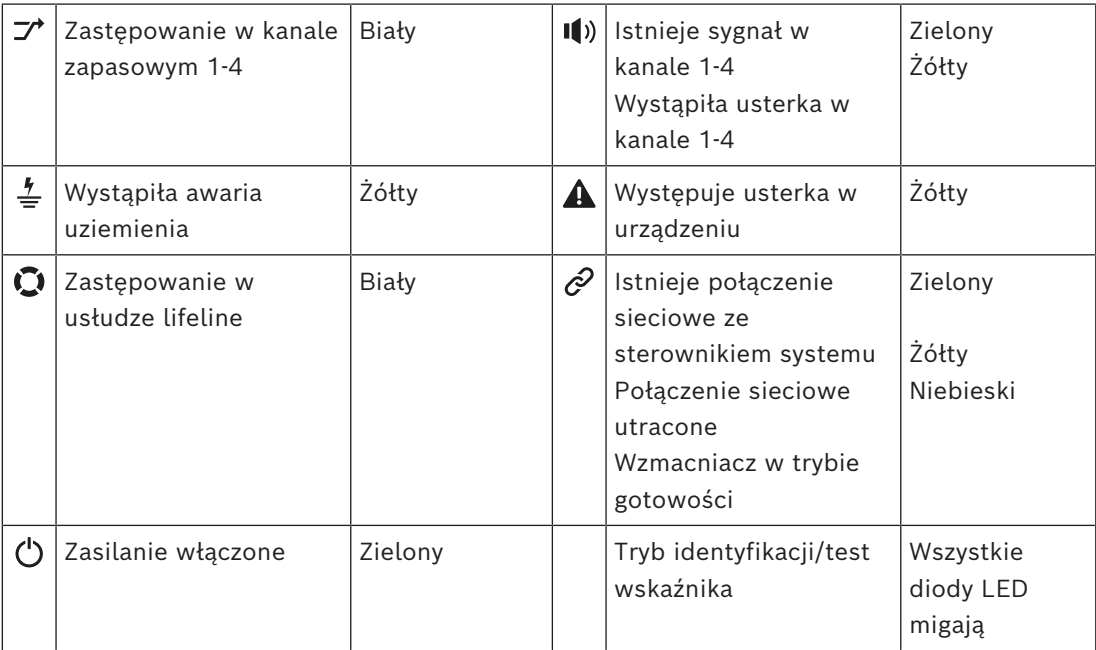

Zwróć uwagę, że prawidłowym ustawieniem dla wzmacniacza PRA-AD604 jest 1–4. W przypadku wzmacniacza PRA-AD608 jest to 1–8.

#### **Wskaźniki i elementy sterujące na panelu tylnym**

Wskaźniki na panelu tylnym informują o prawidłowym funkcjonowaniu i o awariach. W tabeli poniżej pokazano stan aktywności.

Aby zapewnić widoczność identyfikacji urządzeń, patrz*[Konstrukcja systemu, Strona 52](#page-51-0)*

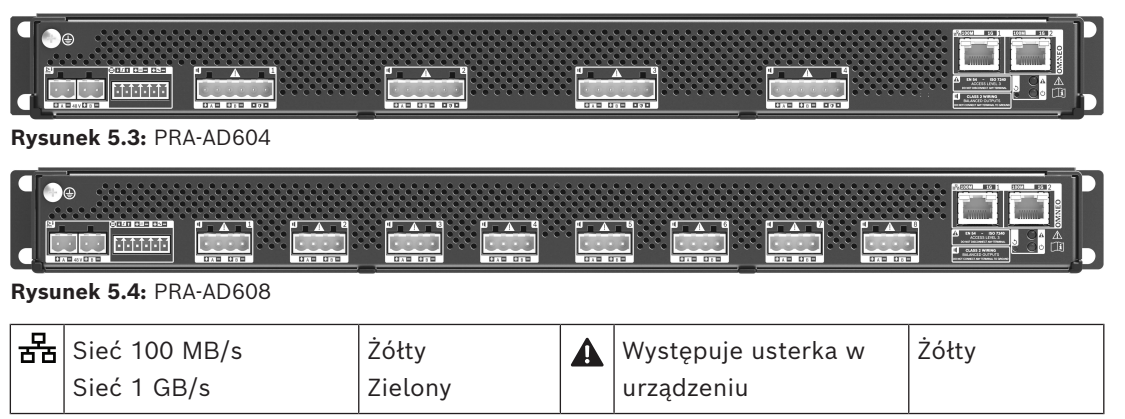

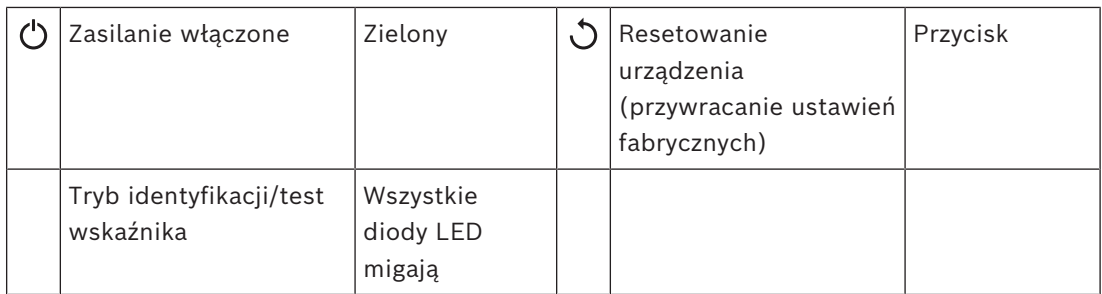

# **5.4.3 Zasilacz wielofunkcyjny**

- <span id="page-65-0"></span>1. **Poniżej** *opcji urządzeń* (Device options) **kliknij** *Zasilacz wielofunkcyjny* (Multifunction power supply):
	- Pojawi się nowy ekran z listą zasilaczy wielofunkcyjnych podłączonych do sieci.
	- Zwróć uwagę, że *Zasilacz wielofunkcyjny* (MPS) będzie widoczny na liście tylko po tym, jak zostanie dodany do *konstrukcji systemu*.
- 2. **Wybierz i kliknij** nazwę MPS, aby skonfigurować:
	- Zostanie wyświetlony nowy ekran służący do konfigurowania funkcji *Ogólnych* (General), *Wejść sterujących* (Control inputs) oraz *Wyjść sterujących* (Control outputs)

### **Informacje ogólne**

- 1. **Wybierz i kliknij** symbol + przy kategorii *Ogólne* (General), aby skonfigurować ustawienia ogólne MPS.
- 2. **Wybierz**, **włącz** lub **wyłącz** poszczególne z poniższych elementów:

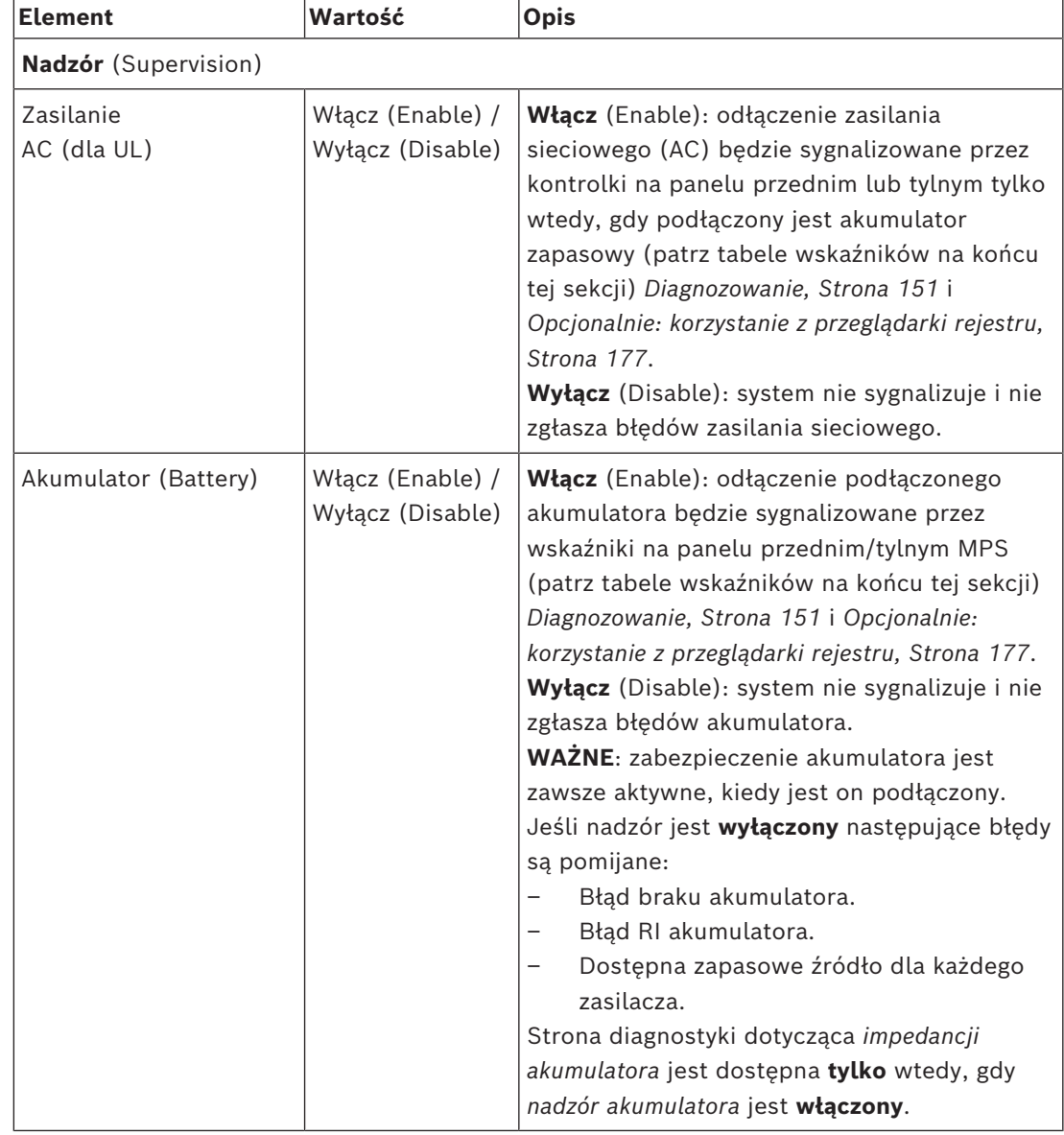

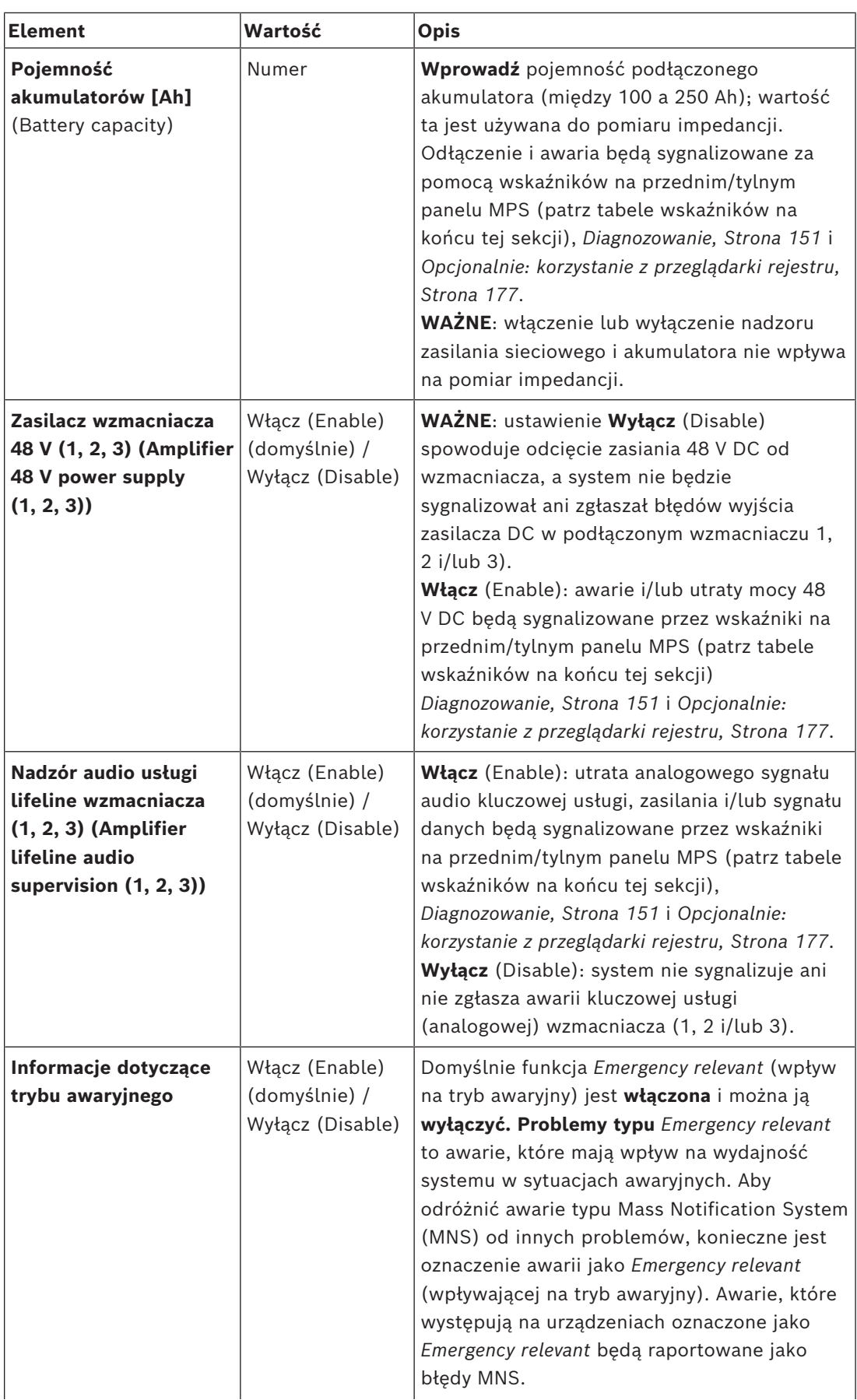

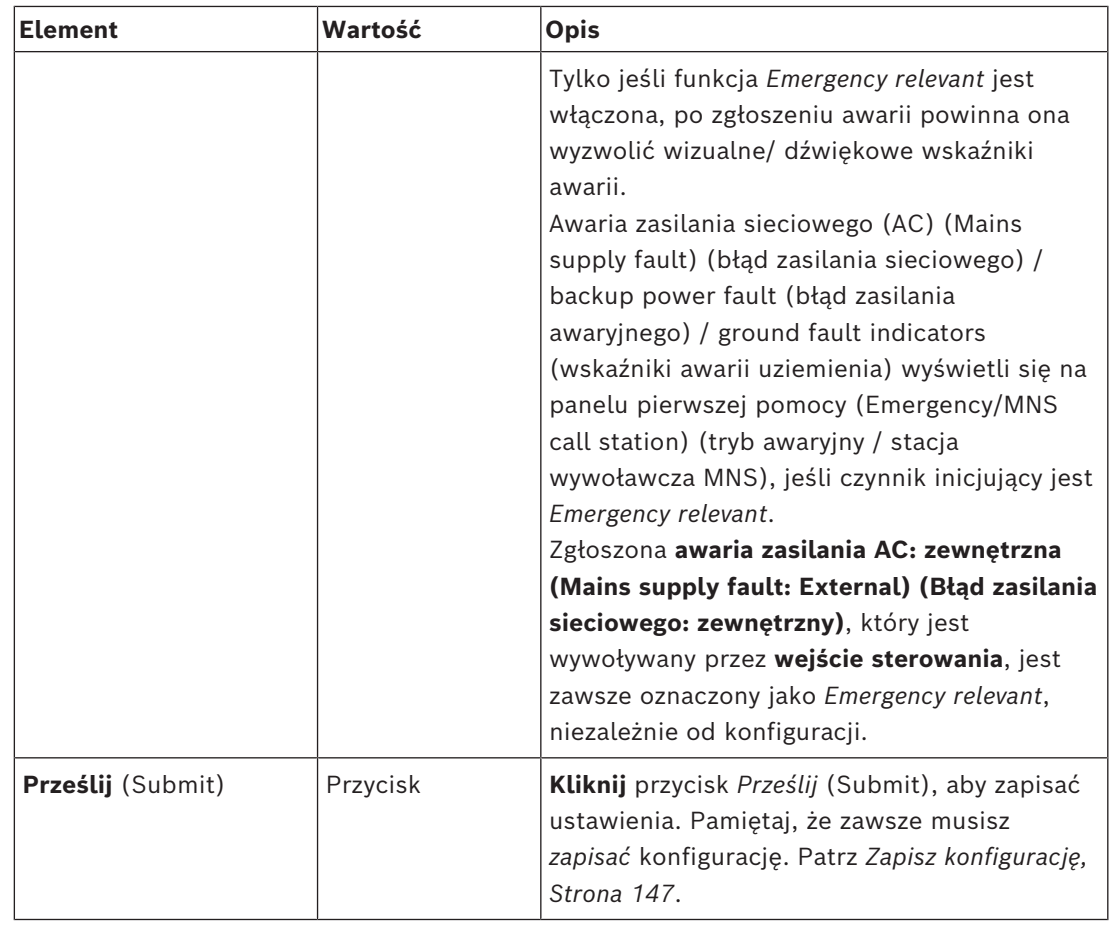

#### **Wejścia sterujące**

Wejścia sterujące mogą być używane do odbierania sygnałów z urządzeń innych producentów, które muszą wyzwalać działania w sieci PRAESENSA.

Wejścia sterujące mogą być skonfigurowane tak, aby ich aktywacja następowała przy *zwarciu styków* lub przy *rozłączeniu styków*. Możliwe jest również nadzorowanie podłączonych kabli pod kątem zwarć i otwartych połączeń To, czy wejście sterujące jest rzeczywiście objęte nadzorem, czy nie, można zdefiniować tutaj w konfiguracji.

- Wiele wywołań można uruchamiać lub wstrzymywać z jednego *wejścia sterującego* lub za pomocą *przycisku* rozszerzenia stacji wywoławczej.
	- Dotyczy to wejść/przycisków sterujących *nadawania komuników* (Make announcement), *rozpoczynania komunikatów stopniowych* (Start phased announcement) oraz *kończenia komunikatów stopniowych* (Stop phased announcement). A także:
	- Za pomocą jednego działania można uruchomić/zatrzymać do pięciu komunikatów, np. komunikat ewakuacyjny na jednym piętrze i komunikaty alarmowe na piętrach wyżej i niżej. Patrz *Działania (1–5)* w tabeli poniżej.
	- Wywołania podrzędne mogą mieć różne priorytety i *strefy* /*grupy stref*, ale przy aktywacji zachowują się tak samo.

Informacje na temat opcji *połączeniowych* znajdują się w instrukcji instalacji systemu PRAESENSA. Omówienie *typów działań* znajduje się w sekcji *[Definicje działań, Strona 120](#page-119-0)*.

– Zasilacz wielofunkcyjny posiada osiem indywidualnie konfigurowanych wejść sterujących. Aby to zrobić:

- 1. **Kliknij** kategorię + *Wejścia sterujące* (Control inputs), aby skonfigurować funkcję wejść sterujących wybranego MPS.
- 2. **Wybierz**, **włącz** lub **wyłącz** poszczególne z poniższych elementów:

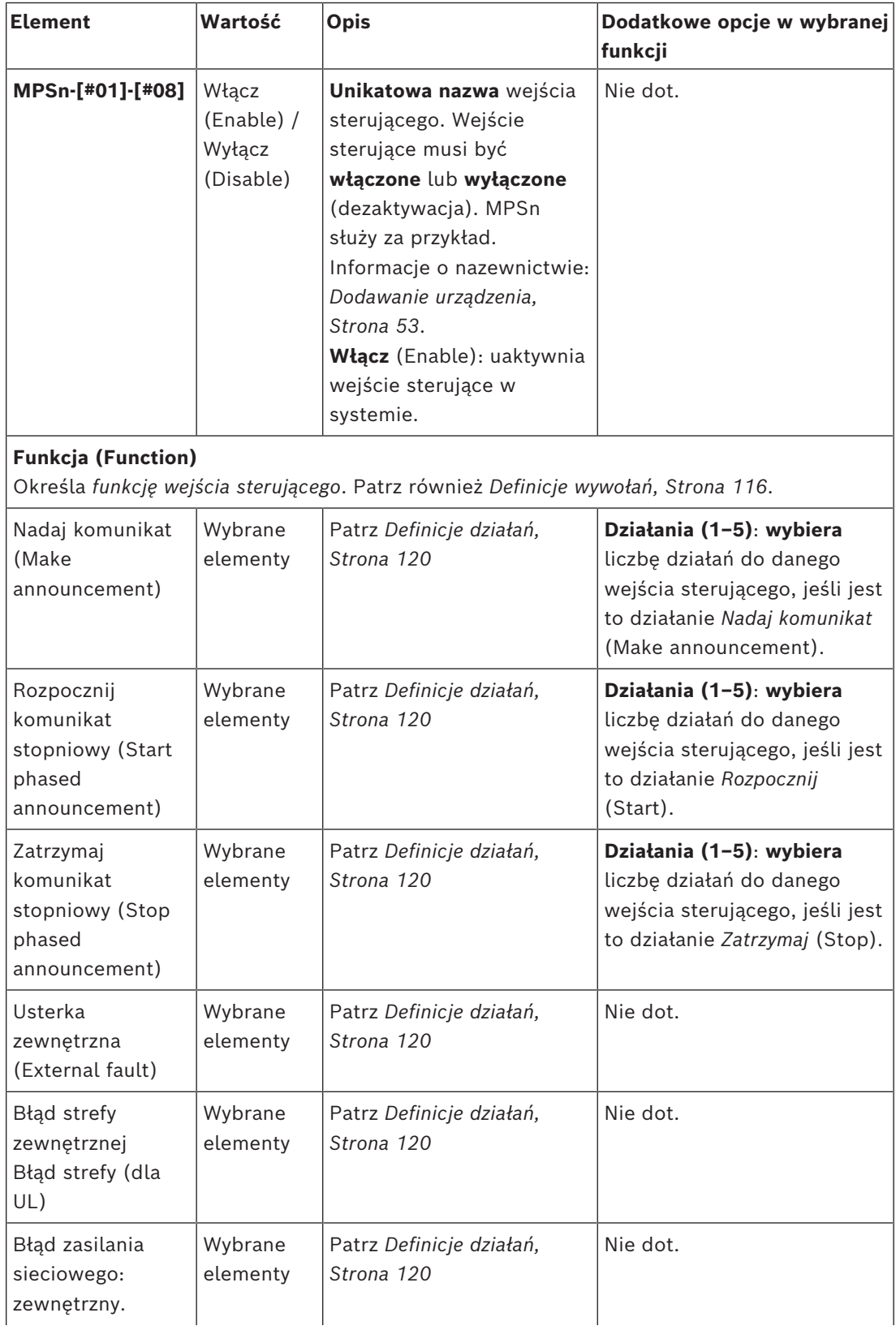

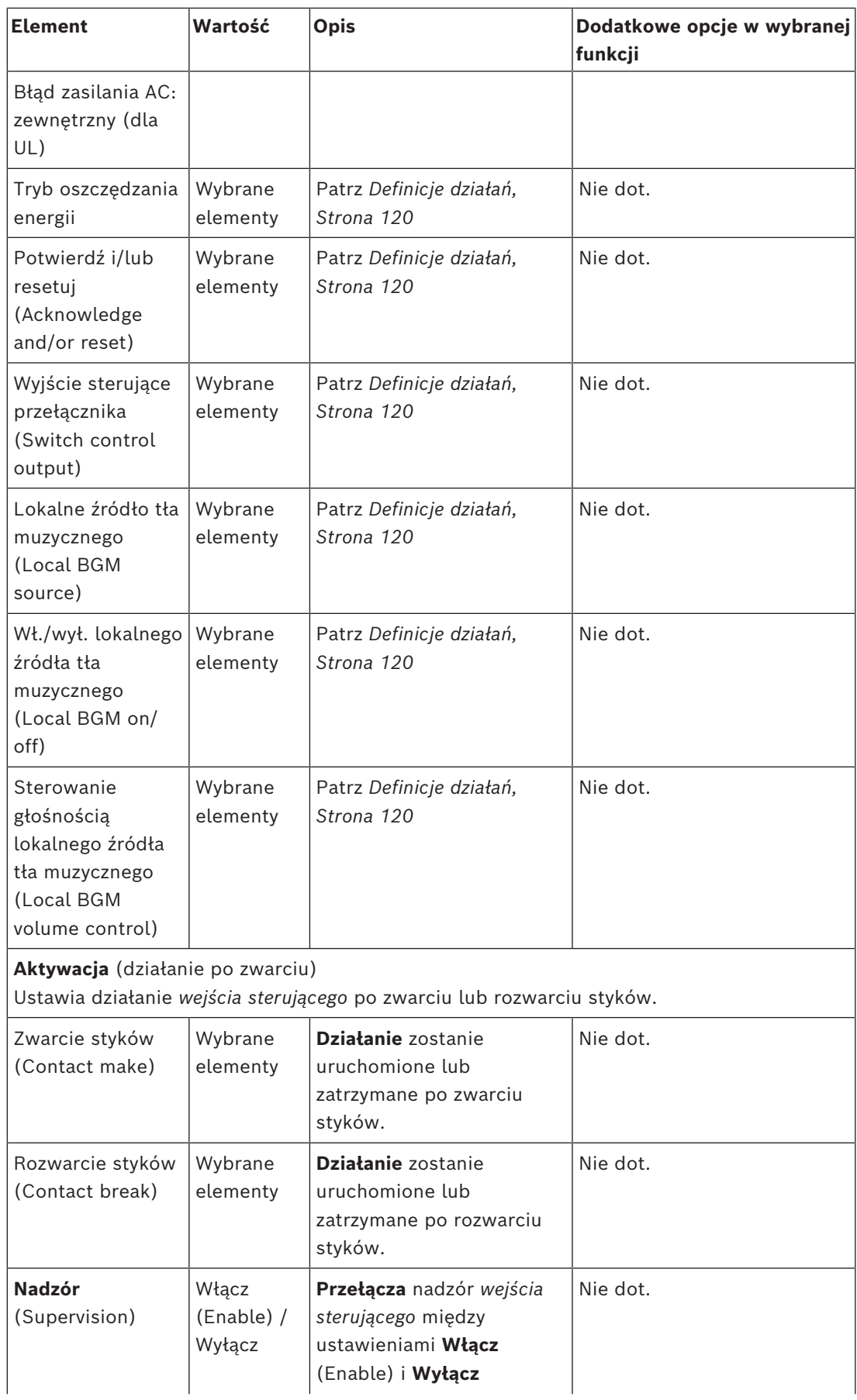

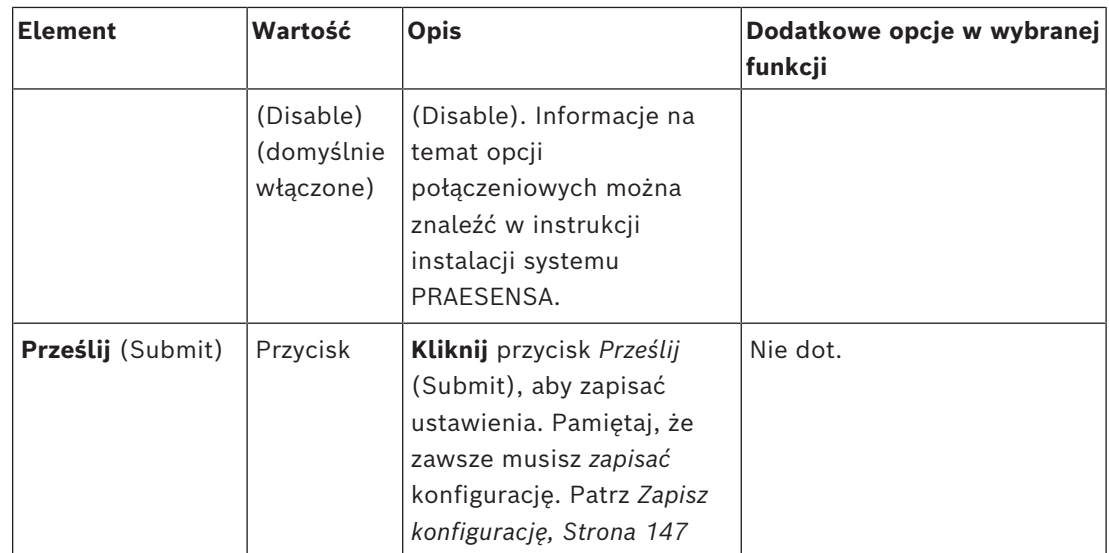

## **Wyjścia sterujące**

Wyjścia sterujące służą do wysyłania sygnałów do urządzeń innych producentów w celu wyzwalania działań. Każde połączenie *wyjścia sterującego* ma trzy styki.

Informacje na temat opcji *połączeniowych* znajdują się w instrukcji instalacji systemu PRAESENSA. Omówienie *funkcji*, patrz *[Definicje działań, Strona 120](#page-119-0)*.

- *Zasilacz wielofunkcyjny* posiada **osiem** indywidualnie konfigurowanych *wyjść sterujących*.
- 1. **Kliknij** kategorię + *Wyjścia sterujące* (Control outputs), aby skonfigurować każde *wyjście sterujące* wybranego MPS indywidualnie.

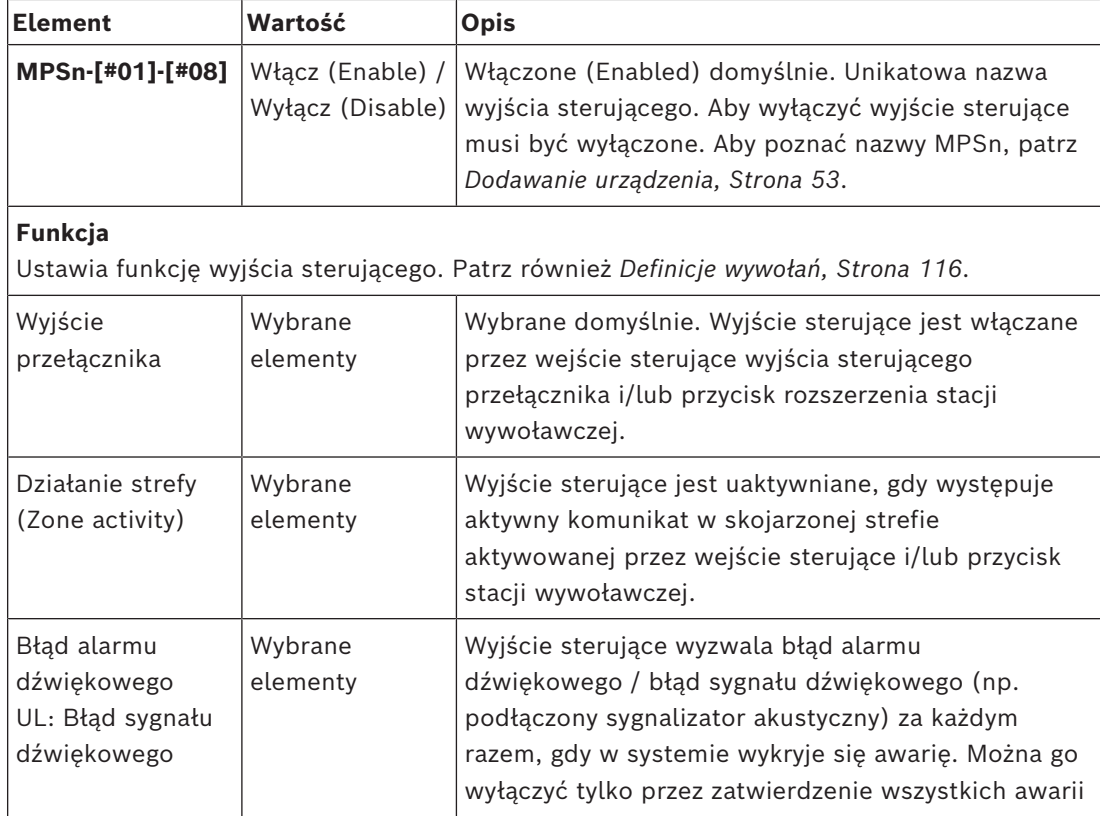

2. **Wybierz**, **włącz** lub **wyłącz** poszczególne z poniższych elementów:

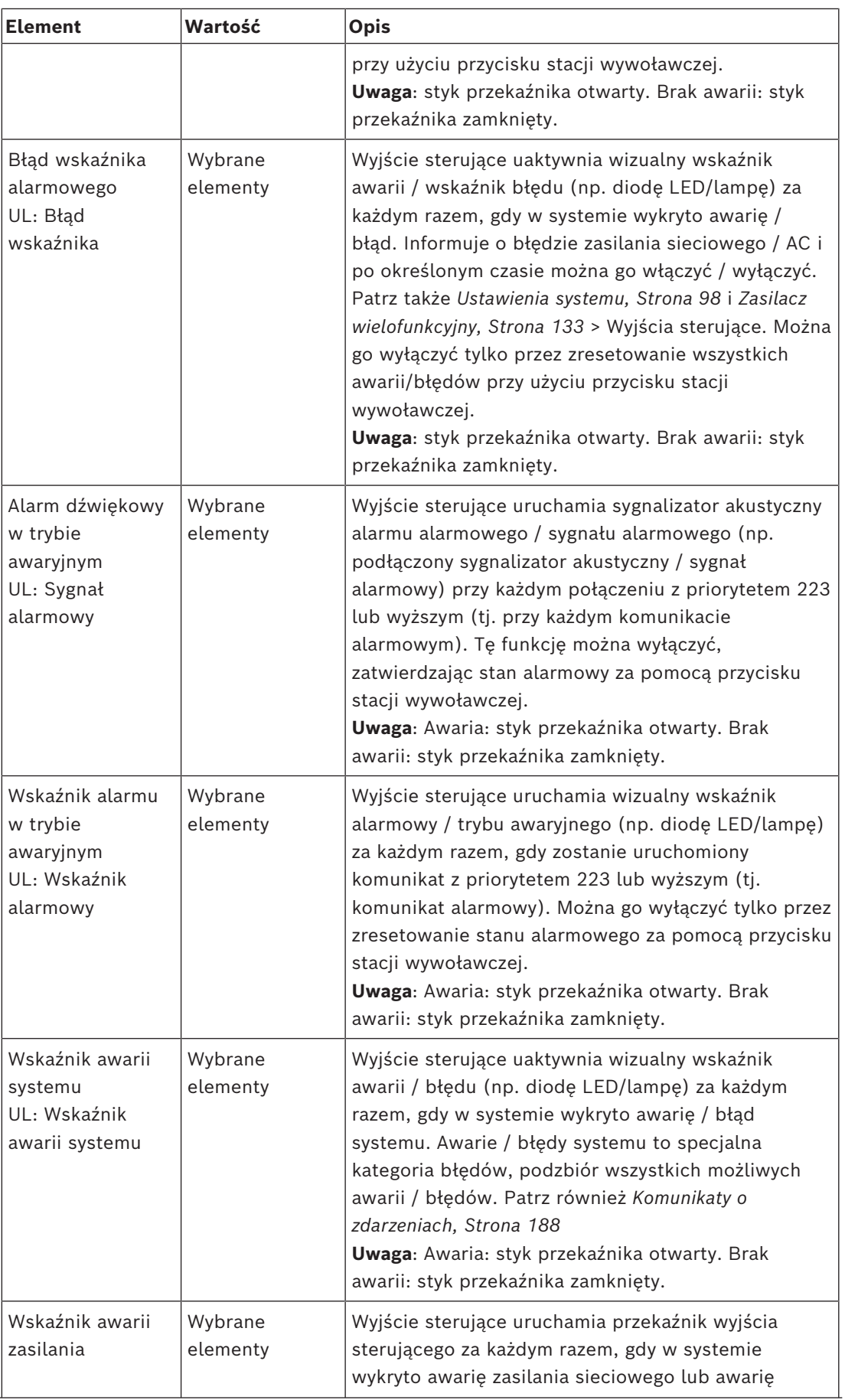
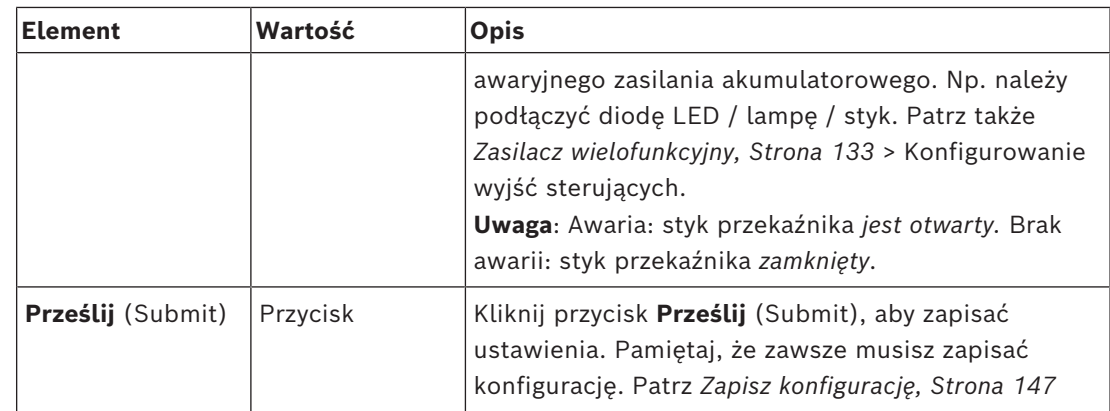

### **Wskaźniki LED na panelu przednim**

Wskaźniki na panelu przednim informują o prawidłowym funkcjonowaniu i o awariach. W tabeli poniżej pokazano stan aktywności.

Aby zapewnić widoczność identyfikacji urządzeń, patrz*[Konstrukcja systemu, Strona 52](#page-51-0)*

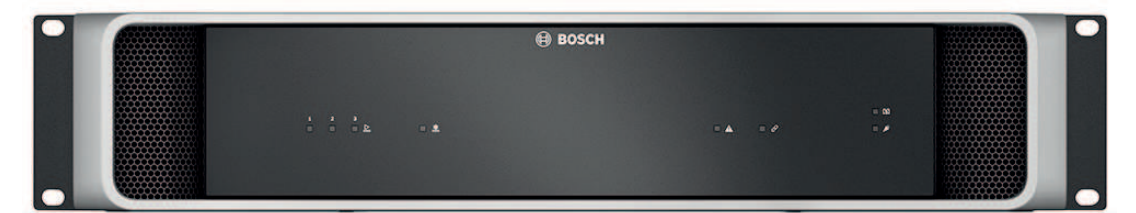

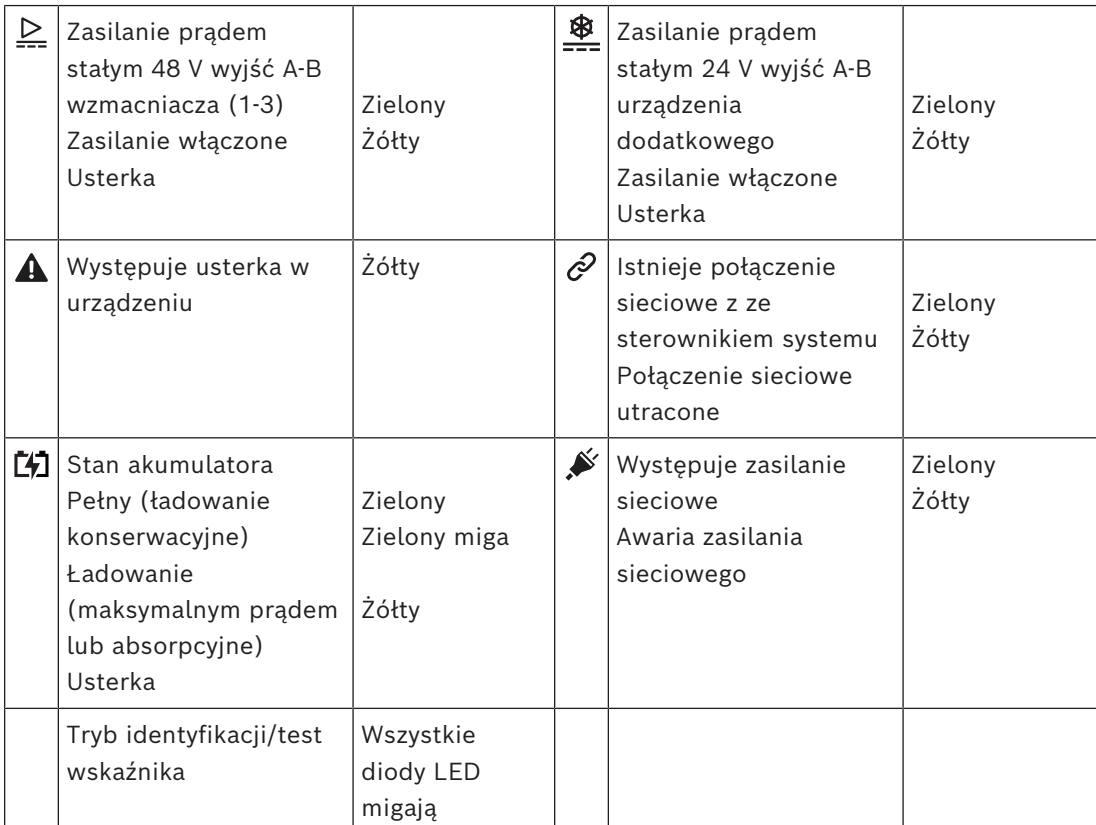

### **Wskaźniki i elementy sterujące na panelu tylnym**

Wskaźniki na panelu tylnym informują o prawidłowym funkcjonowaniu i o awariach. W tabeli poniżej pokazano stan aktywności.

Aby zapewnić widoczność identyfikacji urządzeń, patrz*[Konstrukcja systemu, Strona 52](#page-51-0)*

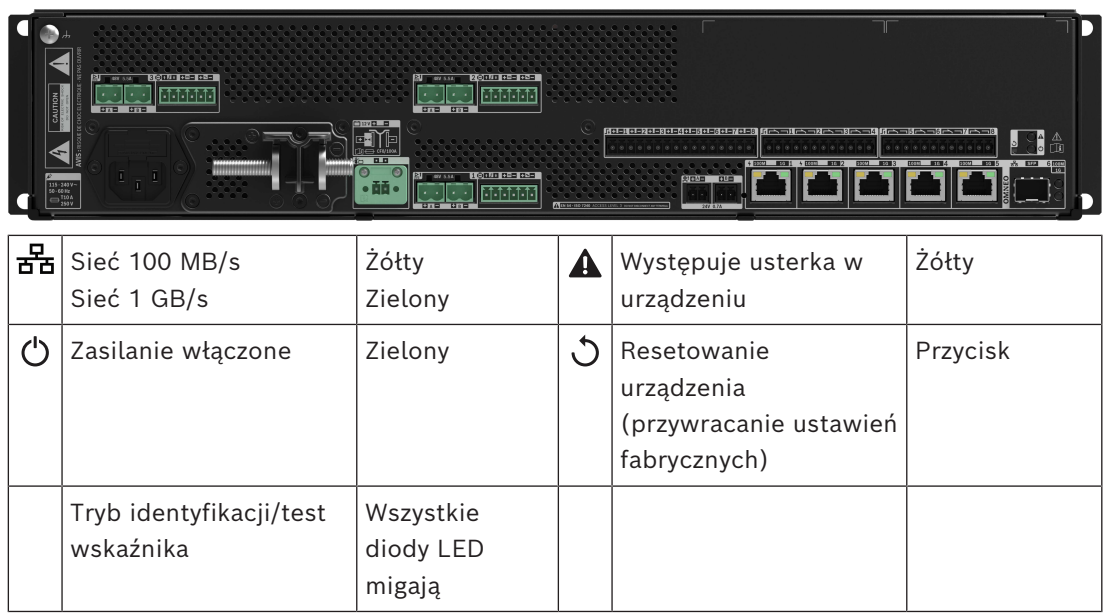

## **5.4.4 Stacja wywoławcza**

Stacje wywoławcze PRA-CSLD i PRA-CSLW są łatwe w instalacji i intuicyjne w obsłudze. Wyświetlacz LCD z ekranem dotykowym pokazuje wyraźne informacje zwrotne o procesie konfiguracji wywołania i monitorowaniu jego postępu oraz sterowaniu muzyką w tle. Zestaw podstawowy PRA-CSBK jest stacją wywoławczą o otwartej architekturze do tworzenia dedykowanych, niestandardowych paneli operatorskich systemu PRAESENSA. Ma takie same funkcje jak PRA-CSLW, ale jest pozbawiony interfejsu LCD, co ułatwia montaż w biurku operatora lub w obudowie naściennego panelu strażackiego. Klawiatury rozszerzającej PRA-CSE używa się w połączeniu ze stacjami wywoławczymi systemu PRAESENSA do wybierania opcji w wywołaniach komercyjnych i alarmowych. Zestaw rozszerzeniowy PRA-CSEK jest rozszerzeniem stacji wywoławczej o otwartej architekturze i może zastąpić PRA-CSE w połączeniu z PRA-CSBK.

Konfiguracja urządzeń jest taka sama w przypadku:

- PRA-CSLD, PRA-CSLW i PRA-CSBK.
- PRA-CSE i PRA-CSEK.
- 1. Poniżej obszaru opcji **Urządzenie** (Device) kliknij pozycję **Stacja wywoławcza** (Call station).
	- Zostanie wyświetlone menu rozwijane z opcjami **Ustawienia** (Settings), **Grupa alarmowa** (Emergency group) i **Kontrola dostępu** (Access control).
- 2. Kliknij **Ustawienia** (Settings).
	- Pojawia się nowy ekran z listą stacji wywoławczych i paneli przeciwpożarowych podłączonych do sieci.
	- Urządzenie jest wyświetlane tylko jeśli je dodano na stronie **Skład systemu**.
- 3. Kliknij urządzenie, które chcesz zobaczyć.
- 4. Zostanie wyświetlony nowy ekran z następującymi funkcjami:
	- **Informacje ogólne**
	- **Funkcje** (Functions): Pozycja dostępna tylko dla stacji wywoławczych o klasie Zwykła
	- **Wejścia audio** (Audio inputs)
	- **Rozszerzenia** (Extension): Domyślnie ta sekcja jest niewidoczna, chyba że w sekcji **Ogólne** (General) zaznaczono opcję 1‑4
	- **Recorded messages** (Zapisane komunikaty): Pozycja dostępna tylko dla stacji wywoławczych o klasie Zwykła
	- **Komunikaty ostrzegawcze** (Zapisane komunikaty): Pozycja dostępna tylko dla stacji wywoławczych o klasie Zwykła.

### **Informacje ogólne**

- 1. Kliknij znak **+** w wierszu kategorii obok opcji **Ogólne**.
- 2. Na liście rozwijanej **Klasa** (Class) zaznacz wartość dla stacji wywoławczej.
	- **Zwykła** (Normal): Zaznacz klasę **Zwykła** (Normal), jeśli stacja wywoławcza jest używana do celów komercyjnych. Zapewni to dostęp do menu **Funkcje** (Functions), które można obsługiwać również poprzez wybór elementów w menu na wyświetlaczu LCD. Dostępność menu **Funkcje** (Functions) dla operatora można ustawiać na stronie internetowej konfiguracji. Patrz *[Przypisywanie funkcji, Strona](#page-120-0) [121](#page-120-0)*.
	- **Awaryjna** (Emergency): Jeżeli w ustawieniu **Klasa** (Class) zaznaczysz wartość **Awaryjna** (Emergency), stacja wywoławcza pełni rolę realnej alarmowej stacji wywoławczej. Wyświetlacz LCD stacji wywoławczej jest statyczny, co oznacza, że

pokazuje tylko wskazania awaryjne spowodowane usterką. Na stronie internetowej konfiguracji nie można wybrać żadnego elementu menu ani wartości w polu **Funkcja** (Function).

- **Powiadomienie masowe** (Mass notification): Jeżeli ustawienie **Klasa** (Class) ma wartość **Powiadomienie masowe** (Mass notification), panel pierwszej pomocy działa jako panel Mass Notification System (MNS). Wyświetlacz LCD jest statyczny, co oznacza, że znajdują się na nim wskazania błędów wymagających masowego powiadamiania.
- **WAŻNE**: Gdy stacja wywoławcza działa jako alarmowa stacja wywoławcza, jej wewnętrzny głośnik generuje sygnał, który można zatrzymać za pomocą wejścia przycisku / wyjścia sterującego z funkcją *potwierdzania i/lub resetowania*.
- 3. Na liście rozwijanej **Rozszerzenia** (Extensions) zaznacz liczbę rozszerzeń podłączonych do wybranej stacji wywoławczej. Wszelkie rozbieżności sprzętowe wywołują stan awarii.
	- **WAŻNE**: nie jest możliwe przypisanie stref do samodzielnej stacji wywoławczej. Wymagane jest dołączenie i wybór co najmniej jednego rozszerzenia stacji wywoławczej.
- 4. Na liście rozwijanej **Oczekiwane wejścia PoE** (Expected PoE inputs) zaznacz połączenia sieciowe stacji wywoławczej korzystające z zasilania Power over Ethernet. Wszelkie rozbieżności sprzętowe wywołują stan awarii.
- 5. W razie potrzeby wyłącz opcję **Informacje dotyczące trybu awaryjnego** (Emergency relevant).
	- Domyślnie funkcja **Informacje dotyczące trybu awaryjnego** (Emergency relevant) jest włączona i można ją wyłączyć. Problemy typu Emergency relevant to awarie, które mają wpływ na wydajność systemu w sytuacjach awaryjnych. Aby odróżnić awarie typu Mass Notification System (MNS) od innych problemów, konieczne jest oznaczenie awarii jako Emergency relevant (wpływającej na tryb awaryjny). Problemy (awarie), które występują na urządzeniu oznaczone jako Emergency relevant, będą raportowane jako błędy.
	- Alarmowe wskaźniki wizualne / dźwiękowe ogólnego problemu (awarii) będą uruchamiane po zgłoszeniu awarii tylko wtedy, gdy włączono funkcję **Emergency relevant**.
	- Błąd zasilania sieciowego AC (Mains supply fault) (awaria zasilania sieciowego) / backup power fault (błąd zasilania awaryjnego) / ground fault indicator (wskaźnik awarii uziemienia) zostanie wyświetlony na panelu pierwszej pomocy (Emergency/ MNS call station) (sytuacja awaryjna / stacja wywoławcza MNS), jeśli czynnik inicjujący został oznaczony jako Emergency relevant.
- 6. Funkcję **Kontrola dostępu** (Access control) można włączać i wyłączać tylko na stacjach wywoławczych o klasie Zwykła.
- 7. Na liście rozwijanej **Automatyczne wylogowanie** (Automatic logout) zaznacz wartość zegara dla stacji wywoławczej.
	- Ustawienie **Automatyczne wylogowanie** (Automatic logout) określa czas, przez jaki użytkownik pozostaje zalogowany mimo braku aktywności na stacji wywoławczej. Za działania uważa się tylko naciśnięcie ekranu, a nie przewijanie.
- 8. Kliknij przycisk **Prześlij** (Submit).
	- Pamiętaj, że zawsze musisz zapisać konfigurację. Patrz *[Zapisz konfigurację, Strona](#page-146-0) [147](#page-146-0)*.

### **Funkcje**

- 1. **Obowiązuje tylko** po wybraniu *Klasy* Normalnej (Normal) > **Kliknij** symbol + przy kategorii *Funkcje* (Functions), aby ustawić funkcję wybranej stacji wywoławczej.
- 2. **Włącz/wyłącz** każdy z poniższych elementów w celu **aktywacji/dezaktywacji** funkcji oraz **pokazania/ukrycia** nazwy pozycji (menu) na ekranie dotykowym LCD stacji wywoławczej:

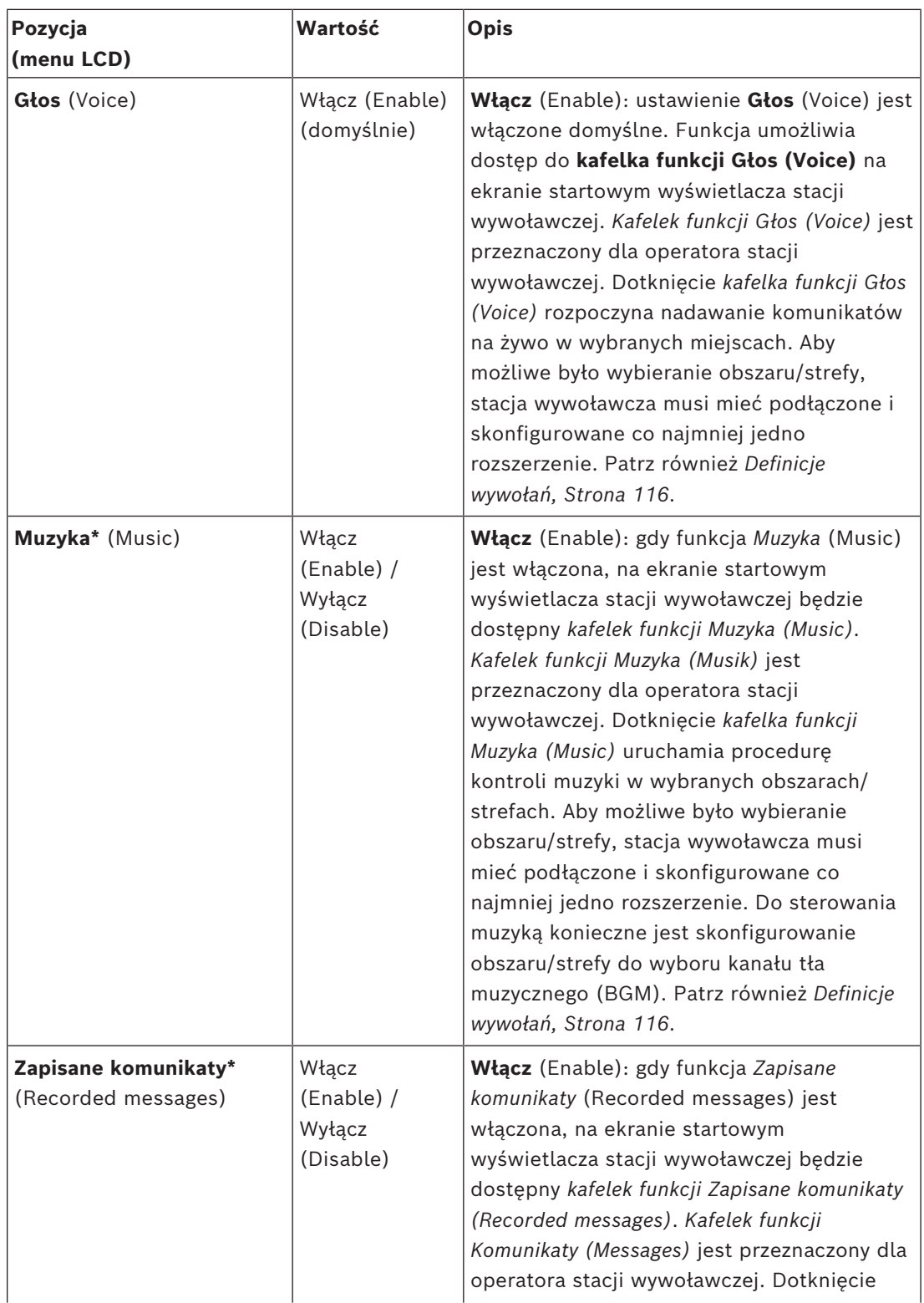

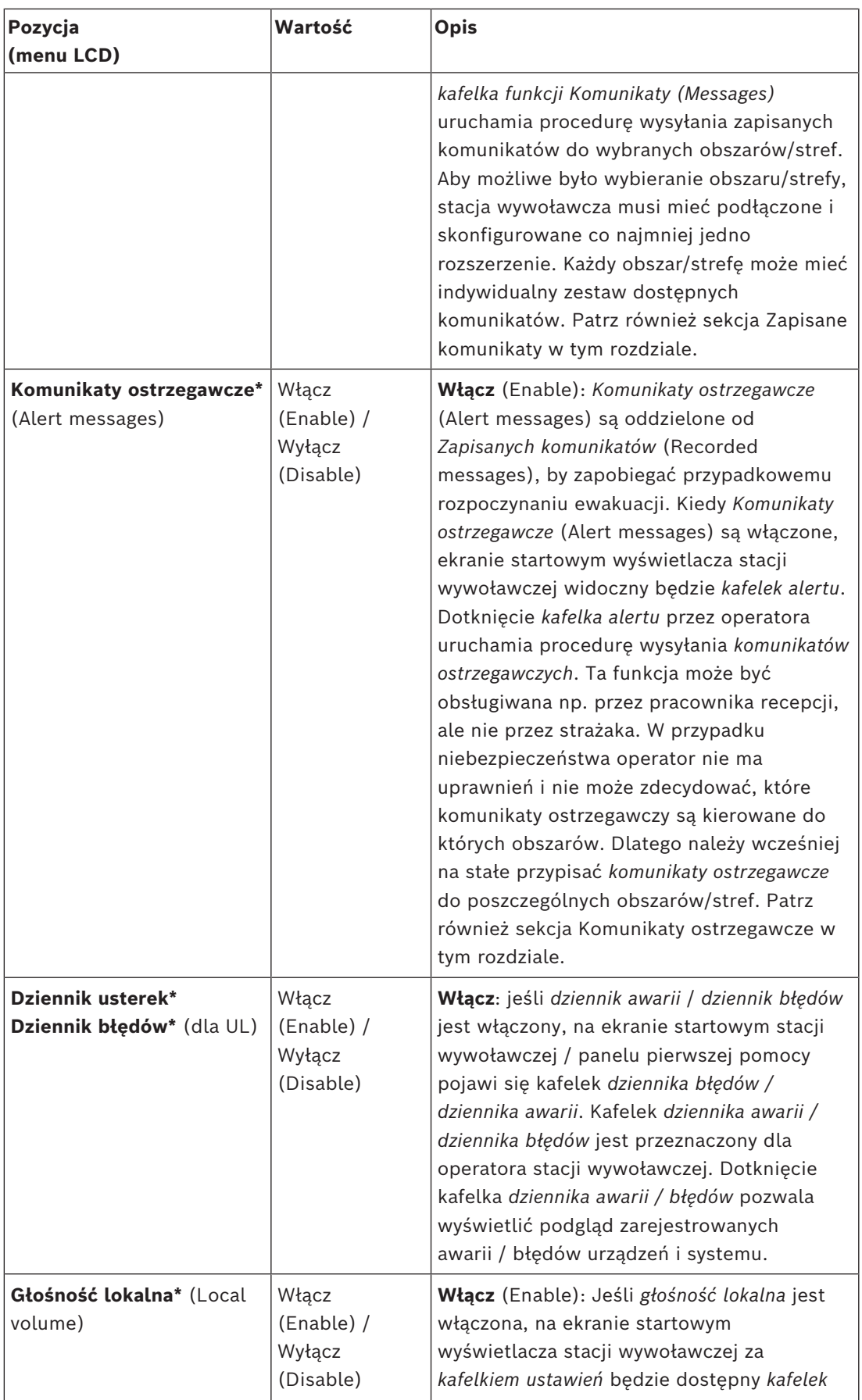

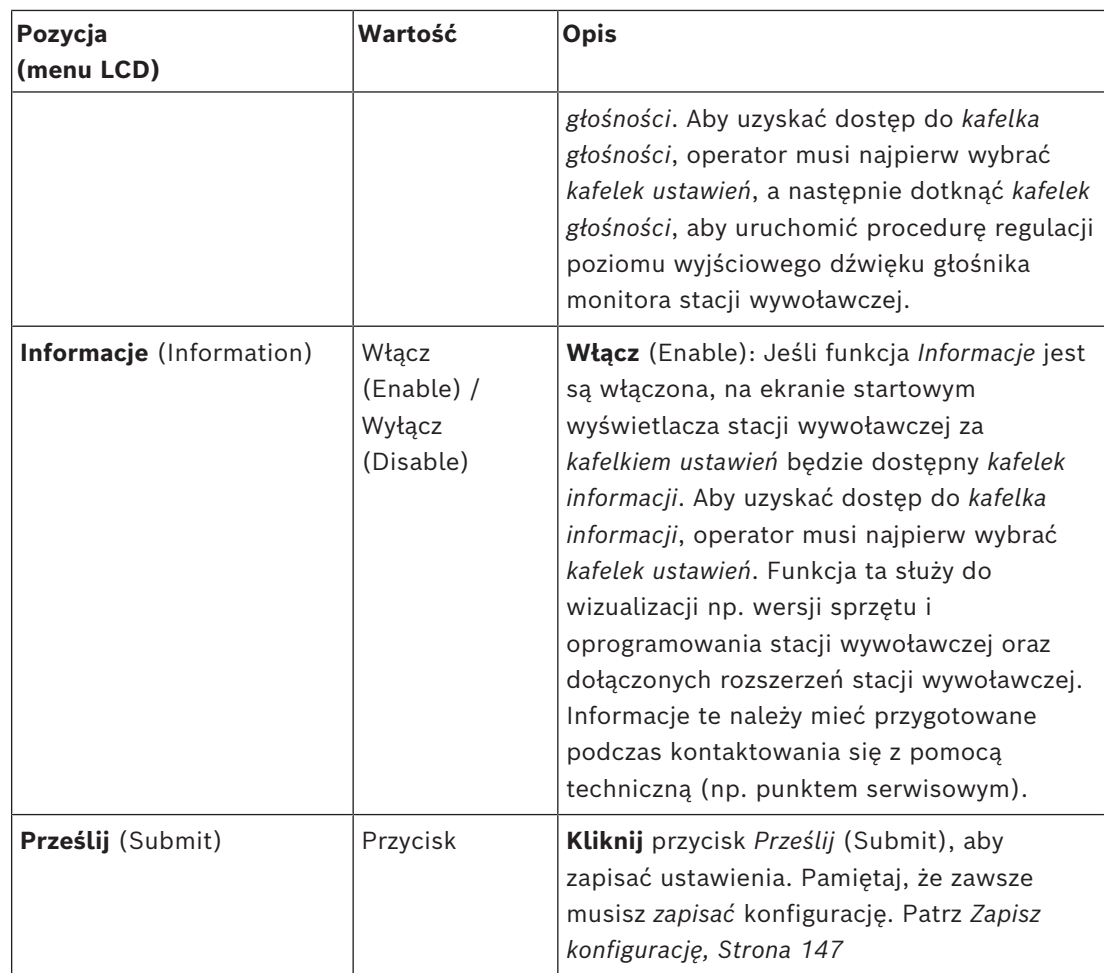

**Uwaga**: pozycja oznaczone symbolem \* są najprawdopodobniej wybierane (tylko) dla stacji wywoławczej używanej przez administratora systemu i/lub określonych autoryzowanych użytkowników.

**Uwaga**: *kafelek ustawień* na ekranie startowym wyświetlacza stacji wywoławczej jest wygenerowana automatycznie, gdy włączone są funkcje *Głośność lokalna* (Local volume) i/ lub *Informacje* (Information).

### **Wejścia audio**

- 1. **Kliknij** kategorię + *Wejścia audio* (Audio Inputs), aby skonfigurować wejścia audio stacji wywoławczej:
- 2. **Wybierz**, **włącz** lub **wyłącz** poszczególne z poniższych elementów:

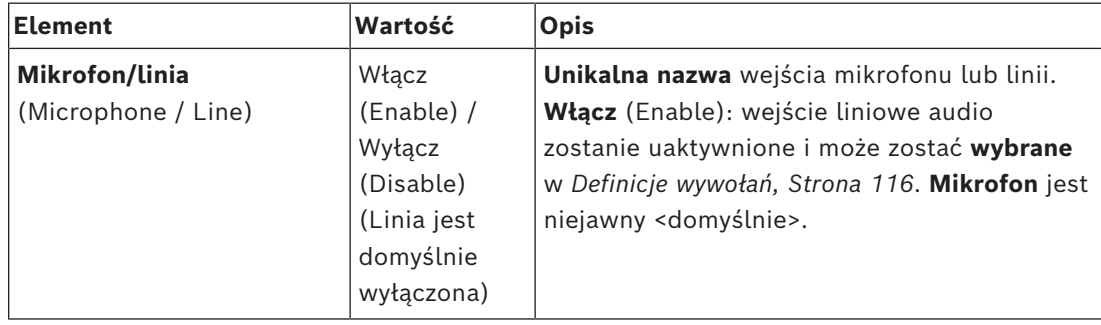

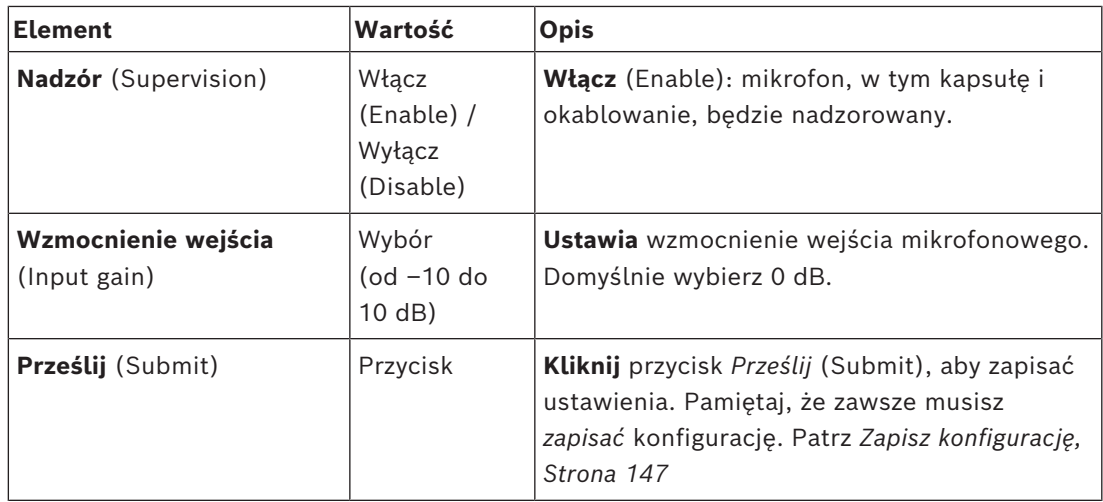

### **Rozszerzenie**

Aby komunikować się z siecią/systemem PRAESENSA, *rozszerzenie stacji wywoławczej* jest zawsze połączone ze PRAESENSA *stacją wywoławczą*.

- 1. **Kliknij** każdą kategorię *rozszerzenia*, aby skonfigurować funkcje przycisków poszczególnych podłączonych *rozszerzeń stacji wywoławczej*.
- 2. **Wybierz**, **włącz** lub **wyłącz** poszczególne z poniższych elementów:

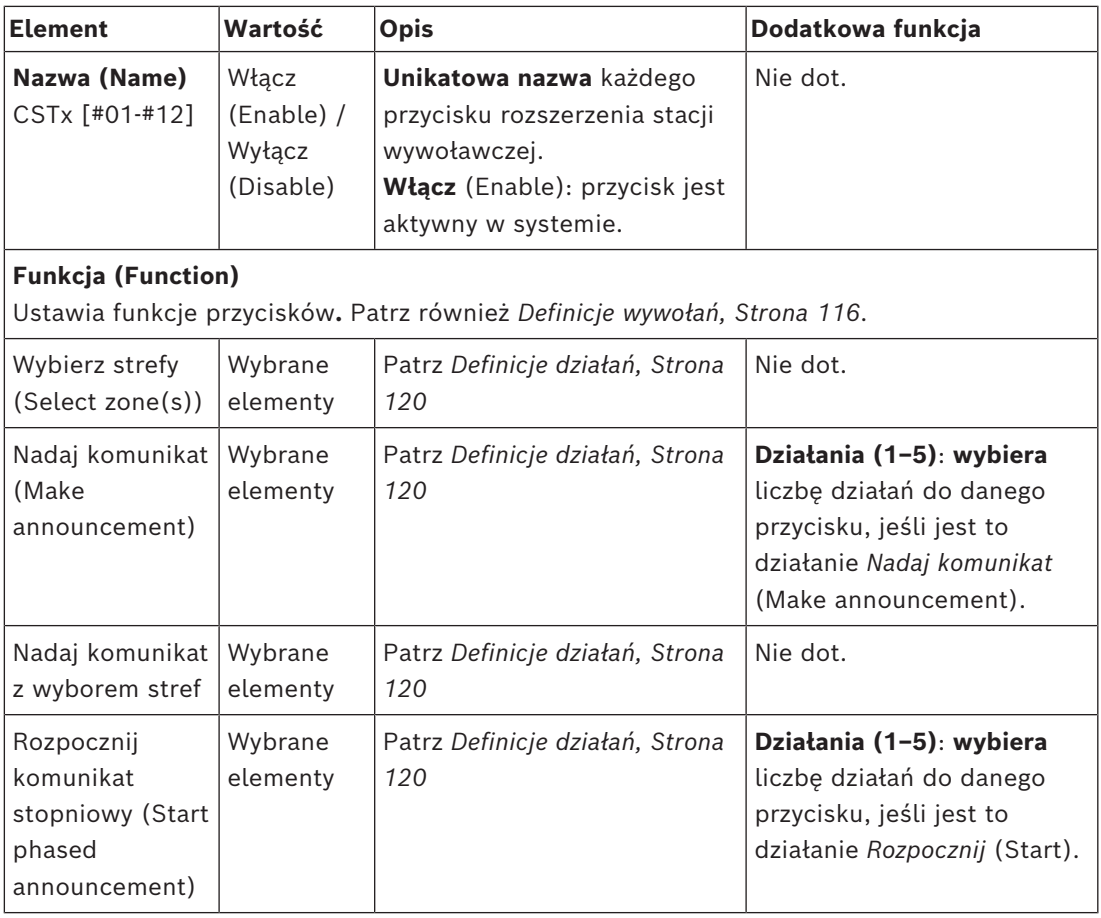

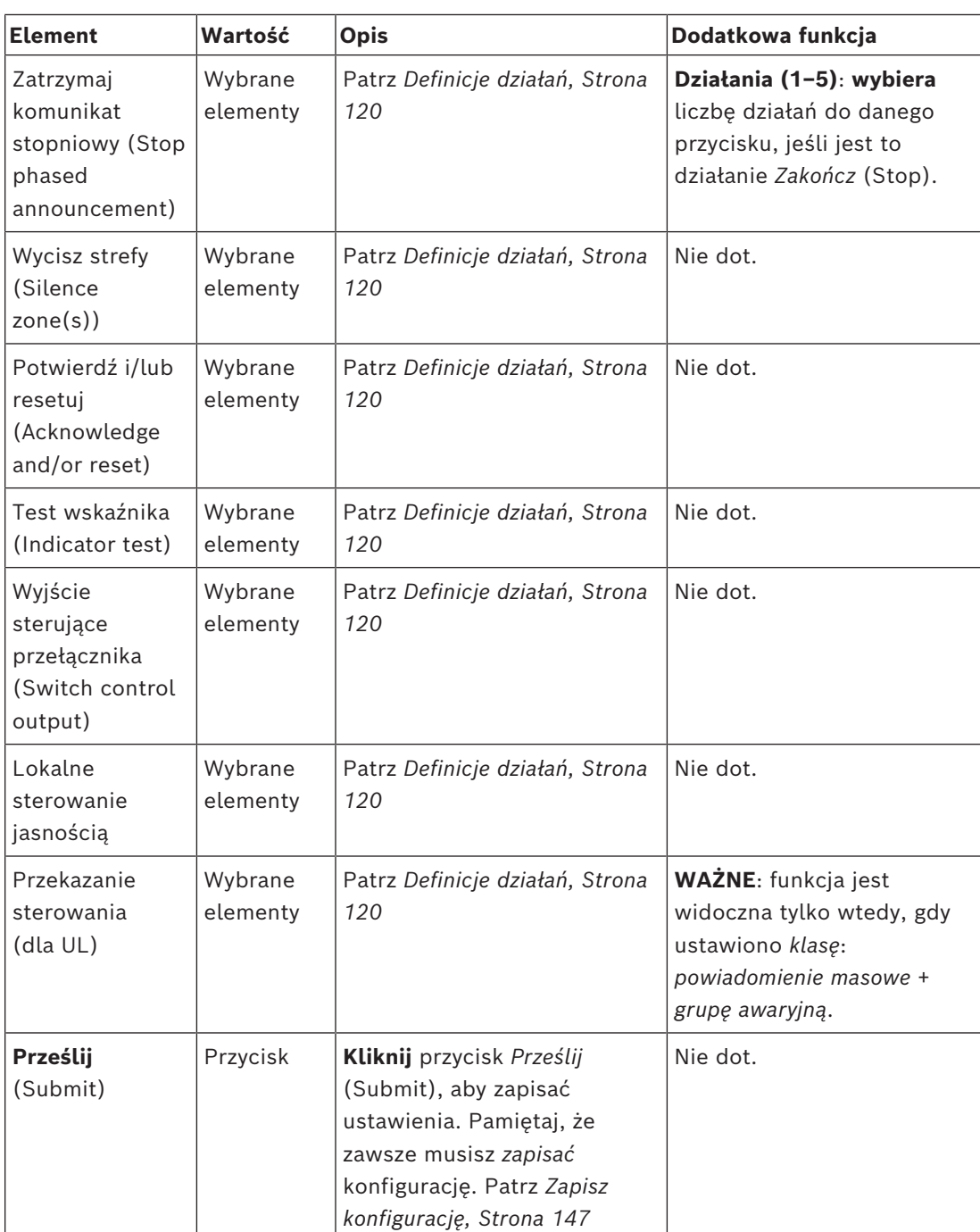

### **Zapisane komunikaty**

W tym miejscu można dodać (lub zmienić) dowolną nazwę kafelka *zapisanych komunikatów* używaną przez wybraną stację wywoławczą. Będzie ona wyświetlana jako etykieta kafelka *Zapisane komunikaty* na wyświetlaczu stacji wywoławczej. Aby to zrobić:

- 1. **Kliknij** kategorię + *Zapisane komunikaty* (Recorded messages).
- 2. **Wprowadzić** (lub zmień) *nazwę* (nowego) kafelka komunikatu w (pustym) polu tekstowym:
	- Może składać się z maks. 16 znaków.
- 3. **Włącz** pole wyboru i **kliknij** przycisk *Dodaj* (Add):
- (Nowa ) nazwa zapisywanego *komunikatu* jest dodawana do kategorii*Zapisane komunikaty* (Recorded message).
- Patrz również *[Definicje wywołań, Strona 116](#page-115-0)*.
- 4. **Aby usunąć** *nazwę* zapisanego komunikatu, **kliknij** przycisk *Usuń* (Delete) i **potwierdź** za pomocą opcji*Tak* (Yes).

### **Komunikaty ostrzegawcze**

W tym miejscu można dodać (lub zmienić) dowolną nazwę kafelka *komunikatów ostrzegawczych* używaną przez wybraną stację wywoławczą. Będzie ona wyświetlana jako etykieta kafelka *Komunikaty ostrzegawcze* na wyświetlaczu stacji wywoławczej. Aby to zrobić:

1. Patrz *[Zapisane komunikaty, Strona 96](#page-95-0)* jak opisano wcześniej. Procedura nazywania jest podobna.

### **Grupa alarmowa**

Grupa alarmowa to zestaw funkcji dla masowych systemów powiadomień (Mass Notification Systems, MNS), który umożliwia służbom ratowniczym (straż pożarna) sterowanie ewakuacją budynku z wielu lokalizacji, z których w każdej znajduje się jeden lub więcej paneli pierwszej pomocy (First responder panel, FRP). Wszystkie panele pierwszej pomocy tworzą grupę. Aby możliwe było kontynuowanie działań w innej lokalizacji (panel pierwszej pomocy), interfejs użytkownika (LCD) każdego panelu pierwszej pomocy musi być identyczny. Wyniki działań wykonywanych przez jeden panel pierwszej pomocy są również wyświetlane na drugim panelu pierwszej pomocy (LCD) grupy. W celu uniknięcia nieporozumienia między służbami ratowniczymi (straż pożarna), wykonywanie działań jest możliwe tylko na jednym panelu pierwszej pomocy jednocześnie. Panel pierwszej pomocy, który odpowiada za udzielenie odpowiedzi, znajduje się wówczas pod kontrolą, a pozostałe są poza kontrolą. Istnieje również możliwość wymuszenia stanu pod kontrolą z jednego panelu pierwszej pomocy do drugiego.

Panel pierwszej pomocy (FRP) / stacja wywoławcza jest widoczna/wybieralna **tylko** wtedy, gdy *klasa* jest ustawiona na *powiadomienie masowe*. Aby to zrobić:

- 1. **Poniżej** *Opcji urządzeń* (Device options), **kliknij** *Stacja wywoławcza* (Call station):
	- Wyświetlą się *Ustawienia (Settings)* i *Grupa awaryjna (Emergency group)*.
- 2. **Kliknij** *Ustawienia* (Settings):
	- Zostanie wyświetlony podgląd panelu pierwszej pomocy / stacji wywoławczej.
- 3. **Wybierz i kliknij** nazwę panelu pierwszej pomocy / stacji wywoławczej:
	- Należy wybrać co najmniej jeden panel pierwszej pomocy /stacji wywoławczej.
- 4. **Wybierz i kliknij** + przy kategorii *ogólnej (General)*, aby ustawić *klasę* **każdego** panelu pierwszej pomocy / stacji wywoławczej jako *Powiadomienie masowe*.
- 5. **Zaznacz** każdy z poniższych elementów:

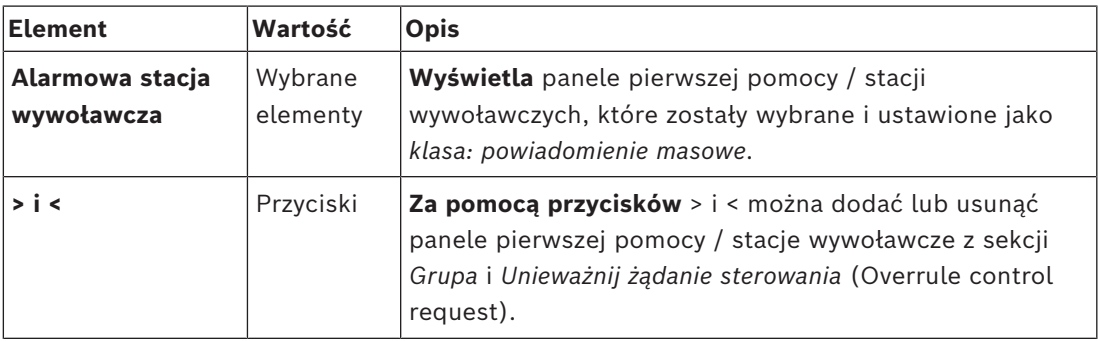

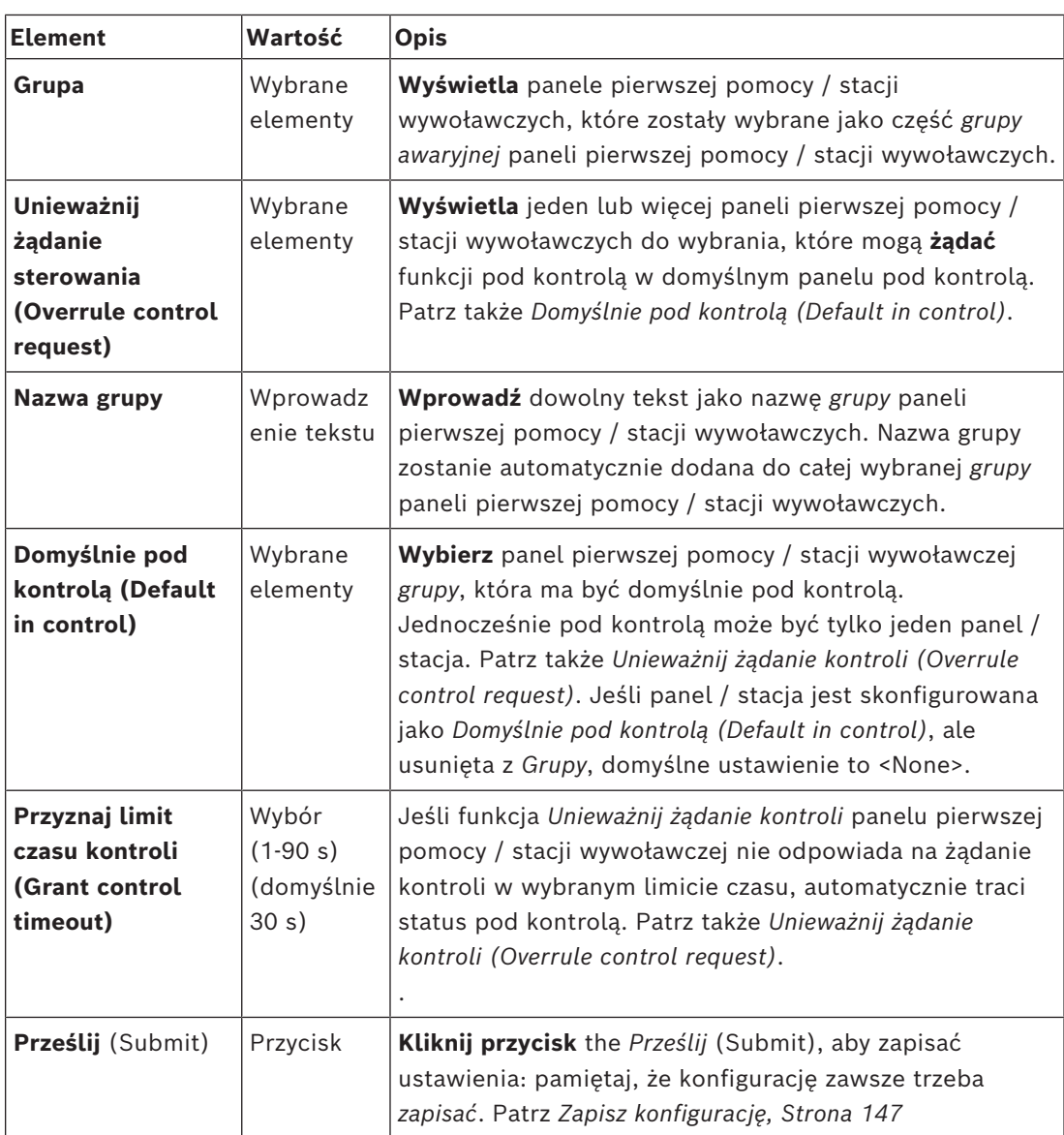

### **Dodawanie panelu / stacji powiadomienia masowego**

Należy pamiętać, że panel pierwszej pomocy / stacja wywoławcza jest widoczna / można ją wybrać **tylko** wtedy, gdy *Klasa* jest ustawiona na *Powiadomienia masowe*.

Aby dodać panel pierwszej pomocy / stację wywoławczą, należy:

- 1. **Zaznacz i kliknij pozycję** *Grupa awaryjna (Emergency group)*:
	- Wyświetli się nowy ekran *Grupa awaryjna stacji wywoławczej (Emergency call station group)*, na którym w sekcji *Awaryjne stacje wywoławcze (Emergency call station)* będą znajdować się wybrane sieci połączone z panelami pierwszej pomocy / stacji wywoławczych z *Powiadomieniem masowym*.
	- **WAŻNE:** jeśli *Klasa: Powiadomienie masowe* już wybranego panelu / stacji zostanie zmieniona na *normalną* lub *awaryjną*, zostanie ona automatycznie usunięta z sekcji *awaryjnych stacji wywoławczych*.
- 2. Należy sprawdzić, czy *język operatora stacji wywoławczej* jest ustawiony na *angielski (UL*) w *[Ustawienia systemu, Strona 98](#page-97-0)*.
- 3. **Wybierz** i **przenieś (>) każdy** panel pierwszej pomocy / stację wywoławczą do sekcji *Grupa (Group)*:
- Dodanie panelu / stacji do *Grupy* nie wpływa na konfigurację panelu / stacji.
- Każdy panel / stacja może mieć inną konfigurację.
- 4. **Wybierz** i **przenieś (>) każdy** panel pierwszej pomocy / stację wywoławczą do sekcji *Unieważnij żądanie kontroli (Overrule control request)*, jeśli ma mieć status pod kontrolą. Spowoduje to unieważnienie kontroli nad innymi panelami / stacjami w *Grupie*. Jeśli **nie** jest pod kontrolą:
	- Nie można używać panelu / stacji.
	- Działania użytkownika na wyświetlaczu LCD i przyciskach są zablokowane.
- 5. **Nazwa** (dowolny tekst) *Grupy* w *Nazwie grupy.*
- 6. **Wybierz** (główny) **pod kontrolą** panel pierwszej pomocy / stację wywoławczą w *Domyślnie pod kontrolą (Default in control)*:
	- (Główny) panel / stacja jest domyślnie pod kontrolą, ale zawsze można unieważnić kontrolę na rzecz innych paneli / stacji w sekcji *Unieważnij żądanie kontroli (Overrule control request)*.
	- Jako *domyślny* (główny) panel / stację pod kontrolą można wybrać tylko jeden panel / stację.
	- Gdy panel / stacja **nie** jest pod kontrolą, przyciski i działania użytkownika na wyświetlaczu LCD są zablokowane.
	- Zachowanie panelu / stacji pod kontrolą jest naśladowane przez inne panele / stacje w *Grupie*.
	- Panel / stację pod kontrolą można skonfigurować, aby *przyznać* lub *unieważnić* żądanie. Patrz *[Definicje działań, Strona 120](#page-119-0)* > Sterowanie transferem.
- 7. **Wybierz** *Przyznaj limit czasu kontroli* (domyślnie 30 s) wybranego panelu / stacji za pomocą funkcji *Unieważnij żądanie kontroli (Overrule control request)*:
	- Jeśli funkcja *Unieważnij żądanie kontroli* panelu pierwszej pomocy / stacji wywoławczej nie odpowiada na żądanie kontroli w wybranym limicie czasu, automatycznie traci status pod kontrolą.

### **Usuwanie masowego powiadomienia panelu / stacji**

Aby usunąć panel pierwszej pomocy / stację wywoławczą, należy:

- 1. Panel pierwszej pomocy / stacja wywoławcza będzie automatycznie widoczna i dostępna w sekcji *Awaryjne stacje wywoławcze*, jeśli ustawiono *Klasę: Masowe powiadomienie*.
- 2. Aby usunąć panel pierwszej pomocy / stację wywoławczą z sekcji *Awaryjne stacje wywoławcze*; zmień jej *Klasę na Normalną* lub *Awaryjną*.

### **Zmiana nazwy masowego powiadomienia panelu / stacji**

Aby zmienić nazwę panelu pierwszej pomocy / stacji wywoławczej, patrz *[Konstrukcja](#page-51-0) [systemu, Strona 52](#page-51-0)* i *Nazwa grupy* w tej sekcji.

## **Kontrola dostępu**

- 1. Kliknij przycisk **Kontrola dostępu** (Access control).
	- Zostanie wyświetlony nowy ekran z listą użytkowników utworzonych w oknie *[Użytkownicy systemu kontroli dostępu, Strona 51](#page-50-0)*.
- 2. Na liście rozwijanej **Nazwa** (Name) zaznacz stację wywoławczą, którą chcesz chronić za pomocą funkcji logowania.
	- Blokować można tylko stacje wywoławcze o klasie Zwykła.
- 3. Kliknij dwukrotnie okno **Użytkownicy systemu kontroli dostępu** (Access control users) lub przesuń je z lewej do prawej strony za pomocą strzałek.
- 4. Kliknij przycisk **Prześlij**.

### **Górne i dolne wskaźniki stacji wywoławczej**

Wskaźniki górne i LCD informują o prawidłowym funkcjonowaniu i awariach.

Aby włączyć w stacji wywoławczej tryb identyfikacji (diody LED migające), patrz *[Konstrukcja](#page-51-0) [systemu, Strona 52](#page-51-0)*).

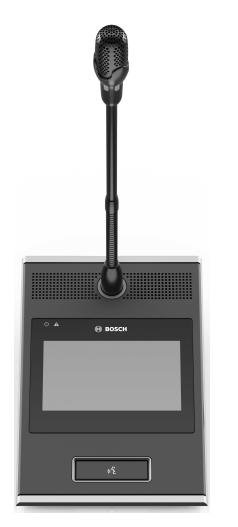

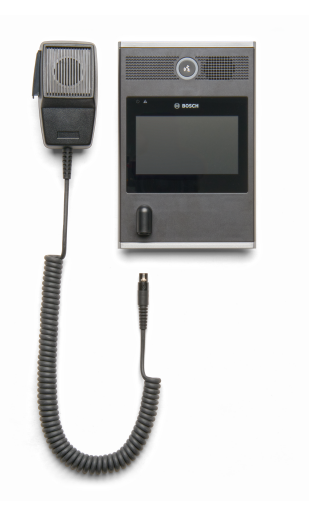

PRA-CSLD PRA-CSLW

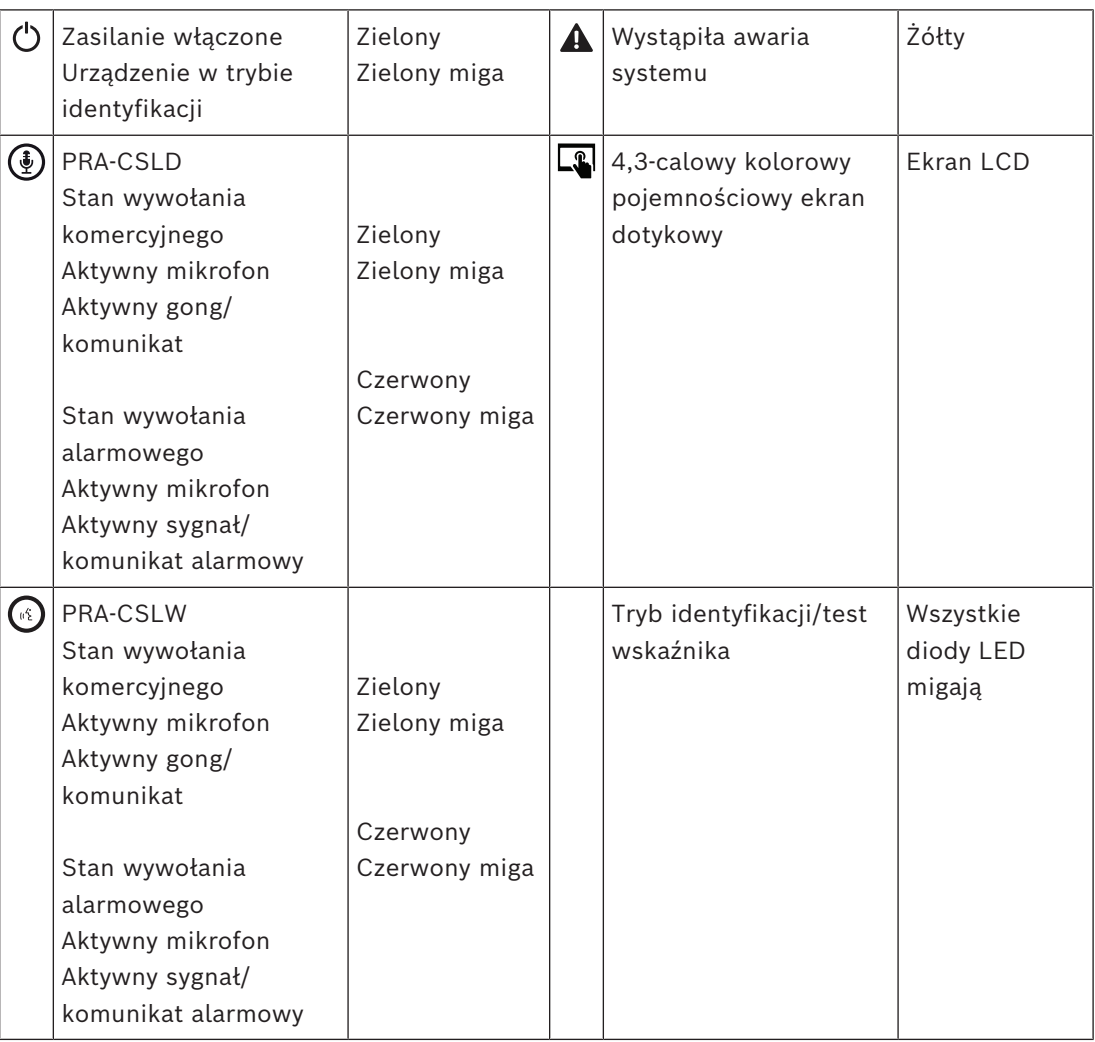

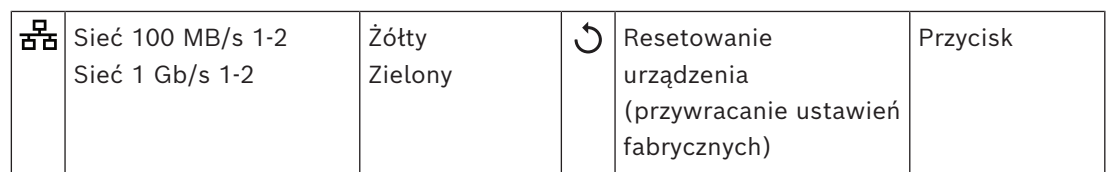

### **Górne wskaźniki rozszerzenia stacji wywoławczej**

Wskaźniki górne informują o prawidłowym funkcjonowaniu i awariach.

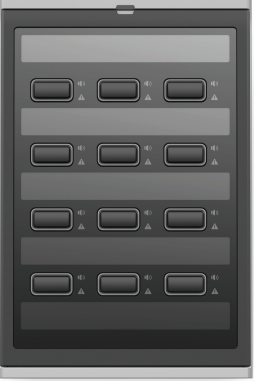

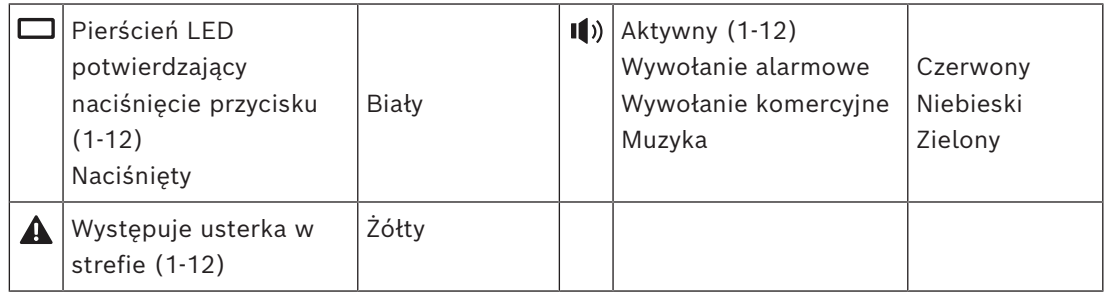

### **Patrz**

- *– [Stacja wywoławcza, Strona 135](#page-134-0)*
- *– [Przypisywanie funkcji, Strona 121](#page-120-0)*

## **5.4.5 Moduł interfejsu sterującego**

Moduł interfejsu sterującego PRA-IM16C8 dodaje do systemu PRAESENSA szesnaście konfigurowalnych i nadzorowanych wejść sterujących, osiem beznapięciowych wyjść sterujących oraz dwa nadzorowane wyjścia sygnału wyzwalającego. Te wejścia i wyjścia stykowe zapewniają łatwe połączenie logiczne systemu PRAESENSA z urządzeniami pomocniczymi, takimi jak:

- Systemy sygnalizacji pożaru
- Wskaźniki
- Sygnalizatory optyczne
- Przekaźniki głośników.
- 1. W obszarze **Opcje urządzenia** kliknij **Moduł interfejsu sterującego**. Pojawi się nowy ekran z listą skonfigurowanych urządzeń. Urządzenie jest wyświetlane tylko jeśli je dodano na stronie **Skład systemu**.
- 2. Kliknij urządzenie, które chcesz zobaczyć.

### **Konfiguracja ogólna**

1. Kliknij znak **+** w wierszu kategorii obok opcji **Ogólne**.

2. Wybierz opcję **Oczekiwane wejścia PoE** z listy rozwijanej.

Można podłączyć maksymalnie dwa wejścia PoE, 32-stykowe złącze 16 wejść sterujących i 28-stykowe złącze 8 wyjść sterujących. Więcej informacji, zob. Instrukcja instalacji systemu PRAESENSA.

- 3. Wybierz, czy chcesz włączyć nadzór **upływumasy**.
- 4. Stosownie do potrzeby włącz lub wyłącz opcję **Informacje dotyczące trybu awaryjnego**.
- 5. Kliknij przycisk **Prześlij**.

### **Konfigurowanie wejść sterujących**

Wejścia sterujące odbierają sygnały z urządzeń innych firm, które wywołują działania w systemie PRAESENSA.

Możliwe jest również nadzorowanie podłączonych kabli pod kątem zwarć, otwartych połączeń i błędów uziemienia.

- 1. Kliknij znak **+** w wierszu kategorii obok opcji **Wejścia sterujące**.
- 2. Wybierz wejście, które chcesz skonfigurować.
- 3. Wybierz **Funkcję** wejścia z listy rozwijanej. Aby uzyskać szczegółowy opis funkcji, zobacz *[Opis funkcji, Strona 126](#page-125-0)*.
- 4. Wybierz sposób **Aktywacji**:
	- W momencie **Zwarcia styków**: działanie rozpoczyna się lub kończy w momencie zwarcia styków.
	- W momencie **Rozwarcia styków**: działanie rozpoczyna się lub kończy w momencie rozwarcia styków.
- 5. Wybierz liczbę **Działań** od 1 do 5 w odniesieniu do funkcji:
	- **Nadaj komunikat (Make announcement)**
	- **Rozpocznij komunikat stopniowy (Start phased announcement)**
	- **Zatrzymaj komunikat stopniowy (Stop phased announcement)**.
- 6. Wybierz wejścia, dla których chcesz włączy **Nadzór** (Supervision).
- 7. Kliknij przycisk **Prześlij**.

### **Konfigurowanie wyjść sterujących**

Wyjścia sterujące wysyłają sygnały do urządzeń innych producentów w celu wyzwalania działań. Każde połączenie wyjścia sterującego ma trzy styki. Wyjścia wyzwalające A i B mają dwa styki i są nadzorowane.

- 1. Kliknij znak **+** w wierszu kategorii obok opcji **Wyjścia sterujące**.
- 2. Wybierz wyjście, które chcesz skonfigurować.
- 3. Wybierz **Funkcję** wyjścia z listy rozwijanej.
	- W przypadku wyjść wyzwalających A i B można wybrać tylko funkcje **Działanie strefy** i **Wyjście przełącznika**.

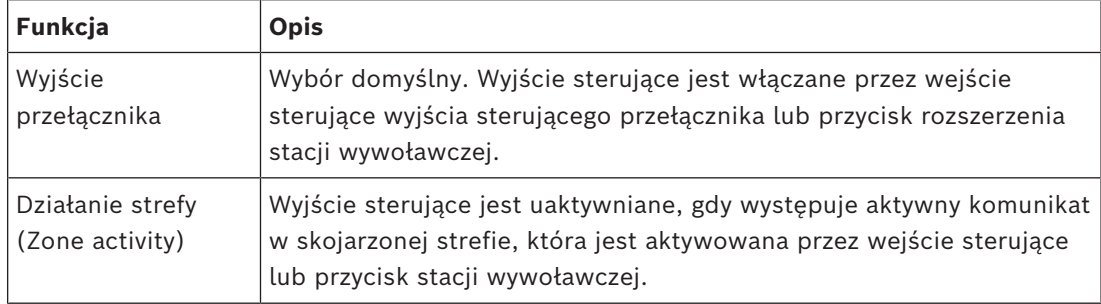

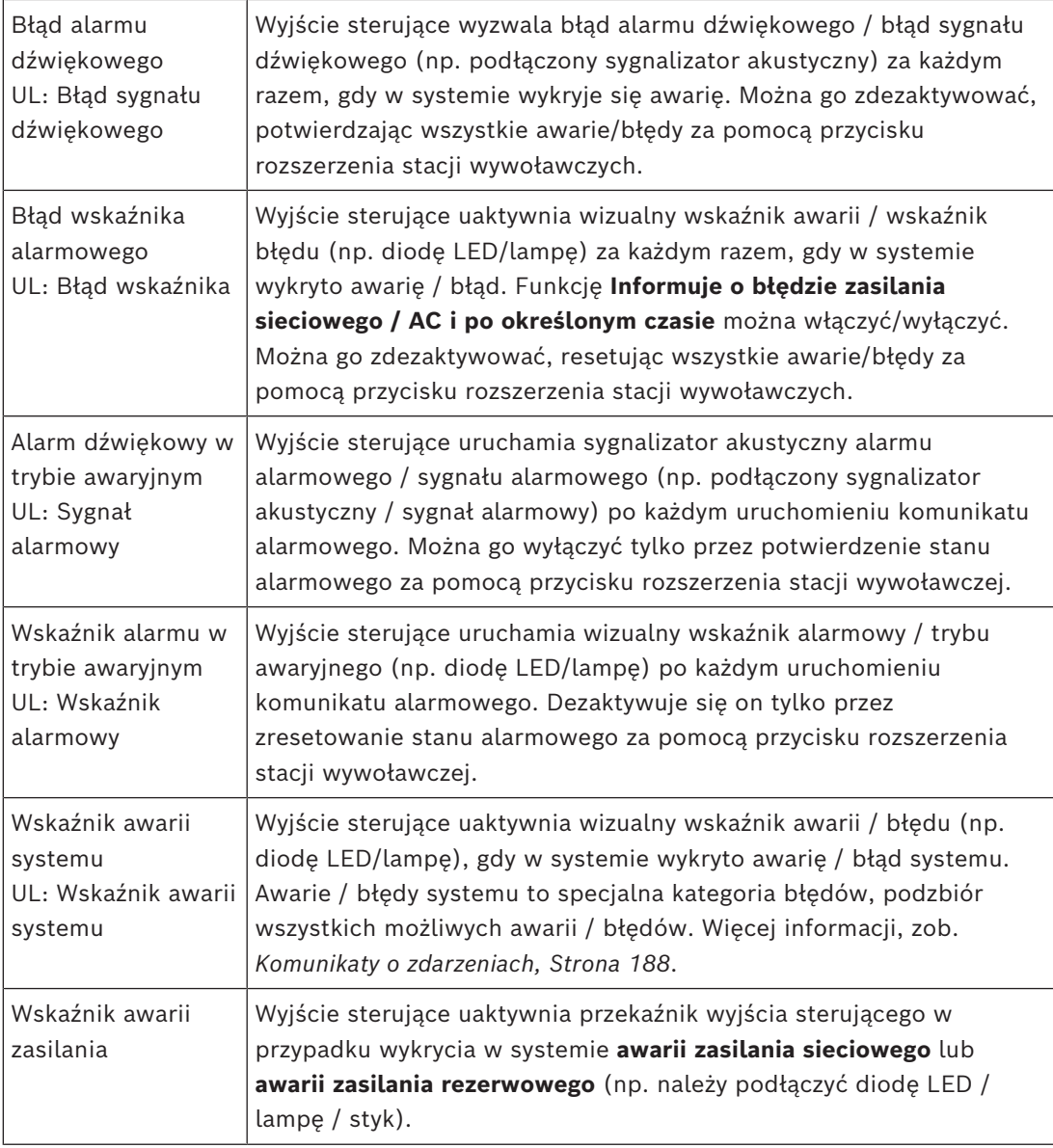

### **Uwaga!**

Za pomocą funkcji:

- Wyjście przełącznika
- Działanie strefy

Przekaźnik jest aktywowany w momencie wyzwolenia wyjścia lub w przypadku wystąpienia działania w skonfigurowanej strefie. W przeciwnym razie przekaźnik jest dezaktywowany

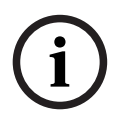

Jednak w przypadku funkcji:

- Sygnalizator akustyczny usterki
- Wskaźnik alarmu usterki
- Sygnalizator akustyczny alarmu
- Wskaźnik alarmu
- Wskaźnik usterki systemu
- Wskaźnik awarii zasilania

przekaźnik jest aktywowany, kiedy nie ma żadnej awarii. W przypadku awarii, przekaźnik jest dezaktywowany.

- 4. Aby uzyskać sygnał wyjściowy A i B, wybierz, czy ma być stosowany **Nadzór**.
- 5. Kliknij przycisk **Prześlij**.

Więcej szczegółowych ustawień funkcji, zob. *[Moduł interfejsu sterującego, Strona 137](#page-136-0)*.

### **Przedni panel**

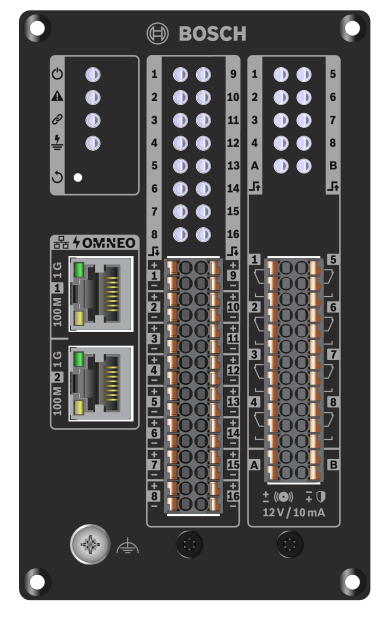

**Wskaźniki i elementy sterujące na przednim panelu**

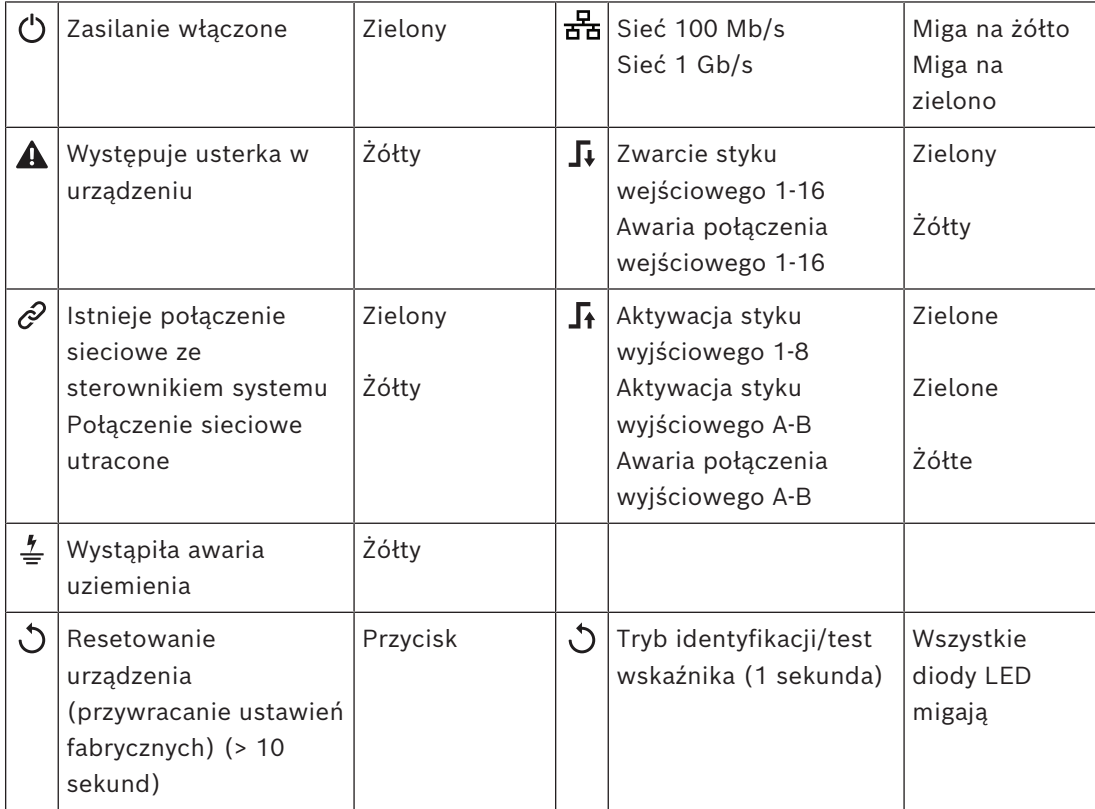

### **Złącza na panelu przednim**

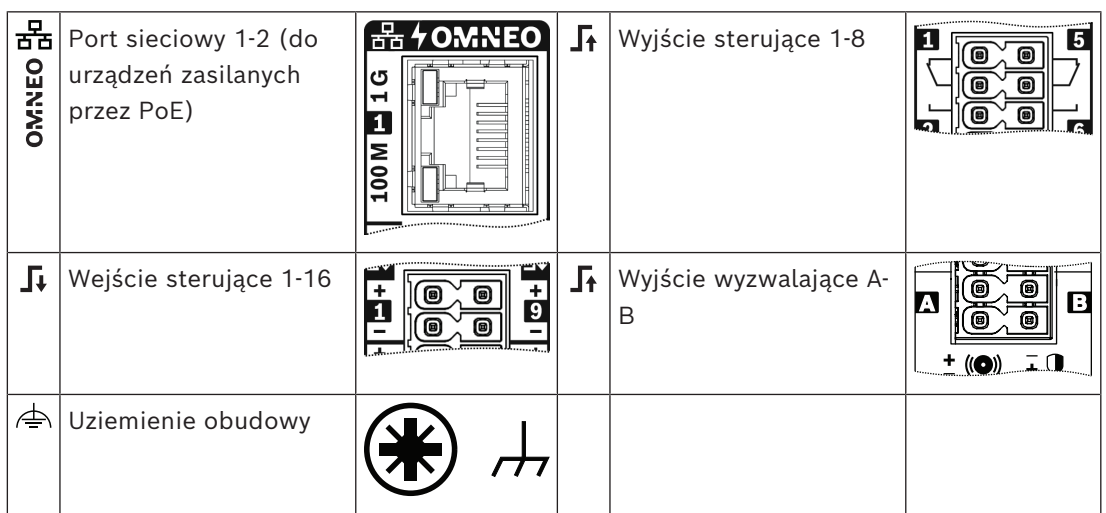

### **Patrz**

- *– [Opis funkcji, Strona 126](#page-125-0)*
- *– [Moduł interfejsu sterującego, Strona 137](#page-136-0)*

## **5.4.6 Ścienny panel sterowania**

Ścienny panel sterowania zapewnia komfort lokalnego sterowania tłem muzycznym (BGM) w jednej strefie objętej zasięgiem systemu nagłośnieniowego PRAESENSA. Dla ściennego panelu sterowania można skonfigurować różne źródła muzyki i zakres regulacji głośności. Sterowanie jest szybkie i intuicyjne. Funkcje pojedynczego naciskanego pokrętła:

- Obracaj, aby przewijać menu.
- Naciśnij, aby wybrać.

Kolorowy wyświetlacz LCD zapewnia wyraźne informacje zwrotne. Aby ograniczyć dostęp tylko do upoważnionych osób, można ustawić kod PIN.

1. Poniżej **Opcji urządzenia** kliknij **Ścienny panel sterowania**.

Pojawi się nowy ekran z listą skonfigurowanych urządzeń.

Urządzenie jest wyświetlane tylko jeśli je dodano na stronie **Skład systemu**.

- 2. Kliknij urządzenie, które chcesz zobaczyć.
- 3. Kliknij znak **+** w wierszu kategorii obok opcji **Ogólne**.
- 4. Jeśli trzeba, włącz opcję **Kontrola dostępu za pomocą kodu PIN**.
	- Jeśli dostęp do ściennego panelu sterowania został ograniczony, użytkownik musi wprowadzić kod PIN, aby zmienić głośność lub wybrać inny kanał tła muzycznego.
- 5. Jeśli **Kontrola dostępu za pomocą kodu PIN** została włączona, wprowadź **kod PIN**.
	- Kod PIN może mieć tylko cztery cyfry.
	- Dozwolone są wyłącznie cyfry od 0 do 9.
- 6. **Funkcja wyłączenia muzyki** jest automatycznie włączona. W razie potrzeby można ją wyłączyć.
	- Umieszcza ona pozycję na liście kanałów tła muzycznego widocznej na ściennym panelu sterowania. Umożliwia wyłączenie tła muzycznego w przypisanej strefie.
- 7. Kiedy **Funkcja wyłączenia muzyki** (Music off function) jest włączona, można dostosować tekst pokazywany na ściennym panelu sterowania w polu **Pokaż wyłączoną muzykę jako** (Show music off as). Można użyć od 1 do 32 znaków.
- Domyślny tekst (**Muzyka wyłączona** [Music off]) zawsze pojawia się w pierwszym języku wybranym dla oprogramowania konfiguracyjnego. Nawet w przypadku zmiany języka oprogramowania konfiguracyjnego, domyślny tekst zostaje bez zmian. W przypadku zmiany tekstu **Muzyka wyłączona** (Music off) na własny również pozostanie on w języku oryginalnym.
- Nie można włączyć **Informacji dotyczących trybu awaryjnego**.
- 8. Kliknij przycisk **Prześlij**.

## **5.4.7 Interfejs telefoniczny**

Funkcja Interfejs telefoniczny umożliwia wykonywanie połączeń ze zwykłego systemu telefonicznego do systemu PRAESENSA.

- 1. Pod sekcją **Opcje urządzeń** (Device options) kliknij opcję **Interfejs telefoniczny** (Telephone interface).
	- Pojawi się nowy ekran z listą podłączonych urządzeń.
	- Urządzenie jest wyświetlane tylko jeśli je dodano na stronie **Skład systemu**.
- 2. Kliknij urządzenie, które chcesz zobaczyć.
- 3. Kliknij znak **+** w wierszu kategorii obok opcji **Ogólne**.
- 4. Wypełnij pola **Domena SIP (serwer proxy)** (SIP domain (proxy server)), **Domena zapasowa SIP (serwer proxy)** (SIP backup domain (proxy server)) i **Wahania pakietów** (Jitterbuffer), która to wartość jest podawana w milisekundach.
- 5. Wybierz **Wzmocnienie sygnału wejściowego** (Input gain) z listy rozwijanej.
- 6. Kliknij przycisk **Dodaj** (Add), a następnie dodaj pliki w polach **Certyfikat serwera SIP** (SIP server certificate) i **Certyfikat klienta SIP** (SIP client certificate).
	- Certyfikaty są opcjonalne, a służą uzyskaniu pewności, że system wymienia informacje z prywatną automatyczną centralą abonencką (PABX).
- 7. Z funkcją Interfejs telefoniczny nie współpracuje ustawienie **Informacje dotyczące trybu awaryjnego** (Emergency relevant).
- 8. Kliknij znak **+** w wierszu kategorii obok opcji **Konta SIP** (SIP accounts).
- 9. Wypełnij pola **Nazwa użytkownika** (Username) i **Hasło (Password)** dla swojego numeru zewnętrznego.
	- W polu **Nazwa użytkownika** (Username) można używać wszystkich cyfr i liter, a także kropek, myślników i podkreśleń. Maksymalna dopuszczalna liczba znaków wynosi 16.
	- W polu **Hasło** (Password) można używać dowolnych znaków, maksymalnie również 16.
- 10. Kliknij przycisk **Dodaj**.
- 11. Powtórz powyższe czynności dla wszystkich kont SIP, których potrzebujesz.
- 12. Kliknij przycisk **Prześlij**.

Informacje o konfigurowaniu stref dla kont SIP znajdują się w temacie *[Interfejs telefoniczny,](#page-137-0) [Strona 138](#page-137-0)*.

### **Patrz**

*– [Interfejs telefoniczny, Strona 138](#page-137-0)*

## **5.4.8 Interfejs sieciowy z routingiem audio**

Narzędzie OMN-ARNIE / OMN-ARNIS pozwala obsłużyć do 20 podsieci w systemie PRAESENSA.

- 1. Poniżej obszaru **Opcje urządzenia** kliknij opcję **Interfejs sieciowy z routingiem audio**.
	- Pojawi się nowy ekran z listą podłączonych urządzeń.
	- Urządzenie jest wyświetlane tylko jeśli je dodano na stronie **Skład systemu**.
- 2. Kliknij urządzenie, które chcesz zobaczyć.
	- Pojawia się nowy ekran, na którym można sprawdzić ustawienia **ogólne**.
- 3. Kliknij znak **+** w wierszu kategorii obok opcji **Ogólne**.

Opcja **Informacje dotyczące trybu awaryjnego** będzie wstępnie wybrana. Interfejs sieciowy z routingiem audio jest istotną częścią systemu alarmowego. Nie można go wyłączyć.

## **5.4.9 Klient systemu**

- 1. **Poniżej** *opcji urządzeń* (Device options), **kliknij** opcję *Klient systemu* (System client):
	- Na karcie kategorii *Ogólne* pojawi się nowy ekran.
	- Zwróć uwagę, że *Klient systemu* (System client) pojawia się na liście tylko po dodaniu go do *[Konstrukcja systemu, Strona 52](#page-51-0)*.
- 2. **Wybierz i kliknij** symbol + karty kategorii *Ogólne* (General), aby skonfigurować ogólne ustawienia *Klienta systemu* (System client):
- 3. **Włącz** (zaznacz) pole wyboru *nadzór* (supervision):
	- Połączenie z adresem IP będzie nadzorowane. Awaria brakującego klienta systemu zostanie zgłoszona po upływie 10 minut oczekiwania.
- 4. **Kliknij** przycisk *Prześlij* (Submit), aby zapisać ustawienia:
	- Pamiętaj, że zmiany nie są trwałe aż do zapisania konfiguracji. Patrz *[Zapisz](#page-146-0) [konfigurację, Strona 147](#page-146-0)*.

## **5.4.10 Przełącznik sieciowy**

Do systemu PRAESENSA można podłączyć dwa rodzaje przełączników sieciowych: Bosch PRA-ES8P2S lub Cisco IE-5000-12S12P-10G.

Początkowo ze względów bezpieczeństwa nie można uzyskać dostępu do serwera sieciowego w przełącznikach PRA-ES8P2S z oprogramowaniem w wersji 1.01.06.

### **Aby uzyskać dostęp do przeglądarki sieciowej PRA-ES8P2S**

- 1. Do portu konsoli przełącznika podłącz konwerter USB 2.0 na port szeregowy.
- 2. Podłącz wtyczkę USB do komputera.
- 3. Uruchom program terminala, taki jak uCon.
- 4. Ustal port komunikacyjny konwertera.
- 5. Skonfiguruj połączenie z następującymi ustawieniami:
	- **Bity na sekundę (body)**: 115 200.
	- **Liczba bitów**: 8.
	- **Parzystość**: brak.
	- **Bity stopu**: 1.
- 6. Kliknij przycisk **Enter**.
- 7. Zaloguj się przy użyciu domyślnych danych uwierzytelniających: Bosch, mLqAMhQ0GU5NGUK.
	- Pojawi się monit z napisem **switch#**.
- 8. Wpisz polecenie **conf**.
- 9. Kliknij przycisk **Enter**.
	- Pojawi się monit z napisem **switch(config)#**.
- 10. Wpisz **ip https**.
- 11. Kliknij przycisk **Enter**.
	- Pojawi się monit z napisem **switch(config)#**.
- 12. Wpisz **exit**.
- 13. Kliknij przycisk **Enter**.
	- Pojawi się monit z napisem **switch#**.
- 14. Wpisz **save**.
- 15. Kliknij przycisk **Enter**.
	- Terminal wyświetli wiersz bez monitu, a pojawi się słowo **Success**. W następnym wierszu pojawi się słowo **switch#**.
- 16. Wpisz **reboot**.

**Przestroga!**

- 17. Kliknij przycisk **Enter**.
	- Przełącznik uruchomi się ponownie.
- 18. W sieci komputera PC należy ustawić adres DHCP lub adres lokalny łącza stałego z podsiecią 255.255.0.0.
- 19. W przeglądarce internetowej interfejsu wpisz adres [https://169.254.255.1/.](https://169.254.255.1/)
- 20. Kliknij przycisk **Enter**.
- 21. Zaloguj się przy użyciu domyślnych danych uwierzytelniających: Bosch, mLqAMhQ0GU5NGUK.
	- Pojawi się monit z napisem **switch#**.

# **!**

Aby zapobiec naruszeniu zabezpieczeń, przeglądarkę, która nie jest już potrzebna, należy wyłączyć!

Po aktualizacji urządzenia PRA-ES8P2S do wersji 1.01.06 przeglądarka pozostanie aktywna i będzie podatna na ataki. Aby wyłączyć serwer sieciowy, należy wykonać poprzednią procedurę, lecz w odpowiednich krokach zamienić protokół **ip https** na **no ip https**.

## **Aby skonfigurować przełączniki sieciowe w oprogramowaniu PRAESENSA**

- 1. Poniżej obszaru **Opcje urządzenia** kliknij opcję **Przełącznik sieciowy**.
	- Pojawi się nowy ekran z listą podłączonych urządzeń.
	- Urządzenie jest wyświetlane tylko jeśli je dodano na stronie **Skład systemu**.
- 2. Kliknij urządzenie, które chcesz zobaczyć.

protokołu SNMPv3.

- 3. Kliknij znak **+** w wierszu kategorii obok opcji **Ogólne**.
- 4. Wybierz z listy rozwijanej **model urządzenia**.
	- Po wybraniu opcji **Cisco IE-5000-12S12P-10G**, pojawi się sekcja **Przełączniki stackowane**. Więcej informacji na temat konfiguracji przełączników Cisco można znaleźć w dokumencie PRAESENSA Multisubnet Blueprint dostępnym na stronie www.boschsecurity.com.
- 5. Domyślne wybrane są opcje **Nadzór zasilania** i **Informacje dotyczące trybu awaryjnego** są wstępnie wybrane. W razie potrzeby odznacz je.
- 6. Kliknij znak **+** w wierszu kategorii obok wiersza kategorii **SNMP** (Simple Network Management Protocol). **Uwaga:** obsługiwany jest tylko protokół SNMPv3. Skonfiguruj w przełączniku ustawienia
- 7. W oprogramowaniu konfiguracyjnym przełącznika znajdź następujące ustawienia:
- W opcjach **Nazwa użytkownika**, **Hasło uwierzytelnienia** oraz **Hasło prywatności** przepisz ustawienia z przełącznika.
- W opcjach **Uwierzytelnienie** i **Prywatność** wpisz dokładnie takie **hasło**, jakie wpisano w ustawieniach przełącznika.

8. W razie wybrania opcji **Cisco IE-5000-12S12P-10G** kliknij znak **+** w wierszu kategorii **Przełączniki stackowane**.

**Uwaga:** przełączniki stackowane muszą być nadzorowane przez wszystkie sterowniki systemu.

- 9. Na liście rozwijanej w opcji **Liczba przełączników stackowanych** oraz opcji **Oczekiwana liczba zasilaczy** wybierz wartość **1** albo **2**. Potrzebne informacje można znaleźć w oprogramowaniu przełącznika.
- 10. Kliknij przycisk **Prześlij**.
	- Zmiany nie zostaną utrwalone dopóki konfiguracja nie zostanie zapisana. Patrz *[Zapisz konfigurację, Strona 147](#page-146-0)*.

## **5.4.11 System zdalny**

Do połączenia w sieć podsystemu i sterownika głównego wymagana jest jedna aktywna licencja na sterowniku głównym. Aktywacja jednej licencji podsystemu na PRA-SCL lub PRA-SCS zmienia standardowy sterownik systemu w sterownik główny. Na jednym sterowniku systemu można aktywować do 20 licencji podsystemu. Każdy sterownik systemu może obsługiwać do 150 urządzeń i 500 stref. System z 20 sterownikami systemu połączonymi w sieć może obsługiwać do 3000 urządzeń i 10 000 stref.

Gdy w sterowniku podsystemu jest sterownik nadmiarowy, w sterowniku głównym potrzebna jest tylko jedna licencja. Jednak nadmiarowy sterownik główny musi mieć dokładnie taką samą ilość aktywnych licencji, co sterownik główny.

- 1. Poniżej obszaru **Opcje urządzenia** kliknij opcję **System zdalny**.
	- Pojawi się nowy ekran z listą podłączonych urządzeń.
	- Urządzenie jest wyświetlane tylko jeśli je dodano na stronie **Skład systemu**.
- 2. Kliknij urządzenie, które chcesz zobaczyć.
- 3. Kliknij znak **+** w wierszu kategorii obok opcji **Ogólne**.
- 4. Stosownie do potrzeby włącz lub wyłącz opcję **Informacje dotyczące trybu awaryjnego**.
- 5. Kliknij znak **+** w wierszu kategorii **Zdalne wyjścia audio**.
- 6. Wprowadź nazwę do pola **Nazwa wyjścia audio**.
- 7. Kliknij przycisk **Dodaj**.
- 8. Wprowadź nazwę do pola **Nazwa grupy strefy zdalnej**.
	- Nazwy grup stref zdalnych muszą być dokładnie takie same w systemie nadrzędnym i w podsystemie. Pozwoli to systemom wzajemnie się rozpoznawać.
	- Wyjścia audio są domyślnie włączone. W razie potrzeby wyłącz je.
	- Aby usunąć **nazwę wyjścia audio**, kliknąć przycisk **Usuń** w wierszu, który ma zostać usunięty.
- 9. Kliknij przycisk **Prześlij**.
	- Zmiany nie zostaną utrwalone dopóki konfiguracja nie zostanie zapisana. Patrz *[Zapisz konfigurację, Strona 147](#page-146-0)*.

Aby dzienniki były przydatne, wszystkie podsystemy muszą synchronizować swój czas z serwerem NTP. Patrz *[Ustawienia czasu, Strona 104](#page-103-0)*.

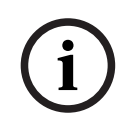

### **Uwaga!**

Zapisz nazwy grup stref zdalnych w podsystemach i systemach głównych. Zagwarantuje to, że pozostaną one dokładnie takie same.

Po połączeniu systemu głównego i podsystemów różne funkcje będą działać tylko w ramach jednego systemu:

- Rozpoczęcie i zakończenie ogłaszania etapowego dla stref / grup stref. Patrz *[Opis](#page-125-0) [funkcji, Strona 126](#page-125-0)*, sekcja Rozpoczęcie ogłaszania etapowego.
- Regulacja poziomu głośności i wyciszanie tła muzycznego. Patrz *[Kierowanie tła](#page-112-0) [muzycznego, Strona 113](#page-112-0)*.
- Tryb zasilania rezerwowego. Patrz *[Ustawienia systemu, Strona 98](#page-97-0)*.
- Identyfikator hosta wirtualnego (VHID). Patrz *[Ustawienia systemu, Strona 98](#page-97-0)*.
- AVC. Patrz *[Opcje stref, Strona 106](#page-105-0)*, sekcja Ustawienia głośności.
- Przekazanie sterowania między panelami pierwszej pomocy / stacjami wywoławczymi. Patrz *[Opis funkcji, Strona 126](#page-125-0)*, sekcja Przekazanie sterowania.
- Przełączenie między wyjściami sterującymi. Patrz *[Opis funkcji, Strona 126](#page-125-0)*, sekcja Przełącz wyjście sterujące.
- Funkcja aktywności strefy. Patrz *[Zasilacz wielofunkcyjny, Strona 133](#page-132-0)*.
- Połączenia realizowane w interfejsie telefonicznym. Patrz *[Interfejs telefoniczny, Strona](#page-137-0) [138](#page-137-0)*.

### **Patrz**

- *– [Interfejs telefoniczny, Strona 138](#page-137-0)*
- *– [Opis funkcji, Strona 126](#page-125-0)*
- *– [Kierowanie tła muzycznego, Strona 113](#page-112-0)*
- *– [Ustawienia systemu, Strona 98](#page-97-0)*
- *– [Opcje stref, Strona 106](#page-105-0)*
- *– [Zasilacz wielofunkcyjny, Strona 133](#page-132-0)*

# **5.5 Opcje systemu**

Na stronach *Opcje systemu* (System options) można skonfigurować różne ustawienia systemu, takie jak:

- *[Zapisane komunikaty, Strona 96](#page-95-0)*
- *[Ustawienia systemu, Strona 98](#page-97-0)*
- *[Ustawienia czasu, Strona 104](#page-103-0)*
- *[Nadzór sieci \(Network supervision\), Strona 104](#page-103-1)*

## **5.5.1 Zapisane komunikaty**

<span id="page-95-0"></span>Na stronie *Zapisane komunikaty* (Recorded messages) pliki audio (.WAV), które mają być używane w komunikatach, można przesłać do pamięci wewnętrznej sterownika systemowego. *Zapisany komunikat* może być sygnałem audio (np. sygnałem ostrzegawczym, alarmem i testowym sygnałem audio), a także nagranym komunikatem (głosowym).

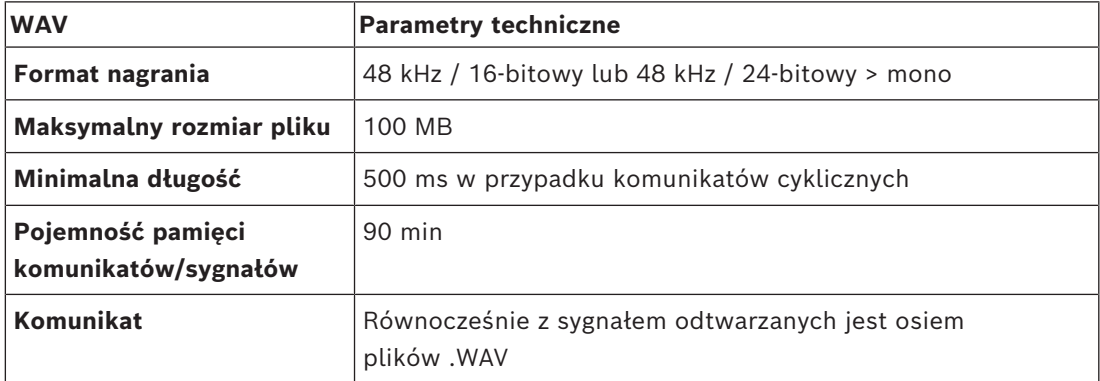

Specyfikacje niestandardowych komunikatów/sygnałów można znaleźć również w instrukcji instalacji systemu PRAESENSA > Konstrukcja systemu > Moc wzmacniacza i współczynnik szczytu.

### **Dodawanie zapisanego komunikatu**

Informacje na temat wstępnie definiowanych sygnałów w systemie PRAESENSA można znaleźć w rozdziale *[Sygnały, Strona 210](#page-209-0)*.

- 1. **Poniżej** strony *Opcje systemu* (System options), **kliknij** *Zapisane komunikaty* (Recorded messages):
- 2. **Kliknij** przycisk *Dodaj* (Add)
	- Pojawi się ekran *importowania plików*.
- 3. Na komputerze **przejdź do** pliku .WAV, który ma zostać przesłany do pamięci wewnętrznej sterownika systemu.
- 4. **Wybierz** *plik* i **kliknij** przycisk *Otwórz* (Open):
	- Zostanie wyświetlony zaimportowany plik wraz z *nazwą*.
- 5. **Wpisz lub zmień** nazwę w *polu tekstowym Nazwa* (Name):
	- **Uwaga**: aby uniknąć pomyłki, zaleca się, aby nazwa była identyczna, jak nazwa pliku .WAV (w tym wielkie i małe litery. Znak "," jest niedozwolony.)
	- Może składać się z maks. 64 znaków.
- 6. **Kliknij przycisk** *Prześlij* (Submit): Patrz również *[Zapisz konfigurację, Strona 147](#page-146-0)*

### **Usuwanie zapisanego komunikatu**

- 1. **Wybierz** wiersz (.WAV) który ma zostać usunięty:
	- Wiersz zostanie podświetlony.
	- Zostanie wyświetlony przycisk *Usuń* (Delete).
- 2. **Kliknij** przycisk *Usuń* (Delete):
	- Zostanie wyświetlony usuwany wiersz.
- 3. **Kliknij** przycisk *Usunięto* (Deleted) **lub** *Anuluj* (Cancel), aby anulować usunięcie:
	- *Plik* zostanie usunięty z systemu i strony *Zapisane komunikatów* (Recorded messages).
	- **Zwróć uwagę**, że tylko plik .WAV zostanie usunięty z konfiguracji systemu po ponownym uruchomieniu sterownika systemu.
- 4. **Kliknij przycisk** *Prześlij* (Submit): Patrz również *[Zapisz konfigurację, Strona 147](#page-146-0)*

## **5.5.2 Ustawienia systemu**

- <span id="page-97-0"></span>1. **Poniżej** strony *Opcje systemu* (System options) **kliknij** *Ustawienia systemu* (System settings):
	- Na stronie *Ustawienia systemu* (System settings) można zdefiniować kilka ogólnych parametrów całego systemu.
- 2. **Wybierz i ustaw** każdą z poniższych pozycji:

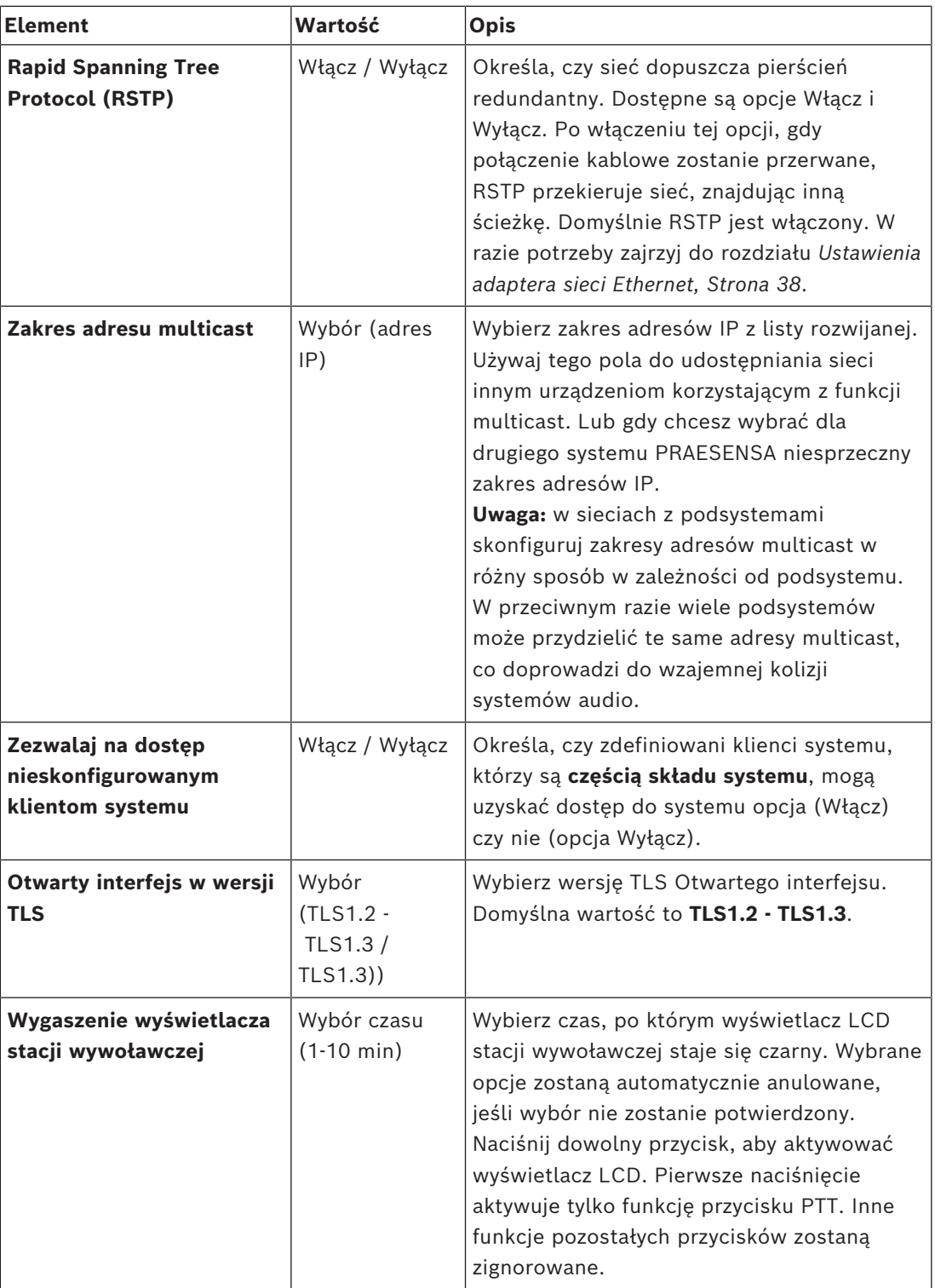

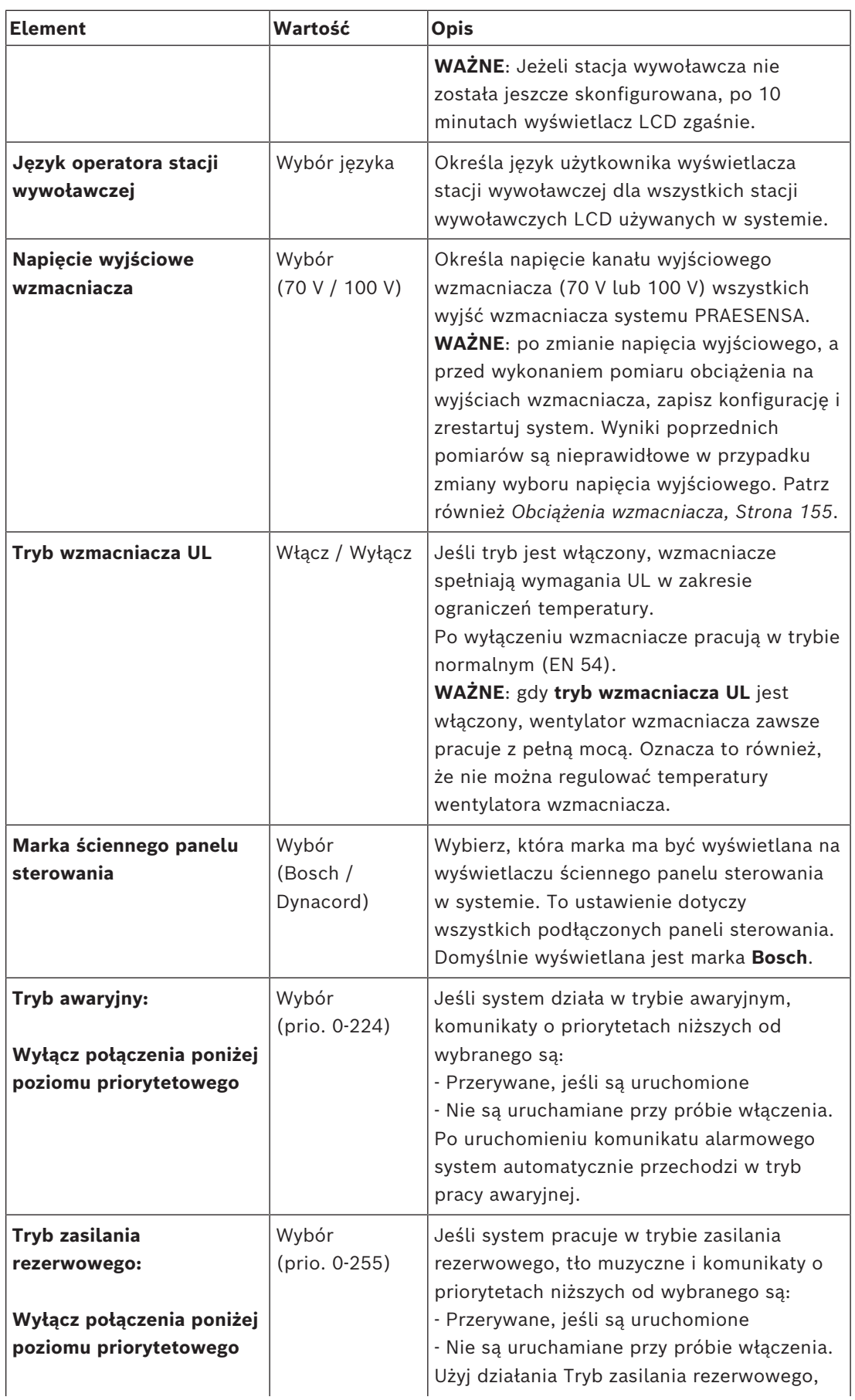

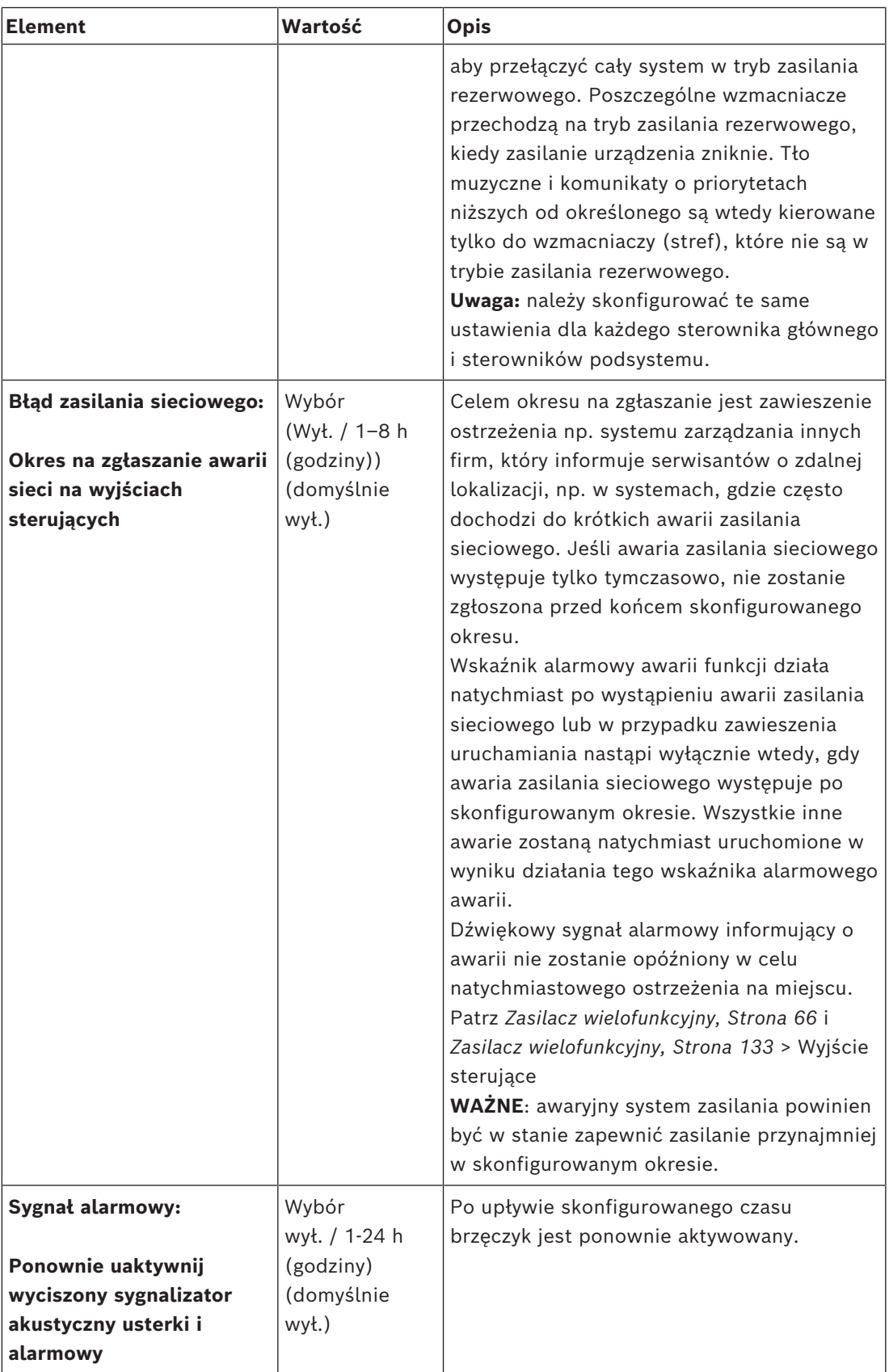

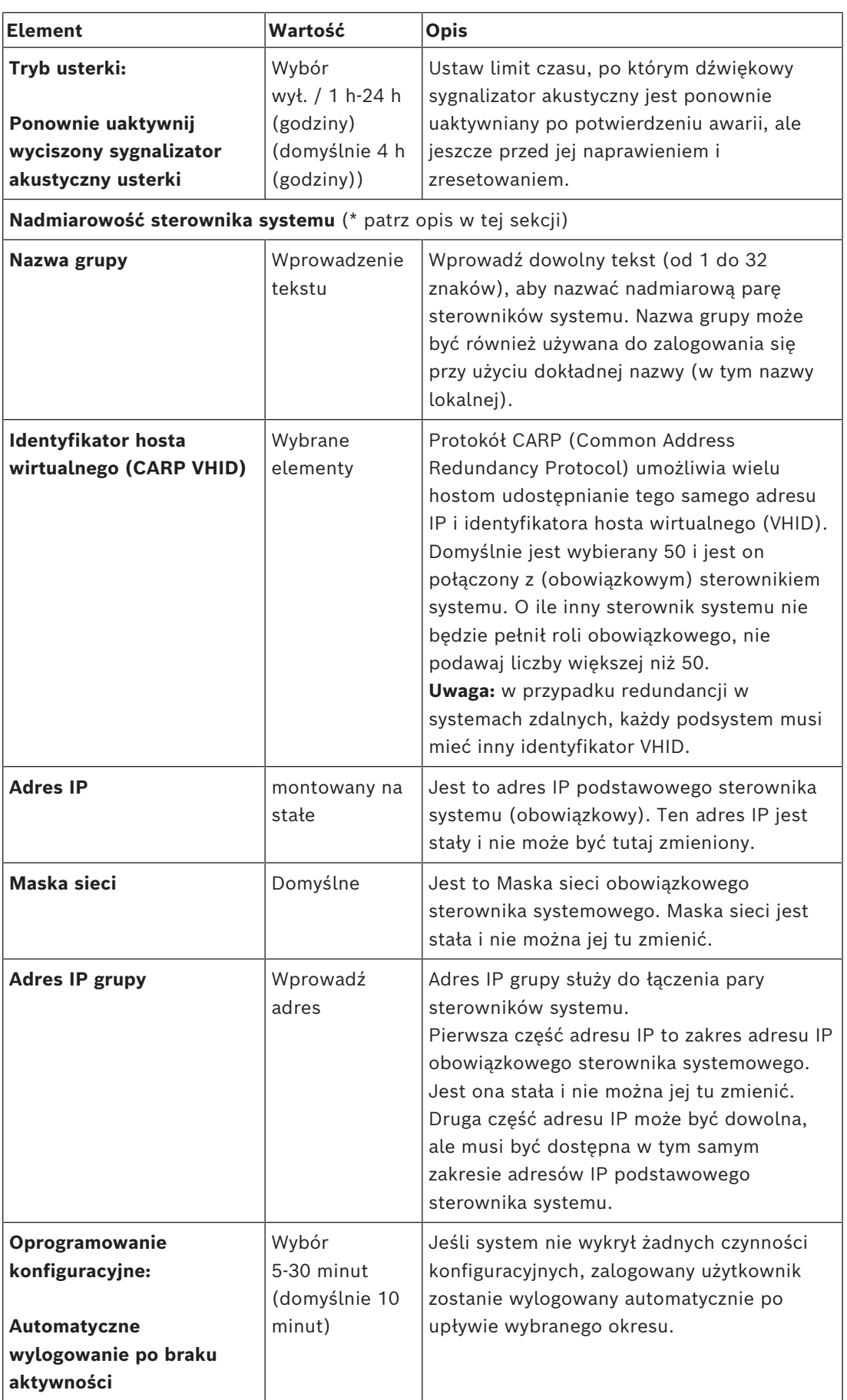

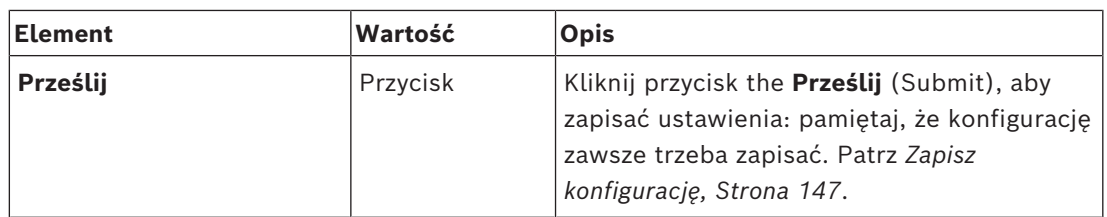

#### **\* Nadmiarowość sterownika systemu**

W jednym systemie można mieć do 10 sterowników systemu gotowości i pracy. Oba sterowniki mogą być połączone z siecią poprzez dwa nadmiarowe połączenia. Dwa nadmiarowe połączenia zapewniają, że system PRAESENSA nie przestanie działać w przypadku awarii sterownika systemu. Jeśli tylko połączenie między sterownikami ulegnie awarii, sterowniki systemu będą nadal działać jako samodzielne oddzielne systemy. Domyślnie (przy uruchomieniu) podstawowy sterownik systemu stanie się działającym sterownikiem systemu, natomiast dodatkowe sterowniki systemu będą w stanie gotowości. W trybie pracy podstawowy sterownik systemu skopiuje wszystkie wymagane ustawienia konfiguracyjne, komunikaty, dzienniki zdarzeń i informacje o stanie urządzenia do sterowników systemu w stanie gotowości. Synchronizacja sterowników systemu w stanie pracy i gotowości może potrwać kilka minut.

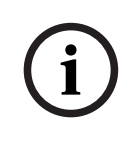

**!** 

### **Uwaga!**

Zawsze używaj tego samego typu sterownika systemu, aby zapewnić nadmiarowość. Na przykład nigdy nie używaj sterownika systemu PRA-SCS do zapewnienia nadmiarowości w połączeniu ze sterownikiem systemu PRA-SCL.

### **Ostrzeżenie!**

Synchronizacja z każdym sterownikiem systemu w stanie gotowości może potrwać do 5 minut. Synchronizacja odbywa się sekwencyjnie, jeden sterownik system w stanie gotowości po drugim. Pięć minut to maksymalny czas dla sterownika systemu w stanie gotowości, jeśli pamięć nagranych komunikatów kontrolera w stanie pracy jest całkowicie zapełniona. Synchronizacja odbywa się znacznie szybciej, jeśli jest to średni zestaw standardowych komunikatów.

Podczas synchronizacji nie należy zakłócać pracy sieci. Należy upewnić się, że sterownik systemu w stanie pracy jest aktywny aż do momentu zakończeniu synchronizacji wszystkich sterowników w stanie gotowości. Jeśli pozwalają na to lokalne warunki, sprawdź diody LED połączenia wszystkich sterowników w stanie gotowości. Kolor żółty oznacza, że sterownik w stanie gotowości nie jest jeszcze zsynchronizowany. Kolor niebieski oznacza, że synchronizacja jest zakończona i sterownik jest gotowy.

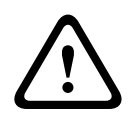

### **Przestroga!**

Należy pamiętać, że po uruchomieniu konfiguracji nadmiarowości sterownik systemu jest najpierw resetowany do ustawień fabrycznych. Patrz *[Sterownik systemu, Strona 55](#page-54-0)* > Wskaźniki i elementy sterujące na panelu tylnym. Chodzi o to, aby uniknąć odmowy konfiguracji sterownika systemu w stanie gotowości.

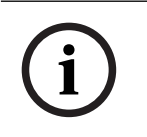

### **Uwaga!**

Wszystkie sterowniki systemu w stanie pracy i gotowości muszą znajdować się w tej samej podsieci.

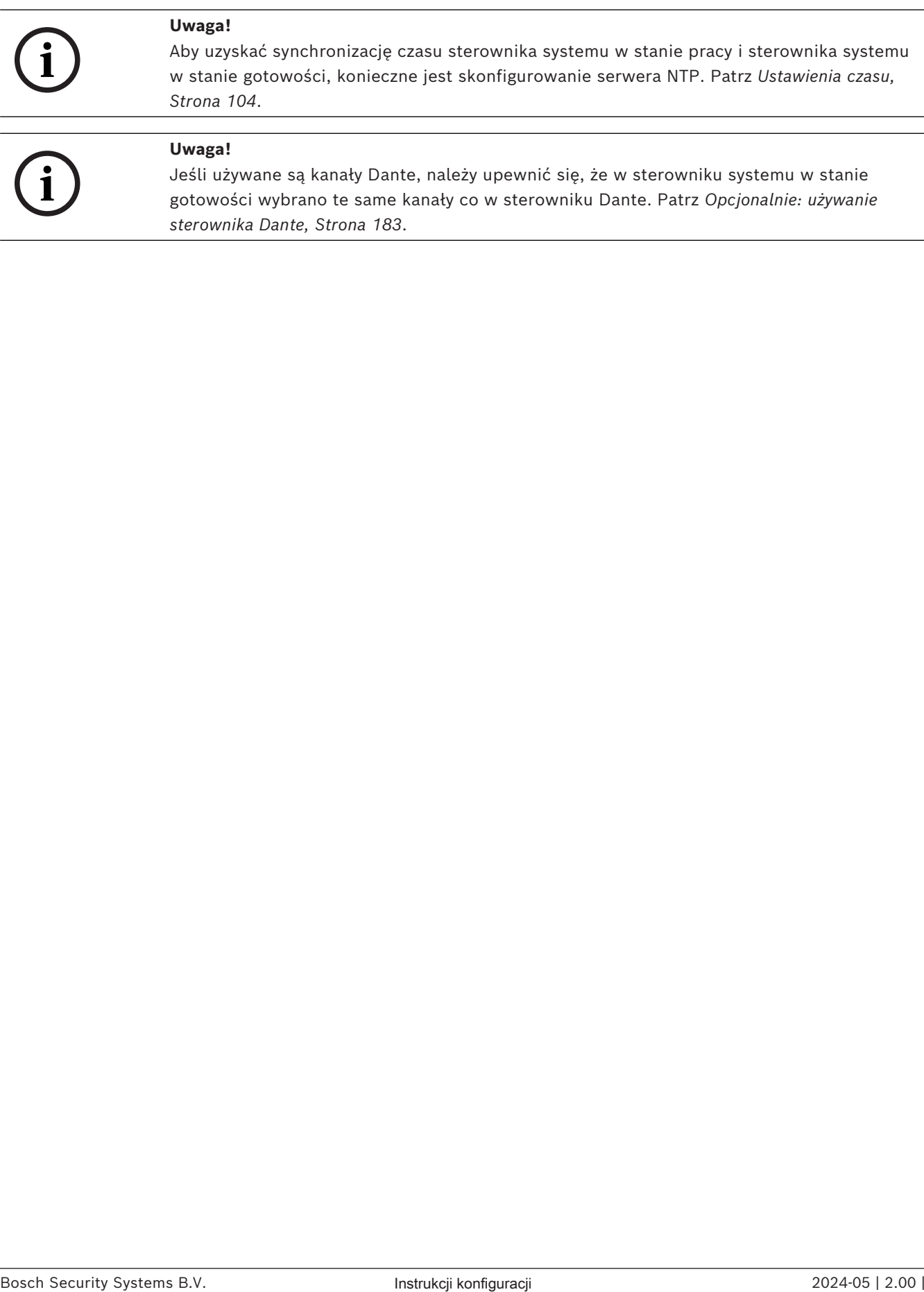

*[sterownika Dante, Strona 183](#page-182-0)*.

## **5.5.3 Ustawienia czasu**

<span id="page-103-0"></span>Na stronie *Opcje systemu* (System options) można ustawić różne parametry systemu.

- 1. **Poniżej** strony *Opcje systemu* (System options) **kliknij** *Ustawienia czasu* (Time settings):
- 2. **Wybierz**, **włącz**, **wyłącz** lub **wprowadź** wartości poszczególnych pozycji wymienionych poniżej:

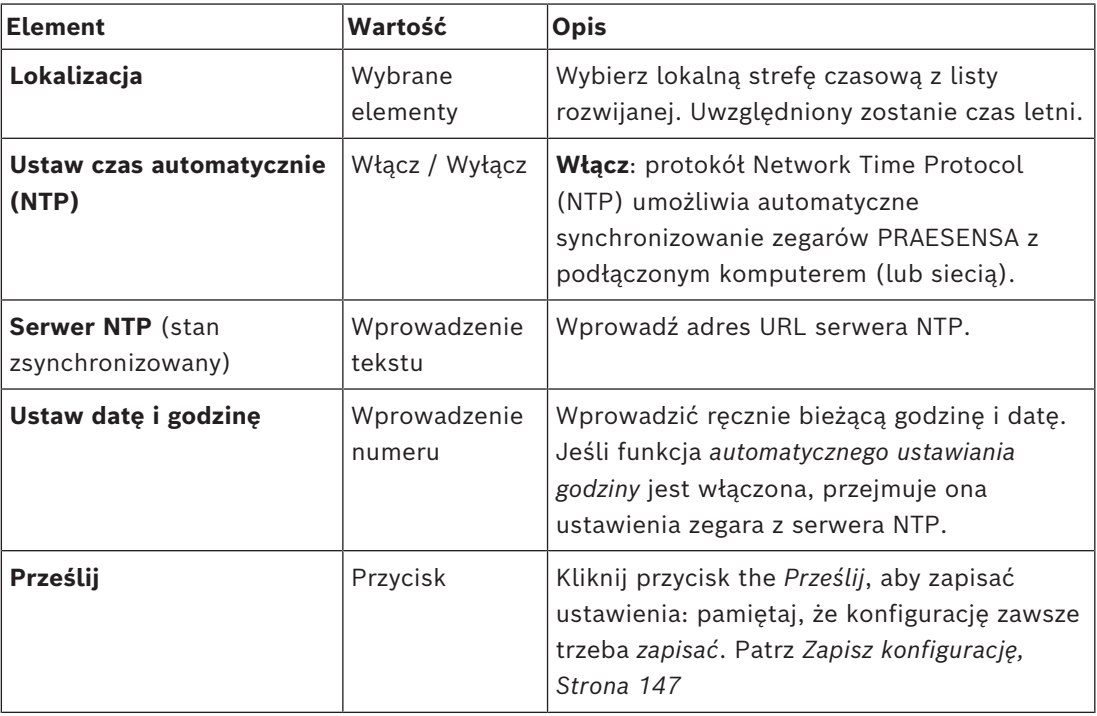

## **Patrz**

*– [Zapisz konfigurację, Strona 147](#page-146-0)*

## **5.5.4 Nadzór sieci (Network supervision)**

<span id="page-103-1"></span>Za pomocą strony **Nadzór sieci** (Network supervision) można ustawić wiele parametrów nadzoru sieci w całym systemie.

- 1. Pod menu **Opcje systemu** (System options) kliknij opcję **Nadzór sieci** (Network supervision).
	- Zostanie wyświetlony ekran z listą opcji nadzoru sieci.
- 2. W zależności od wymaganego ustawienia włącz lub wyłącz **Nadzór sieci** (Network supervision).
	- Po włączeniu nadzoru sieci system będzie zgłaszał awarię, gdy wykryje zmianę w sieci, taką jak przerwanie przewodu lub dodanie/usunięcie urządzenia sieciowego.
	- Więcej informacji znajduje się w obszarach *[Diagnozowanie, Strona 151](#page-150-0)* i *[Opcjonalnie:](#page-176-0) [korzystanie z przeglądarki rejestru, Strona 177](#page-176-0)*.
- 3. Wyłącz **Nadzór sieci** (Network supervision) i kliknij opcję **Utwórz migawkę sieci** (Create network snapshot) w celu zapisania migawki bieżących połączeń sieciowych. Zapisywana jest także data zrobienia migawki.
	- Jeśli ostatnia migawka została zrobiona przy użyciu wersji 2.00 oprogramowania, pole **Migawka sieci utworzona o** (Network snapshot created at) będzie wyświetlane jako puste.
- 4. Kliknij polecenie **Pobierz migawkę sieci** (Download network snapshot), aby pobrać ostatnią zarejestrowaną migawkę.
- Migawka zostanie wyświetlona w formie pliku .txt.
- 5. W razie potrzeby włącz ponownie **Nadzór sieci** (Network supervision).
- 6. Kliknij przycisk **Prześlij**.
	- Pamiętaj o konieczności potwierdzenia przyciskiem **Zapisz konfigurację** (Save the configuration). Przeczytaj informacje na temat *[Zapisz konfigurację, Strona 147](#page-146-0)*.

### **Plik zawierający migawkę konfiguracji sieci**

Pobrany plik ma dwie części:

- **Wykryte połączenia sieciowe** (Detected Network Connections): w tym miejscu widać wszystkie połączenia znalezione w sieci. Uwaga: migawka sieci będzie zawierała tylko urządzenia skonfigurowane w sterowniku systemu.
- **Nadzorowane połączenia sieciowe** (Supervised Network Connections): w tym miejscu widać tylko nadzorowane połączenia w sieci.

**Uwaga:** urządzenia, które mają parametr **Nazwa: <nieznana>** (Name: <unknown>) nie zostały skonfigurowane w obszarze *[Konstrukcja systemu, Strona 52](#page-51-0)*.

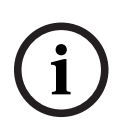

### **Uwaga!**

Po zmianach w składzie systemu wymagane jest ponowne uruchomienie, aby zmiany w migawce sieci zaczęły obowiązywać.

Po zmianach w sprzęcie poczekaj co najmniej dwie minuty na wykonanie migawki sieci, a następnie uruchom ponownie system.

# **5.6 Definicje stref**

Na stronach *Definicje stref* (Zone definitions) można zdefiniować kanały wyjścia wzmacniacza oraz kierowanie stref. Można skonfigurować następujące opcie:

- *[Opcje stref, Strona 106](#page-105-0)*
- *[Grupowanie stref, Strona 111](#page-110-0)*
- *[Kierowanie tła muzycznego, Strona 113](#page-112-0)*

## **5.6.1 Opcje stref**

<span id="page-105-0"></span>Na stronie **Opcje stref** można tworzyć strefy. Strefa to wyjście audio albo grupa wyjść audio kierowanych np. do tego samego obszaru geograficznego.

### **Przykładowa konfiguracja**

Wzmacniacze tworzące system PRAESENSAna lotnisku:

- Wyjścia audio wzmacniacza 1 i wzmacniacza 2 są kierowane do hali odlotów 1.
- Wyjścia audio wzmacniacza 1 i wzmacniacza 2 są kierowane do hali odlotów 2.

W takiej konfiguracji można utworzyć *strefę* o nazwie Odloty 1 w celu zgrupowania linii głośnikowych poprowadzonych do hali odlotów 1 oraz *strefę* o nazwie Odloty 2, w której zostaną zgrupowane linie głośnikowe prowadzące do hali odlotów 2.

– **Uwaga**: *wyjście audio* nie może należeć do więcej niż jednej *strefy*. Po przypisaniu *wyjścia audio* do jednej *strefy* nie można przypisać tego *wyjścia audio* do innej *strefy*.

### **Strona opcji stref**

- 1. **Poniżej** *definicji stref* (Zone definitions) **kliknij** *Opcje stref* (Zone options):
- 2. **Wybierz**, **włącz** lub **wyłącz** poszczególne z poniższych elementów:

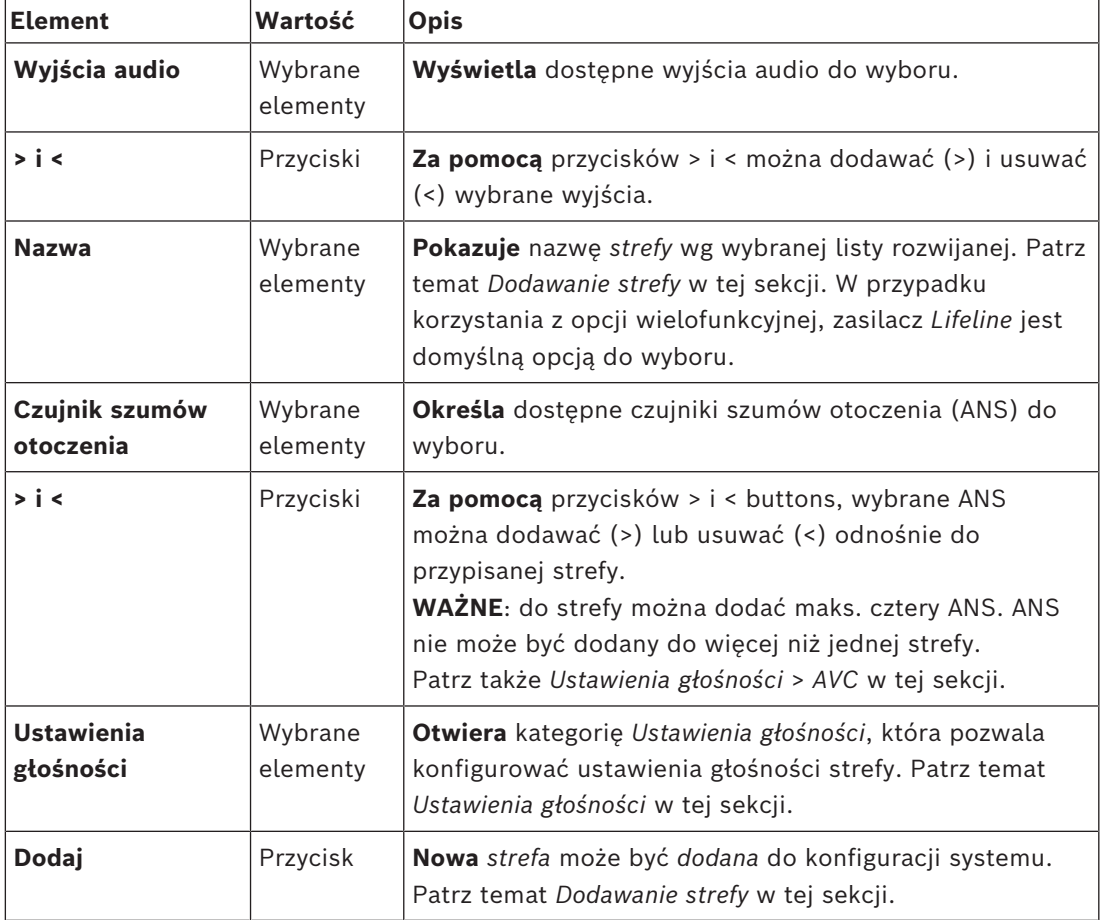

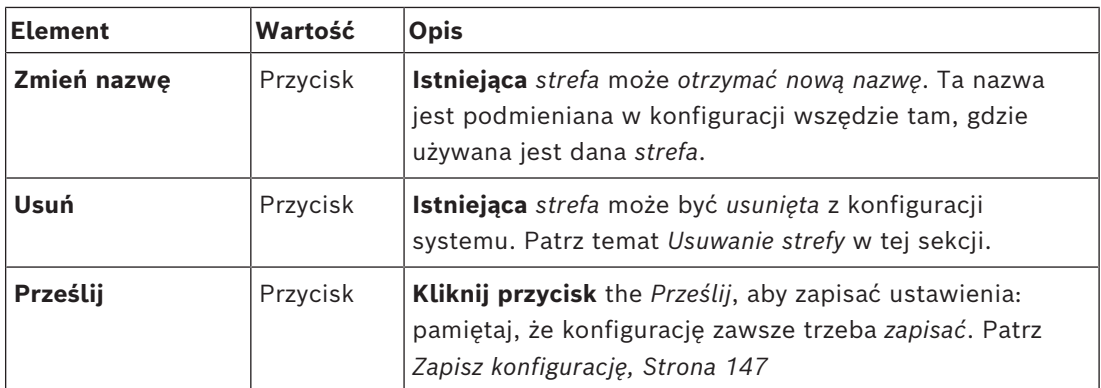

### **Dodawanie strefy**

Postępuj zgodnie z poniższą instrukcją, aby utworzyć nową *strefę*:

- 1. **Kliknij** przycisk *Dodaj* (Add), a następnie **wpisz***nazwę* nowej *strefy* w polu tekstowym *Nazwa* (Name):
	- Na przykład: Odloty 2
	- Może składać się z maks. 16 znaków.
- 2. **Kliknij** przycisk *Dodaj* (Add) lub *Anuluj* (Cancel), jeśli chcesz anulować:
	- Nowa *strefa* jest dodawana do menu wyboru *Nazwa* (Name).
- 3. (Wiele stref) **Wybierz** wszystkie *wyjścia audio* (obszar po lewej stronie), które mają zostać dodane do *strefy*.
- 4. **Kliknij dwukrotnie** wybrane *wyjście audio* lub **kliknij** przycisk >, aby dodać wyjście do obszaru *strefy* (po prawej stronie).
- 5. **Powtórz** powyższe czynności (1–4), aby dodać nową *strefę* .
- 6. **Kliknij** kategorię +*Ustawienia głośności* (Volume Settings), aby ustawić głośność emisji *komunikatów* i *tła muzycznego (BGM)*:
	- **Patrz** temat *Ustawienia głośności* w tej sekcji.
- 7. **Kliknij przycisk** *Prześlij* (Submit):
	- Pamiętaj, że zmiany nie są trwałe aż do zapisania konfiguracji. Patrz *[Zapisz](#page-146-0) [konfigurację, Strona 147](#page-146-0)*.

### **Usuwanie strefy**

Wykonaj poniższe instrukcje, aby *usunąć strefę*:

- 1. **Z listy rozwijanej** *Nazwa* (Name) > **wybierz** *strefę*, którą trzeba usunąć.
- 2. **Kliknij** przycisk *Usuń* (Delete), aby usunąć strefę:
	- W wyskakującym oknie pojawi się monit o **potwierdzenie** wyboru (OK / Anuluj (Cancel)).
- 3. **Aby usunąć** strefę, **kliknij** przycisk *OK*, by potwierdzić.
	- Usunięta *strefa* nie będzie już dostępna na liście rozwijanej *Nazwa* (Name). Zostanie również usunięta z wszystkich miejsc, w których jest używana w konfiguracji.
- 4. **Kliknij przycisk** *Prześlij* (Submit):
	- Pamiętaj, że zmiany nie są trwałe aż do zapisania konfiguracji. Patrz *[Zapisz](#page-146-0) [konfigurację, Strona 147](#page-146-0)*.

### **Zmienianie nazwy strefy**

Postępuj jak niżej, aby zmienić nazwę *strefy*:

- 1. **Z listy rozwijanej** *Nazwa* (Name) > **wybierz** *strefę*, która wymaga zmiany nazwy.
- 2. **Kliknij** przycisk *Zmień nazwę* (Rename), aby zmienić nazwę *strefy*. – Pojawi się nowy wiersz.
- 3. **Zmień** *nazwę* w polu tekstowym:
	- *Nazwa* może składać się maksymalnie z 16 znaków.
- *Nazwa strefy* zostanie zmieniona wszędzie tam, gdzie jest używana w konfiguracji.
- 4. **Kliknij** przycisk *Zmień nazwę* (Rename).
- 5. **Kliknij przycisk** *Prześlij* (Submit):
	- Pamiętaj, że zmiany nie są trwałe aż do zapisania konfiguracji. Patrz *[Zapisz](#page-146-0) [konfigurację, Strona 147](#page-146-0)*.

### **Ustawienia głośności**

- 1. **Po wybraniu** kategorii + *Ustawienia głośności* (Volume settings) na stronie *konfiguracji strefy* pojawi się ekran z poniższymi opcjami do **konfiguracji** poziomów głośności komunikatów i tła muzycznego (BGM):
- 2. **Wybierz**, **włącz** lub **wyłącz** poszczególne z poniższych elementów:

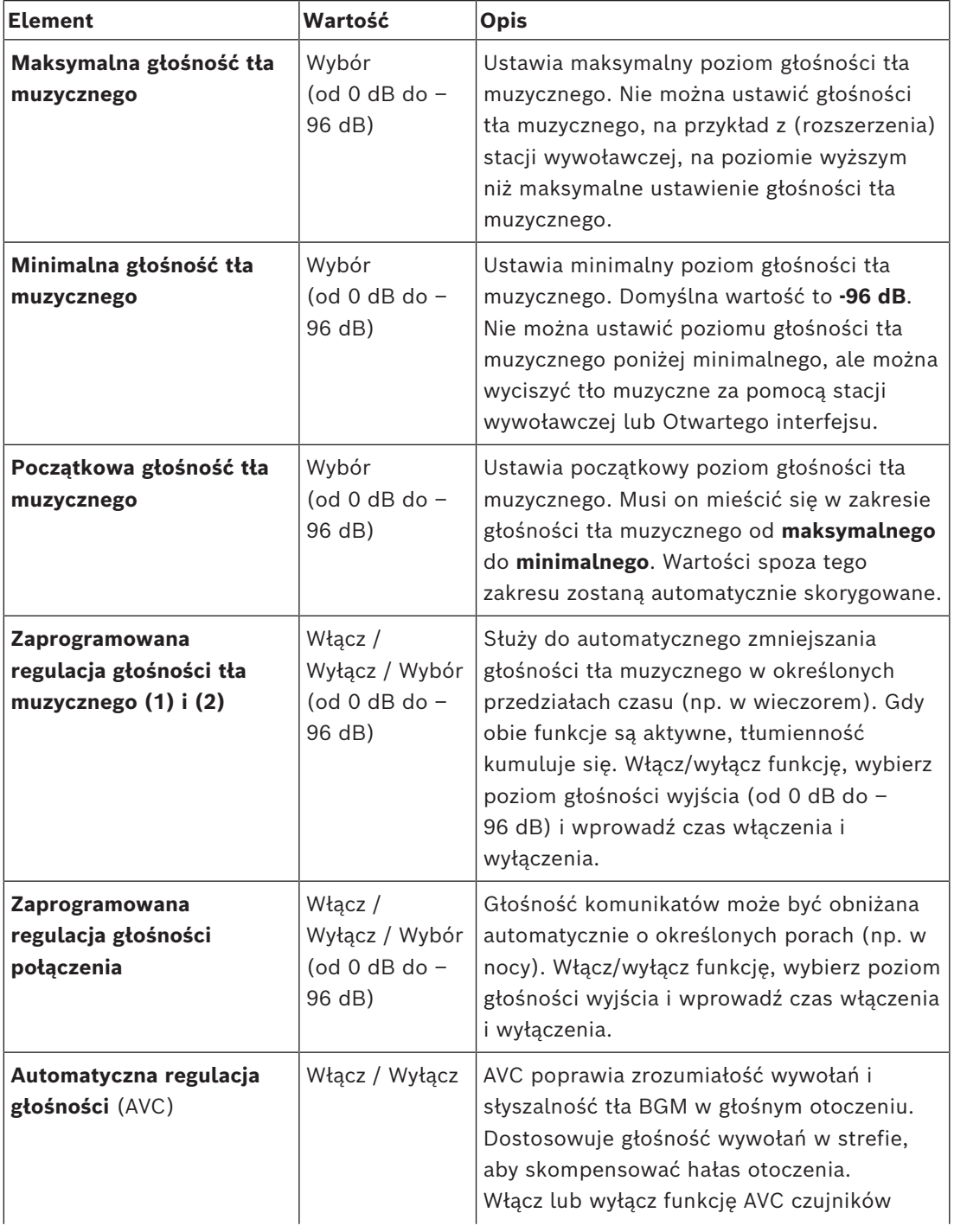
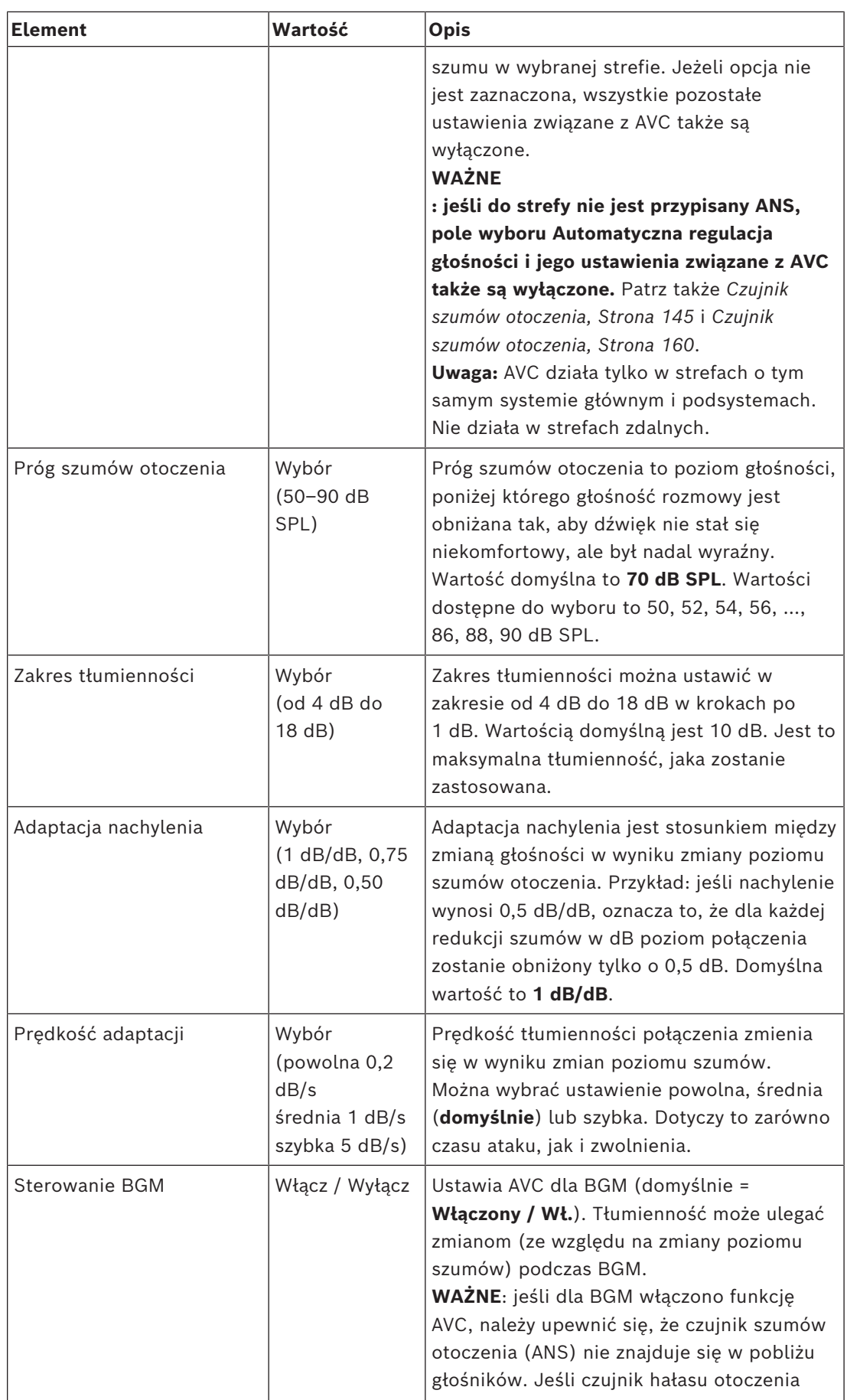

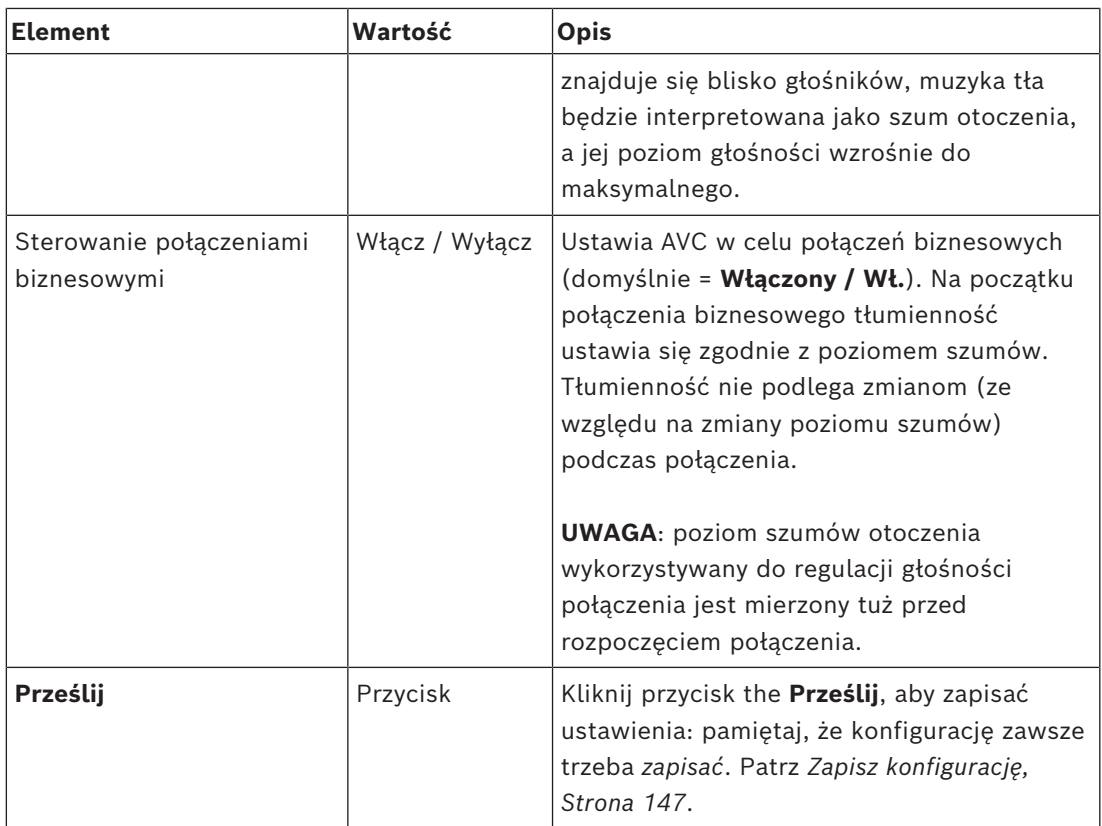

**i**

# **5.6.2 Grupowanie stref**

<span id="page-110-0"></span>Na stronie *Grupowanie stref* (Zone grouping) page można tworzyć grupy stref. Grupa stref może na przykład zawierać strefy kierowane do tego samego obszaru geograficznego.

### **Uwaga!**

Czujniki hałasu otoczenia nie mogą zostać dodane do *grup stref (Zone group(s))*.

#### **Przykładowa konfiguracja**

Małe lotnisko z czterema *strefami*: Odloty 1, Odloty 2, Przyloty 1 i Przyloty 2:

- *Strefy* Odloty 1 i Odloty 2 zawierają linie głośnikowe prowadzące odpowiednio do hali odlotów 1 i hali odlotów 2.
- *Strefy* Przyloty 1 i Przyloty 2 zawierają linie głośnikowe prowadzące odpowiednio do hali przylotów 1 i hali przylotów 2.

Następnie można utworzyć grupę stref o nazwie "Odloty" i umieścić w niej strefy prowadzące do hal odlotów oraz *grupę stref* o nazwie "Przyloty" i umieścić w niej *strefy* prowadzące do hal przylotów.

#### **Strona konfiguracji grupowania stref**

**Poniżej** *definicji stref* (Zone definitions) **kliknij** *Grupowanie stref* (Zone grouping):

- Pojawi się ekran z następującymi pozycjami:
- 1. **Zaznacz** każdy z poniższych elementów:

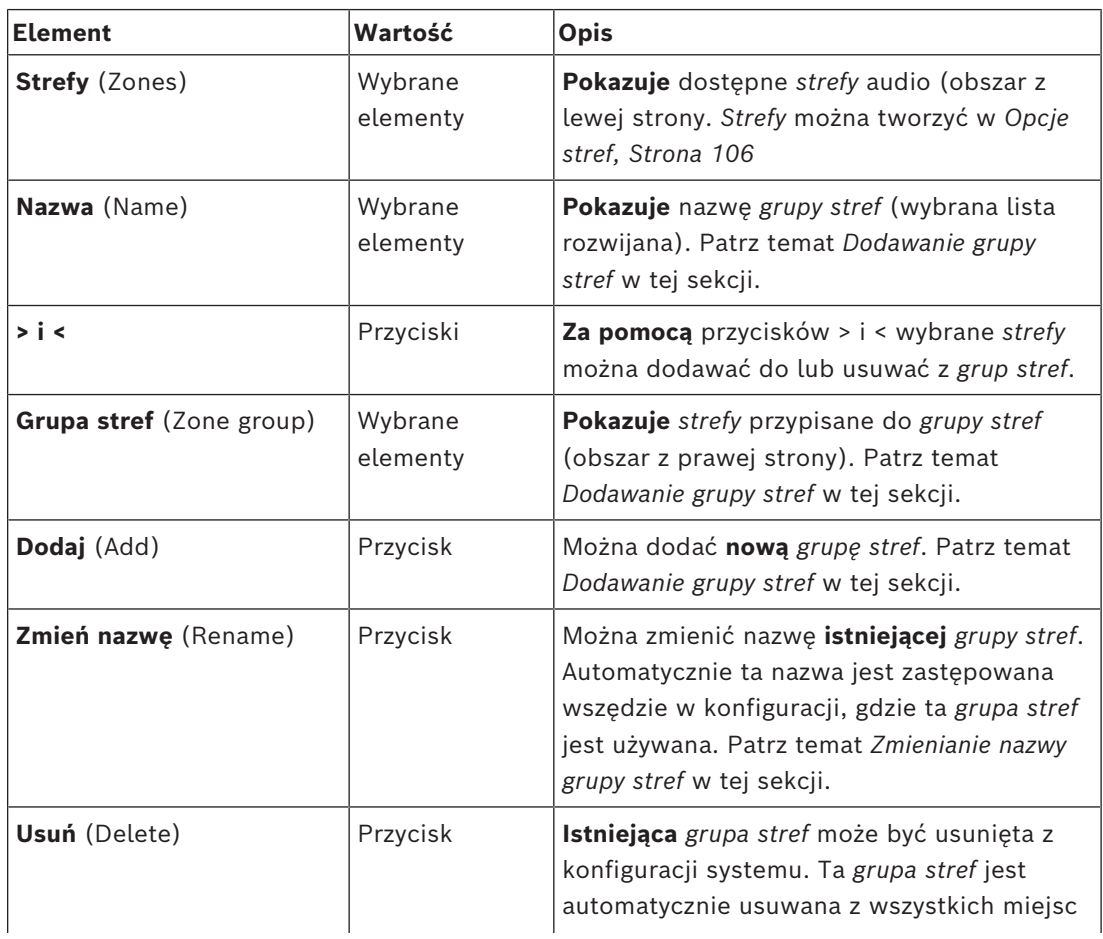

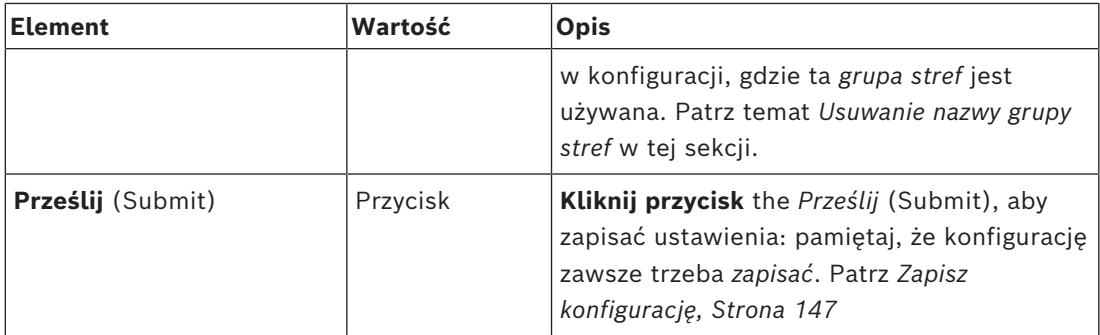

#### **Dodawanie grupy stref**

**i**

#### **Uwaga!**

Dodawanie urządzeń PRA-ANS do grup stref nie jest możliwe.

- 1. **Wpisać** *nazwę grupy stref* w polu tekstowym *Nazwa* (Name).
- 2. **Kliknij** przycisk *Dodaj* (Add). Procedura tworzenia *grupy stref* jest **podobna** do procedury *dodawania strefy*. Patrz *[Opcje stref, Strona 106](#page-105-0)*.

#### **Zmiana nazwy grupy stref**

Procedura zmiany nazwy *grupy stref* jest **podobna** to procedury *zmiany nazwy strefy*. Patrz *[Opcje stref, Strona 106](#page-105-0)*.

#### **Usuwanie grupy stref**

Procedura usuwania *grupy stref* jest **podobna** to procedury *usuwania strefy*. Patrz *[Opcje stref,](#page-105-0) [Strona 106](#page-105-0)*.

# **5.6.3 Kierowanie tła muzycznego**

<span id="page-112-0"></span>Na stronie *Kierowanie tła muzycznego* (BGM routing) można zdefiniować kierowanie tła muzycznego. Kierowanie tła muzycznego dotyczy *wejścia* w systemie. Opcjonalnie do kierowania można podłączyć domyślne *strefy* i/lub domyślne *grupy stref*. Po włączeniu systemy określone tło muzyczne jest kierowane do podłączonych *stref* i *grup stref*.

#### **Strona konfiguracji kierowania tła muzycznego**

- 1. **Poniżej** strony *Definicje stref* (Zone definitions) **kliknij** *kierowanie tła muzycznego* (BGM routing):
	- Pojawi się ekran z następującymi pozycjami:
- 2. **Wybierz**, **włącz** lub **wyłącz** poszczególne z poniższych elementów:

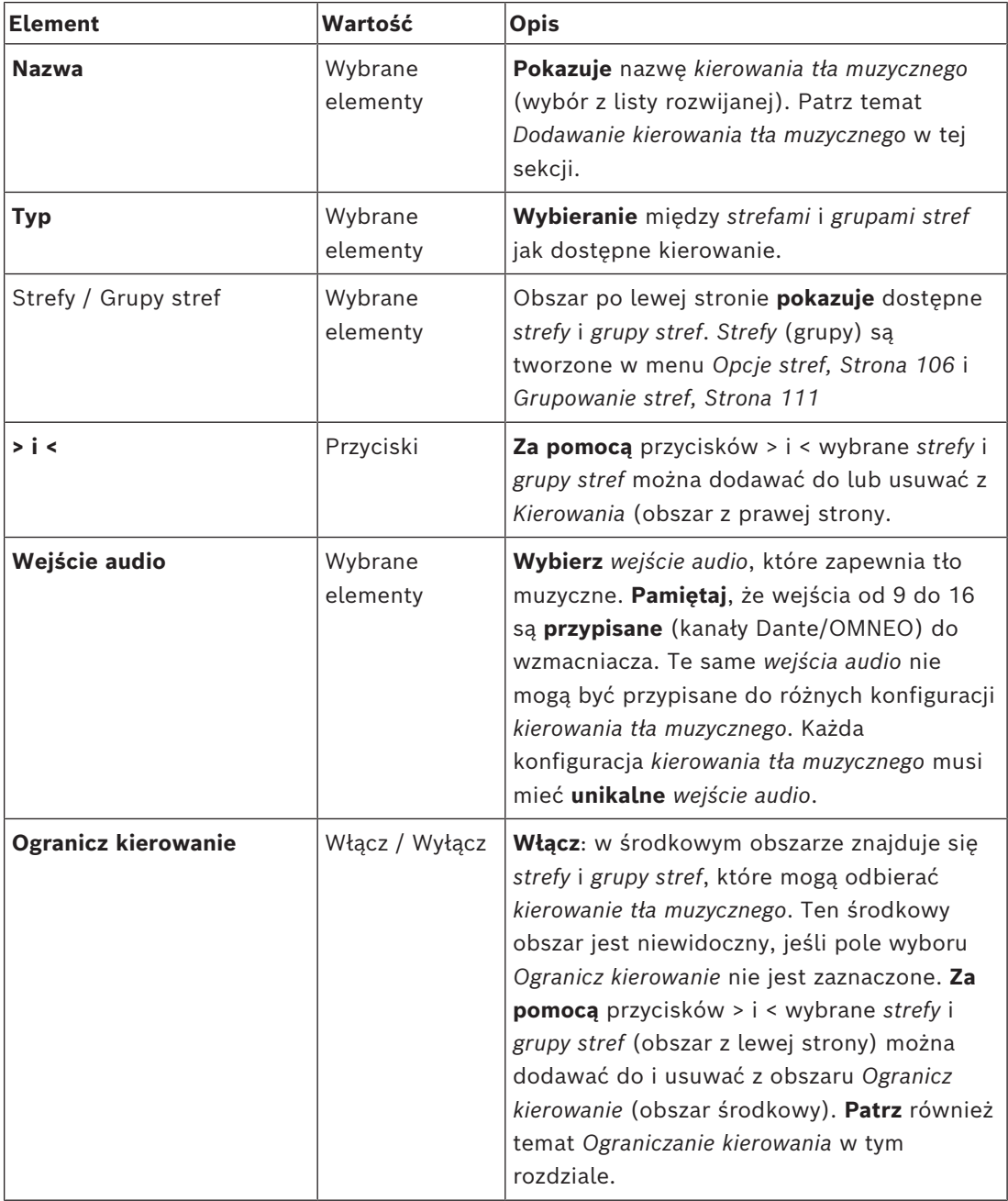

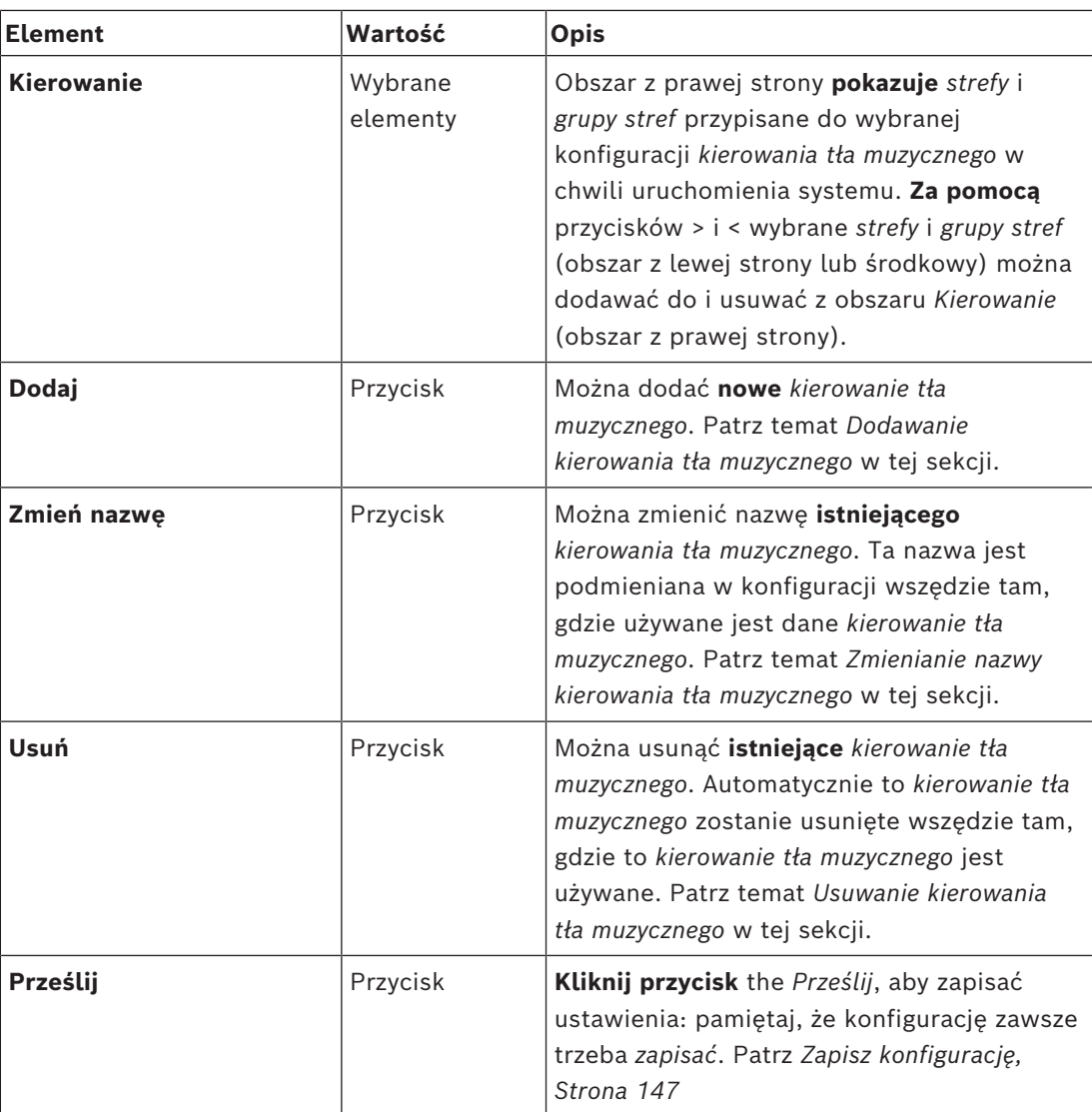

#### **Dodawanie kierowania tła muzycznego**

- 1. **Wpisz** *nazwę tła muzycznego* w polu tekstowym *Nazwa* (Name).
- 2. **Kliknij** przycisk *Dodaj* (Add). Procedura *dodawania tła muzycznego* jest **podobna** do procedury *dodawania strefy*. Patrz *[Opcje stref, Strona 106](#page-105-0)*.

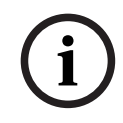

#### **Uwaga!**

Chociaż tło muzyczne można przekierować do strefy zdalnej z jednego systemu do drugiego, ani regulacja głośności, ani wyciszanie nie działają w strefach zdalnych.

#### **Zmienianie nazwy kierowania tła muzycznego**

Procedura zmieniania nazwy *kierowania tła muzycznego* jest **podobna** do procedury *zmiany nazwy strefy*. Patrz *[Opcje stref, Strona 106](#page-105-0)*.

#### **Usuwanie kierowania tła muzycznego**

Procedura usuwania *kierowania tła muzycznego* jest **podobna** do procedury *usuwania strefy*. Patrz *[Opcje stref, Strona 106](#page-105-0)*.

#### **Ograniczanie kierowania tła muzycznego**

Można określić limit *kierowania tła muzycznego*. Aby to zrobić:

- 1. **Jeśli** pole wyboru *Ogranicz kierowanie* (Limit routing) jest *wyłączone*, wszystkie dostępne *strefy* lub *grupy stref* mogą zostać włączone do domyślnego kierowania *tła muzycznego*.
- 2. **Jeśli** pole wyboru *Ogranicz kierowanie* (Limit routing) jest *włączone*, możesz utworzyć podzbiór *stref* i *grup stref*, a *kierowanie tła muzycznego* nie może być używane poza tym podzbiorem:
	- Ta funkcja może być używana np. do licencjonowanego *kierowania tła muzycznego* do określonych subskrybentów. W takim przypadku *strefy* domyślne dla tego *kierowania tła muzycznego* w chwili uruchomienia systemu ponownie stają się podzbiorem określonego ograniczenia kierowania.
	- Poza tym nie można dodawać *stref* ani *grup stref* nienależących do ograniczenia kierowania do wyboru *kierowania tła muzycznego* za pomocą przycisków *rozszerzeń stacji wywoławczej*.
- 3. **Kliknij** przycisk *Prześlij* (Submit), aby zapisać ustawienia:
	- Pamiętaj, że zmiany nie są trwałe aż do zapisania konfiguracji. Patrz *[Zapisz](#page-146-0) [konfigurację, Strona 147](#page-146-0)*.

#### **Patrz**

- *– [Zapisz konfigurację, Strona 147](#page-146-0)*
- *– [Opcje stref, Strona 106](#page-105-0)*
- *– [Grupowanie stref, Strona 111](#page-110-0)*

# **5.7 Definicje wywołań**

<span id="page-115-0"></span>Na stronie *Definicje wywołań* (Call definition) można ustawiać *definicje wywołań*. Definicje wywołań służą do nadawania komunikatów, są niestandardowe i mogą zawierać kilka cech charakterystycznych, jak pokazano w tabeli poniżej. Aby to zrobić:

- 1. **Kliknij** stronę *Definicje wywołań* (Call definitions):
	- Zostanie wyświetlony ekran *definicji wywołań* z pozycjami jak w poniższej tabeli.
- 2. **Wybierz**, **włącz**, **wyłącz** lub **wprowadź** (tekst w) każdej z poniższych pozycji *definicji wywołania*:

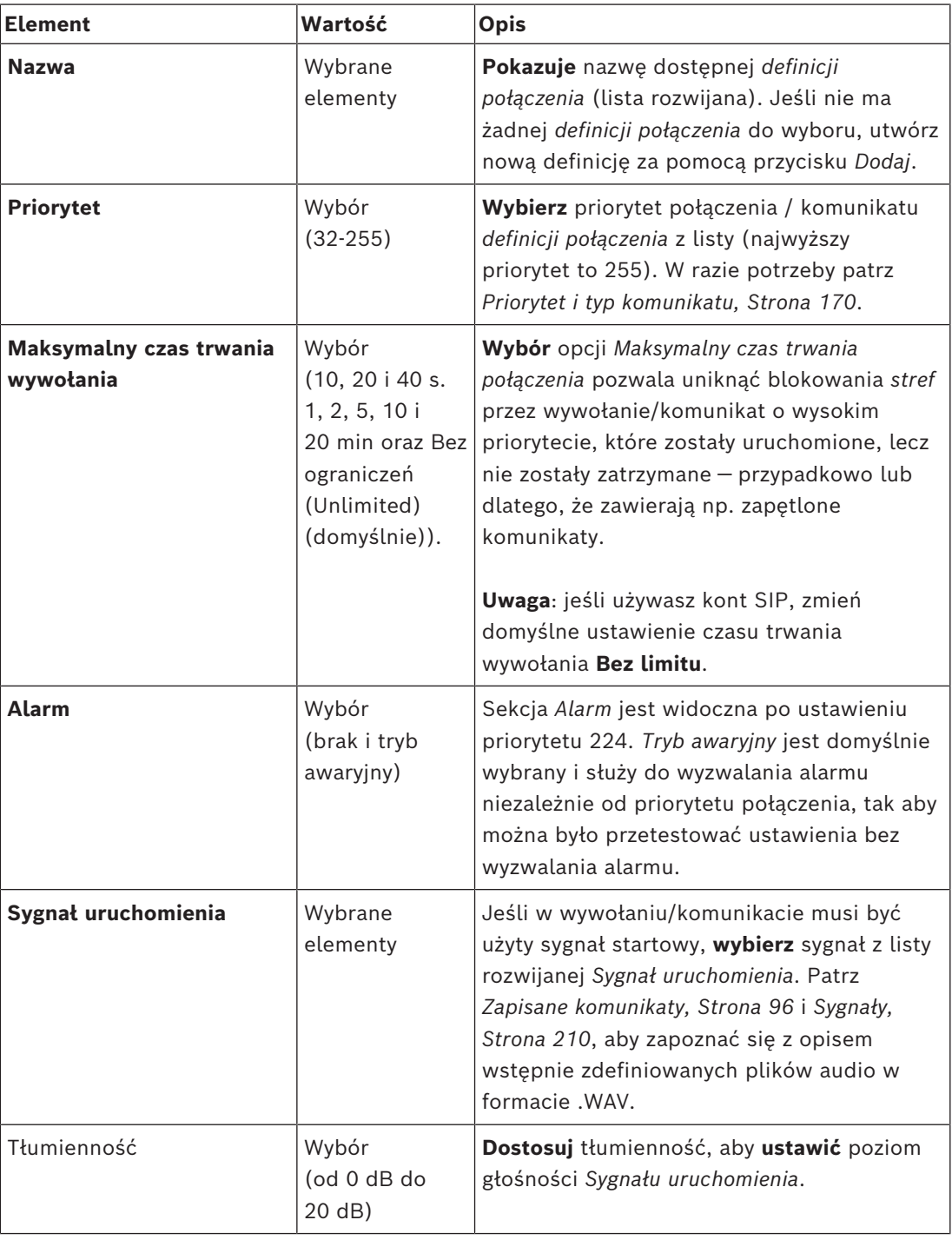

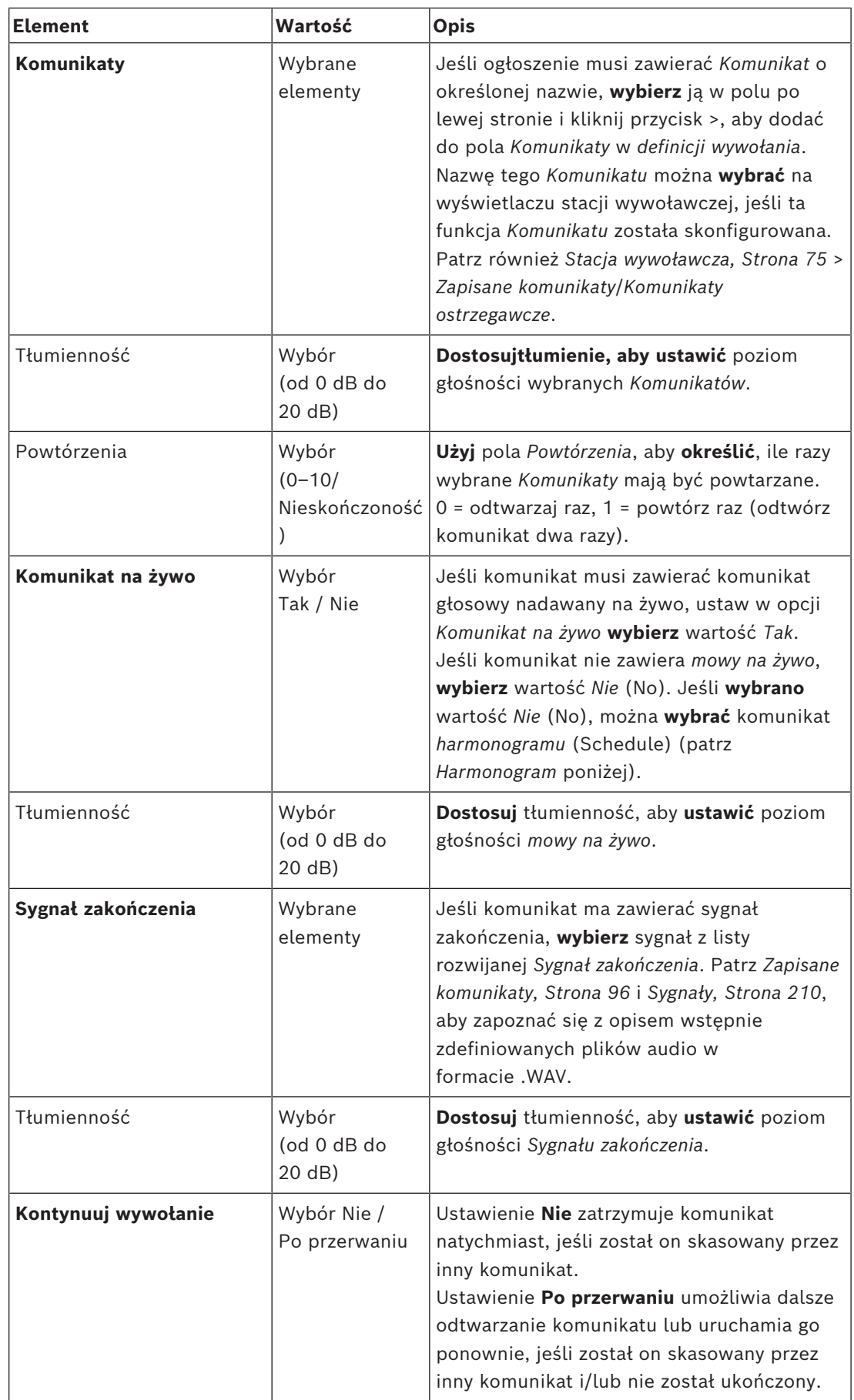

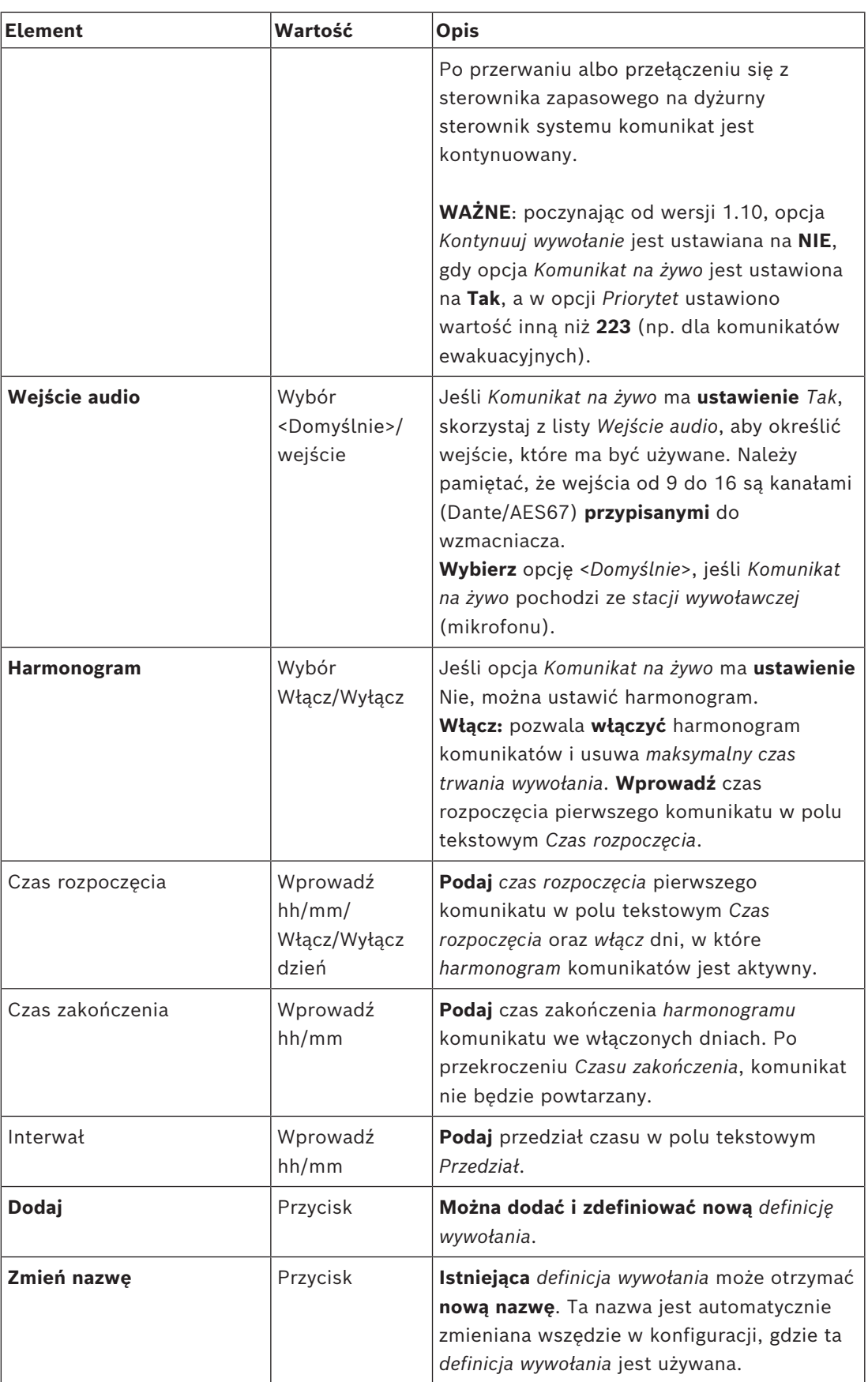

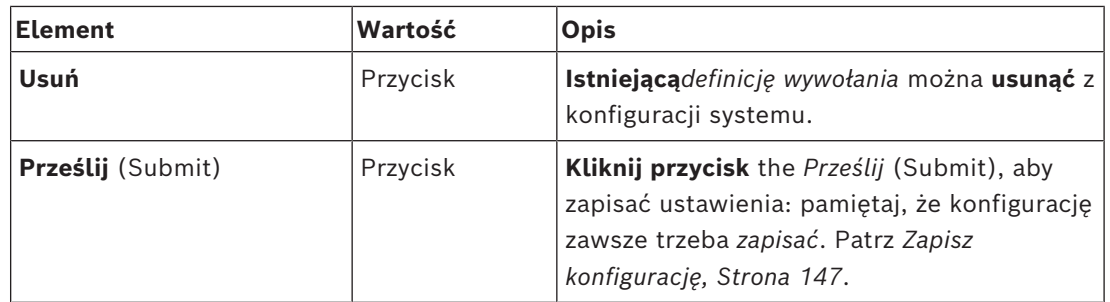

#### **Dodawanie (tworzenie) definicji połączenia**

- 1. **Kliknij** przycisk *Dodaj* (Add), aby dodać/utworzyć nową *definicję wywołania*.
- 2. **Podaj** nazwę nowej *definicji wywołania* w polu tekstowym *Nazwa* (Name): – Może składać się z maks. 16 znaków.
- 3. **Kliknij** przycisk *OK*, aby *dodać definicję wywołania* do listy *definicji wywołań* w systemie.
- 4. **Wybierz**, **włącz** lub **wyłącz** poszczególne pozycje (zob. poprzednia tabela), aby zdefiniować *definicję wywołania*:
- 5. **Kliknij** przycisk *Prześlij* (Submit), aby zapisać zmiany:
	- Pamiętaj, że zmiany nie są trwałe aż do zapisania konfiguracji. Patrz *[Zapisz](#page-146-0) [konfigurację, Strona 147](#page-146-0)*.

#### **Usuwanie definicji połączenia**

Postępuj zgodnie z instrukcjami poniżej, aby *usunąć definicję wywołania*:

- 1. **Wybierz** *definicję wywołania* do usunięcia z listy *Nazwa* (Name).
- 2. **Kliknij** przycisk *Usuń* (Delete), aby usunąć *definicję wywołania*.
	- W wyskakującym oknie pojawi się monit o potwierdzenie wyboru.
- 3. **Kliknij** przycisk *OK*, aby potwierdzić, że *definicja wywołania* musi zostać usunięta:
	- Usunięta *definicja wywołania* zniknie z listy rozwijanej *Nazwa* (Name).
- 4. **Kliknij** przycisk *Prześlij* (Submit), aby zapisać zmiany:
	- Pamiętaj, że zmiany nie są trwałe aż do zapisania konfiguracji. Patrz *[Zapisz](#page-146-0) [konfigurację, Strona 147](#page-146-0)*.

#### **Patrz**

- *– [Priorytet i typ komunikatu, Strona 170](#page-169-0)*
- *– [Zapisane komunikaty, Strona 96](#page-95-0)*
- *– [Sygnały, Strona 210](#page-209-0)*
- *– [Stacja wywoławcza, Strona 75](#page-74-0)*
- *– [Zapisz konfigurację, Strona 147](#page-146-0)*

# **5.8 Definicje działań**

<span id="page-119-1"></span>Na stronach *Definicje działań* (Action definitions) można konfigurować konkretne funkcje urządzeń. np. *przyciski* (rozszerzenia) stacji wywoławczej, *wejścia sterujące wielofunkcyjnego zasilacza (MPS)* oraz *wirtualne wejścia sterujące sterownika systemu*.

Proces konfigurowania *działania* do *przycisku* lub *wejścia sterujące* jest dwustopniowy:

- 1. *[Przypisywanie operacji, Strona 120](#page-119-0)*
- 2. *[Przypisywanie funkcji, Strona 121](#page-120-0)*

W sekcjach poniżej opisano proces konfiguracji działań w zależności od *typu urządzenia*:

- *[Sterownik systemu, Strona 132](#page-131-0)*
- *[Zasilacz wielofunkcyjny, Strona 133](#page-132-0)*
- *[Stacja wywoławcza, Strona 135](#page-134-0)*
- *[Moduł interfejsu sterującego, Strona 137](#page-136-0)*
- *[Ścienny panel sterowania, Strona 138](#page-137-0)*
- *[Interfejs telefoniczny, Strona 138](#page-137-1)*

# **5.8.1 Przypisywanie operacji**

<span id="page-119-0"></span>*Praca* określa, jak *wejścia sterowania* przetwarza sygnały wejściowe lub co dzieje się po naciśnięciu i zwolnieniu *przycisku*. *Praca* jest zawsze połączona z *funkcją* (patrz *[Przypisywanie](#page-120-0) [funkcji, Strona 121](#page-120-0)*).

#### **Typy operacji**

Dostępne typy *operacji* zostały przedstawione w poniższej tabeli:

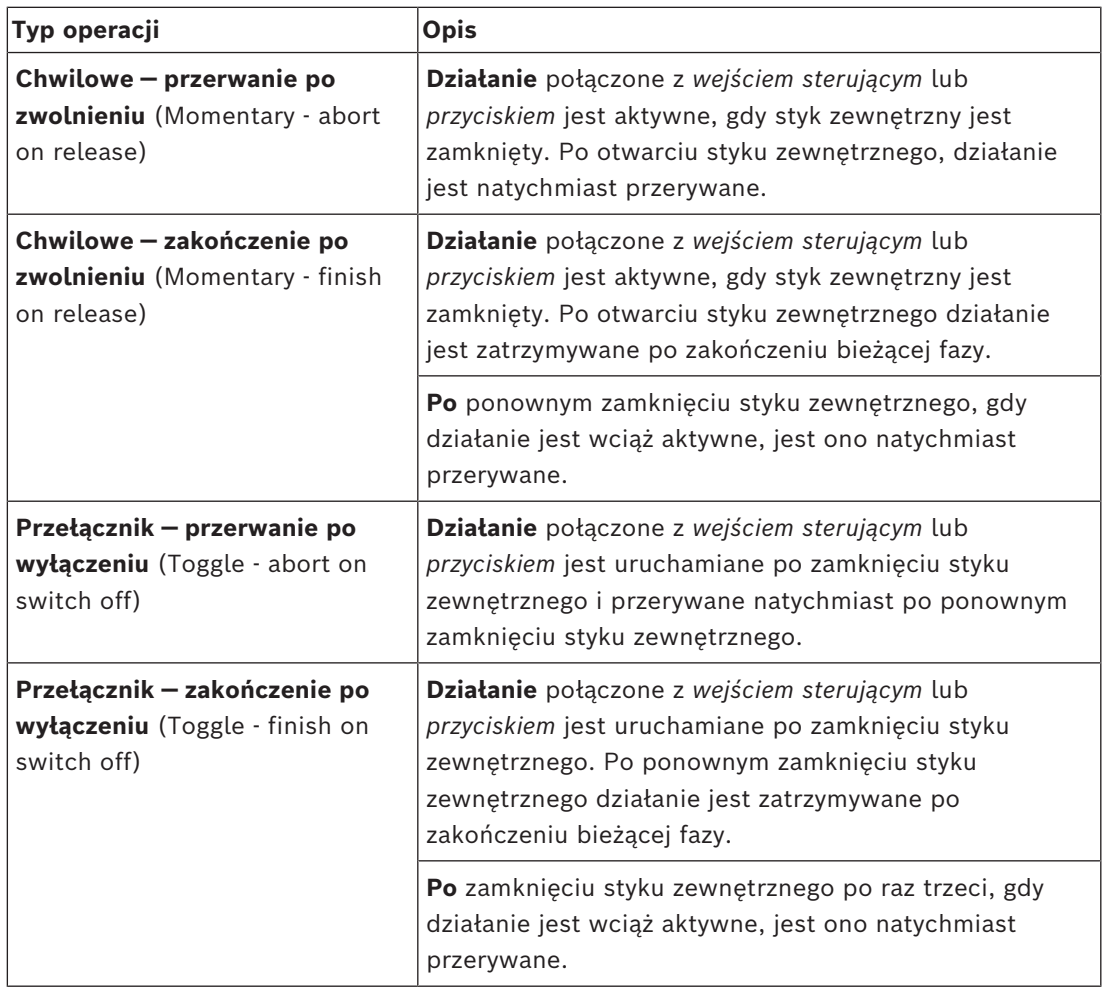

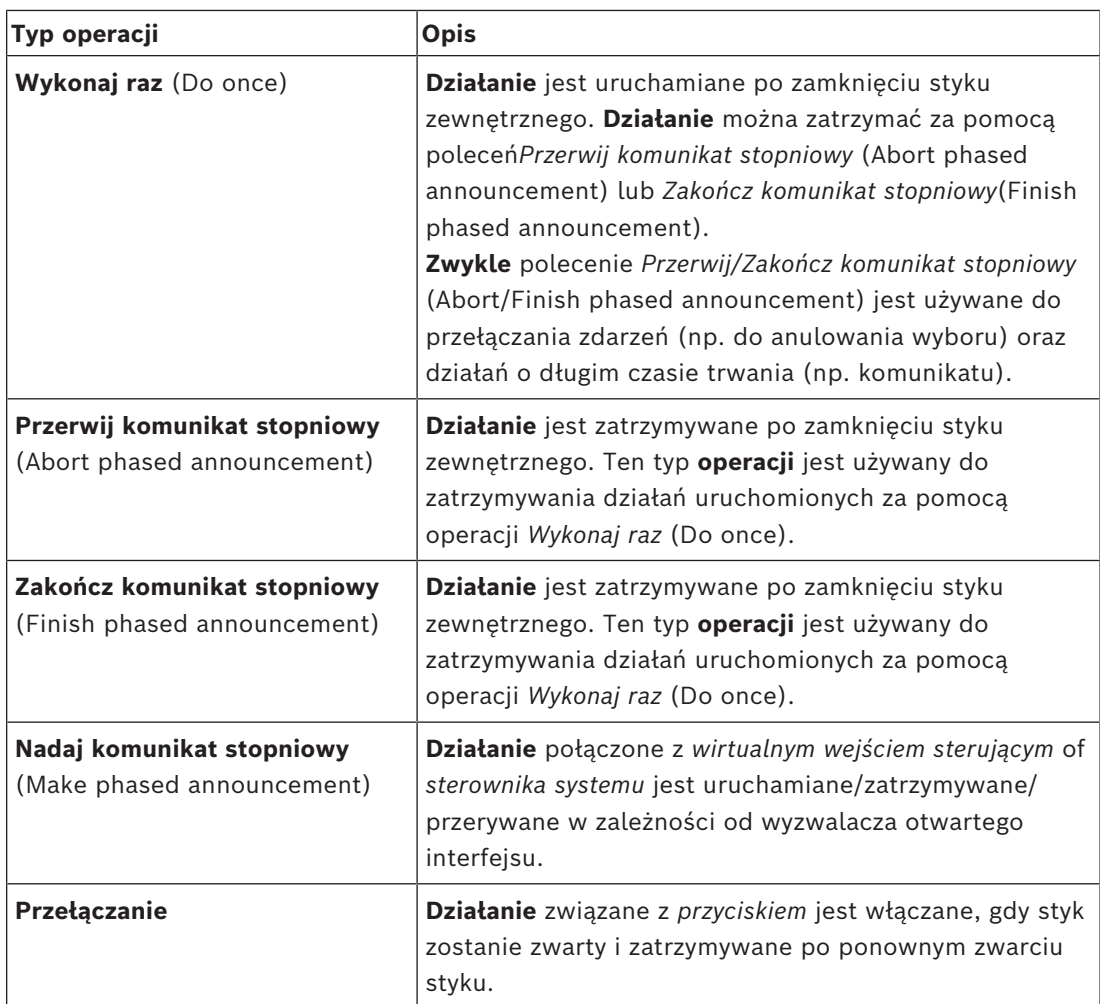

#### **Patrz**

*– [Przypisywanie funkcji, Strona 121](#page-120-0)*

# **5.8.2 Przypisywanie funkcji**

<span id="page-120-0"></span>Pole **Funkcja** określa funkcję wyzwalaną po aktywacji wejścia sterującego lub przycisku. Praca*,* która może być przypisana do *wejścia sterującego lub przycisku*, zależy od funkcji. Funkcja jest zawsze połączona z operacją. Patrz *[Przypisywanie operacji, Strona 120](#page-119-0)*. **Funkcje** można skonfigurować na następujących urządzeniach:

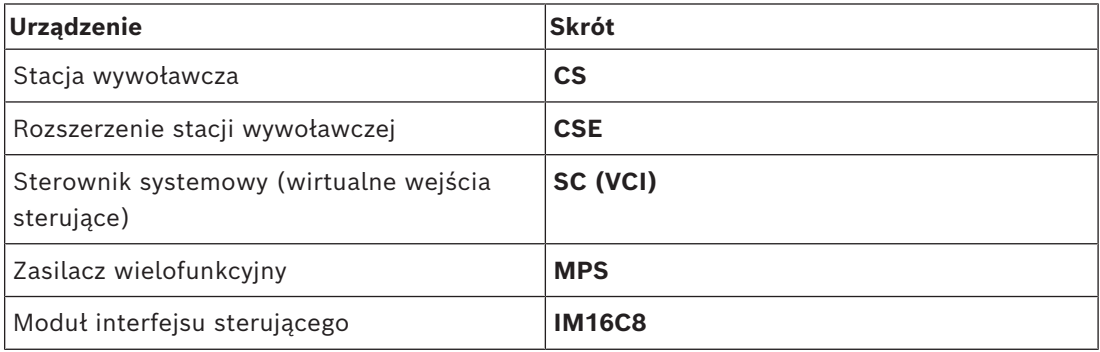

#### **Funkcje i operacje**

Liczby w poniższych dwóch tabelach odnoszą się do operacji w kontekście funkcji: odnośnie do wejść sterujących każda funkcja umożliwia skonfigurowanie aktywacji z użyciem opcji: **Zwarcie styków** lub **Rozwarcie styków**.

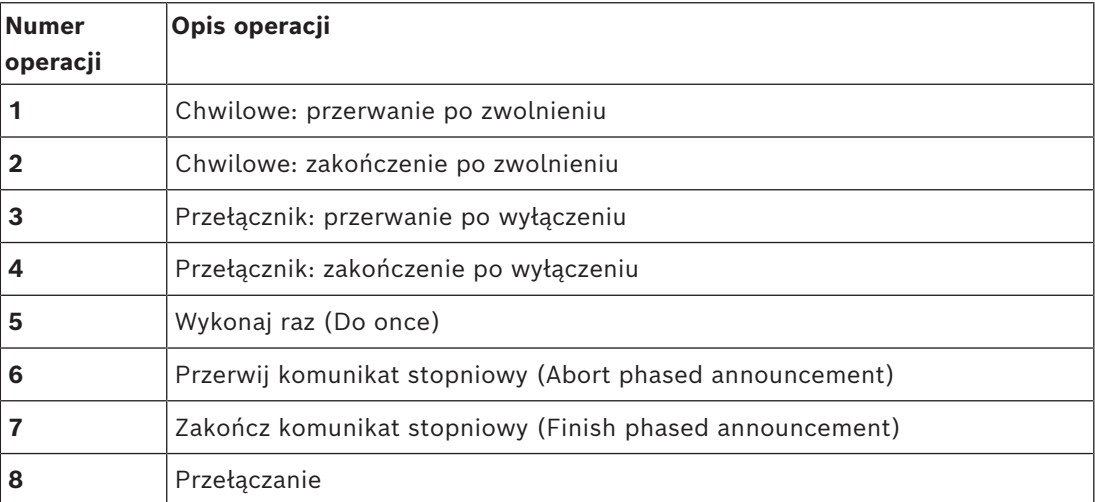

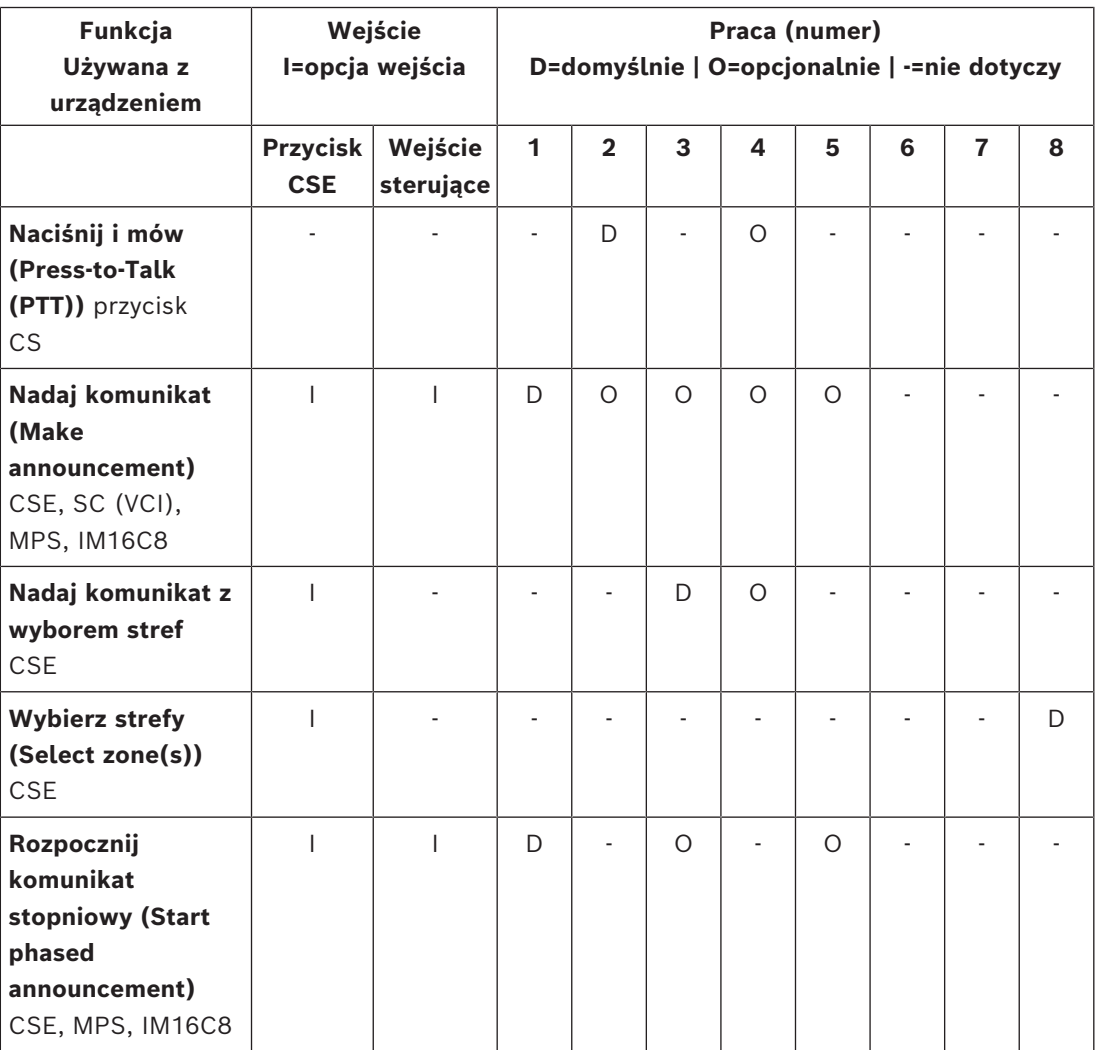

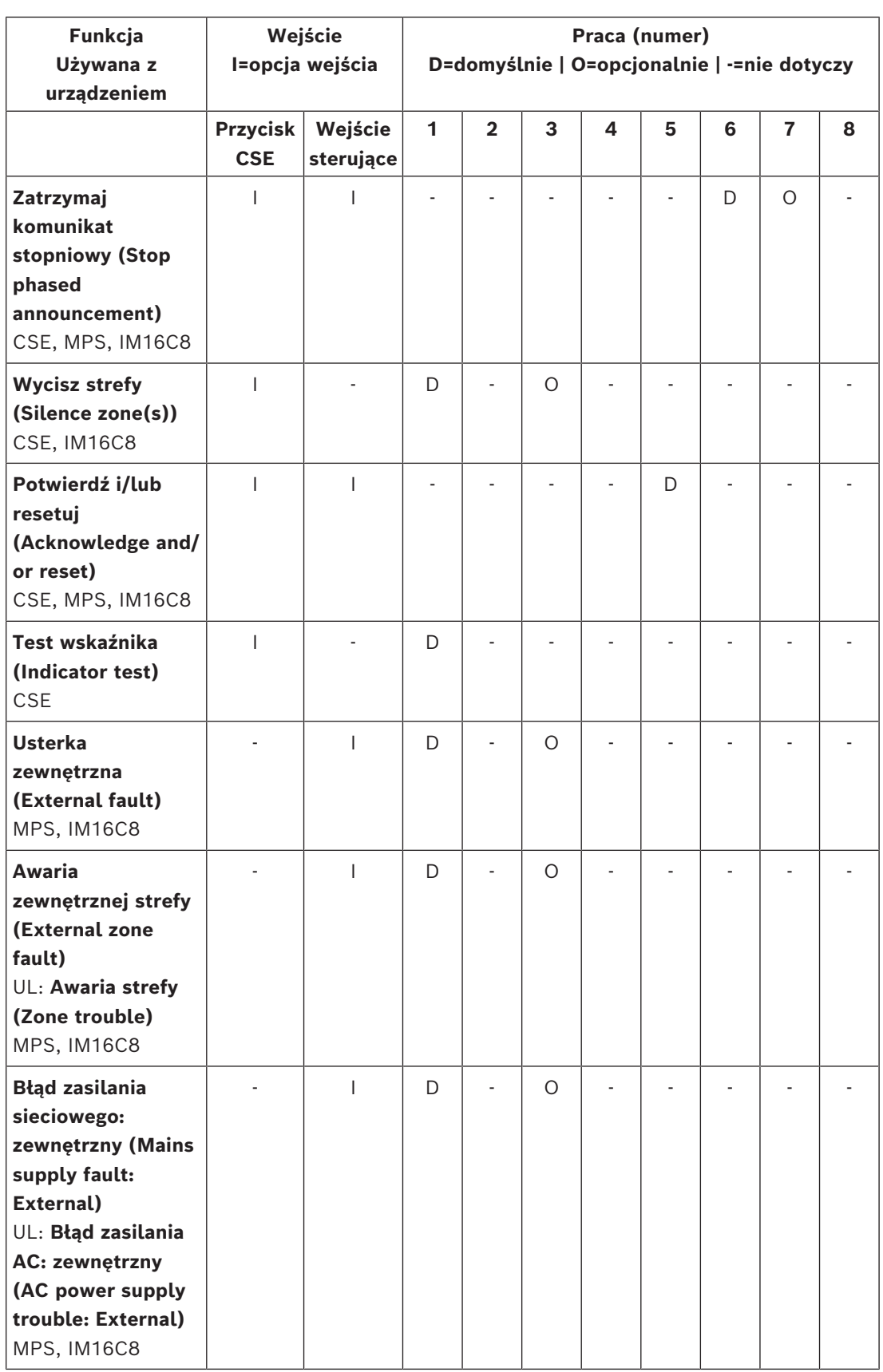

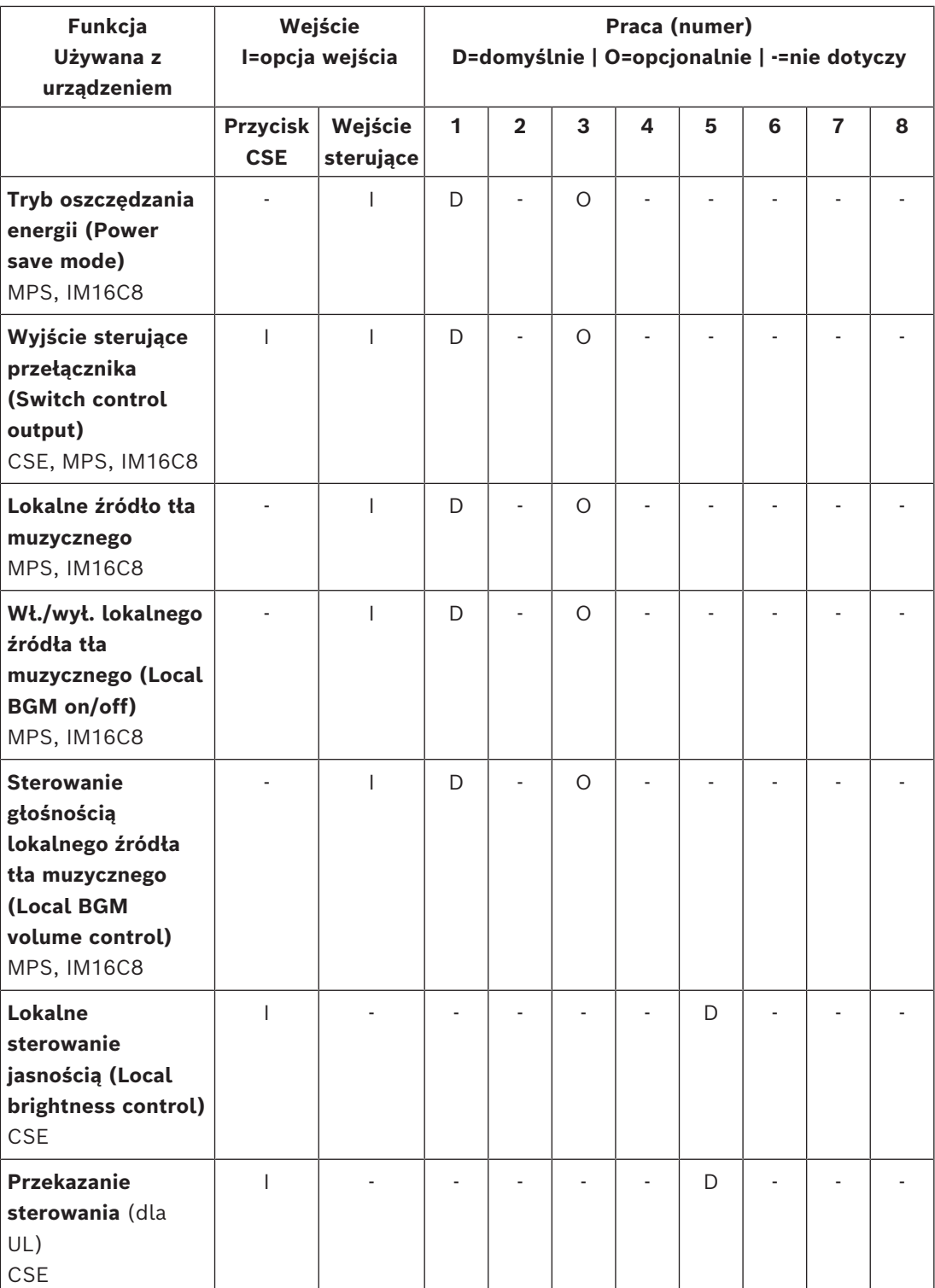

Aby dowiedzieć się więcej o znaczeniu i funkcjonalność funkcji, zob. *[Opis funkcji, Strona 126](#page-125-0)*. Aby dowiedzieć się więcej o poszczególnych operacjach, zob. *[Przypisywanie operacji, Strona](#page-119-0) [120](#page-119-0)*.

#### **Patrz**

- *– [Opis funkcji, Strona 126](#page-125-0)*
- *– [Przypisywanie operacji, Strona 120](#page-119-0)*
- *– [Przypisywanie operacji, Strona 120](#page-119-0)*
- *– [Opis funkcji, Strona 126](#page-125-0)*

# **5.8.3 Opis funkcji**

<span id="page-125-0"></span>Poniższy temat opisuje znaczenie dostępnych *funkcji*, które mogą zostać wybrane. Oprócz *operacji* i w zależności od wybranej *funkcji*, można wybrać lub podać inne poświadczenia w odniesieniu do *funkcji*, jak opisano poniżej. W odniesieniu do *wejść sterowania* każda *funkcja* umożliwia skonfigurowanie aktywacji za pomocą opcji: *Zwarcie styków* (Contact make) lub *Rozwarcie styków* (Contact break).

#### **Naciśnij i mów (PTT) (Press-to-Talk (PTT)) > (CS)**

Tę *funkcję* można przypisać do *przycisków* PTT.

Przy użyciu *funkcji Naciśnij i mów* (PTT) można uruchomić komunikat z zaprogramowanym priorytetem na postawie *definicji wywołania* w jednej lub kilku **wybranych** *strefach* lub *grupach stref*. Po zwolnieniu aktywatora *funkcji PTT* komunikat jest zatrzymywany po zakończeniu bieżącej fazy.

– Proces konfigurowania *funkcji PTT* przypomina konfigurację funkcji *Nadaj komunikat* (Make announcement).

Przycisk PTT stacji wywoławczych jest połączony z ekranami LCD i wskaźnikami LED stanu.

– **Wybierz**: Praca (Operation).

#### **Nadaj komunikat (Make announcement) > CSE, SC (VCI), MPS, IM16C8**

Tę funkcję można przypisać do przycisków i/lub (wirtualnych) wejść sterujących. Za pomocą funkcji **Nadaj komunikat** (Make announcement) można uruchomić komunikat z predefiniowanym priorytetem zgodnie z definicją wywołania w jednej lub kilku strefach lub grupach stref. Po zwolnieniu aktywatora funkcji **Nadaj komunikat** (Make announcement), komunikat jest przerywany lub zatrzymywany w zależności od wybranej operacji.

- Jeśli skonfigurowano więcej niż jedno działanie (maks. 5) funkcji Nadaj komunikat (Make announcement), wówczas w tym miejscu można również skonfigurować wiele zestawów definicji wywołań, priorytetów i stref.
- Wybierz: Praca, Definicja wywołania, Priorytet, Strefa/Grupa stref (Operation, Call definition, Priority, Zone/Zone groups).
- Dodaj usuń (><): strefy/grupy stref.
	- Wybór stref odbywa się za pomocą pól w tabeli. Pole po lewej stronie zawiera dostępne strefy, a pole po prawej stronie zawiera wybrane strefy.

#### **Nadaj komunikat z wyborem stref > (CSE)**

Ta *funkcja* może być przypisana do *przycisków* i jest podobna do funkcji *Nadaj komunikat*, ale bez wcześniej skonfigurowanego wyboru *strefy* / *grupy stref*. Korzystając z funkcji *Nadaj komunikat z wyborem stref* function, wcześniej nagrany *komunikat* może zostać rozpoczęty / przerwany / zatrzymany w jednej lub więcej ręcznie wybranych *strefach* / *grupach stref*.

- Wybierz jedną lub więcej *stref* / *grup stref*, aby rozpocząć *Nadawanie komunikatu z wyborem stref*.
- Bieżący *komunikat* można przerwać / zatrzymać (w zależności od skonfigurowanej operacji) przez ponowne naciśnięcie przycisku *Nadaj komunikat z wyborem stref*.
- Usunięcie *stref* / *grup stref* podczas bieżącego *komunikatu* nie jest możliwe.
- Dodaj strefę / grupę stref do bieżącego komunikatu poprzez wybór strefy / grupy stref i ponowne naciśnięcie przycisku **Nadaj komunikat** (Make announcement) z wyborem stref:
	- Jeśli nie wybrano stref, a komunikat jest już nadawany, komunikat zostanie przerwany / zatrzymany.
- Okręg LED na przycisku *Nadaj komunikat z wyborem stref* świeci ciągłym białym światłem, dopóki nadawany jest *komunikat*.
- Kolor diody LED głośnika na przycisku **Nadaj komunikat** (Make announcement) z wyborem stref to:
	- Niebieski dla komunikatów / połączeń biznesowych.
	- Czerwony dla trybu awaryjnego i Komunikatów / połączeń w trybie Powiadomienia masowego, tak długo jak komunikat jest nadawany.
- **Wybierz**: Praca i Definicja połączenia.

#### **Wybierz strefy (Select zone(s)) > (CSE)**

Tę *funkcję* można przypisać do *przycisków*. *Przycisk* jest używany do aktywacji i kierowania audio do wybranych *stref/grup stref*.

Za pomocą przycisku *wyboru strefy* można wybrać jedną lub więcej *stref* i/lub jedną lub więcej *grup stref*.

- **Wybierz**: Praca, Definicja wywołania, Strefa/Grupa stref (Operation, Call definition, Zone/Zone groups).
- **Dodaj usuń** (><): strefy/grupy stref.
	- Wybór stref odbywa się za pomocą pól w tabeli. Pole po lewej stronie zawiera *dostępne strefy*, a pole po prawej stronie zawiera *wybrane strefy*.
- **Włącz/wyłącz** wybór kanałów tła muzycznego. Umożliwia wybranie kanału tła muzycznego, który ma być uruchomiony w tej strefie/grupie stref wybranej za pomocą kafelka tła muzycznego na wyświetlaczu stacji wywoławczej.

#### **Rozpocznij komunikat stopniowy (Start phased announcement) > CSE, MPS, IM16C8** Tę funkcję można przypisać do przycisków i/lub wejść sterujących.

Funkcja **Rozpocznij komunikat stopniowy** (Start phased announcement) służy do nadawania komunikatów alarmowych podczas ewakuacji stopniowej. Funkcja **Rozpocznij komunikat stopniowy** (Start phased announcement) uruchamia komunikat zgodnie z definicją wywołania w zaprogramowanej strefie lub grupie stref. Priorytet komunikatu jest identyczny z priorytetem definicji wywołania i nie może być zmieniany.

- Jeśli skonfigurowano więcej niż jedno działanie (maks. 5) funkcji przycisk lub wejście sterujące, wówczas w tym miejscu można również skonfigurować wiele zestawów definicji wywołań i stref.
- Zazwyczaj wiele funkcji **Rozpocznij komunikat stopniowy** (Start phased announcement) używa tej samej definicji wywołania, ale kieruje go do innych stref lub grup stref. W przypadku ewakuacji stopniowej mogą być używane różne funkcje **Rozpocznij komunikat stopniowy** (Start phased announcement), umożliwiając rozszerzenie obszaru objętego komunikatem.
- Zależnie od wybranej operacji: po zwolnieniu aktywatora funkcji **Rozpocznij komunikat stopniowy** (Start phased announcement) aktywny komunikat zatrzymywany w strefach lub grupach stref skojarzonych z tą funkcją. W przypadku ewakuacji stopniowej może być stosowane zwalnianie różnych funkcji **Rozpocznij komunikat stopniowy** (Start phased announcement), umożliwiając ograniczenie obszaru objętego komunikatem.
- Wybierz: Praca, Definicja wywołania, Strefa/Grupa stref (Operation, Call definition, Zone/Zone groups).
- Dodaj usuń (><): strefy/grupy stref.
	- Wybór stref odbywa się za pomocą pól w tabeli. Pole po lewej stronie zawiera dostępne strefy, a pole po prawej stronie zawiera wybrane strefy.

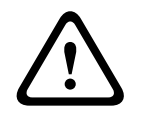

#### **Ostrzeżenie!**

Komunikaty etapowe można uruchamiać i zatrzymywać tylko w strefach albo grupach stref należących do tego samego systemu głównego lub podsystemu. Ta funkcja nie działa zdalnie między różnymi systemami.

#### **Zatrzymaj komunikat stopniowy (Stop phased announcement) > CSE, MPS, IM16C8**

Tę funkcję można przypisać do przycisków i/lub wejść sterujących.

Funkcja **Zatrzymaj komunikat stopniowy** (Stop phased announcement) służy do przerywania komunikatów alarmowych podczas ewakuacji stopniowej. Funkcja **Zatrzymaj komunikat stopniowy** (Stop phased announcement) przerywa wszystkie komunikaty zależne od określonej definicji wywołania.

- Jeśli skonfigurowanych jest więcej niż jedno działanie (maks. 5) odnośnie do przycisku lub wejścia sterującego funkcji **Zatrzymaj komunikat stopniowy** (Stop phased announcement), wówczas w tym miejscu można również skonfigurować wiele definicji wywołań.
- Wybierz: Praca i Definicja połączenia.

#### **Wycisz strefy (Silence zone(s)) > CSE, SC (VCI), MPS, IM16C8**

Tę funkcję można przypisać do przycisków.

Za pomocą przycisku wyciszenia funkcja **Wycisz strefy** (Silence zone(s)) powoduje wyciszenie wybranych stref po uaktywnieniu.

– Wybierz: Praca (Operation).

#### **Potwierdź i/lub resetuj (Acknowledge and/or reset) > CSE, MPS, IM16C8**

Tę funkcję można przypisać do przycisków i/lub wejść sterujących.

Funkcja **Potwierdź i/lub resetuj** (Acknowledge and/or reset) służy do potwierdzania i resetowania funkcji, awarii i stanów alarmowych.

Można wybrać stan awarii lub alarmu dla tej funkcji oraz wybrać, czy funkcja ma potwierdzać, resetować czy jednocześnie potwierdzać i resetować (Ack/reset) ten stan.

– Wybierz: Praca (Operation), Typ (Type) (Awaria (Fault) lub Alarm (Emergency)) i Potwierdź/resetuj (Ack/reset).

W przypadku wybrania opcji Awaria (Fault) dostępne są poniższe ustawienia:

- **Acknowledge** (Potwierdź): wskaźnik działa na zasadzie sygnalizatora akustycznego usterki.
- **Resetuj** (Reset): wskaźnik działa na zasadzie wskaźnika usterki.

w przypadku wybrania opcji Awaria (Emergency), dostępne jest dodatkowe ustawienie: **Resetowanie powoduje przerwanie wszystkich wywołań alarmowych** (Reset aborts active emergency calls). W tym ustawieniu można wybrać:

- **Nie** (No): stan alarmowy nie może zostać zresetowany, dopóki komunikaty alarmowe są w toku. Jest to preferowane działanie, ponieważ jest to wymagane normą EN54-16 i innymi normami.
- **Tak** (Yes): ustawienie **Tak** (Yes) jest używane przez inżynierów w pomieszczeniach technicznych do wymuszenia resetu po ewakuacji, kiedy system musi zostać wyciszony.
- **Acknowledge** (Potwierdź): wskaźnik działa na zasadzie sygnalizatora akustycznego alarmu.
- **Resetuj** (Reset): wskaźnik działa na zasadzie wskaźnika alarmu.

#### **Test wskaźnika > (CSE)**

Funkcję *Test wskaźnika* można skonfigurować dla *przycisku rozszerzenia stacji wywoławczej*. Po aktywacji: sygnalizator akustyczny jest aktywny, wszystkie wskaźniki na *stacji wywoławczej* i wszystkie podłączone do niej *rozszerzenia stacji wywoławczej* są naprzemiennie włączane i wyłączane w celu wizualnego sprawdzenia stanu wskaźników.

- Wskaźniki dwukolorowe zmieniają się naprzemiennie.
- Wyświetlacz LCD zmienia kolory.

#### **Usterka zewnętrzna (External fault) > MPS, IM16C8**

Tę funkcję można przypisać do wejść sterujących.

Przy użyciu funkcji **Usterka zewnętrzna** (External fault) można zarejestrować niestandardowy komunikat, a system jest przełączany w stan awarii.

- Wybierz: Praca (Operation).
- Wprowadź: dowolny tekst/nazwę. Tekst/nazwę można wyświetlić na stronach Przeglądarki rejestru.

### **Awaria zewnętrznej strefy / Awaria strefy (External zone fault / Zone trouble) (UL2572) > MPS, IM16C8**

Tę funkcję można przypisać do wejść sterujących.

Działanie **Awaria zewnętrznej strefy / Awaria strefy** (External zone fault / Zone trouble) generuje awarię / błąd linii zewnętrznej. Awaria /błąd jest podobny do awarii wzmacniacza linii głośnikowej, która jest wykrywana przez wzmacniacz.

- Nadaj wejściu sterującemu tej funkcji zrozumiałą nazwę, np. nazwę nadzorowanej pętli strefy.
- W konfiguracji kilka nazwa stref można połączyć z funkcją **Awaria zewnętrznej strefy / Awaria strefy** (External zone fault / Zone trouble), co umożliwia łączenie wielu styków awarii różnych pętli na jednym wejściu sterującym. Te nazwy stref są wyświetlane w dzienniku awarii / błędów w przypadku awarii / błędu.
- Skonfiguruj tylko jedną strefę w odniesieniu do każdego wejścia sterującego funkcji **Awaria zewnętrznej strefy / Awaria strefy** (External zone fault / Zone trouble).
- Wybierz: Praca (Operation).
- Dodaj usuń (><): strefy/grupy stref.
	- Wybór stref odbywa się za pomocą pól w tabeli. Pole po lewej stronie zawiera dostępne strefy, a pole po prawej stronie zawiera wybrane strefy.

# **Błąd zasilania sieciowego: zewnętrzny / Błąd zasilania AC: zewnętrzny (Mains supply fault: External / AC power supply trouble: External) > MPS, IM16C8**

Tę funkcję można przypisać do wejść sterujących.

Funkcja **Błąd zasilania sieciowego: zewnętrzny** / **Błąd zasilania AC: zewnętrzny** (Mains supply fault: External / AC power supply trouble: External) przełącza system w tryb zasilania awaryjnego w razie niskiego poziomu zasilania 48 V DC ze wzmacniacza i/lub gdy wzmacniacz jest odłączony (niebieska dioda LED na wzmacniaczu). W tym trybie wszystkie połączenia/komunikaty poniżej określonego priorytetu są przerywane.

– Wybierz: Praca (Operation).

#### **Tryb oszczędzania energii (Power save mode) > MPS, IM16C8**

Tę funkcję można przypisać do wejść sterujących.

Funkcja **Tryb oszczędzania energii** (Power save mode) przełącza system w tryb zasilania awaryjnego. Awaria / błąd nie jest zgłaszany.

– Wybierz: Praca (Operation).

#### **Wyjście sterujące przełącznika (Switch control output) > CSE, MPS, IM16C8**

Funkcja **Wyjście sterujące przełącznika** (Switch control output) aktywuje przyciski wyjść sterujących wyjść przełącznika lub wyjść przełącznika przycisków rozszerzenia stacji wywoławczej.

- Funkcja **Wyjście sterujące przełącznika** (Switch control output) jest przeznaczona do obsługi wejść sterujących i przycisków rozszerzeń stacji wywoławczej.
	- Sam przycisk nie jest używany przez tę funkcję. Uaktywniony jest tylko wskaźnik/ wyjście dołączone do przycisku.
- Wybierz: Praca i priorytet od 32 do 255.
- Dodaj/usuń (><): wyjścia sterujące (1–8).

#### **Uwaga!**

Wyjścia sterujące przełącznikiem działają tylko na wyjściach sterujących należących do tego samego systemu głównego lub podsystemu.

#### **Lokalne źródło tła muzycznego (Local BGM) > MPS, IM16C8**

Tę funkcję można przypisać do wejść sterujących.

Funkcja **Lokalne źródło tła muzycznego** (Local BGM) jest używana do przeglądania wszystkich dostępnych źródeł tła muzycznego w przypisanej strefie (lub grupach stref), w tym wstawionej pozycji wyłączenia lokalnego tła muzycznego.

– Wybierz: Praca (Operation).

# **Wł./wył. lokalnego źródła tła muzycznego (Local BGM on/off) > MPS, IM16C8**

Tę funkcję można przypisać do wejść sterujących.

Funkcja **Wł./wył. lokalnego źródła tła muzycznego** (Local BGM on/off) jest używana do włączania/wyłączania tła muzycznego w zaprogramowanych strefach lub (grupach stref). – Wybierz: Praca (Operation).

# **Sterowanie głośnością lokalnego źródła tła muzycznego (Local BGM volume control) > MPS, IM16C8**

Tę funkcję można przypisać do wejść sterujących.

Funkcja **Sterowanie głośnością lokalnego źródła tła muzycznego** (Local BGM volume control) jest używana do sterowania głośnością tła muzycznego w przypisanych strefach (lub grupach stref). Dostępna jest stopniowa regulacja w odstępach 3 dB w zakresie od –96 dB do 0 dB.

– Wybierz: Praca (Operation).

#### **Lokalne sterowanie jasnością > (CSE)**

Tę *funkcję* można przypisać do *przycisków* rozszerzeń stacji wywoławczej.

why the tension problem the interdistive through the transformation of the transformation of the transformation of the transformation of the transformation of the transformation of the transformation of the transformation *Funkcja lokalnego regulatora jasności* służy do kontrolowania jasności wyświetlacza stacji wywoławczej, diod LED i diody LED dołączonego rozszerzenia stacji wywoławczej. Zmiana jasności *w górę* i *w dół przy*użyciu przycisków rozszerzenia stacji wywoławczej. Tę funkcję można ustawić indywidualnie dla każdej podłączonej poszczególnej stacji wywoławczej i rozszerzeń.

**Wybór**: działanie i jasność (większa jasność lub mniejsza jasność).

#### **Transfer sterowania > (CSE)**

Funkcja *Transfer sterowania* może być przypisana **tylko** do *przycisków* rozszerzenia, gdy panel pierwszej pomocy / stacja wywoławcza (przycisk) jest wybrana i ustawiona w *[Stacja](#page-74-0) [wywoławcza, Strona 75](#page-74-0)* > *Ustawienia* > *Klasa: Powiadomienie masowe* i *Grupa awaryjna* > *Grupa.* Funkcja *Transferu sterowania* służy do ustawienia *funkcji* przycisku jako:

- **Wskaźnik sterujący**:
	- Biały okrąg na przycisku świeci: panel pierwszej pomocy / stacja wywoławcza jest pod kontrolą.
	- Biały okrąg na przycisku wyłączony: panel pierwszej pomocy / stacja wywoławcza NIE jest pod kontrolą.
- **Sterowanie żądaniem**: służy do żądania kontroli przez panel pierwszej pomocy / stacji wywoławczej w celu przejęcia funkcji pod kontrolą. Zostanie *przyznana* lub *unieważniona* przez panel pierwszej pomocy / stację wywoławczą, która jest obecnie pod kontrolą.
	- Przytrzymanie przycisku *Sterowanie żądaniem* na panelu pierwszej pomocy / stacji wywoławczej, co zostało skonfigurowane w funkcji Unieważnij żądanie kontroli natychmiast przeniesie sterowanie do panelu pierwszej pomocy / stacji wywoławczej.

**i**

- **Przyznaj:** używane przez panel pierwszej pomocy / stację wywoławczą pod kontrolą, aby *przyznaćżądanie sterowania* innemu panelowi pierwszej pomocy / stacji wywoławczej w sekcji *Unieważnij żądanie kontroli.*
- **Unieważnij:** używane przez panel pierwszej pomocy / stację wywoławczą pod kontrolą, aby *unieważnićżądanie sterowania* odnośnie do innego panelu pierwszej pomocy / stacji wywoławczej w sekcji *Unieważnij żądanie kontroli (Overrule control request).*

*Funkcję* można ustawić oddzielnie dla każdego przycisku.

**Wybierz**: obsługa i funkcja.

# **Uwaga!**

Transfer funkcji sterowania działa tylko w obrębie tego samego systemu głównego i podsystemu.

#### **Patrz**

*– [Stacja wywoławcza, Strona 75](#page-74-0)*

# **5.8.4 Sterownik systemu**

<span id="page-131-0"></span>Na stronie *Definicje działań* (Action definitions) *sterownika systemu* można zdefiniować *wirtualne wejścia sterujące*, które mogą być używane przez otwarty interfejs.

- 1. **Poniżej** strony konfiguracji *Definicje działań* (Action definitions) **kliknij** *sterownik systemu*:
	- Zostanie wyświetlony ekran z podglądem podłączonych *sterowników systemu*.
- 2. **Wybierz i kliknij***nazwę sterownika systemu*, który ma zostać skonfigurowany.
	- Pojawi się wiersz *Wirtualne wejścia sterujące* (Virtual control inputs).
- 3. **Kliknij** symbol + w wierszu *Wirtualne wejścia sterujące* (Virtual control inputs):
	- Zostanie wyświetlony ekran z listą wirtualnych wejść sterujących opisanych, przy których będą znajdowały się następujące pozycje:

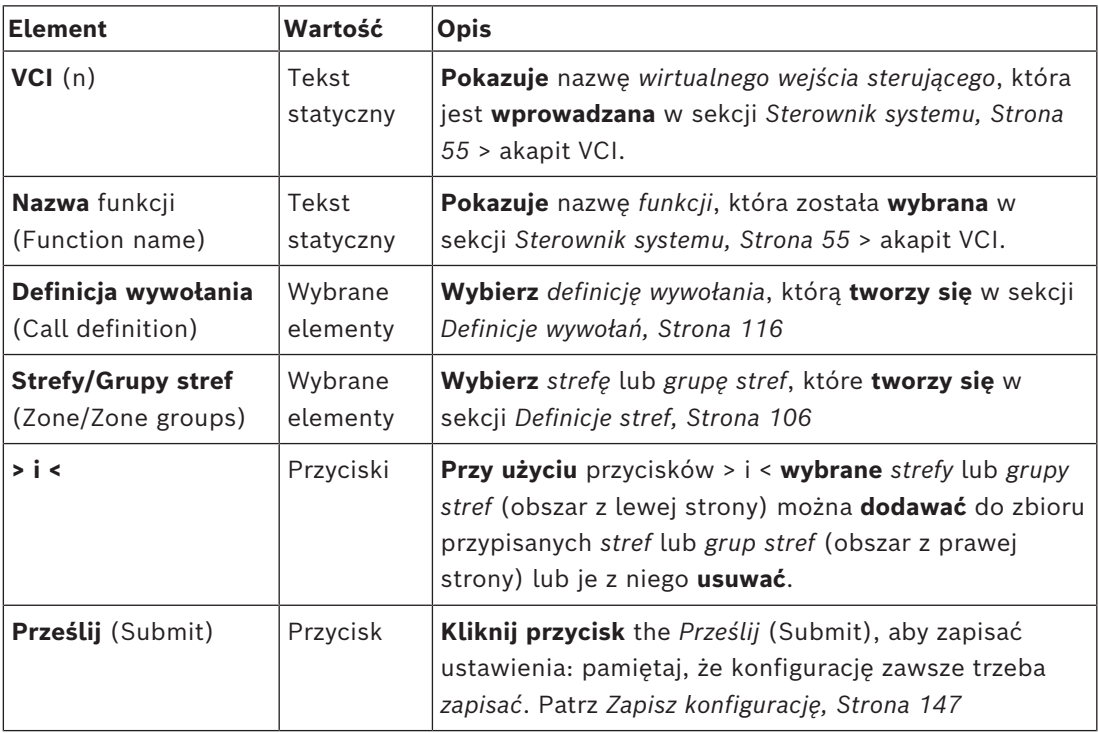

#### **Konfigurowanie działania wirtualnego wejścia sterującego**

Patrz *[Przypisywanie funkcji, Strona 121](#page-120-0)*, aby uzyskać informacje na temat *Funkcji (działania)* oraz *[Przypisywanie operacji, Strona 120](#page-119-0)*, aby dowiedzieć się więcej o dostępnych sposobach *pracy sterownika systemu*.

Na liście znajdują się wszystkie utworzone *wirtualne wejście sterujące* (VCI) *sterownika systemu*; każde z nich można indywidualnie wybierać i konfigurować. Aby to zrobić:

- 1. **Wybierz** *definicję wywołania* z listę rozwijanej.
- 2. **Wybierz** *strefę* lub *grupy stref* z listy rozwijanej.
- 3. **Wybierz i przenieś** *strefę* lub *grupy stref* z lewego do prawego obszaru przy użyciu przycisku >.
	- *Strefy* i *grupy stref* usuwa się, przenosząc je na lewą stronę za pomocą przycisku <.
- 4. **Kliknij** przycisk *Prześlij* (Submit), aby zapisać ustawienia. Patrz również *[Zapisz](#page-146-0) [konfigurację, Strona 147](#page-146-0)*.

# **5.8.5 Zasilacz wielofunkcyjny**

<span id="page-132-0"></span>Na stronie *Definicje działań* (Action definitions) *zasilacza wielofunkcyjnego* można zdefiniować *wejścia sterujące* i *wyjścia sterujące*.

- 1. **Poniżej** strony konfiguracji *Definicje działań* (Action definitions), **kliknij** *Zasilacz wielofunkcyjny* (Multifunction power supply) (MPS):
	- Zostanie wyświetlony ekran z podglądem podłączonych MPS.
- 2. **Wybierz i kliknij** *nazwę MPS*, która ma zostać skonfigurowana.
	- Pojawi się wiersz *Wejścia sterujące* (Control inputs).
	- Pojawi się wiersz *Wyjścia sterujące* (Control outputs).
- 3. **Kliknij** symbol + w wierszu *Wejścia sterujące* (Control inputs):
	- Zostanie wyświetlony ekran z ośmioma *wejściami sterującymi* opisanymi w następujący sposób:

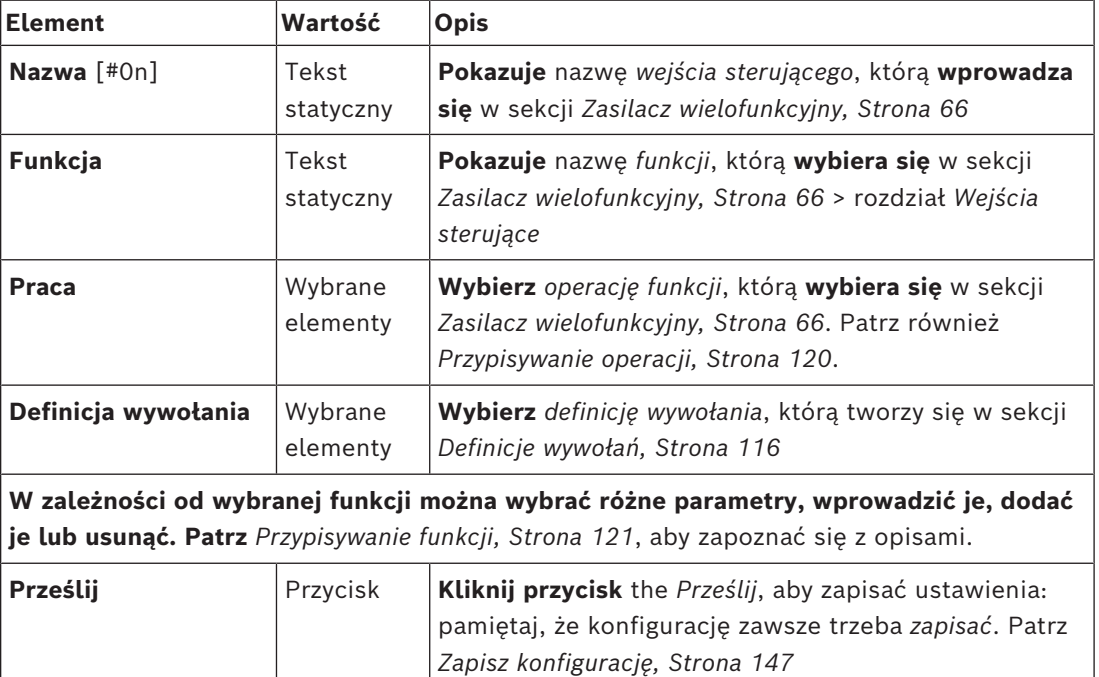

#### **Konfigurowanie wejść sterujących**

Patrz *[Przypisywanie funkcji, Strona 121](#page-120-0)*, aby uzyskać informacje o *funkcjach* i *[Przypisywanie](#page-119-0) [operacji, Strona 120](#page-119-0) pracy* dostępnych w kontekście *MPS*.

Każde z ośmiu dostępnych *wejść sterujących* może być skonfigurowane indywidualnie. Aby to zrobić:

- 1. **Wybierz** *operację* (i *Definicję wywołania* (Call definition)) z listy rozwijanej.
- 2. **Wybierz**, **wprowadź** i/lub **dodaj/usuń** parametry należące do wybranej *funkcji*.
- 3. **Kliknij** przycisk *Prześlij* (Submit), aby zapisać ustawienia. Patrz również *[Zapisz](#page-146-0) [konfigurację, Strona 147](#page-146-0)*.

#### **Konfigurowanie wyjść sterujących**

- 1. **Kliknij** symbol + w wiersz *Wyjścia sterujące*:
	- Pojawi się ekran, na którym pokazano osiem *wyjść sterujących*.
- 2. Z wyjątkiem *Aktywności strefy, Wskaźnika awarii zasilania i Wskaźnika alarmu o awarii / Wskaźnika błędu (UL2572)*, *Nazwa* i *funkcja wyjść sterujących* są statyczne i można je zmienić tylko w sekcji *[Zasilacz wielofunkcyjny, Strona 66](#page-65-0)*.
	- Należy zwrócić uwagę, że funkcja *Aktywność strefy* wymaga: wyboru priorytety (wyższego i niższego) w zakresie od 0 do 255, a także wyboru *strefy*.
- Należy zwrócić uwagę, że funkcja Aktywność strefy działa tylko z wyjściami sterującymi tego samego urządzenia systemu głównego lub podsystemu.
- Należy pamiętać, że jeśli *funkcja* ma wartość *Wyłączone*, a *wyjście sterujące* jest wyłączone w sekcji *[Zasilacz wielofunkcyjny, Strona 66](#page-65-0)*.
- Należy pamiętać, że *Wskaźnik awarii zasilania* wymaga wyboru *Awarii zasilania sieciowego* lub *Awarii awaryjnego zasilania akumulatorowego*. Patrz *[Zasilacz](#page-65-0) [wielofunkcyjny, Strona 66](#page-65-0)* > *Wyjścia sterujące*.
- Należy pamiętać, że funkcje *Okres wykrywania awarii zasilania sieciowego* (jeśli wybrano: 1-8 godzin), *Wskaźnik alarmowy awarii / Wskaźnik błędu (UL2572)* można włączyć / wyłączyć. Patrz *[Ustawienia systemu, Strona 98](#page-97-0)* > Awaria zasilania sieciowego i *[Zasilacz wielofunkcyjny, Strona 66](#page-65-0)* > *Wyjścia sterujące*.

#### **Patrz**

- *– [Zapisz konfigurację, Strona 147](#page-146-0)*
- *– [Przypisywanie funkcji, Strona 121](#page-120-0)*
- *– [Zasilacz wielofunkcyjny, Strona 66](#page-65-0)*
- *– [Przypisywanie operacji, Strona 120](#page-119-0)*
- *– [Definicje wywołań, Strona 116](#page-115-0)*
- *– [Ustawienia systemu, Strona 98](#page-97-0)*
- *– [Zasilacz wielofunkcyjny, Strona 66](#page-65-0)*

# **5.8.6 Stacja wywoławcza**

<span id="page-134-0"></span>Na stronie *Definicje działań* (Action definitions) *stacji wywoławczej* można zdefiniować działania *stacji wywoławczej* i *rozszerzenia stacji wywoławczej*.

#### **Funkcje i operacje**

Patrz *[Przypisywanie funkcji, Strona 121](#page-120-0)*, aby dowiedzieć się więcej na temat *funkcji* i *[Przypisywanie operacji, Strona 120](#page-119-0)*, aby uzyskać informacje na temat *operacji* (zachowań) dostępnych w *stacji roboczej i jej rozszerzeniu*.

#### **Konfigurowanie działania stacji wywoławczej**

W sekcji *Ogólne* (General) można zdefiniować właściwości przycisku Naciśnij i mów (PTT) *stacji wywoławczej*. Domyślny działaniem tego przycisku jest PTT. Aby to zrobić:

- 1. **Poniżej** strony konfiguracji *Definicje działań* **kliknij** *stację wywoławczą*:
	- Zostanie wyświetlony ekran z podsumowaniem podłączonych stacji wywoławczych.
- 2. **Wybierz i kliknij** *nazwę stacji wywoławczej* do skonfigurowania:
	- Pojawi się wiersz *Ogólne* (General) i, jeśli podłączona jest co najmniej jedno *rozszerzenie stacji wywoławczej*, wiersze wyboru *rozszerzenia stacji wywoławczej*.
	- Pojawi się przycisk *Prześlij* (Submit).
- 3. **Kliknij** symbol + w wierszu *Ogólne* (General):
	- Pojawi się ekran z następującymi pozycjami:
- 4. **Wybierz** poniższe pozycje w celu skonfigurowania działań przycisku *Naciśnij i mów* (Press to talk) *stacji wywoławczej*.

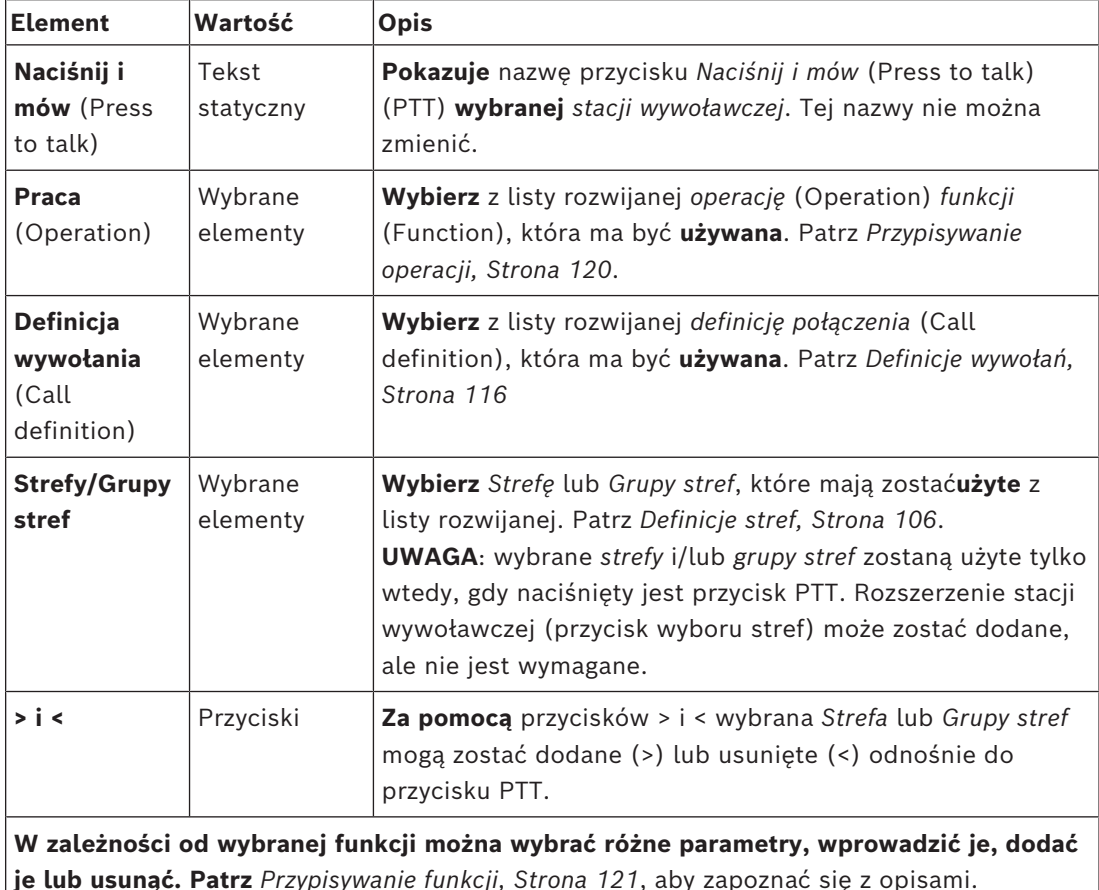

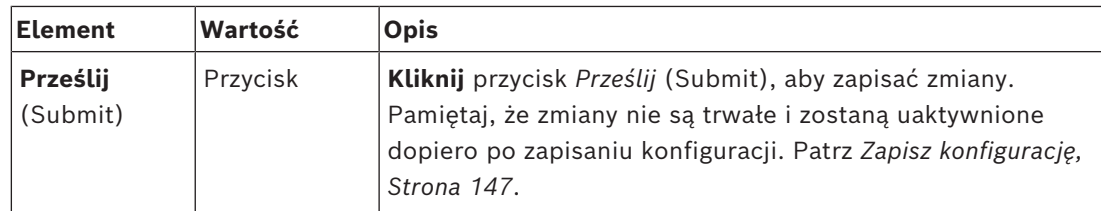

#### **Konfigurowanie działania przycisku rozszerzenia stacji wywoławczej**

W sekcji *Rozszerzenie stacji wywoławczej* (Call station extension) można zdefiniować właściwości *przycisków rozszerzenia stacji wywoławczej*. Aby to zrobić:

- 1. **Kliknij** symbol + w wierszu *Rozszerzenie stacji wywoławczej* (Call station extension): – Pojawi się ekran z następującymi pozycjami.
- 2. **Wybierz** pozycje w celu skonfigurowania działań *rozszerzenia stacji wywoławczej*

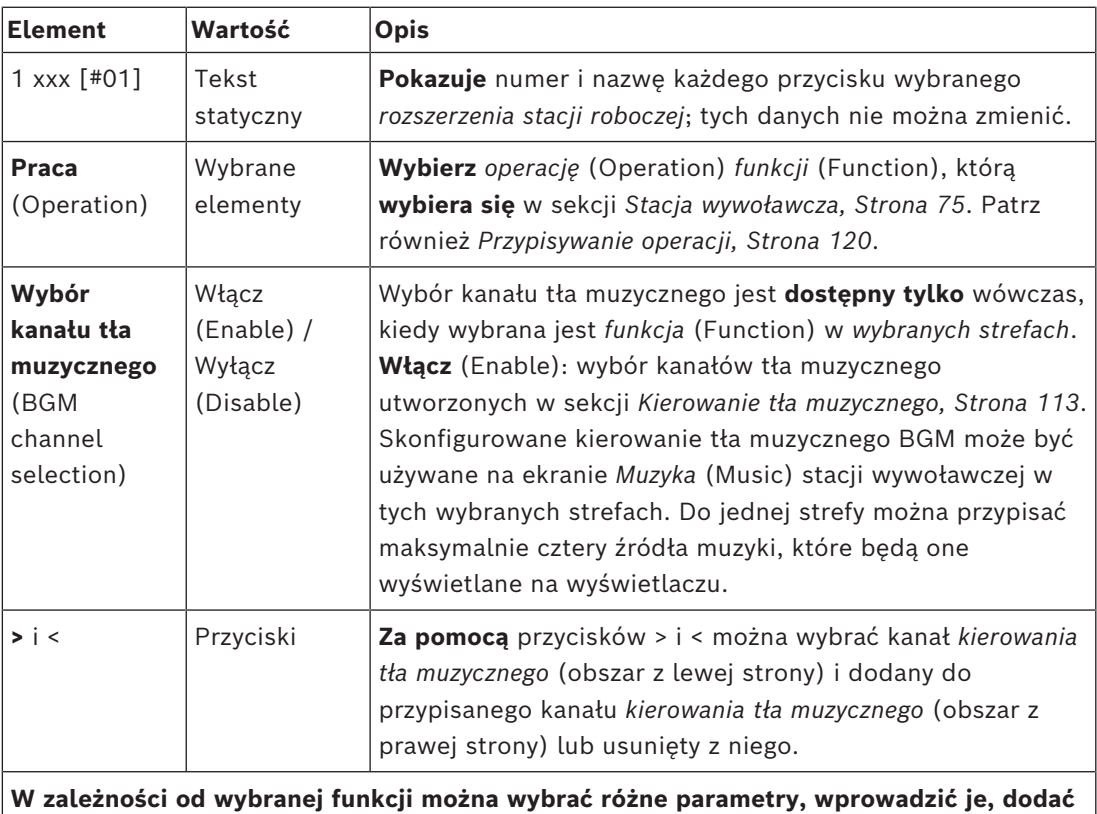

**je lub usunąć. Patrz** *[Przypisywanie funkcji, Strona 121](#page-120-0)*, aby zapoznać się z opisami.

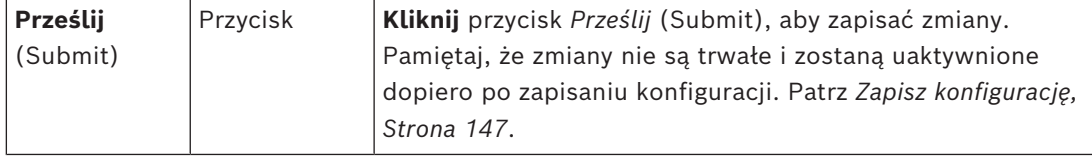

#### **Konfigurowanie przycisków**

Patrz *[Przypisywanie funkcji, Strona 121](#page-120-0)*, aby uzyskać informacje na temat *funkcji* i *[Przypisywanie operacji, Strona 120](#page-119-0)*, aby dowiedzieć się więcej na temat dostępnych *operacji przycisków (rozszerzeń) stacji wywoławczych*.

Każdy z *przycisków* na liście może być konfigurowany indywidualnie. Aby to zrobić:

- 1. **Wybierz** *operację* (Operation) z listy rozwijanej.
- 2. **Wybierz**, **wprowadź** i/lub **dodaj/usuń** parametry należące do wybranej *funkcji* (Function).

3. **Kliknij** przycisk *Prześlij* (Submit), aby zapisać ustawienia. Patrz również *[Zapisz](#page-146-0) [konfigurację, Strona 147](#page-146-0)*.

#### **Zapisane komunikaty**

Lista zapisanych komunikatów jest widoczna/dostępna tylko jeśli ta **funkcja** została włączona w *[Stacja wywoławcza, Strona 75](#page-74-0)*.

- 1. **Kliknij** symbol + w wierszu Zapisane komunikaty (Recorded messages).
- 2. **Wybierz** *definicję wywołania*:
	- **Uwaga**: nie wybieraj *definicji wywołania* z ustawieniem *Komunikat na żywo* (Live speech) o wartości "**Tak**" (Yes).
- 3. **Kliknij** przycisk *Prześlij* (Submit), aby zapisać ustawienia. Patrz również *[Zapisz](#page-146-0) [konfigurację, Strona 147](#page-146-0)*.

#### **Komunikaty ostrzegawcze**

Lista komunikatów alarmowych jest widoczna/dostępna tylko jeśli ta **funkcja** została włączona w *[Stacja wywoławcza, Strona 75](#page-74-0)*.

- 1. **Kliknij** symbol + w wierszu Komunikaty ostrzegawcze (Alert messages).
- 2. **Wybierz** *definicję wywołania*:
	- **Uwaga**: nie wybieraj *definicji wywołania* z ustawieniem *Komunikat na żywo* (Live speech) o wartości "Tak" (Yes).
- 3. **Wybierz** (dodaj/usuń) *strefę/grupę stref* za pomocą przycisków > i <.
- 4. **Kliknij** przycisk *Prześlij* (Submit), aby zapisać ustawienia. Patrz również *[Zapisz](#page-146-0) [konfigurację, Strona 147](#page-146-0)*.

#### **Patrz**

*– [Definicje działań, Strona 120](#page-119-1)*

# **5.8.7 Moduł interfejsu sterującego**

<span id="page-136-0"></span>Na stronie **Definicje działań** w **module interfejsu sterującego** można skonfigurować funkcje wybrane w *[Moduł interfejsu sterującego, Strona 86](#page-85-0)*.

#### **Konfigurowanie wejść sterujących**

- 1. Poniżej **Definicji działań** kliknij **Moduł interfejsu sterującego**.
- 2. Kliknij znak **+** w wierszu kategorii obok opcji **Wejścia sterujące**. Zostanie wyświetlonych 16 wejść sterujących.
- 3. Do każdego włączonego wejścia sterującego wybierz z listy rozwijanej opcję **Praca**. Aby uzyskać szczegółowy opis operacji, zobacz *[Przypisywanie operacji, Strona 120](#page-119-0)*.
- 4. W odniesieniu do każdego włączonego i skonfigurowanego wejścia z funkcją powiązaną z wywołaniami, wybierz z listy rozwijanej opcję **Definicja wywołania**. Aby uzyskać szczegółowy opis definicji wywołań, zobacz *[Definicje wywołań, Strona 116](#page-115-0)*.
- 5. Przenieś **Strefę** lub **Grupy stref** z lewej strony na prawo, by skonfigurować strefy powiązane z włączonymi wejściami skonfigurowanymi za pomocą funkcji związanej z wywołaniem.
- 6. Kliknij przycisk **Prześlij**.

#### **Konfigurowanie wyjść sterujących**

- 1. Kliknij znak **+** w wierszu kategorii obok opcji **Wyjścia sterujące**. Zostanie wyświetlonych osiem wyjść sterujących i dwa wyjścia wyzwalające.
- 2. Aby korzystać z wyjść z funkcją **Działanie strefy**, wybierz **zakres priorytetu** i strefę.
	- **Uwaga**: funkcja **Działanie strefy** działa tylko w systemie, w którym jest skonfigurowana.
- 3. Aby korzystać z wyjść z funkcją **Wskaźnik awarii zasilania**, wybierz z listy rozwijanej opcje **Awarii zasilania sieciowego** lub **Awarii awaryjnego zasilania akumulatorowego**.
- 4. Kliknij przycisk **Prześlij**.

#### **Patrz**

- *– [Moduł interfejsu sterującego, Strona 86](#page-85-0)*
- *– [Przypisywanie operacji, Strona 120](#page-119-0)*

#### **5.8.8 Ścienny panel sterowania**

<span id="page-137-0"></span>Na stronie **Definicje działań** (Action definitions) **Ściennego panelu sterowania** (Wall control panel) można skonfigurować strefę i kanały tła muzycznego.

#### **Strefa**

- W menu rozwijanym można przypisać strefę do ściennego panelu sterowania.
	- Grupy stref i strefa kluczowej usługi są niedostępne, ponieważ nie można ich konfigurować.
	- Do danej strefy można przypisać kilka ściennych paneli sterowania.

#### **Wybierz kanały tła muzycznego**

- Naciskaj przyciski **>** oraz **<** lub kliknij dwa razy element, aby przenieść go między listami po lewej i prawej stronie.
	- Można wybrać maksymalnie 15 kanałów tła muzycznego.
	- Kanały tła muzycznego będą widoczne na wyświetlaczu ściennego panelu sterowania w kolejności, w jakiej zostały dodane.
	- Możesz wybrać różne kanały tła muzycznego dla kilku ściennych paneli sterowania przypisanych do tej samej strefy. Na przykład strefa 1 jest przypisana do: WCP-A ze skonfigurowanymi tłami muzycznymi BGM1 i BGM2 oraz WCP-B ze skonfigurowanym tłami muzycznymi BGM2 i BGM3.

#### **5.8.9 Interfejs telefoniczny**

<span id="page-137-1"></span>Operacje dla każdego konta SIP można skonfigurować na stronie **Definicje działań** (Action definitions) funkcji **Interfejs telefoniczny**.

- 1. Pod sekcją **Definicje działań** (Action definitions) kliknij przycisk **Interfejs telefoniczny** (Telephone interface).
- 2. Kliknij znak **+** w wierszu kategorii obok opcji **Konta SIP** (SIP accounts).
	- Zostanie wyświetlony podgląd wszystkich dodanych kont SIP.
- 3. Dla każdego konta SIP z listy rozwijanej wybierz polecenie **Definicja wywołania** (Call definition).
- 4. Przesuń okienko **Strefa** (Zone) lub **Grupy stref** (Zone groups) z lewej do prawej strony i skonfiguruj strefy dla swoich numerów wewnętrznych.
- 5. Kliknij przycisk **Prześlij**.

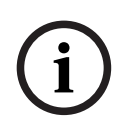

# **Uwaga!**

W konfiguracji z wieloma sterownikami interfejs telefoniczny można zaprogramować tylko w systemie głównym lub w podsystemie. Jednak w przypadku skonfigurowania interfejsu telefonicznego w systemie głównym połączenie realizowane za pomocą tego interfejsu można przypisać do wielu podsystemów.

Opisane niżej ustawienia skonfigurowane w oknie *[Definicje wywołań, Strona 116](#page-115-0)* (Call definition) będą ignorowane podczas aktywnej obsługi połączenia w interfejsie telefonicznym:

- Komunikaty
- Komunikat na żywo
- Kontynuowanie połączenia.

# **5.9 Przetwarzanie dźwięku**

Na stronach *Przetwarzanie dźwięku* (Audio processing) można ustawić parametry przetwarzania dźwięku na *wejściu audio* stacji wywoławczej, czujniku szumów otoczenia i/lub na *wyjściach audio* wzmacniacza w systemie PRAESENSA. Patrz:

- *[Wzmacniacz, Strona 140](#page-139-0)*
- *[Stacja wywoławcza, Strona 143](#page-142-0)*
- *[Czujnik szumów otoczenia, Strona 145](#page-144-0)*

Korektory graficzne audio DSP mają wewnętrzny margines przesterowania 18 dB. Nie należy używać ustawień korektora graficznego audio z łącznym wzmocnieniem większym niż 18 dB przy dowolnej częstotliwości, ponieważ spowoduje to przesterowanie dźwięku w przypadku sygnałów w pełnej skali. Dobrą praktyką jest wykonywanie większości korekt pasm częstotliwości poprzez tłumienie wybijających się pasm częstotliwości.

## **5.9.1 Wzmacniacz**

<span id="page-139-0"></span>Na stronie *Przetwarzanie audio* (Audio processing) *wzmacniacza* można ustawić parametry przetwarzania audio wybranych *wyjść* wzmacniacza.

- W przypadku *każdego wyjścia audio* wzmacniacza dostępne są *korektor graficzny parametrów*, opcja *opóźnienia dźwięku* oraz przycisk wyboru poziomu *głośności*, umożliwiające konfigurację sygnału *wyjścia audio*.
- 1. **Poniżej** strony *Przetwarzanie dźwięku* (Audio processing) **kliknij** opcję *Wzmacniacz* (Amplifier):

– Pojawi się nowy ekran z listą podłączonych wzmacniaczy.

- 2. **Wybierz i kliknij** nazwę *wzmacniacza*, który chcesz skonfigurować.
	- Zostanie wyświetlony nowy ekran z listą *wyjść wzmacniacza*.
- 3. **Wybierz i kliknij** symbol + w wierszu kategorii *Wyjście wzmacniacza* (Amplifier output):
	- Zostanie wyświetlony przegląd przetwarzania audio/korektora graficznego parametrów.
- 4. **Wybierz** odpowiednie spośród poniższych pozycji.

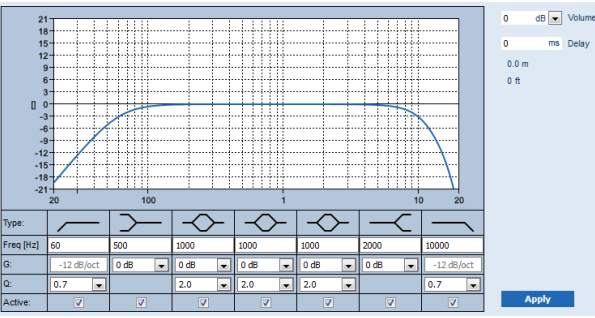

**F:** częstotliwość, **G:** wzmocnienie, **Q:** czynnik jakości

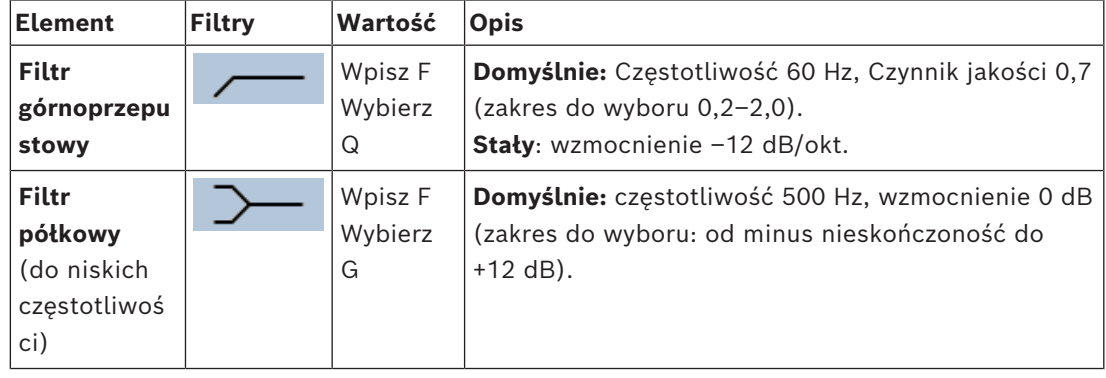

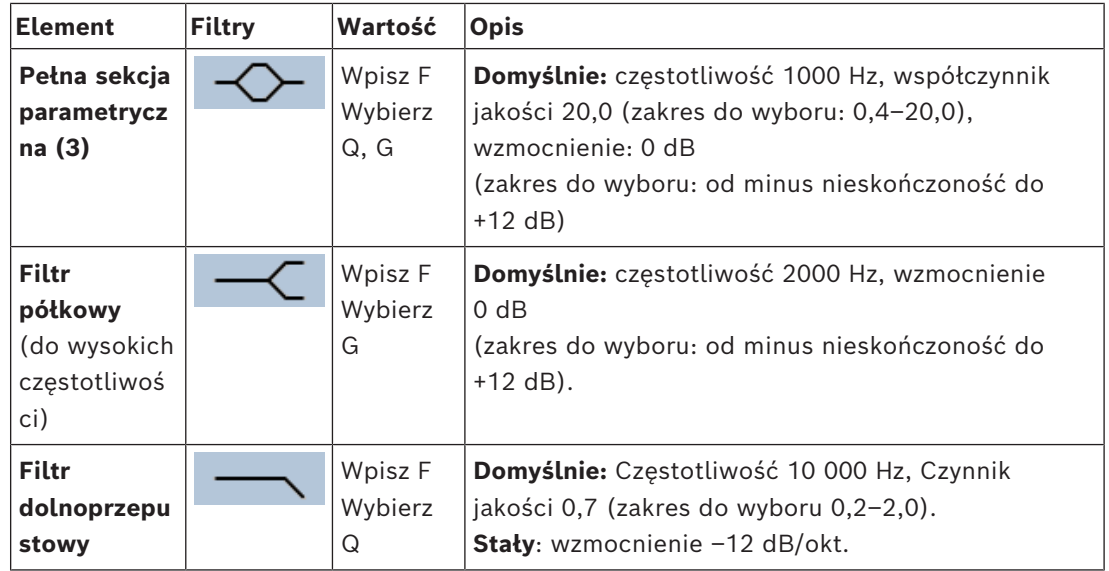

#### **Ustawienia filtra i wyjścia**

Postępuj zgodnie z poniższymi instrukcjami, aby osobno ustawić filtry poszczególnych wyjść:

- 1. Upewnij się, że wszystkie głośniki:
	- są podłączone do każdego z wyjść wzmacniacza;
	- mają ustawiony odpowiedni poziom mocy;
	- są wycelowane (o ile jest to konieczne);
	- działają poprawnie.
- 2. Współczynniki częstotliwości, wzmocnienia i jakości każdego z wyjść mają już ustawienia domyślne pokazane w poprzedniej tabeli.
	- **WAŻNE**: Prawidłowe ustawienie wyjścia zależy od środowiska, do którego kierowany jest sygnał wyjściowy audio. W razie potrzeby należy dostosować to ustawienie lokalnie w strefach.
- 3. Zaznacz pola wyboru **Aktywny** (Active) wszystkich filtrów dla każdego z wyjść, aby aktywować je w systemie.
- 4. Wybierz poziom głośności wyjścia z listy rozwijanej **Głośność** (Volume). Domyślna wartość to 0 dB.
- 5. Dostosuj nominalny poziom sygnału wyjściowego audio w strefie, aby zapewnić prawidłową czytelność mowy przy maksymalnym poziomie hałasu otoczenia. Dostępny jest zakres regulacji od 0 dB do –60 dB w krokach co 1 dB aż do wyciszenia.
- 6. Jeśli będzie to konieczne, wpisz czas opóźnienia w milisekundach w polu **Opóźnienie** (Delay). Domyślna wartość to 0 ms.
	- Upewnij się, że ustawienie opóźnienia dźwięku każdego z odpowiednich wyjść wzmacniacza ma właściwą wartość.
	- Po wprowadzeniu czasu opóźnienia zostanie obliczona i wyświetlona odległość.
- 7. Kliknij przycisk **Zastosuj** (Apply).
	- Należy pamiętać, że zmiany są stosowane na wyjściu audio natychmiast i mogą być źródłem nieoczekiwanego hałasu w strefach głośników.
- 8. Kliknij przycisk **Prześlij** (Submit), aby przesłać zmiany.
	- Uwaga: parametry przetwarzania dźwięku zmieniają się natychmiast po kliknięciu przycisku **Prześlij** (Submit). Zmiany są słyszalne, ale nie zostają automatycznie zapisane. Jeśli nie zapiszesz zmian, zostaną utracone po zresetowaniu sterownika systemu. Patrz *[Zapisz konfigurację, Strona 147](#page-146-0)*.

#### **Kanał wyjściowy wzmacniacza zapasowego**

Zintegrowany wyjściowy kanał audio zapasowego wzmacniacza automatycznie zastępuje kanał *wyjścia audio*, które uległo awarii, uwzględniając przy tym faktyczne ustawienia przetwarzania dźwięku. To znaczy, że zapasowy kanał *wyjścia audio* wzmacniacza nie zapewnia ustawień głośności i korektora dla kanału *wyjścia audio*. Ustawienia te są automatycznie przenoszone bez zmian z uszkodzonego kanału *wyjścia audio*, który jest zastępowany przez zapasowy kanał *wyjścia audio*. **Nie** są wymagane osobne *ustawienia opcji audio* dla kanału wyjściowego wzmacniacza zapasowego. Szczegółowy opis funkcji *zapasowego kanału wyjścia wzmacniacza* można znaleźć w podręczniku instalacji systemu PRAESENSA (w rozdziałach poświęconych wzmacniaczom).

#### **Wejście audio kluczowej usługi**

Każdy wzmacniacz zawiera (zapasowe) **analogowe** *wejście audio kluczowej usługi* dostarczające sygnał do rezerwowego kanału *wyjścia audio*. Zapewnia obsługę wszystkich podłączonych *stref* nagłośnieniowych w razie awarii obu złączy sieciowych lub interfejsu sieciowego wzmacniacza. *Kluczowa usługa* jest automatycznie dodawana jako *strefa* podczas dodawania zasilacza wielofunkcyjnego (MPS) w *[Konstrukcja systemu, Strona 52](#page-51-0)* i *[Definicje](#page-105-1) [stref, Strona 106](#page-105-1)*. **Nie** są dostępne oddzielne ustawienia *opcji audio* odnośnie do *kluczowej usługi*. Szczegółowy opis funkcji *kluczowej usługi* można znaleźć w podręczniku instalacji systemu PRAESENSA (w rozdziałach poświęconych wzmacniaczom).

# **5.9.2 Stacja wywoławcza**

<span id="page-142-0"></span>Na stronie *Przetwarzanie audio* (Audio processing) *stacji wywoławczej* można ustawić parametry przetwarzania audio wybranego *wejścia stacji wywoławczej*.

- W przypadku *mikrofonu stacji wywoławczej* dostępny jest *korektor graficzny parametrów*, który pozwala ustawić sygnał *wyjścia audio*. Prawidłowa konfiguracja zależy od środowiska, w do którego jest kierowany sygnał, i ewentualnie wymaga regulacji:
	- Dobrze jest **dostosować** właściwości mikrofonu do charakterystyki pomieszczenia, w którym znajduje się *stacja wywoławcza*.
- 1. **Poniżej** strony *Przetwarzanie audio* (Audio processing) **kliknij** *Stacja wywoławcza* (Call station):
	- Pojawia się nowy ekran z listą połączonych stacji wywoławczych.
- 2. **Wybierz i kliknij** *nazwę stacji wywoławczej*, aby ją skonfigurować.
	- Pojawia się nowy ekran z *wejściem stacji wywoławczej*.
- 3. **Wybierz i kliknij** symbol + w wierszu kategorii *Wejście stacji wywoławczej* (Call station input):
	- Zostanie wyświetlony przegląd przetwarzania audio/korektora graficznego parametrów.
- 4. **Wybierz** odpowiednie spośród poniższych pozycji:

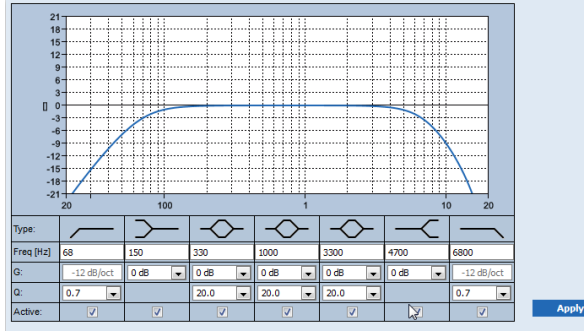

**F:** częstotliwość, **G:** wzmocnienie, **Q:** czynnik jakości

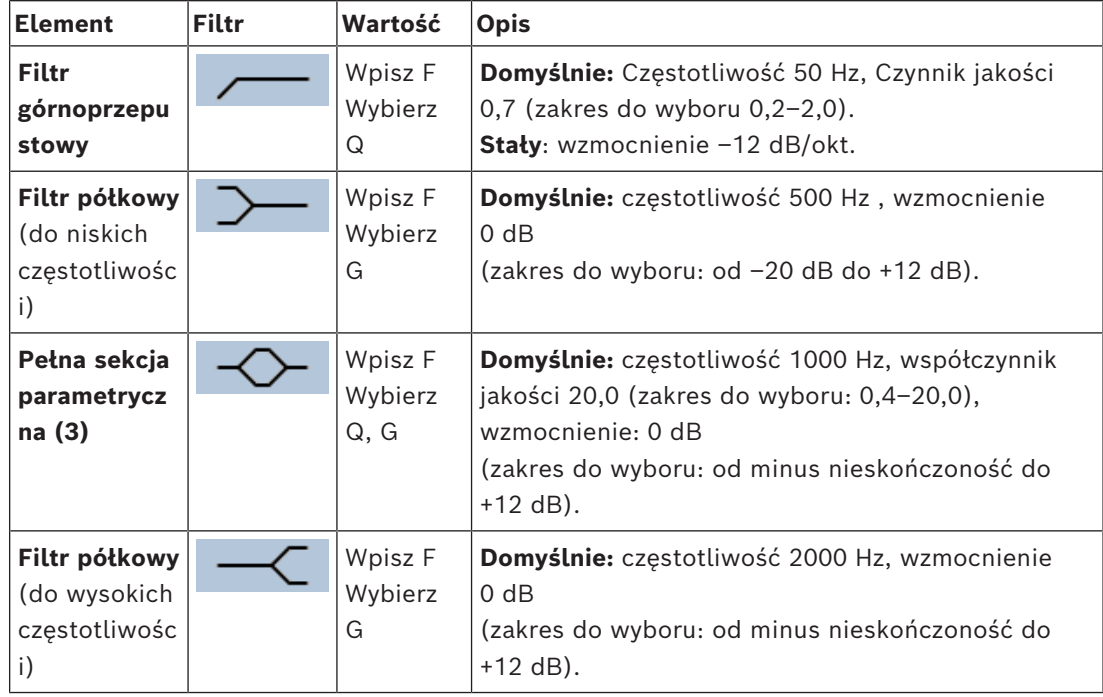

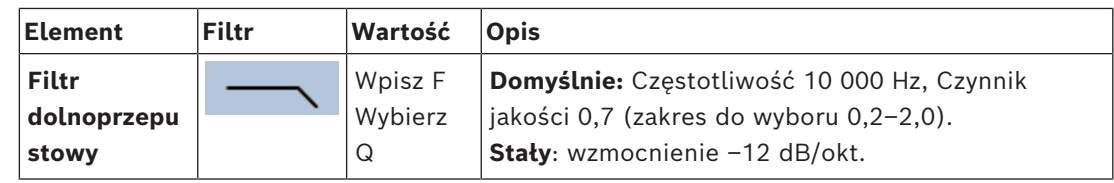

#### **Ustawienia filtra i wyjścia**

Postępuj zgodnie z poniższymi instrukcjami, aby ustawić *filtry* **poszczególnych** *wyjść* oddzielnie.

- 1. **Upewnij się**, że wszystkie głośniki są podłączone do każdego z wyjść wzmacniacza, ustawione na odpowiednim poziomie mocy, wycelowane (w razie potrzeby) i działają.
- 2. Współczynniki częstotliwości, wzmocnienia i jakości każdego z wyjść mają już ustawienia domyślne pokazane w poprzedniej tabeli:
	- **WAŻNE**: prawidłowe ustawienie sygnału wyjściowego zależy od środowiska, do którego kierowany jest sygnał wyjściowy audio, a jego ewentualne ustawienie należy dostosować lokalnie w strefach.
- 3. **Włącz** (zaznacz) pole *Aktywny* (Active) filtrów na poszczególnych wyjściach, aby włączyć te filtry i uaktywnić je w systemie.
- 4. **Kliknij** przycisk *Zastosuj* (Apply):
	- **Należy pamiętać**, że zmiany są stosowane na *wyjściu audio* natychmiast i mogą być źródłem nieoczekiwanego hałasu w strefach głośników.
- 5. Kliknij przycisk *Prześlij* (Submit), aby przesłać zmiany.
	- **Należy pamiętać**, że parametry przetwarzania dźwięku zmieniają się natychmiast po kliknięciu przycisku *Prześlij* (Submit). Mimo że zmiany są słyszalne, należy pamiętać, że nie są one automatycznie zapisywane. Jeśli zmiany nie zostały zapisane, zostaną utracone po zresetowaniu sterownika systemu. Patrz *[Zapisz](#page-146-0) [konfigurację, Strona 147](#page-146-0)*.
### **5.9.3 Czujnik szumów otoczenia**

Na stronie *Przetwarzania dźwięku (Audio processing) Czujnika szumów otoczenia (Ambient noise sensor)* (ANS), można ustawić parametry przetwarzania sygnału wybranego *Czujnika szumów otoczenia (mikrofonu)*.

- W przypadku *mikrofonu ANS* dostępny jest *korektor graficzny parametrów*, który pozwala ustawić sygnał *wyjścia audio*. Prawidłowe ustawienie zależy od częstotliwości szumów, a ANS powinien być wrażliwy lub niewrażliwy na zakłócenia w miejscu montażu systemu ANS.
	- Domyślne ustawienie korektorów ANS to krzywa A (dla niskiej częstotliwości przy 200 Hz i Q = 0,4 oraz dla wysokiej częstotliwości przy 10 kHz i Q = 0,7).
	- Aby przywrócić korektor do wartości domyślnych (A-ważenie), kliknij przycisk *Aważenie*.

Aby to zrobić:

- 1. **Poniżej strony** *Przetwarzanie dźwięku (Audio processing)*, **kliknij** *Czujnik szumów otoczenia (Ambient noise sensor)*:
	- Zostanie wyświetlony nowy ekran z listy podłączonych *Czujników szumów otoczenia*.
- 2. **Wybierz i kliknij**nazwę *Czujnika szumów otoczenia*, aby skonfigurować.
	- Zostanie wyświetlony nowy ekran z listą *Mikrofonów*.
- 3. **Wybierz i kliknij** symbol + w wierszu kategorii *Mikrofon* (Microphone):
	- Zostanie wyświetlony przegląd przetwarzania audio/korektora graficznego parametrów.
- 4. **Wybierz** odpowiednie spośród poniższych pozycji:

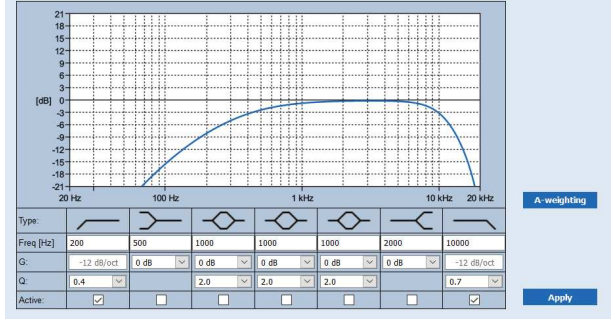

**F:** częstotliwość, **G:** wzmocnienie, **Q:** czynnik jakości

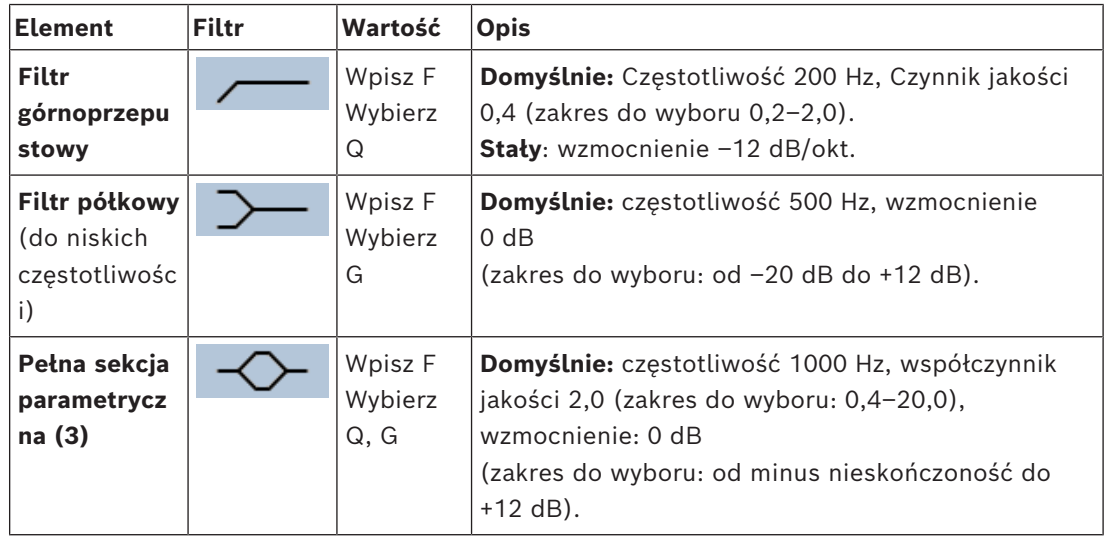

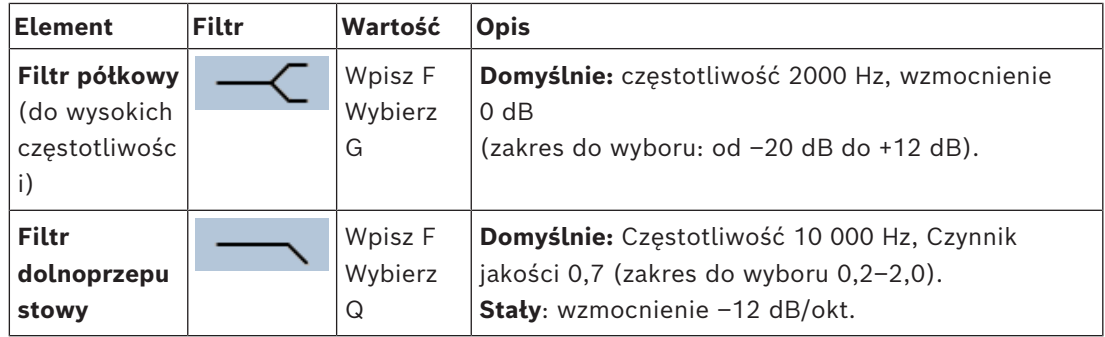

#### **Ustawienia korektora**

Gdy w strefie jest włączona automatyczna regulacja głośności (AVC), czujnik szumów otoczenia (ANS) stale mierzy poziom szumów otoczenia. PRAESENSA do wyprowadzenia średniego poziomu szumów otoczenia z sygnału ANS (mikrofonu) wykorzystuje filtr uśredniania.

W celu **skonfigurowania** i **aktywowania***filtrów* **każdego** *czujnika szumów otoczenia* (*ANS*) oddzielnie.

- 1. **Upewnij się**, że ANS jest prawidłowo podłączony do systemu i strefy.
	- Patrz *[Konstrukcja systemu, Strona 52](#page-51-0)* oraz *[Opcje stref, Strona 106](#page-105-0)*.
- 2. **Upewnij się**, że wszystkie głośniki (strefy) są podłączone do każdego z wyjść wzmacniacza, ustawione na odpowiednim poziomie mocy, wycelowane (w razie potrzeby) i działają.
- 3. Należy pamiętać, że wszystkie filtry są już ustawione z wartościami domyślnymi, jak podano w poprzedniej tabeli. W razie potrzeby należy dopasować częstotliwość, wzmocnienie i jakość każdego filtra.
- 4. **Włącz** (znacznik wyboru) pole *Aktywne (Active)* dla każdego (wymaganego) filtru, aby włączyć go w systemie.
	- Najważniejsze są filtry górne i dolne, które są domyślnie włączone.
- 5. **Kliknij przycisk** *Zastosuj (Apply)*.
- 6. **Kliknij przycisk** *Prześlij (Submit)*, aby wprowadzić zmiany.
	- **Należy pamiętać**, że parametry przetwarzania dźwięku zmieniają się **też** natychmiast po kliknięciu przycisku *Prześlij (Submit)*. Mimo że zmiany są słyszalne, należy pamiętać, że nie są one automatycznie zapisywane. Jeśli zmiany nie zostały zapisane, zostaną utracone po zresetowaniu sterownika systemu. Patrz *[Zapisz](#page-146-0) [konfigurację, Strona 147](#page-146-0)*.
- 7. Przejdź do *[Czujnik szumów otoczenia, Strona 160](#page-159-0)*.

#### **Patrz**

- *– [Zapisz konfigurację, Strona 147](#page-146-0)*
- *– [Konstrukcja systemu, Strona 52](#page-51-0)*
- *– [Czujnik szumów otoczenia, Strona 160](#page-159-0)*
- *– [Opcje stref, Strona 106](#page-105-0)*

# **5.10 Zapisz konfigurację**

<span id="page-146-0"></span>Większość stron w sekcji *Konfiguracja* (Configure) serwera sieciowego zawiera przycisk *Prześnij* (Submit). Zawsze klikaj ten przycisk po wprowadzeniu zmian, w przeciwnym razie zmiany zostaną utracone. Kliknięcie przycisku *Prześlij* (Submit) nie oznacza jednak zapisania zmian. Dlatego zawsze konieczne jest zapisanie konfiguracji na sterowniku systemu. Aby to zrobić:

- 1. **Kliknij** przycisk *Zapisz konfiguracje* (Save configuration):
	- Automatycznie wykonywana jest (ograniczona) kontrola konfiguracji. Gdy komputer jest podłączony do (sterownika) systemu i nie stwierdzono żadnych problemów, oznacza to, że konfiguracja jest wykonywana poprawnie i wyświetlane są trzy poniższe przyciski i jedno pole wyboru:
		- **1 Zapisz konfigurację** (Save configuration) (przycisk)
		- **2 Uruchom ponownie system** (Restart system) (przycisk)

**3 — Zapisz konfigurację i uruchom ponownie system** (Zapisz konfigurację i uruchom ponownie system) (przycisk)

**Wyczyść rejestr zdarzeń przy ponownym uruchomieniu** (Clear event logging on restart) (pole wyboru)

- 2. W przypadku wykrycia problemów wyświetlany jest komunikat informujący o tym, że najpierw należy rozwiązać problemy z konfiguracją. Można jednak zignorować te błędy i zapisać konfigurację mimo to, by dokończyć ją w późniejszym czasie.
	- Wyświetlany jest tylko jeden przycisk: *Ignoruj błędy i zapisz konfigurację* (Ignore errors and save configuration).
- 3. **Kliknij** przycisk *Ignoruj błędy i zapisz konfigurację* (Ignore errors and save configuration): – Błędy zostaną zignorowane i konfiguracja zostanie zapisana.

#### **1 — Zapisz konfigurację (Save configuration)**

Po kliknięciu przycisku *Zapisz konfigurację*, o ile nie znaleziono żadnych problemów (błędów), plik konfiguracji jest *zapisywany* na *sterowniku systemu*. Aby ponownie załadować i uaktywnić zapisaną konfigurację, należy ponownie uruchomić sterownik systemu.

#### **2 — Uruchom ponownie system (Restart system)**

Kliknij przycisk *Uruchom ponownie system* (Restart system), aby ponownie uruchomić system (sterownik systemu) **bez** zapisywania bieżącej konfiguracji. W takim przypadku istniejący i już zapisany plik konfiguracyjny zostanie ponownie załadowany. Należy pamiętać, że zmiany dokonane w bieżącej konfiguracji zostaną nadpisane podczas ponownego ładowania.

#### **3 — Zapisz konfigurację i uruchom ponownie system (Save configuration and restart system)**

Po kliknięciu przycisku *Zapisz konfigurację i uruchom ponownie* (Save configuration and restart system), o ile nie znaleziono żadnych problemów (błędów), plik konfiguracji jest *zapisywany* na *sterowniku systemu*, a system (sterownik systemu) zostanie ponownie uruchomiony i załadowany, a następnie jest aktywowany.

#### **Wyczyść rejestr zdarzeń przy ponownym uruchomieniu (Clear event logging on restart)**

Jeśli zaznaczysz pole wyboru *Wyczyść rejestr zdarzeń przy ponownym uruchomieniu* (Clear event logging on restart), wszystkie zdarzenia zarejestrowane w sterowniku systemu zostaną wymazane po ponownym uruchomieniu systemu.

– Zwróć uwagę, że zdarzenia są nadal widoczne w Przeglądarce rejestru. Patrz *[Opcjonalnie: korzystanie z przeglądarki rejestru, Strona 177](#page-176-0)*.

#### **Patrz**

*– [Logowanie się w aplikacji, Strona 44](#page-43-0)*

*– [Tworzenie i przywracanie kopii zapasowej, Strona 149](#page-148-0)*

### **5.11 Tworzenie i przywracanie kopii zapasowej**

<span id="page-148-0"></span>Na stronach *Tworzenie i przywracanie kopii zapasowej* można utworzyć kopię zapasową parametrów konfiguracji i przywrócić ją w lokalizacji (PC) zewnętrznej. W tym celu, patrz:

- *[Kopia zapasowa, Strona 149](#page-148-1)*
- *[Przywróć, Strona 150](#page-149-0)*

### **5.11.1 Kopia zapasowa**

<span id="page-148-1"></span>Aby mieć pewność, że *konfiguracja* nie zostanie utracona, jeśli stanie się np. uszkodzona lub gdy *sterownik systemu* zostanie wymieniony, zaleca się wykonanie *kopii zapasowej*, by można było ją później przywrócić.

- **WAŻNE:** zwróć uwagę, że *zapisane komunikaty* **nie** są częścią kliku kopii zapasowej konfiguracji .tar.gz:
	- Upewnij się, że używane *zapisane komunikaty* są przechowywane w bezpiecznym miejscu i że **istnieje możliwość** ich ponownego załadowania po przywróceniu pliku konfiguracyjnego. Ten krok jest wymagany tylko w przypadku, gdy *sterownik systemu* został **zresetowany** do ustawień domyślnych lub **wymieniony**. Patrz również *[Zapisane komunikaty, Strona 96](#page-95-0)*.

#### **Tworzenie pliku kopii zapasowej konfiguracji**

Patrz *[Logowanie się w aplikacji, Strona 44](#page-43-0)*.

Należy wykonać następujące czynności:

- 1. **Poniżej** strony konfiguracji *Tworzenie i przywracanie kopii zapasowej* (Backup and restore) **kliknij** *Kopia zapasowa* (Backup):
	- Pojawia się ekran z następującymi pozycjami:
- 2. **Włącz** (zaznacz) pole wyboru *Ustawienia konfiguracji* (Configuration settings):
	- Wszystkie wcześniej przesłane i zapisane ustawienia konfiguracji zostaną wybrane w celu *utworzenia kopii zapasowej* w pamięci podłączonego komputera konfiguracyjnego.
- 3. **Włącz** (zaznacz) opcje *Poświadczenia użytkownika* (User credentials) i *Certyfikaty* (Certificates):
	- *Poświadczenia użytkownika* zostaną wybrane do *kopii zapasowej*, ale również zostaną utworzone *certyfikaty*.
- 4. **Wpisz** swoje (nowe) *hasło* (Password) w polu tekstowym (minimum 8 znaków):
	- Zauważ, że hasło używane do tworzenia kopii zapasowej może być inne niż hasło używane do logowania konfiguracji.
- 5. **Kliknij** przycisk *Utwórz* (Create):
	- Zostanie utworzony plik kopii zapasowej .tar.gz.
	- W zależności od typu przeglądarki internetowej (np. Firefox, Edge itp.) zostanie wyświetlony ekran zapisu/otwierania pliku.
- 6. W zależności od typu przeglądarki internetowej **przeglądaj** do lokalizacji pliku, w której chcesz **zapisać** *plik kopii zapasowej*:
	- Wybrana konfiguracja i dane uwierzytelniające zostaną zapisane w wybranej lokalizacji.
- 7. W razie potrzeby, zajrzyj do rozdziału *[Przywróć, Strona 150](#page-149-0)*.

#### **Patrz**

*– [Zapisane komunikaty, Strona 96](#page-95-0)*

### **5.11.2 Przywróć**

<span id="page-149-0"></span>Jeśli np. plik konfiguracji na sterowniku systemu ulegnie uszkodzeniu lub elementy konfiguracyjne zostaną przypadkowo utracone lub zmienione i/lub gdy sterownik systemu zostanie wymieniony, można go przywrócić **tylko** jeśli wcześniej została wykonana *kopia zapasowa*. Patrz *[Kopia zapasowa, Strona 149](#page-148-1)*.

- **WAŻNE:** zwróć uwagę, że *zapisane komunikaty* **nie** są częścią kliku kopii zapasowej konfiguracji .tar.gz:
	- Upewnij się, że używane *zapisane komunikaty* są przechowywane w bezpiecznym miejscu i że **istnieje możliwość** ich ponownego załadowania po przywróceniu pliku konfiguracyjnego. Ten krok jest wymagany tylko w przypadku, gdy *sterownik systemu* został **zresetowany** do ustawień domyślnych lub **wymieniony**. Patrz również *[Zapisane komunikaty, Strona 96](#page-95-0)*.

#### **Przywracanie pliku konfiguracji**

Należy wykonać następujące czynności:

- 1. **Poniżej** strony konfiguracji *Tworzenie i przywracanie kopii zapasowej* (Backup and restore) **kliknij** *Przywracanie* (Restore):
	- Pojawia się ekran z następującymi pozycjami:
- 2. **Kliknij** przycisk *Przeglądaj* (Browse):
	- W zależności od typu przeglądarki internetowej (np. Firefox, Edge itp.) zostanie wyświetlony (różny) ekran wyboru pliku.
- 3. **Przejdź** do pliku .tar.gz, który chcesz przywrócić, i wybierz go.
- 4. **Wpisz** swoje *hasło* (użyte do utworzenia kopii zapasowej) w polu tekstowym pod pozycją *Podaj hasło, gdy kopia zapasowa zawiera poświadczenia użytkownika i certyfikaty* (Provide password when backup contains user credential and certificates):
- 5. **Kliknij** przycisk *Przywróć* (Restore):
	- Wybrany plik z konfiguracją i poświadczeniami przywróci konfigurację systemu.
- 6. W razie potrzeby **prześlij** komunikaty. Patrz *[Zapisane komunikaty, Strona 96](#page-95-0)*.
	- **WAŻNE**: po przywróceniu, używane *zapisane komunikaty* należy ponownie przesłać do sterownika systemu. Ten krok jest wymagany tylko w przypadku, gdy *sterownik systemu* został **zresetowany** do ustawień domyślnych i/lub wymieniony.
- 7. W razie potrzeby **prześlij/uaktywnij** *certyfikaty*. Patrz *[Otwarty interfejs, Strona 166](#page-165-0)*.
	- **WAŻNE**: Ten krok jest wymagany tylko w przypadku, gdy *sterownik systemu* został **zresetowany** do ustawień domyślnych i/lub wymieniony.

#### **Patrz**

- *– [Zapisane komunikaty, Strona 96](#page-95-0)*
- *– [Kopia zapasowa, Strona 149](#page-148-1)*

# **6 Diagnozowanie**

Na stronach *Diagnozowanie* (Diagnose) serwera sieciowego można zdiagnozować instalację systemu.

**WAŻNE**: z wyjątkiem wyświetlenia **wersji** pełny dostęp do sekcji **Diagnozowanie** (Diagnose) mają wyłącznie konta administratora i instalatora systemu PRAESENSA. Patrz *[Konta](#page-48-0) [użytkowników, Strona 49](#page-48-0)*.

**WAŻNE**: przy dodaniu lub usunięciu urządzeń w konfiguracji system wymaga *zapisania konfiguracji i ponownego uruchomienia systemu*, zanim zmiany zostaną wprowadzone na stronach *Diagnostyki*. Patrz *[Zapisz konfigurację, Strona 147](#page-146-0)*.

– Kliknij **Diagnozowanie** (Diagnose), aby wyświetlić następujące pozycje menu diagnozowania:

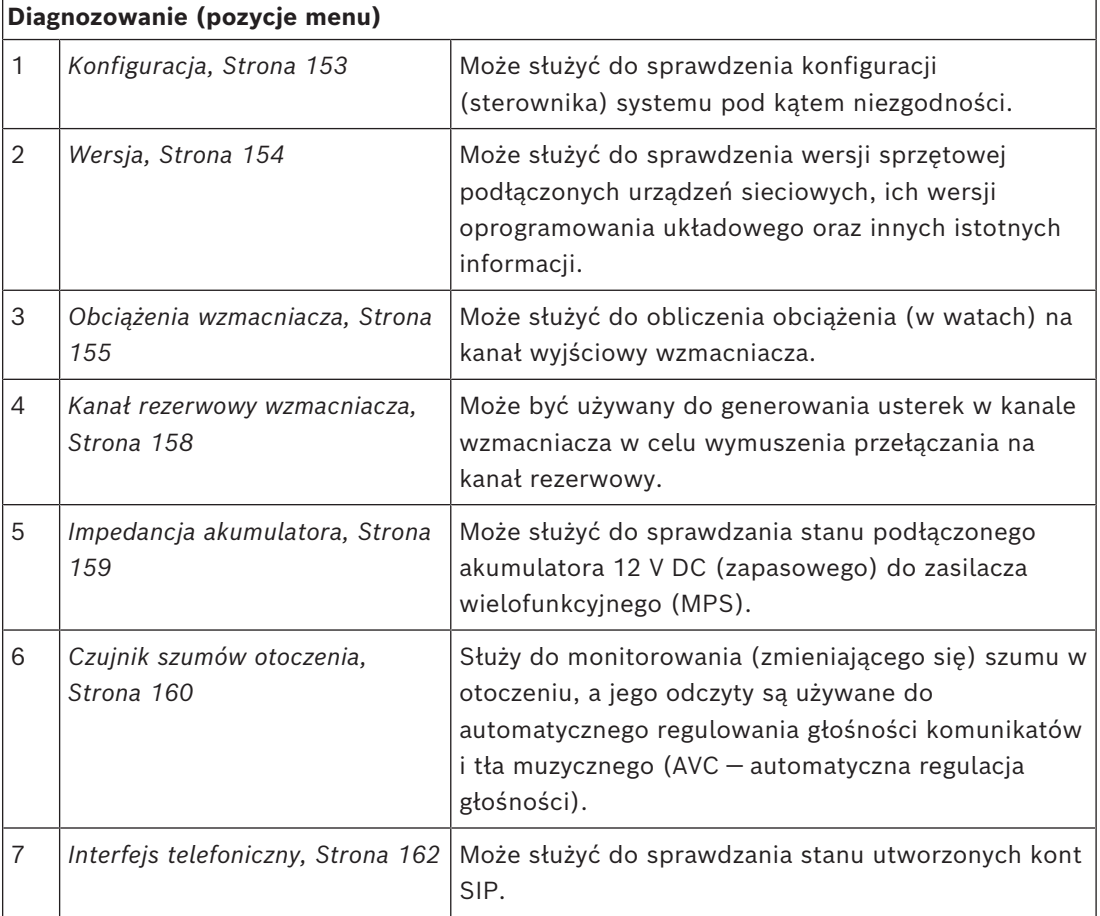

#### **Patrz**

- *– [Interfejs telefoniczny, Strona 162](#page-161-0)*
- *– [Zapisz konfigurację, Strona 147](#page-146-0)*
- *– [Czujnik szumów otoczenia, Strona 160](#page-159-0)*
- *– [Kanał rezerwowy wzmacniacza, Strona 158](#page-157-0)*
- *– [Konfiguracja, Strona 153](#page-152-0)*
- *– [Wersja, Strona 154](#page-153-0)*
- *– [Obciążenia wzmacniacza, Strona 155](#page-154-0)*
- *– [Impedancja akumulatora, Strona 159](#page-158-0)*

*– [Konta użytkowników, Strona 49](#page-48-0)*

# **6.1 Konfiguracja**

<span id="page-152-0"></span>Strona *Konfiguracja* (Configuration) w sekcji *Diagnozowanie* (Diagnose) służy do sprawdzania konfiguracji (sterownika) systemu pod kątem niespójności. Niespójności mogą powodować dziwne lub nieoczekiwane zachowanie systemu. Patrz również *[Zapisz konfigurację, Strona](#page-146-0) [147](#page-146-0)*.

Serwer sieciowy sterownika systemu zapobiega występowaniu większości niespójności poprzez odmowę przyjęcia nieprawidłowych danych użytkownika w trakcie konfiguracji, lecz pewne nieścisłości mogą mimo to występować.

– **Ważne**: zostanie wyświetlona strona *Konfiguracja* (Configuration), ale żadne pozostałe niespójności nie zostaną rozwiązane. Użytkownik musi ręcznie zmodyfikować konfigurację, aby rozwiązać problemy.

#### **Diagnostyka konfiguracji**

Kliknięcie przycisku *Konfiguracja* (Configuration) powoduje automatyczne zaznaczenie pola wyboru sprawdzenia konfiguracji. Jeśli nie ma żadnych błędów, konfiguracja jest prawidłowa, a na ekranie pojawia się komunikat "Nie wykryto błędów spójności w konfiguracji" (No consistency errors found in configuration), który pozostaje widoczny, dopóki nie pojawi się błąd.

#### **Komunikaty o błędach konfiguracji**

Na stronie *Konfiguracja* (Configuration) mogą być **wyświetlane** następujące błędy:

- Wyjścia przypisane do więcej niż jednej *strefy*.
- Wejścia przypisane do wielu konfiguracji *kierowania tła muzycznego*.
- *Strefy* i *grupy stref* przypisane do wielu konfiguracji *kierowania tła muzycznego*.
- *Wyjścia sterujące*, oprócz skonfigurowanych jako *przełączające wyjścia sterujące*, przypisane do wejść *PTT*, *Nadaj komunikat* (Make announcement) lub *Rozpocznij komunikat stopniowy* (Start phased announcement).
- *Wyjścia sterujące*, oprócz skonfigurowanych jako wyjścia *aktywności strefy*, przypisane do *strefy*.

## **6.2 Wersja**

<span id="page-153-0"></span>Strona *Wersja* (Version) w sekcji *Diagnostyka* (Diagnose) służy do sprawdzania *wersji sprzętu* podłączonych urządzeń sieciowych, ich *wersji oprogramowania układowego* oraz innych *odpowiednich informacji*.

Na urządzeniach z wyświetlaczem LCD (np. stacji wywoławczej) większość tych informacji jest również dostępna na wyświetlaczu LCD, ale na urządzeniach bez wyświetlacza LCD odpowiednie informacje można znaleźć na stronie *Wersja* (Version).

– Na stronie przeglądu *Wersji* (Version) dostępne są następujące informacje:

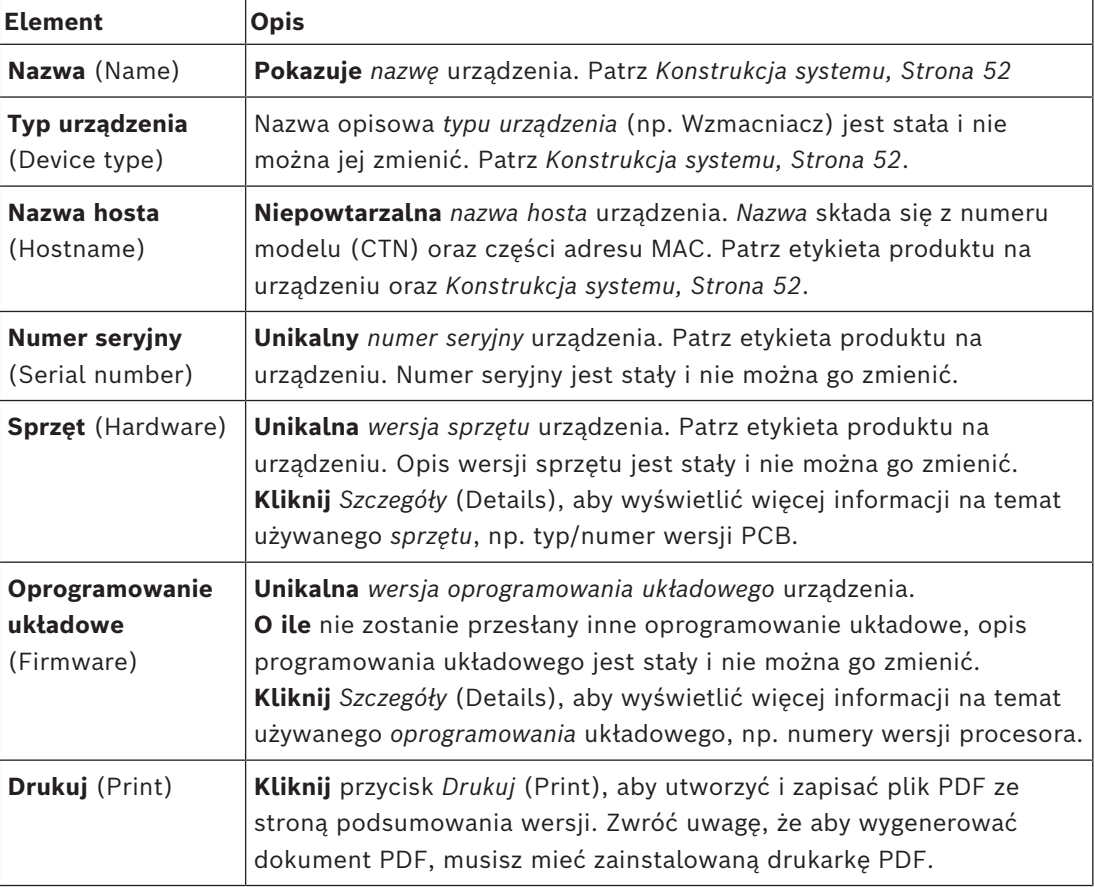

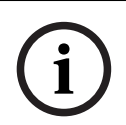

#### **Uwaga!**

Przygotuj informacje o wersji przed skontaktowaniem się z pomocą techniczną.

**i**

**i**

### **6.3 Obciążenia wzmacniacza**

<span id="page-154-0"></span>Strona *Obciążenia wzmacniacza* (Amplifier loads) w sekcji *Diagnozowanie* (Diagnose) służą do mierzenia obciążenia (w watach) na kanał wyjściowy wzmacniacza. Obciążenie wzmacniacza oznacza zużycie w watach, natomiast wzmacniacz zapewnia określoną moc w watach.

#### **Uwaga!**

Istotnym krokiem w konfiguracji systemu jest wykonanie pomiaru obciążenia w celu sprawdzenia, czy kanały wzmacniacza i wzmacniacz nie są przeciążone. Bez tej kontroli głośność kanału wzmacniacza jest automatycznie ustawiana na –12 dB w celu ochrony wzmacniacza przed niespodziewanym przeciążeniem w przypadku wystąpienia sytuacji alarmowej.

# **Uwaga!**

Gdy trzeba zmienić napięcie wyjściowe, należy zapisać konfigurację i ponownie uruchomić system przed wykonaniem pomiaru obciążenia na wyjściach wzmacniacza. Wyniki poprzednich pomiarów są nieprawidłowe w przypadku zmiany wyboru napięcia wyjściowego. Patrz również *[Ustawienia systemu, Strona 98](#page-97-0)*.

Na stronie *Obciążenia wzmacniacza* (Amplifier loads) dostępne są następujące informacje:

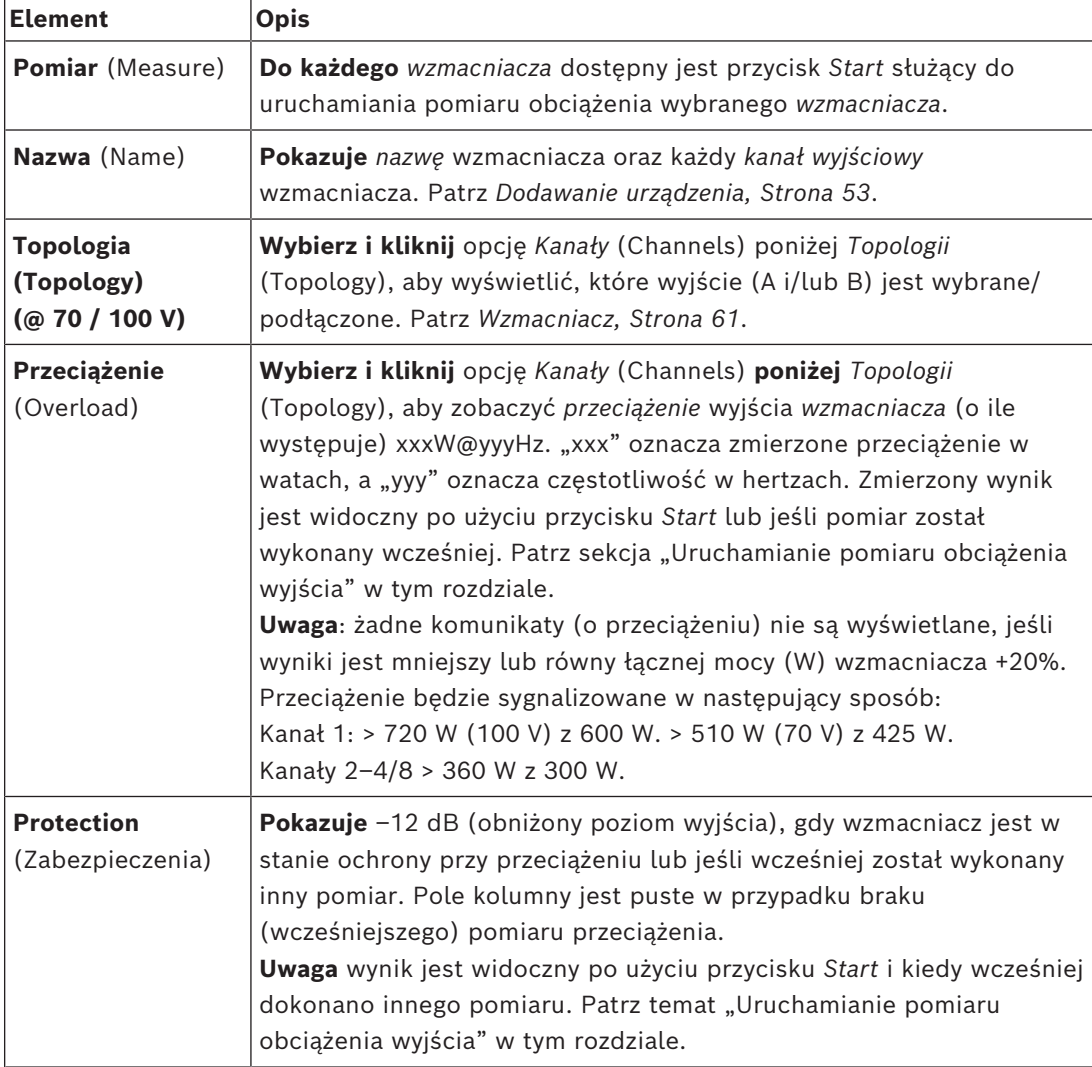

Bosch Security Systems B.V. **Instrukcji konfiguracji** 2001 - 2024-05 | 2.00 | 2.00 | 2.00 | 2.00 | 2.00 | 2.00 | 2.00 | 2.00 | 2.00 | 2.00 | 2.00 | 2.00 | 2.00 | 2.00 | 2.00 | 2.00 | 2.00 | 2.00 | 2.00 | 2.00 | 2.00 | 2.00

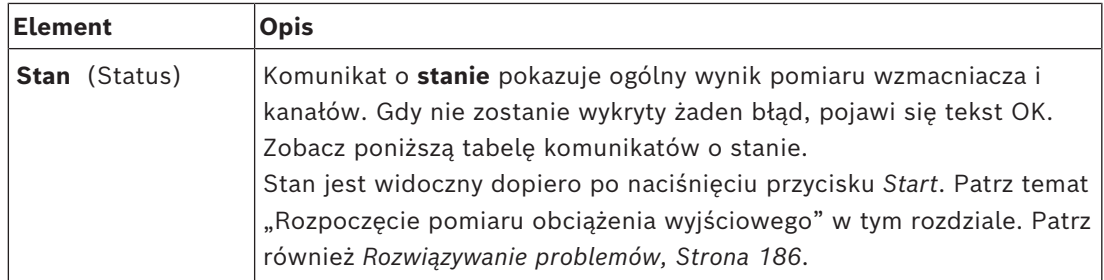

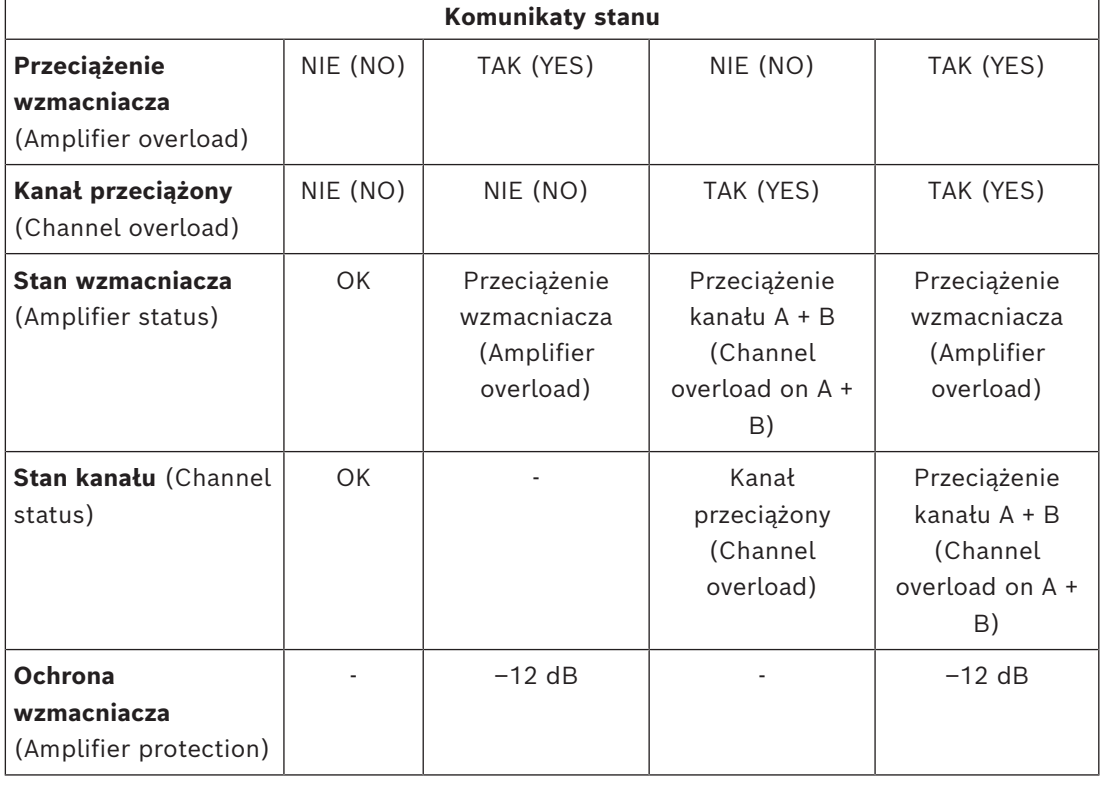

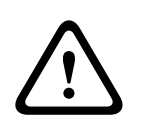

#### **Przestroga!**

Jeśli wzmacniacz wykryje temperaturę wyższą niż +90°C, poziom wyjściowy jest tłumiony o -3 dB, aby temu przeciwdziałać. Tłumienność -3 dB jest usuwana po potwierdzeniu awarii i zresetowaniu. Aby usunąć awarię, temperatura musi spaść poniżej +80°C.

#### **Uruchamianie pomiaru obciążenia wyjścia**

- 1. **Kliknij** przycisk *Start* przy wybranym *wzmacniaczu*:
	- **WAŻNE**: sygnał testowy jest słyszalny we wszystkich kanałach/strefach wyjściowych wybranego wzmacniacza. Niekiedy trzeba zaplanować ten test po godzinach pracy, kiedy w środowisku testowym jest mniej/nie ma ludzi.
	- Po **kliknięciu** przycisku *Start*, system generuje sygnał dźwiękowy do pomiaru obciążenia podłączonego do każdego kanału wyjściowego wzmacniacza.
- 2. **Kliknij** przycisk *Kanały* (Channels) (**poniżej** Topologii (Topology)) po zakończeniu pomiaru:
	- W kolumnie *Przeciążenie* (Overload) wskazywana jest tylko moc przeciążeniowa (w watach) podłączona do wyjścia A i/lub B. Patrz *[Wzmacniacz, Strona 61](#page-60-0)*.

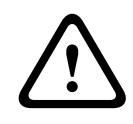

#### **Przestroga!**

Coty boomial of Dockletin lactative legion (sin of the process) prior and the present of (but measured, but may be uniform possible parties below may be uniform (but measured) (but measured), but the present of the process Gdy pomiar obciążenia zostanie wykonany przy zwarciu jednej z linii głośnikowych, na stronie internetowej pojawi się informacja: "nie zmierzone" (not measured). Usuń zwarcie i uruchom ponownie pomiar obciążenia, by rozwiązać ten problem.

#### **Patrz**

- *– [Wzmacniacz, Strona 61](#page-60-0)*
- *– [Ustawienia systemu, Strona 98](#page-97-0)*
- *– [Dodawanie urządzenia, Strona 53](#page-52-0)*
- *– [Rozwiązywanie problemów, Strona 186](#page-185-0)*

### **6.4 Kanał rezerwowy wzmacniacza**

<span id="page-157-0"></span>Strona *Kanał rezerwowy wzmacniacza* w *sekcji Diagnoza* służy do generowania usterek w kanale wyjściowym wzmacniacza w celu wymuszenia przejścia na wyjściowy kanał rezerwowy wybranego wzmacniacza.

Funkcję tę można wykorzystać w celu testowania zachowania systemu w wypadku wystąpienia usterek (np. w trakcie oddawania do eksploatacji i/lub certyfikacji systemu). Na stronie *Kanał rezerwowy wzmacniacza* dostępne są następujące informacje:

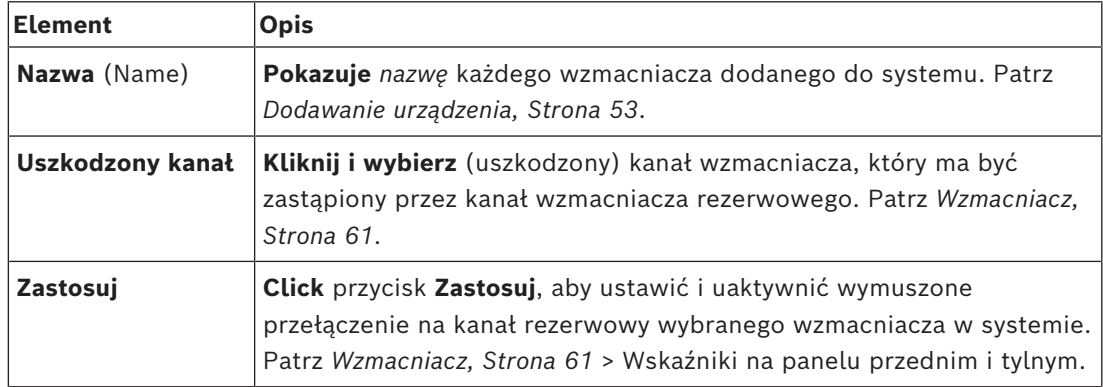

**i**

#### **Uwaga!**

Aby wyłączyć przełączanie na kanał rezerwowy, dotknij pola "Brak" poniżej *uszkodzonego kanału*, kliknij odpowiedni przycisk *Zastosuj*, aby *potwierdzić i zresetować* usterkę (patrz *[Przypisywanie funkcji, Strona 121](#page-120-0)* > *Potwierdzenie i/lub resetowanie*).

#### **Patrz**

- *– [Dodawanie urządzenia, Strona 53](#page-52-0)*
- *– [Wzmacniacz, Strona 61](#page-60-0)*
- *– [Rozwiązywanie problemów, Strona 186](#page-185-0)*

### **6.5 Impedancja akumulatora**

<span id="page-158-0"></span>Strona *Impedancja akumulatora* (Battery impedance) w sekcji *Diagnostyka* (Diagnose) może służyć do sprawdzenia stanu podłączonego akumulatora (zapasowego) 12 V DC. Patrz również *[Zasilacz wielofunkcyjny, Strona 66](#page-65-0)*.

Na stronie *Impedancja akumulatora* (Battery impedance) znajdują się poniższe informacje:

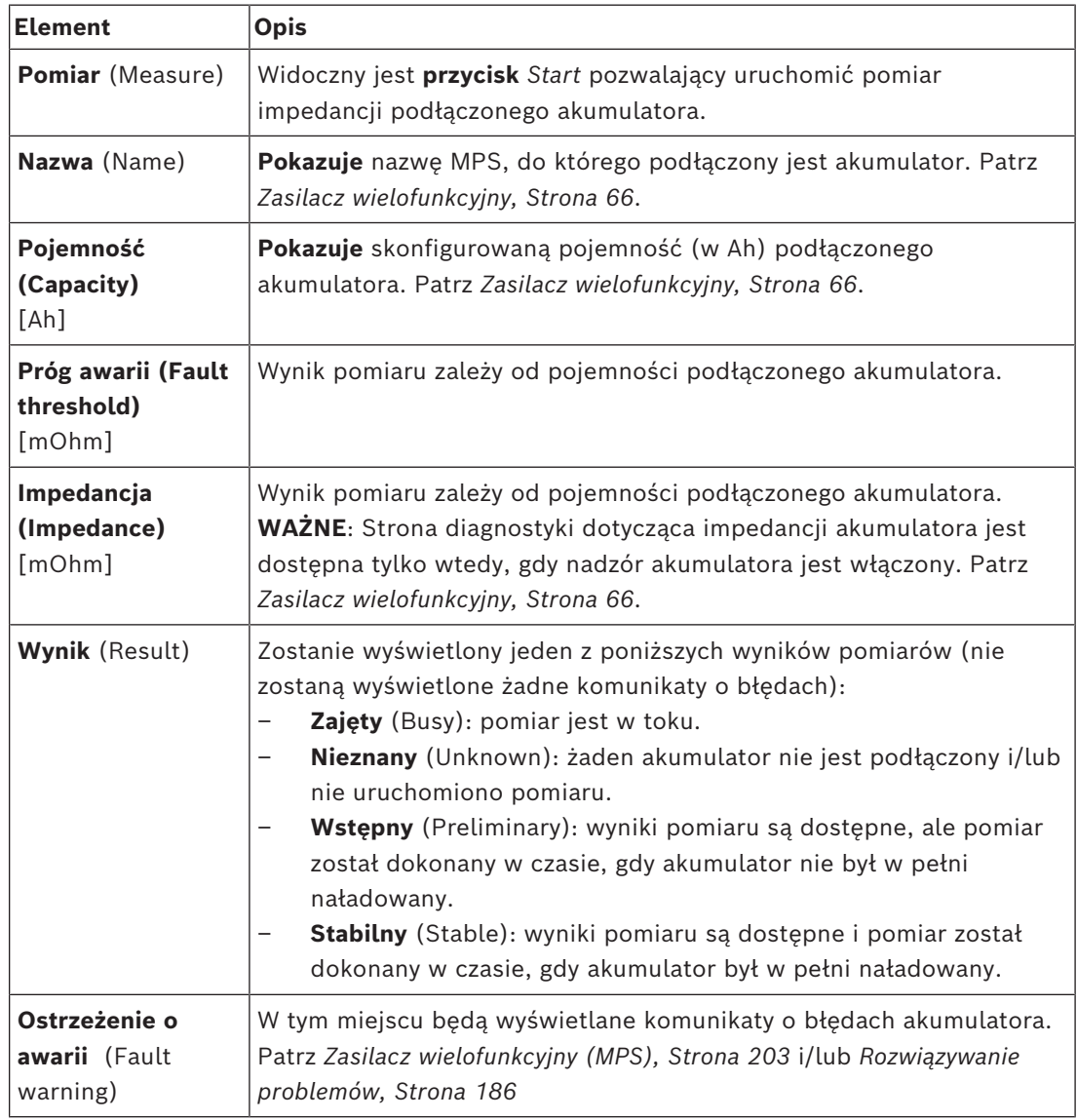

Uwaga: system w sposób ciągły wykonuje pomiary w tle i informuje o ich wynikach. Na stronie diagnostyki (Impedancja akumulatora (Battery impedance)) pomiary mogą być uruchamiane ręcznie.

#### **Uruchamianie pomiaru impedancji akumulatora**

- 1. **Sprawdź** połączenia i ustawienia akumulatora zgodnie z definicją w sekcji *[Zasilacz](#page-65-0) [wielofunkcyjny, Strona 66](#page-65-0)*.
	- Jeśli OK:
- 2. **Kliknij** przycisk *Start*:
	- Po **kliknięciu** przycisku *Start*, system zmierzy pojemność podłączonego akumulatora i wygeneruje wynik dla każdego elementu zgodnie z opisem w poprzedniej tabeli.

### **6.6 Czujnik szumów otoczenia**

<span id="page-159-0"></span>Strona *czujnika szumów otoczenia* w sekcji *Diagnostyka* służy do kalibracji automatycznego sterowania głośnością (AVC).

Na stronie *czujnika szumów otoczenia* (ANS) przedstawiono następujące informacje:

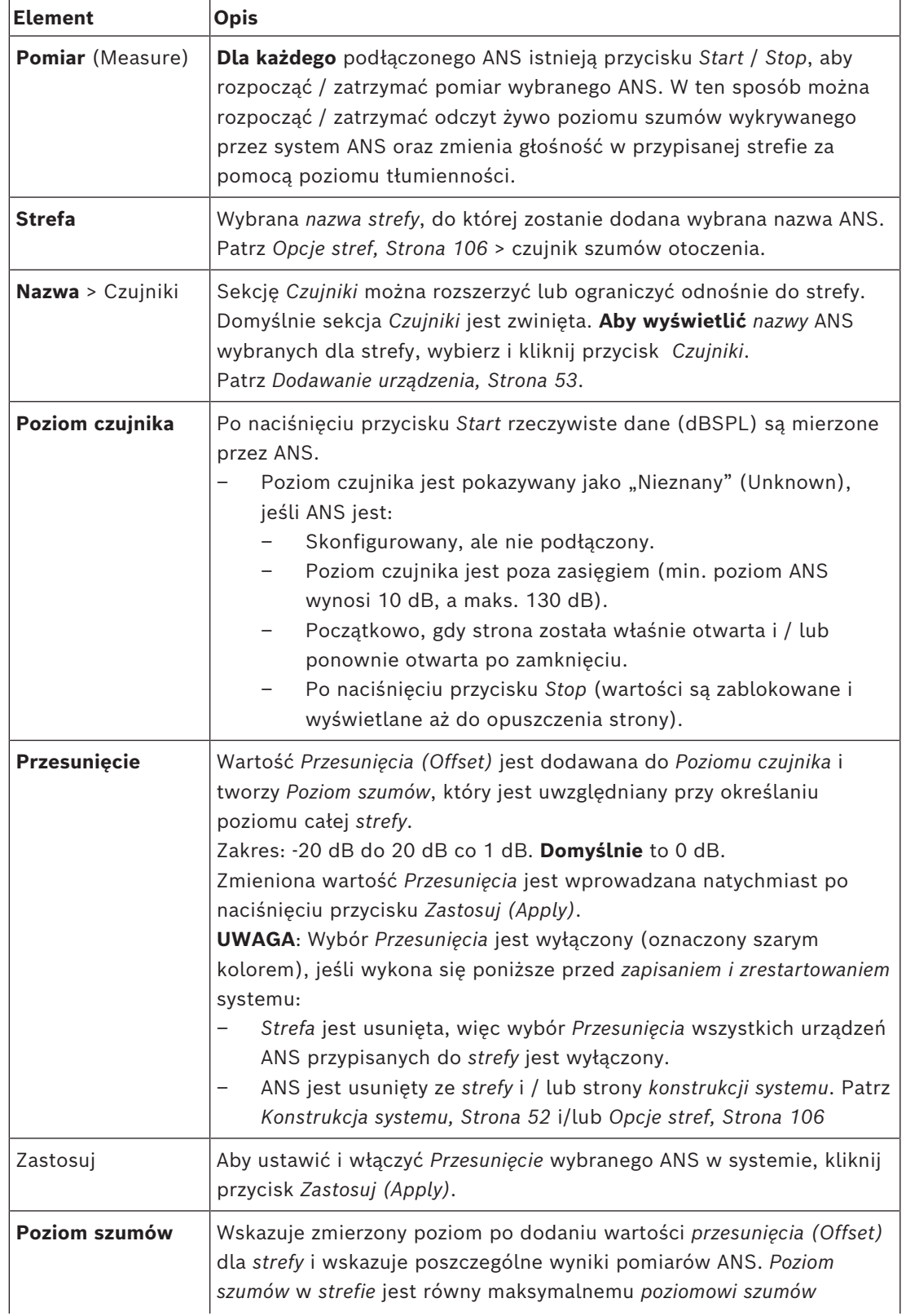

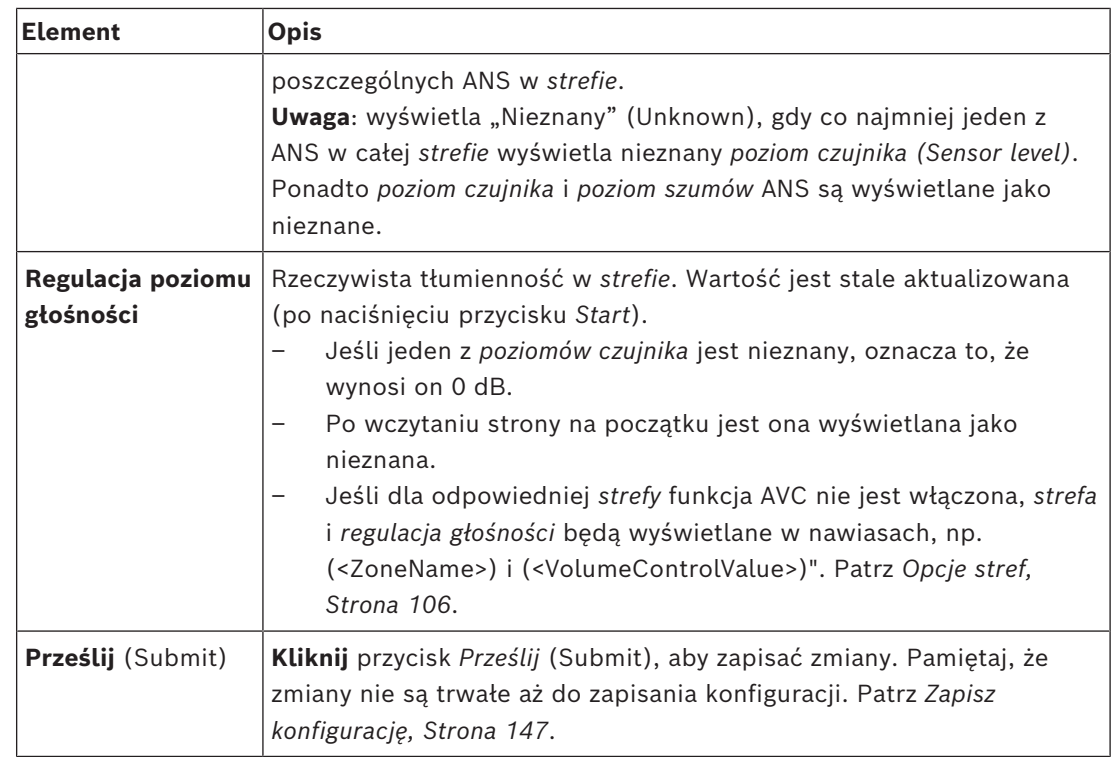

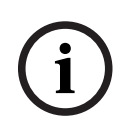

#### **Uwaga!**

Użyj dźwięku testowego, aby zmierzyć czułość czujnika szumów otoczenia. Zanim przeprowadzisz pomiar, poinformuj o nim osoby przebywające w odpowiednich strefach, aby nie uznały tego dźwięku za alarm.

#### **Rozpocznij pomiar / kalibrację**

- 1. W sekcji *Diagnostyka (Diagnose)* wybierz *Czujnik szumów otoczenia (Ambient noise sensor)* – Zostanie wyświetlona strona przeglądu ANS.
- 2. Pod *Nazwą (Name)*, kliknij *Czujniki (Sensors)*, aby wybrać *nazwę* ANS.
- 3. Z listy rozwijanej ANS wybierz wymaganą wartość *Przesunięcia (Offset)* w celu pomiaru / kalibracji i kliknij przycisk *Zastosuj (Apply)*, aby potwierdzić.
	- Domyślnie: 0 dB
- 4. Aby rozpocząć pomiar (każdego z) wybranego *ANS* w *strefie*, kliknij przycisk *Start*:
	- Po naciśnięciu wielu przycisków *Start poziomy czujników* w wielu *strefach* są jednocześnie aktualizowane.
	- Wyniki pomiaru na żywo są widoczne poniżej *poziomu czujnika*.
	- Wartość *przesunięcia* może być zmieniana i dostosowywana podczas pomiaru.
	- Wyświetlany jest maksymalny *poziom szumów* wszystkich ANS w *strefie* oraz oblicza się *poziom czujnika* + *przesunięcia*.
	- Rzeczywista tłumienność *strefy* jest wyświetlana poniżej *regulacji głośności*. Tłumienność może mieć wartość tylko 0 lub wartość ujemną. Wartość ujemna nigdy nie przekracza zakresu tłumienności skonfigurowanego w *opcjach strefy*. Tłumienność jest ustawiona na stałe w trybie *normalnym*, ale jest aktualizowana w trybie BGM. Patrz *[Opcje stref, Strona 106](#page-105-0)*.
- 5. Aby zapisać wartości *przesunięcia* kliknij przycisk *Prześlij (Submit)*.
	- Jeśli przycisk *Prześlij (Submit)* nie zostanie użyty przy zamknięciu strony *Diagnostyki (Diagnostics)*, wyświetli się komunikat z przypomnieniem.
- Pamiętaj, że zmiany nie są trwałe aż do zapisania konfiguracji. Patrz *[Zapisz](#page-146-0) [konfigurację, Strona 147](#page-146-0)*.
- 6. Aby zatrzymać pomiar szumów w otoczeniu / kalibrację, kliknij przycisk *Stop (Zatrzymaj)*.
	- Aktualizacja określonej *strefy* zostanie zatrzymana.
	- Ostatnie zmierzone / skalibrowane i ustawione wartości pozostają widoczne.

### **6.7 Interfejs telefoniczny**

<span id="page-161-0"></span>Strona Interfejs telefoniczny w sekcji Diagnozowanie służy do sprawdzania stanu kont SIP.

# **7 Bezpieczeństwo**

Poniżej strony *Zabezpieczenia* (Security) można wyświetlać i wyłączać zabezpieczone połączenia systemowe.

**WAŻNE**: Tylko konta administratorów i instalatorów systemu PRAESENSA mają dostęp do sekcji *Zabezpieczenia* (Security). Patrz *[Konta użytkowników, Strona 49](#page-48-0)*.

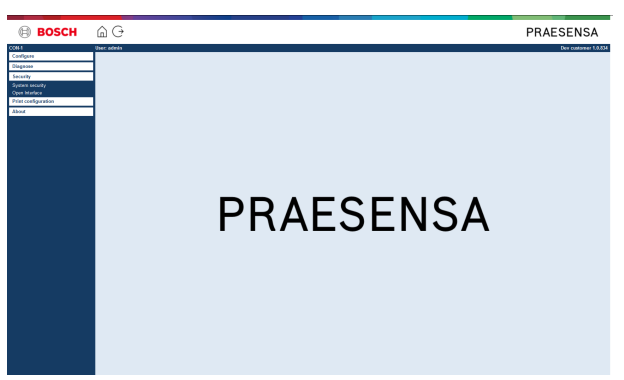

#### **Aby to zrobić:**

**Kliknij** opcję *Zabezpieczenia* (Security), aby wyświetlić poniższe pozycje menu *zabezpieczeń*:

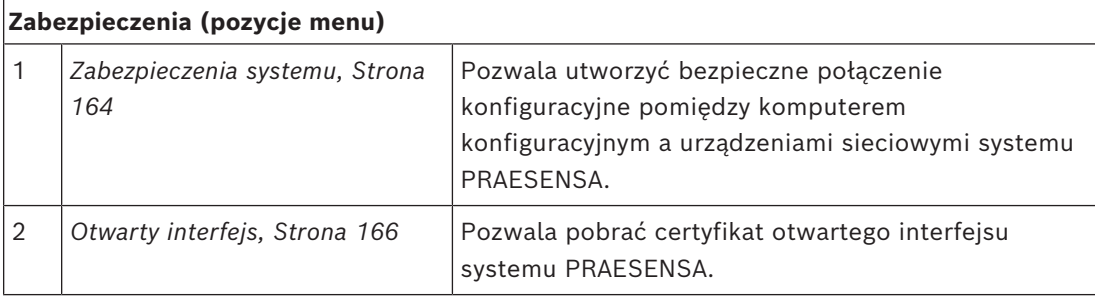

#### **Patrz**

*– [Konta użytkowników, Strona 49](#page-48-0)*

### **7.1 Zabezpieczenia systemu**

- <span id="page-163-0"></span>1. **Poniżej** strony *Zabezpieczenia* **kliknij** *Zabezpieczenia systemu*:
	- Pojawia się ekran *zabezpieczeń systemu* OMNEO, gdzie widoczne są:
	- *nazwa użytkownika bezpieczeństwa* systemu OMNEO oraz
	- *hasło* do systemu OMNEO. Są one generowane automatycznie podczas pierwszego wykonania operacji *[Logowanie się w aplikacji, Strona 44](#page-43-0)*.
- 2. **Oba poświadczenia** są używane do tworzenia bezpiecznego połączenia między sterownikiem systemu PRAESENSA, innymi urządzeniami sieciowymi, komputerem oraz w trakcie aktualizacji oprogramowania układowego urządzeń sieciowych PRAESENSA.
- 3. Patrz *[Zmiana nazwy użytkownika i hasła, Strona 164](#page-163-1)*, aby dowiedzieć się, jak zmienić poświadczenia.
- 4. Patrz pierwsze wykonanie procedury *[Logowanie się w aplikacji, Strona 44](#page-43-0)*, aby automatycznie wygenerować zabezpieczone poświadczenia.
- 5. Patrz *[Sprawdzanie/wczytywanie oprogramowania układowego urządzeń, Strona 24](#page-23-0)*, aby dowiedzieć się, jak utworzyć bezpieczne połączenie do przesłania oprogramowania układowego urządzeń.
- 6. Patrz *[Tworzenie i przywracanie kopii zapasowej, Strona 149](#page-148-0)*, aby dowiedzieć się, jak (bezpiecznie) utworzyć *kopię zapasową* pliku konfiguracji i jak go *przywrócić*.

#### **Uwaga!**

Podczas pracy z systemem głównym i podsystemami upewnij się, że sterownik główny i jego wszystkie sterowniki podsystemów mają te same hasła.

#### **Patrz**

**i**

- *– [Logowanie się w aplikacji, Strona 44](#page-43-0)*
- *– [Tworzenie i przywracanie kopii zapasowej, Strona 149](#page-148-0)*
- *– [Sprawdzanie/wczytywanie oprogramowania układowego urządzeń, Strona 24](#page-23-0)*
- *– [Zmiana nazwy użytkownika i hasła, Strona 164](#page-163-1)*

### **7.1.1 Zmiana nazwy użytkownika i hasła**

<span id="page-163-1"></span>Nazwa i hasło użytkownika **bezpieczeństwa** są automatycznie generowane i tworzone przy pierwszym/początkowym logowaniu. W razie potrzeby patrz *[Logowanie się w aplikacji, Strona](#page-43-0) [44](#page-43-0)*.

#### **Aby zmienić:**

- 1. **Poniżej** strony *Zabezpieczenia systemu*, **kliknij** symbol + wiersza kategorii *Zmień nazwę i hasło użytkownika* (Change user name and passprase):
	- Upewnij się, że wszystkie skonfigurowane urządzenia sieciowe są podłączone. Patrz również *[Wyświetlanie rozłączonych urządzeń, Strona 165](#page-164-0)*.
- 2. **Kliknij** przycisk *Generuj (zalecane)*, co spowoduje wygenerowanie **nowej** *nazwy użytkownika* i *hasła* **lub wprowadź nową** *nazwę użytkownika* (minimum **5** i maksymalnie **32** znaki) oraz *hasło* (minimum **8** i maksymalnie **64** znaki):
	- **WAŻNE**: ze względów bezpieczeństwa należy zmienić zarówno *nazwę użytkownika*, jaki i *hasło*.
- 3. Kliknij przycisk *Zmień* (Change):
	- **WAŻNE**: urządzenia, które w momencie wprowadzania zmian były odłączone, otrzymają zmienioną konfigurację po o**ponownym podłączeniu w ciągu jednej godziny**. Po upływie jednej godziny pozostałe urządzenia należy najpierw przywrócić do ustawień fabrycznych, a następnie ponownie podłączyć. Patrz *[Ponowne podłączanie urządzeń przywróconych do ustawień fabrycznych, Strona 165](#page-164-1)*.

#### **Patrz**

*– [Konta użytkowników, Strona 49](#page-48-0)*

#### **7.1.2 Ponowne podłączanie urządzeń przywróconych do ustawień fabrycznych**

<span id="page-164-1"></span>Ta funkcja służy do bezpiecznego ponownego łączenia co najmniej jednego urządzenia przywróconego do ustawień fabrycznych. Zwróć uwagę, że ponowne podłączenie urządzenia sieciowego jest możliwe tylko wówczas, gdy urządzenie to zostało wcześniej dodane do *[Konstrukcja systemu, Strona 52](#page-51-0)*.

#### **Aby to zrobić:**

- 1. Przywróć odłączone urządzenia do ustawień domyślnych przy użyciu przycisku *Przywróć ustawienia domyślne* (Reset to default):
	- Aby dowiedzieć się, gdzie znajduje się przycisk resetowania ustawień na poszczególnych urządzeniach, patrz *[Opcje urządzenia, Strona 55](#page-54-0)* > <nazwa urządzenia> > Wskaźniki i elementy sterujące na panelu tylnym (Rear panel indicators and controls) i/lub zajrzyj do instrukcji instalacji systemu PRAESENSA.
- 2. **Poniżej** strony *Zabezpieczenia systemu* (System security) **kliknij** symbol + w wierszu kategorii *Podłącz ponownie domyślne urządzenia fabryczne* (Reconnect factory default devices):
	- Upewnij się, że wszystkie urządzenia sieciowe, które mają być ponownie podłączone, zostały zresetowane do ustawień domyślnych i są prawidłowo okablowane. Patrz również *[Wyświetlanie rozłączonych urządzeń, Strona 165](#page-164-0)*.
- 3. **Kliknij** przycisk *Połącz ponownie* (Reconnect):
	- Odłączone urządzenia zostaną ponownie podłączone.
- 4. **Sprawdź**, czy wszystkie **ponownie połączone** urządzenia są teraz podłączone. Patrz *[Wyświetlanie rozłączonych urządzeń, Strona 165](#page-164-0)*:
	- Jeśli ponownie podłączone urządzenia nadal znajdują się na liście *Pokaż odłączone urządzenia* (Show disconnected devices), należy wzrokowo sprawdzić i podłączyć urządzenia, a następnie powtórzyć poprzednie kroki.
	- Patrz również *[Konstrukcja systemu, Strona 52](#page-51-0)*.

### **7.1.3 Wyświetlanie rozłączonych urządzeń**

<span id="page-164-0"></span>Ta funkcja pozwala sprawdzić/zobaczyć, czy urządzenia wymagają ponownego połączenia. Uwaga: aby urządzenie było widoczne i dało podłączyć się ponownie, musi zostać wcześniej dodane i widoczne w *[Konstrukcja systemu, Strona 52](#page-51-0)*.

#### **Aby to zrobić:**

- 1. **Poniżej** strony *Zabezpieczenia systemu* (System security) **kliknij** symbol + wiersza kategorii *Pokaż rozłączone urządzenia* (Show disconnected devices):
	- Należy upewnić się, że wszystkie urządzenia sieciowe są prawidłowo okablowane. Patrz również *[Ponowne podłączanie urządzeń przywróconych do ustawień fabrycznych,](#page-164-1) [Strona 165](#page-164-1)*.
- 2. Kliknij przycisk *Refresh* (Odśwież):
	- Odłączone urządzenia będą wymienione wg. *nazwy*, *nazwy hosta* i lokalizacji (o ile została wpisana).
	- Patrz rozdział *[Ponowne podłączanie urządzeń przywróconych do ustawień fabrycznych,](#page-164-1) [Strona 165](#page-164-1)* i/lub *[Konstrukcja systemu, Strona 52](#page-51-0)*.

### **7.2 Otwarty interfejs**

<span id="page-165-0"></span>Podczas uruchamiania sterownik systemu PRAESENSA generuje szereg certyfikatów. Jeden certyfikat służy do konfigurowania bezpiecznego połączenia TLS i pozwala klientowi otwartego interfejsu sprawdzić, czy jest połączony z właściwym sterownikiem systemu PRAESENSA.

#### **Aby to zrobić:**

- 1. **Poniżej** strony *Zabezpieczenia* (Security) **kliknij** *Otwarty interfejs* (Open interface):
- 2. **Kliknij** przycisk *Pobierz certyfikat* (Download certificate):
	- W zależności od typu przeglądarki sieciowej (np. Firefox, Brzeg itp.) zostanie wyświetlony komunikat o konieczności otwarcia/zainstalowania/zapisania pliku .crt.
	- Postępuj zgodnie z instrukcjami wyświetlanymi na ekranie.
- 3. Aktywuj certyfikat na swoim komputerze i postępuj zgodnie z instrukcjami na ekranie.
- 4. **Idź do** > *[Opcjonalnie: korzystanie z Otwartego interfejsu, Strona 184](#page-183-0)*

**WAŻNE**: za każdym razem gdy sterownik systemu PRAESENSA jest przywracany do ustawień fabrycznych, generuje on nowe certyfikaty. W takim przypadku opisana wcześniej procedura musi zostać wykonana ponownie.

# **8 Drukowanie konfiguracji**

(Wymagane) oprogramowanie PRAESENSA automatycznie instaluje narzędzie do drukowania konfiguracji. To narzędzie może odczytywać informacje z plików konfiguracji. Narzędzie do drukowania konfiguracji pokazuje informacje na ekranie w sposób sformatowany w celu sprawdzenia i/lub archiwizacji konfiguracji na papierze lub w formacie PDF. **WAŻNE**: tylko konta administratorów i instalatorów systemu PRAESENSA mają dostęp do

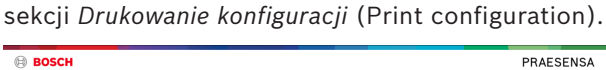

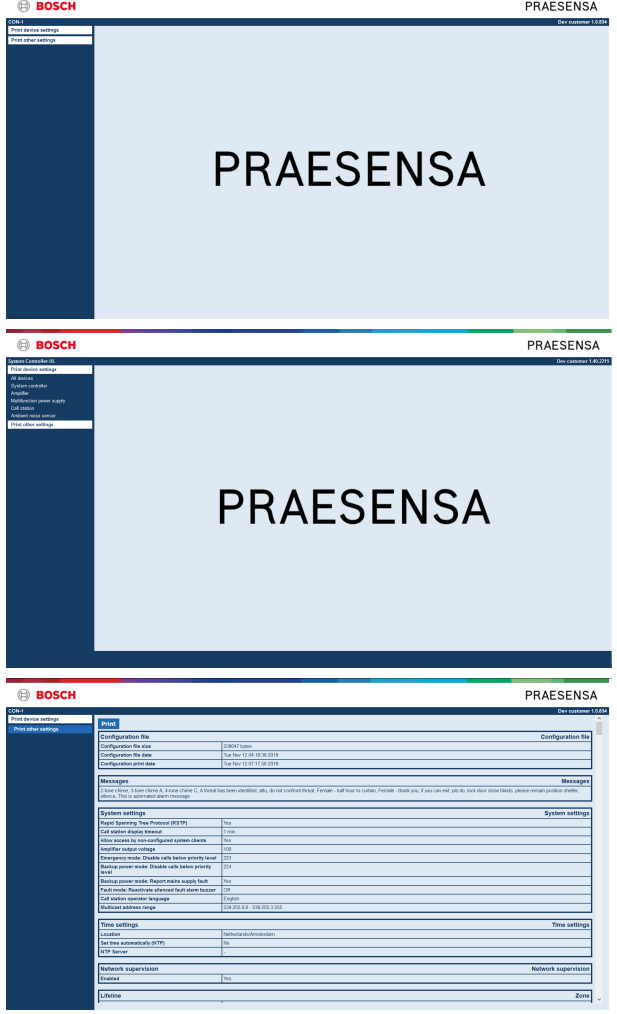

**Rysunek 8.1:** 

**Aby to zrobić:**

1. **Kliknij** *Drukuj konfigurację* (Print configuration), aby pojawiły się następujące pozycje menu:

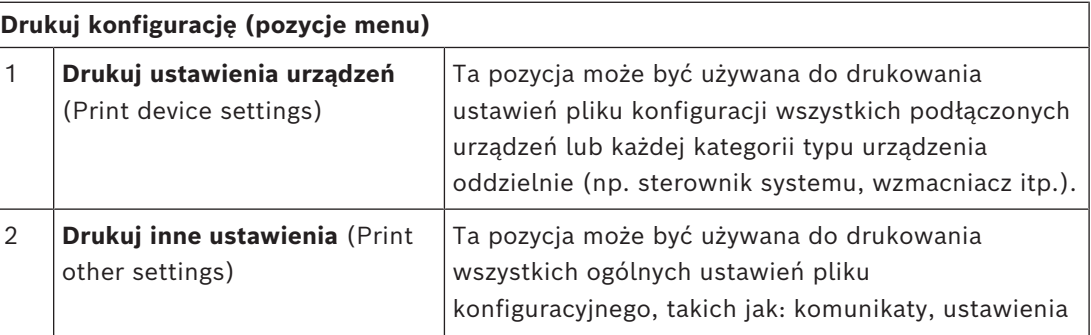

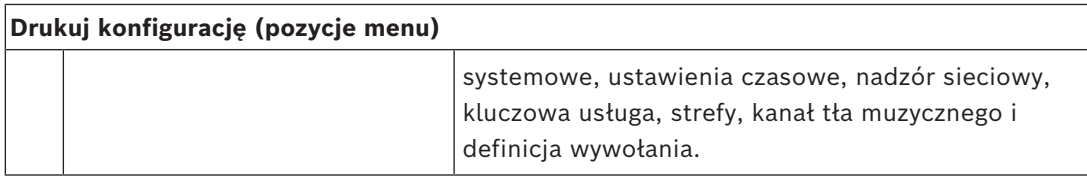

- 2. **Wybierz i kliknij** wymaganą pozycję drukowania ustawień urządzenia/innych, co spowoduje otwarcie nowego ekranu.
- 3. **Kliknij** przycisk *Drukuj* (Print), aby utworzyć i wydrukować/zapisać plik PDF:
	- **Uwaga:** do wygenerowania, wydrukowania i/lub zapisania dokumentu PDF potrzebna jest drukarka PDF zainstalowana na komputerze.

# **9 O programie**

Poniżej strony *O programie* (About) można pobrać licencje. Nie są potrzebne uprawnienia konta *administratora* ani *instalatora* systemu PRAESENSA, aby wyświetlać i/lub pobierać pozycje w sekcji *O programie* (About).

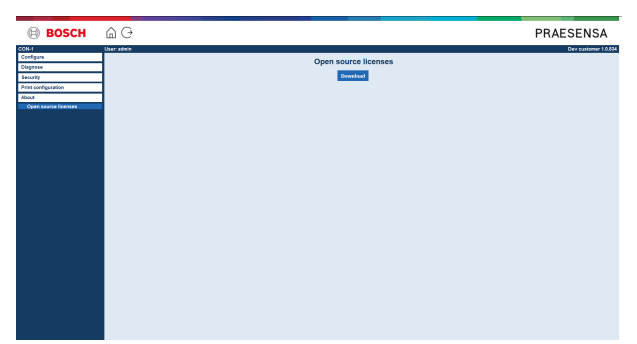

#### **Aby to zrobić:**

**Kliknij** *O programie* (About), aby uzyskać dostęp do następującej pozycji menu:

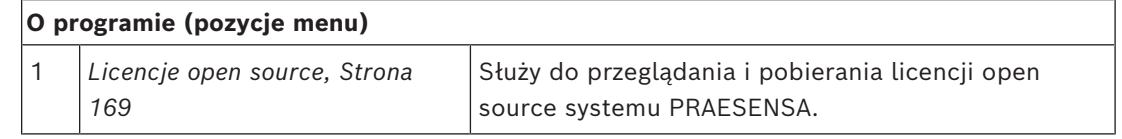

## **9.1 Licencje open source**

<span id="page-168-0"></span>Aktualna lista oprogramowania open source, które może towarzyszyć urządzeniu systemu PRAESENSA, jest przechowywana w urządzeniu i można ją pobrać w formie pliku ZIP. Instrukcje pobierania znajdują się w skróconej instrukcji instalacji (QIG) urządzenia. Lista jest również dostępna na stronie www.boschsecurity.com/xc/en/oss/. Teksty licencji są również instalowane podczas instalacji oprogramowania układowego w miejscu, w którym zainstalowane są pliki oprogramowania układowego. Windows 10: ("C:

\ProgramData\Bosch\OMNEO\Firmware\xxx", gdzie "xxx" oznacza wersję oprogramowania PRAESENSA).

Ze strony konfiguracji można pobrać **tylko** licencje sterownika systemu w wersji oprogramowania open source.

#### **Aby to zrobić:**

- 1. **Poniżej** opcji *O programie* **kliknij** *Licencje open source* (Open source licenses):
- 2. **Kliknij** *przycisk pobierania*:
	- Zostanie wyświetlony ekran z plikiem .zip.
- 3. **Otwórz** i/lub **zapisz** plik .zip na swoim komputerze:

Każdy wyszczególniony składnik można rozpowszechniać dalej zgodnie z warunkami odnośnej licencji na oprogramowanie open source. Niezależnie od jakichkolwiek postanowień w umowie licencyjnej zawartej z firmą Bosch korzystanie z oprogramowania wymienionego na liście może podlegać warunkom zawartym w licencjach na oprogramowanie open source.

# **10 Wprowadzenie do nadawania komunikatów**

Ponieważ system PRAESENSA jest systemem nagłośnieniowo-ostrzegawczym, jest on używany do dystrybucji danych, mowy na żywo, tła muzycznego oraz komunikatów (ewakuacyjnych). Wszystkie dane i dźwięk w systemie są rozsyłane w formie komunikatów/ wywołań.

Komunikat/wywołanie zawsze składa się z następujących atrybutów (kliknij link):

- *[Zawartość komunikatu, Strona 170](#page-169-0)*
- *[Priorytet i typ komunikatu, Strona 170](#page-169-1)*
- *[Kierowanie, Strona 171](#page-170-0)*

#### **Używanie (rozszerzenia) stacji wywoławczej:**

Funkcjonalność *stacji wywoławczej*, w tym wygląd elementów graficznego interfejsu użytkownika LCD i (przycisków) *rozszerzenia stacji wywoławczej* konfiguruje się w menu: *[Stacja wywoławcza, Strona 75](#page-74-0)*.

### **10.1 Zawartość komunikatu**

<span id="page-169-0"></span>Tło muzyczne zazwyczaj składa się z liniowego sygnału audio (mono/stereo) pochodzącego ze źródła tła muzycznego, takiego jak odtwarzacz muzyki, tablet, telefon komórkowy itp. Treść komunikatów *zwykłych* i *alarmowych* jest określana przez *definicję wywołania*, która składa się z następujących elementów:

- Sygnał (komunikat) początkowy.
- Komunikaty nagrane z wyprzedzeniem.
- Komunikaty na żywo.
- Sygnał (komunikat) końcowy.

<span id="page-169-1"></span>Patrz *[Definicje wywołań, Strona 116](#page-115-0)*.

### **10.2 Priorytet i typ komunikatu**

Do każdego komunikatu jest przypisany *priorytet*. Kiedy dwa lub więcej komunikatów jest adresowanych do tej samej *strefy*, *grupy stref* lub wymagają wspólnych zasobów (np. odtwarzacza komunikatów), system uruchamia tylko komunikat z najwyższym *priorytetem*. Dostępny zakres priorytetów danego komunikatu zależy od *typu komunikatu*:

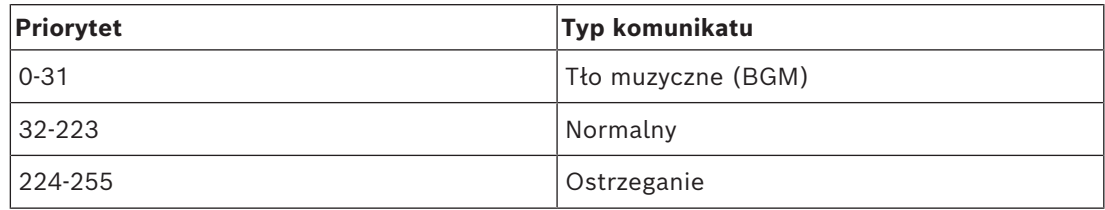

Komunikaty z tym samym priorytetem działają według zasadzie kolejności zgłoszeń, z komunikatów z priorytetem 255, które wzajemnie się kasują i nadawany jest tylko ostatni z nich. Dzięki temu komunikaty (mikrofony) z wysokim priorytetem, pozostawione w stanie aktywnym, nie będą blokowany systemu.

#### **Komunikaty tła muzycznego**

Komunikaty tła muzycznego (BGM) służą zazwyczaj do nadawania muzyki (w tle). Są to sygnały audio pochodzące ze źródła tła muzycznego. Jeśli *strefa* lub *grupa stref* są już używane przez inny komunikat z tym samym priorytetem lub wyższym, *komunikat tła muzycznego* nie będzie kierowany do tej *strefy* lub *grupy stref* aż do ich zwolnienia przez inny komunikat.

#### **Komunikaty zwykłe**

Komunikaty zwykłe to zwykle mowa na żywo i opcjonalnie sygnały i komunikaty nagrane z wyprzedzeniem. Zawartość zwykłych komunikatów jest określana przez *definicję wywołania*. Patrz *[Definicje wywołań, Strona 116](#page-115-0)*.

Komunikat zwykły ustawia się w menu *[Stacja wywoławcza, Strona 75](#page-74-0)* > *Klasa* (Class) > *Zwykły* (Normal).

#### **Komunikaty alarmowe**

Komunikaty alarmowe są podobne do komunikatów zwykłych. Różnią się przede wszystkim tym, że komunikaty alarmowe przełączają system w stan alarmowy, jeśli jest skonfigurowany. W stanie alarmowym system PRAESENSA zatrzymuje wszystkie *komunikaty tła muzycznego* i *komunikaty zwykłe*, o ile zostało to skonfigurowane.

Zachowanie systemu można ustawić w konfiguracji > *[Ustawienia systemu, Strona 98](#page-97-0)* > Tryb awaryjny (Emergency mode). Komunikat awaryjny ustawia się w menu *[Stacja wywoławcza,](#page-74-0) [Strona 75](#page-74-0)* > *Klasa* (Class) > *Awaryjne* (Emergency).

### **10.3 Kierowanie**

<span id="page-170-0"></span>Kierowanie komunikatu to zbiór *stref* i/lub *grup stref*, do których ma być adresowany komunikat. To, czy komunikat rzeczywiście trafi do wybranej *strefy* i/lub *grupy stref*, zależy od jego *priorytetu*.

# **11 Opcjonalnie: korzystanie z serwera rejestrowania**

Oprogramowanie *serwera rejestrowania* należy do pakietu instalacyjnego systemu PRAESENSA (\*.zip). Aby go użyć, najpierw należy zainstalować oprogramowanie na komputerze konfiguracyjnym. Patrz *[Opcjonalnie: serwer rejestrowania, Strona 27](#page-26-0)*.

– **WAŻNE**: *Serwer rejestrowania* systemu PRAESENSA może być używany tylko w połączeniu z systemami PRAESENSA. Np. *serwer rejestrowania* systemu PRAESIDEO nie działa z systemem PRAESENSA.

### **11.1 Rozpoczęcie**

Komputer automatycznie uruchamia *serwer rejestrowania*, gdy użytkownik się zaloguje. Specjalna ikona w zasobniku systemowym paska zadań systemu Windows wskazuje, że *serwer rejestrowania* jest uruchomiony i działa prawidłowo.

Kiedy w trakcie działania *serwera rejestrowania* występują błędy komunikacji pomiędzy systemem PRAESENSA a systemem logowania, widoczna jest następująca ikona:

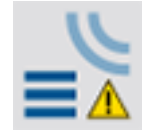

#### **Uruchamianie ręczne**

Jeśli komputer nie uruchomi automatycznie *serwera rejestrowania*, wykonaj następujące czynności, aby uruchomić go ręcznie:

- 1. W systemie **Windows**:
	- Wersja **< 10**: *Start* > *Programy* > Bosch > PRAESENSA Logging Server.
	- Wersja **10**: *Windows (prawy przycisk myszy) > Eksplorator plików > c: \ProgramData\*Bosch\PRAESENSA Logging Server.
- 2. Kliknij *Serwer rejestrowania* (Logging Server):
	- W zasobniku paska zadań systemu Windows pojawi się nowa ikona.

### **11.2 Okno główne**

Należy wykonać następujące czynności:

- 1. Kliknij dwukrotnie ikonę *serwera rejestrowania*.
- 2. Jeśli jest włączone *uwierzytelnianie na serwerze*, *serwer rejestrowania* wyświetli monit o podanie *nazwy użytkownika* i *hasła*.

#### **Komunikaty stanu**

W *oknie głównym* wyświetlany jest *stan serwera rejestrowania* w postaci komunikatów:

#### **Komunikat**:

*Serwer rejestrowania OK.*

**Opis**:

----

*Serwer rejestrowania działa prawidłowo.*

**Zalecenie działanie**:

#### **Komunikat**:

*Serwer rejestrowania nie może połączyć się z systemem <system>*

#### **Opis**:

*Nie ma połączenia z określonym systemem.*

**Zalecenie działanie**:

*Należy upewnić się, że określony system jest uruchomiony i że określony system ma połączenie Ethernet z serwerem rejestrowania.*

#### **Komunikat**:

*Sterownik systemu <system> odrzuca połączenie z powodu nieprawidłowej nazwy użytkownika lub hasła.*

#### **Opis**:

*Nie można połączyć się z określonym systemem, ponieważ uwierzytelnianie kontrolera systemowego nie powiodło się.*

#### **Zalecenie działanie**:

*Należy upewnić się, że określony system zna nazwę użytkownika i hasło* PRAESENSA *konfiguracji i serwera rejestrowania*.

#### **Komunikat**:

*Opcje serwera rejestrowania zostały zmienione. Aby korzystać ze zmienionych ustawień, należy uruchomić ponownie serwer rejestrowania.*

#### **Opis**:

*Zmieniono ustawienia konfiguracji serwera rejestrowania. Zmienione ustawienia nie są używane do momentu ponownego uruchomienia serwera rejestrowania.*

#### **Zalecenie działanie**:

*W celu używania nowych ustawień należy uruchomić ponownie serwer rejestrowania.*

#### **Komunikat**:

*Baza danych serwera rejestrowania osiągnęła rozmiar krytyczny. Należy zmniejszyć okresy upłynięcia czasu rejestracji danych.*

#### **Opis**:

*Baza danych osiągnęła rozmiar krytyczny.*

#### **Zalecenie działanie**:

*Należy włączyć i zmniejszyć okresy upłynięcia czasu rejestracji danych, aby przenieść zdarzenia do plików przepełnień lub usunąć je z bazy danych.*

#### **Komunikat**:

*Pliki przepełnienia serwera rejestrowania osiągnęły swój krytyczny rozmiar. Wyczyść lub usuń pliki przepełnienia.*

#### **Opis**:

*Co najmniej jeden z plików przepełnienia osiągnął rozmiar krytyczny.*

#### **Zalecenie działanie**:

*Pliki przepełnienia są plikami rozdzielanymi przecinkami (\*.csv). Można je otwierać w edytorze (np. Windows WordPad, Microsoft® Excel). Jeśli plik przepełnienia osiągnie swój rozmiar krytyczny, należy użyć edytora, aby usunąć dane z pliku przepełnienia i zmniejszyć jego rozmiar.*

#### **Zatrzymaj**

Należy wykonać następujące czynności:

- 1. Otwórz okno główne
- 2. Idź do > *Plik* (File) > *Zamknij* (Exit).

– *Krzyżyk* w prawym górnym rogu okna głównego nie zatrzymuje *serwera rejestrowania*.

#### **Konfiguracja**

- 1. Otwieranie okna głównego.
- 2. Idź do > *Plik* (File) > *Opcje* (Options).
- 3. Należy przejść do karty *Połączenia* (Connections), aby określić połączenia z systemami, w których muszą być rejestrowane zdarzenia.
- 4. Należy przejść do karty *Baza danych* (Database), aby zdefiniować właściwości bazy danych rejestrowania.
- 5. Należy przejść do karty *Upłynięcie czasu rejestracji* (Logging Expiration), aby określić okresy wygaśnięcia rejestrowanych zdarzeń.
- 6. Należy otworzyć kartę *Zabezpieczenia* (Security), aby zmienić ustawienia zabezpieczeń serwera rejestrowania.

### **11.3 Złącza**

*Serwer rejestrowania* może rejestrować zdarzenia generowane przez maksymalnie 64 systemy. Połączenia z systemami należy definiować na karcie *połączenia* (Connections).

#### **Dodawanie systemu**

Należy wykonać następujące czynności:

- 1. Należy kliknąć pole *Aktywne* (Enabled) w wierszu oznaczonym gwiazdką (\*).
	- Do listy systemów zostanie dawany nowy wiersz.
- 2. Należy kliknąć pole *Nazwa systemu* (System Name) i wpisać nazwę systemu, z którym *Serwer rejestrowania* musi się połączyć.
	- Nazwa może składać się z 16 znaków. Na przykład: System 4.
- 3. Kliknij *Nazwa systemu* lub *Adres IP* i wpisz adres IP lub nazwę (PRASCx-yyyyyy-ctrl.local) *sterownika systemu*, z którym *Serwer rejestrowania* musi się połączyć. Na przykład: 192.168.0.18

#### **Wyłączanie rejestrowania zdarzeń w systemie**

Aby wyłączyć rejestrowanie zdarzeń w systemie, należy usunąć znacznik wyboru z pola wyboru *Włączone* (Enabled).

#### **Usuwanie systemu**

Należy wykonać następujące czynności:

- 1. Należy kliknąć pole przed wierszem, w którym znajduje się system.
	- Na przykład: System 4.
- 2. Na klawiaturze komputera, na którym działa *serwer rejestrowania*, należy nacisnąć klawisz *Del*.
	- System zostanie usunięty z listy.

### **11.4 Upłynięcie czasu rejestracji**

Na karcie *Upłynięcie czasu rejestracji* można zdefiniować okresy wygasania rejestrowanych zdarzeń.

#### **Okresy nieważności**

Jeśli wygasłe zdarzenia mają być automatycznie przenoszone do pliku przepełnienia, należy zaznaczyć pole *Przenieś przedawnione* (Move expired) zdarzenia do obszaru pliku przepełnienia. Za pomocą elementów sterujących w wierszach okresów rejestru zdarzeń można zdefiniować okresy rejestrowania. Wszystkie awarie starsze niż okres rejestracji są przenoszone do pliku przepełnienia.

#### **Plik przepełnienia**

Pliki przepełnienia zawierają wygasłe zdarzenia. Za pomocą elementów sterujących *w bloku pliku przepełnienia* można zdefiniować następujące elementy:

- Lokalizacja plików przepełnienia.
	- Te dane można wprowadzić w polu *Folder* lub wybrać z systemu plików za pomocą przycisku *Przeglądaj* (Browse).
- Rozmiar krytyczny plików przepełnienia w polu *Rozmiar krytyczny* (Critical size).
	- Po osiągnięciu rozmiaru krytycznego *serwer rejestrowania* wyświetla komunikat: *Pliki przepełnienia serwera rejestrowania osiągnęły swój krytyczny rozmiar. Wyczyść lub usuń pliki przepełnienia.* (The Logging Server overflow files have reached their critical size. Please clear or delete the overflow files.)
	- Po usunięciu lub zmniejszeniu plików przepełnienia *serwer rejestrowania* należy ponownie uruchomić, aby usunąć ten komunikat.
	- Uwaga: pliki przepełnienia są plikami rozdzielanymi przecinkami (\*.csv).

### **11.5 Baza danych**

Na karcie *Baza danych* (Database) można określić właściwości *bazy danych rejestrowania*.

#### **Ostatnie zdarzenia**

Użyj opcji *Blok ostatnich zdarzeń* (Recent events block), aby zdefiniować liczbę ostatnich zdarzeń, które są wyświetlane w *przeglądarce rejestru*.

#### **Plik bazy danych**

Za pomocą elementów sterujących w *Bloku plików bazy danych* (Database file block) można zdefiniować następujące elementy:

- 1. Lokalizacja bazy danych rejestrowania. Można ją wprowadzić w górnym polu tekstowym.
	- Uwaga (tylko dla zaawansowanych użytkowników): baza danych rejestrowania jest plikiem programu Microsoft® Access, który można otworzyć również za pomocą programu Microsoft® Access. Jeśli z jakiegoś powodu baza danych ulegnie uszkodzeniu, a *serwer rejestrowania* nie ma dostępu do bazy danych, bazę danych można naprawić w programie Microsoft® Access.
- 2. Rozmiar krytyczny bazy danych rejestrowania. Po osiągnięciu rozmiaru krytycznego *serwer rejestrowania* wyświetla następujący komunikat:
	- *Baza danych serwera rejestrowania osiągnęła rozmiar krytyczny. Należy zmniejszyć okresy upłynięcia czasu rejestracji danych*.
- 3. Możliwe jest wykonanie kopii zapasowej *bazy danych rejestrowania* (nawet jeśli *serwer rejestrowania* jest uruchomiony). W przypadku wykonywania kopii zapasowej uruchomionego *serwera rejestrowania* dobrze jest zaczekać na moment, w którym spodziewana jest mniejsza liczba zdarzeń (np. gdy prawie nie ma uruchomionych wywołań). Zdarzenia występujące podczas wykonywania kopii zapasowej nie zostaną skopiowane do bazy danych rejestrowania.

#### **Usuwanie zdarzeń**

Użyj elementów sterujących w *bloku usuwania zdarzeń* (Flush events block), aby usunąć zdarzenia z bazy danych rejestrowania. Należy wykonać następujące czynności:

- 1. Jeśli trzeba usunąć wystąpienia usterek z bazy danych rejestrowania, zaznacz pole wyboru *Zdarzenia usterek* (Fault events).
- 2. Jeśli trzeba usunąć zdarzenia ogólne z bazy danych rejestrowania, zaznacz pole wyboru *Zdarzenia ogólne* (General events).
- 3. Jeśli trzeba usunąć zdarzenia wywołań z bazy danych rejestrowania, zaznacz pole wyboru *Zdarzenia wywołań* (Call events).
- 4. Kliknij przycisk *Usuń teraz* (Flush now), aby usunąć wybrane typy zdarzeń z bazy danych rejestrowania.
	- Jeśli pole *Przenieś przedawnione zdarzenia do pliku przepełnienia* (Move expired events to overflow file) odnośnie do typu zdarzeń wybranego na karcie *Upłynięcie czasu rejestracji* (Logging Expiration) jest zaznaczone, zdarzenia wybranego typu są usuwane do pliku przepełnienia.
	- Jeśli pole *Przenieś przedawnione zdarzenia do pliku przepełnienia* (Move expired events to overflow file) odnośnie do typu zdarzeń wybranego na karcie *Upłynięcie czasu rejestracji* (Logging Expiration) jest zaznaczone, zdarzenia wybranego typu są usuwane z bazy danych.
	- Uwaga: po opróżnieniu bazy danych i ponownym uruchomieniu *serwera rejestrowania*, baza danych jest wypełniana zdarzeniami pobranymi z włączonych *sterowników systemu*. Każdy włączony *sterownik systemu* prowadzi wewnętrzną listę do 1000 zdarzeń w każdej kategorii.

### **11.6 Bezpieczeństwo**

Na karcie *Zabezpieczenia* (Security) można zdefiniować ustawienia zabezpieczeń.

#### **Uwierzytelnianie serwera**

Za pomocą elementów sterujących w *bloku uwierzytelniania serwera* (Server authentication block), można wykonać następujące czynności:

- Włączyć i wyłączyć uwierzytelniania serwera przy użyciu opcji *Użyj pola uwierzytelniania* (Use authentication box). Gdy uwierzytelnianie serwera jest włączone, należy wprowadzić *nazwa użytkownika* i *hasło*, aby uzyskać dostęp do okna głównego.
- Ustawić *hasło* i *nazwę użytkownika*, aby uzyskać dostęp do *serwera rejestrowania* za pomocą przycisku *Zmień nazwę użytkownika/hasło* (Change User Name/Password). Hasło i nazwa użytkownika można ustawić tylko wtedy, gdy jest włączone uwierzytelnianie serwera. *Hasło* musi zawierać co najmniej pięć (5) znaków. *Nazwa użytkownika* musi zawierać co najmniej cztery (4) znaki.

#### **Uwierzytelnianie przeglądarki/sterownika sieciowego**

Za pomocą elementów sterujących w *bloku uwierzytelniania przeglądarki/sterownika systemu* można ustawić *hasło* i *nazwę użytkownika*, które:

– Dają *przeglądarce rejestru* dostęp do *serwera rejestrowania*.

– Dają *serwerowi rejestrowania* dostęp do wszystkich połączonych sterowników systemu. Uwaga: należy upewnić się, że wszystkie systemy mają konto zawierające *nazwę użytkownika* i *hasło* w *bloku sterownika/podglądu systemu*. W przeciwnym razie *serwer rejestrowania* nie będzie mógł połączyć się z systemami.

# **12 Opcjonalnie: korzystanie z przeglądarki rejestru**

<span id="page-176-0"></span>Oprogramowanie *przeglądarki rejestru* należy do pakietu instalacyjnego systemu PRAESENSA (\*.zip). Aby go użyć, najpierw należy zainstalować oprogramowanie na komputerze konfiguracyjnym. Patrz *[Opcjonalnie: przeglądarka rejestrowania, Strona 28](#page-27-0)*.

– **WAŻNE**: *Przeglądarka rejestru* systemu PRAESENSA może być używana tylko w połączeniu z systemami PRAESENSA. Np. *serwer rejestrowania* systemu PRAESIDEO nie działa z systemem PRAESENSA.

### **12.1 Rozpoczęcie**

Należy wykonać następujące czynności:

- 1. W systemie **Windows**:
	- Wersja **< 10**: *Start* > *Programy* > Bosch > PRAESENSA Logging Viewer.
	- Wersja **10**: *Windows (prawy przycisk myszy) > Eksplorator plików > c: \ProgramData\*Bosch*\*PRAESENSA Logging Viewer.
	- Kliknij opcję *Przeglądarka rejestru* (Logging Viewer):
	- Jeśli po uruchomieniu *Przeglądarki rejestru* występują usterki, jej ikona pokazuje stan usterki.

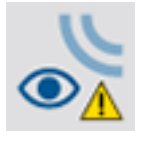

**i**

### **Uwaga!**

Przyciski paska zadań systemu Windows powinny być skonfigurowane w taki sposób, aby podobne przyciski nie łączyły się ze sobą. W przeciwnym razie stan usterki nie będzie wyświetlany na pasku zadań.

# **12.2 Konfiguracja**

Postępuj zgodnie z poniższą instrukcją, aby skonfigurować *Przeglądarkę rejestru*: 1. Idź do *Plik* (File) > *Opcje* (Options). Pojawi się ekran podobny to tego:

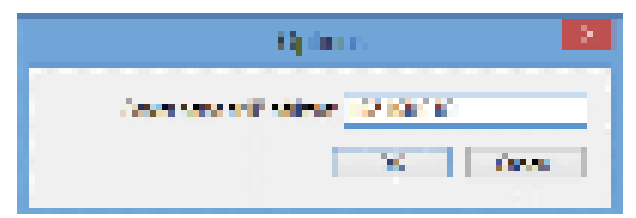

#### **Rysunek 12.1:** Okno opcji

- 2. Wpisz adres IP komputera, na którym jest uruchomiony *Serwer rejestrowania*, z którym musi połączyć się *Przeglądarka rejestru*.
	- Jeśli adres IP został automatycznie dostarczony przez serwer DNS, zamiast adresu IP można użyć nazwy hosta serwera.
	- Jeśli *Przeglądarka rejestru* jest zainstalowana na tym samym komputerze, na którym znajduje się*serwer rejestrowania*, można użyć *hosta lokalnego* jako nazwy serwera w oknie *opcji*.

### **12.3 Praca**

*Przeglądarka rejestru* zawiera następujące elementy:

- **Pasek menu**: zapewnia dostęp do menu *Przeglądarki rejestru*.
- **Przycisk wyświetlania aktywnych**: pozwala przełączać widok między wszystkimi zdarzeniami usterek bez względu na ich stan lub tylko aktywnymi zdarzeniami usterek, które nie zostały zresetowane. Ten przycisk jest dostępny tylko na karcie Zdarzenia usterek (Fault Events).
- **Przycisk bloków**: dwa przyciski pozwalające wybrać następne i poprzednie bloki zdarzeń.
- **Przycisk stanu rejestru**: służy do otwierania okna ze stanem *Przeglądarki rejestru*. Jeśli *Serwer rejestrowania* lub *Przeglądarka rejestru* nie działają prawidłowo, przycisk ma kolor czerwony.
- **Karty**: służą do wybierania typu zdarzeń wyświetlanego przez *Przeglądarkę rejestru*. Aby uzyskać informacje na temat zdarzeń, patrz *[Komunikaty o zdarzeniach, Strona](#page-187-0) [188](#page-187-0)*.

### **12.3.1 Pasek menu**

Pasek menu zawiera następujące opcje:

- Menu *Plik* (File).
- Menu *Widok* (View).
- Menu *Systemy* (Systems).
- Menu *Działanie* (Action).
- Menu *Pomoc* (Help).

#### **Plik (File)**

Pozycje menu *Plik* (File) służą do eksportowania i drukowania zdarzeń oraz do konfigurowania *Przeglądarki rejestru*. To menu zawiera następujące elementy:

- *Opcje* (Options): otwiera okno *Opcje* (Options) używane do konfigurowania *Przeglądarki rejestru*.
- *Eksportuj* (Export): eksportuje zdarzenia w bieżącym widoku zdarzenia do pliku z wartościami rozdzielonymi przecinkami (\*.*csv*). Ten plik można otworzyć np. w programie Microsoft® Excel.
- *Drukuj* (Print): drukuje wszystkie zdarzenia w bieżącym widoku zdarzeń lub drukuje wybrany blok kolejnych zdarzeń. (Aby wybrać blok zdarzeń: kliknij pierwsze zdarzenie, a następnie przytrzymując klawisz <SHIFT> i kliknij ostatnie zdarzenie).
- *Zamknij* (Exit): zamyka *Przeglądarkę rejestru*.

#### **Widok (View)**

Pozycje w menu *Widok* (View) służą do ustawiania opcji wyświetlania zdarzeń. To menu zawiera następujące elementy:

- *Ostatnie* (Recent): pokazuje wszystkie ostatnie zdarzenia. Liczba wyświetlanych ostatnich zdarzeń jest definiowana przez okno *Serwera rejestrowania*.
- *Historyczne* (Historical): pokazuje zdarzenia historyczne. Są one pobierane z bazy danych rejestrowania. Po wybraniu tej pozycji zostanie wyświetlony kalendarz, w można wybrać datę rozpoczęcia (*Start Date*) i datę zakończenia (*End Date*) Kiedy liczba zdarzeń historycznych przekroczy 10 000, *Serwer rejestrowania* wysyła zdarzenia w blokach do *Przeglądarki rejestru*. Za pomocą przycisków *Następny blok* (NextBlock) i *poprzedni blok* (Prev. Block) można przewijać między blokami.
- *Odśwież* (Refresh): odświeża listę zdarzeń.

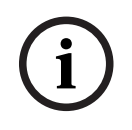

#### **Uwaga!**

Nowe zdarzenia są wyświetlane tylko w widoku *Ostatnie* (Recent). Widok *Historyczne* (Historical) nie wyświetla nowych zdarzeń.

#### **Systemy (Systems)**

Expose Antronio is a systemation e place or anti-singuracy (Figure 2022-2024)<br>
Systems (Systems)<br>
Pocketary (Systems)<br>
Pocketary Security and Systems and Systems and Systems and Systems and Systems and Systems and Systems Pozycje w menu *System* pozwalają wybrać system, z którego zdarzenia są wyświetlane. Lista dostępnych systemów jest generowana przez *serwer rejestrowania*, do którego jest podłączona *Przeglądarka rejestru*. Jeśli wybrana jest opcja *Wszystkie* (All), wyświetlane są zdarzenia z wszystkich systemów, w tym zdarzenia z systemów wyłączonych i nieskonfigurowanych. Zdarzenia generowane przez sam *Serwer rejestrowania* można wybrać oddzielnie.

#### **Działanie (Action)**

Pozycje w menu *Działanie* (Action) służą do potwierdzania i resetowania zdarzeń usterek. To menu zawiera następujące elementy:

- *Potwierdź wszystkie wystąpienia usterek* (Acknowledge All Fault Events): potwierdza nowe zdarzenia usterek we wszystkich systemach podłączonych do *Serwera rejestrowania*. Użytkownik musi zarejestrować się na *Serwerze rejestrowania*, aby potwierdzić zdarzenia usterek.
- *Zresetuj wszystkie wystąpienia usterek* (Reset All Fault Events): resetuje wszystkie potwierdzone zdarzenia usterek w systemach podłączonych do *Serwera rejestrowania*. Użytkownik musi zarejestrować się na *Serwerze rejestrowania*, aby zresetować zdarzenia usterek.
- *Wyloguj* (Log Off): wylogowuje użytkownika z *Serwera rejestrowania*.

#### **Pomoc (Help)**

Element w menu *Pomoc* (Help) zapewnia informacje o wersji *Przeglądarki rejestru*.

#### **12.3.2 Przycisk stanu rejestrowania**

Okno *Stan rejestrowania* (Logging Status) wyświetla stan *Przeglądarki rejestru*. Mogą być wyświetlane następujące komunikaty:

#### **Komunikat**:

*Serwer rejestrowania i przeglądarka działają prawidłowo.* **Opis**: *Serwer rejestrowania* i *przeglądarka rejestru* działają prawidłowo. **Zalecenie działanie**:

----

#### **Komunikat**:

*Serwer rejestrowania nie może połączyć się z systemem* <system>.

#### **Opis**:

*Nie ma połączenia z określonym systemem.*

#### **Zalecenie działanie**:

*Należy upewnić się, że określony system jest uruchomiony i że określony system ma połączenie Ethernet z serwerem rejestrowania.*

#### **Komunikat**:

*Przeglądarka rejestru straciła łączność z serwerem rejestrowania.*

#### **Opis**:

*Brak połączenia z serwerem rejestrowania.*

#### **Zalecenie działanie**:

*Należy upewnić się, że Serwer rejestrowania jest uruchomiony i że Serwer rejestrowania jest połączony z Przeglądarką rejestru w sieci Ethernet.*

#### **Komunikat**:

*Opcje serwera rejestrowania zostały zmienione. Aby korzystać ze zmienionych ustawień, należy uruchomić ponownie serwer rejestrowania.*

#### **Opis**:

*Zmieniono ustawienia konfiguracji serwera rejestrowania. Zmienione ustawienia nie są używane do momentu ponownego uruchomienia serwera rejestrowania.*

#### **Zalecenie działanie**:

*W celu używania nowych ustawień należy uruchomić ponownie serwer rejestrowania.*

#### **Komunikat**:

*Baza danych serwera rejestrowania osiągnęła rozmiar krytyczny. Należy zmniejszyć okresy upłynięcia czasu rejestracji danych.*

#### **Opis**:

*Baza danych osiągnęła rozmiar krytyczny.*

#### **Zalecenie działanie**:

*Należy włączyć i zmniejszyć okresy upłynięcia czasu rejestracji danych, aby przenieść zdarzenia do plików przepełnień lub usunąć je z bazy danych.*

#### **Komunikat**:

*Pliki przepełnienia serwera rejestrowania osiągnęły swój krytyczny rozmiar. Wyczyść lub usuń pliki przepełnienia.*

#### **Opis**:

*Co najmniej jeden z plików przepełnienia osiągnął rozmiar krytyczny.*

#### **Zalecenie działanie**:

*Pliki przepełnienia są plikami rozdzielanymi przecinkami (\*.csv). Można je otwierać w edytorze (np. Windows WordPad, Microsoft® Excel). Jeśli plik przepełnienia osiągnie swój rozmiar krytyczny, należy użyć edytora, aby usunąć dane z pliku przepełnienia i zmniejszyć jego rozmiar.*

#### **12.3.3 Bloki**

Jeśli bieżący widok to widok *Historyczny* (Historical), a liczba zdarzeń historycznych przekracza 10 000, *Serwer rejestrowania* dostarcza zdarzenia w blokach do *Przeglądarki rejestru*.

- Jeśli dostępny jest następny blok, przycisk *Następny blok* (Next block) będzie aktywny. Następny blok zawiera zdarzenia nowsze od aktualnie wyświetlanych zdarzeń.
- Jeśli dostępny jest poprzedni blok, będzie aktywny przycisk *Poprzedni blok* (Prev. Block). W poprzednim bloku znajdują się zdarzenia starsze niż aktualnie wyświetlane.
# **13 Opcjonalnie: korzystanie z oprogramowania OMNEO Control**

Sposób użycia/obsługi oprogramowania OMNEO Control jest opisany w osobnej instrukcji:

- OMNEO Oprogramowanie sterujące
	- **Pobierz** instrukcję (.pdf) z obszaru pobierania Bosch: https:// licensing.boschsecurity.com/OMNEO/html/load.htm?1000 > OMNEO control Vx.xx > Manual. Patrz również *[Dokumenty powiązane, Strona 8](#page-7-0)*.

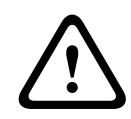

#### **Przestroga!**

Sterowanie OMNEO jest aplikacją używaną tylko z kanałami OMNEO. Nie jest zgodne z AES67 i Dante. Co 30 sekund sterowanie OMNEO automatycznie czyści połączenia AES67.

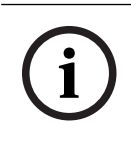

#### **Uwaga!**

OMNEO control wyświetla tylko nazwy hostów urządzeń, a nie na przykład sterownika systemu PRAESENSA.

# **14 Opcjonalnie: korzystanie z aplikacji Network Docent (OMNEO)**

Sposób użycia/obsługi Network Docent jest opisany w osobnej instrukcji:

- Network Docent:
	- **Pobierz** instrukcję (.pdf) z obszaru pobierania Bosch: https:// licensing.boschsecurity.com/OMNEO/html/load.htm?1000 > Network Docent Vx.xx > Manual. Patrz również *[Dokumenty powiązane, Strona 8](#page-7-0)*.

# **15 Opcjonalnie: używanie sterownika Dante**

Ta część dokumentacji systemu jest szybkim przewodnikiem sterownika Dante Controller. Bardziej szczegółowe informacje można znaleźć w dokumentacji użytkownika sterownika Dante Controller.

– Można ją pobrać ze strony [www.audinate.com](http://www.audinate.com) > Dante Controller. Patrz również *[Dokumenty powiązane, Strona 8](#page-7-0)*.

# **Widok sieci i routing**

- 1. Autostart Dante Controler:
	- Sterownik Dante Controller pokazuje wszystkie podłączone urządzenia Dante w sieci, w tym niezabezpieczone urządzenia sieciowe systemu PRAESENSA OMNEO (głównie sterownik systemu z maksymalnie 120 wejściami).
	- Karta *Kierowanie* (Routing) w widoku sieci sterownika Dante zawiera podłączone urządzenia ze wszystkimi wejściami i wyjściami.
- 2. Klikając krzyżyk, można ustawiać połączenia.
- 3. Karta Informacje o *urządzeniu* (Device Info) zawierają szczegółowe informacje o podłączonych urządzeniach.
- 4. Karta *Stan zegara* (Clock Status) wskazuje stan zegara i urządzenie, które jest nadrzędne.
- 5. Karta *Stan sieci* (Network Status) pokazuje następujące dane dla każdego urządzenia:
	- *Prędkość sieci*, zajęty kanał *transmisji* i przepustowość kanału *odbierania*, wybrane *ustawienia opóźnienia* i inne.
- 6. Na karcie *Zdarzenia* (Events) są wyświetlane ostatnie zmiany w podłączonych urządzeniach.
- 7. Po dwukrotnym kliknięciu urządzenia w przeglądzie *kierowania* lub kliknięciu opcji *Urządzenie* (Device) w menu i wybraniu urządzenia zostanie wyświetlony *Widok urządzenia* (Device View):
	- Na karcie *Konfiguracja urządzenia* (Device Config) można zoptymalizować *Opóźnienie* pod kątem topologii sieci oraz prędkości. W przypadku sieci GB/s należy używać kabli sieciowych CAT5e lub CAT6. W przypadku sieci 100 MB/s mogą być również używane kable CAT5.
	- Częstotliwość próbkowania wynosi zawsze 48 kHz. Pozostałe opcje w tym widoku nie są jeszcze obsługiwane.

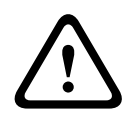

### **Ostrzeżenie!**

**Nie ustawiaj kodu PIN w oprogramowaniu Dante Controller.**

W przypadku ustawienia kodu PIN do sterownika Dante konieczne będzie odblokowania urządzenia Dante:

- 1. Naciśnij klawisze **Ctrl + D** lub **Command + D**, aby otworzyć zablokowane urządzenie w **Widoku urządzenia** (Device View).
- 2. Kliknij czerwoną ikonę kłódki.
- 3. Podaj kod PIN ustawiony w oknie **Odblokowanie urządzenia** (Unlock Device).
- 4. Kliknij przycisk **Odblokuj** (Unlock). Ikona kłódki zmieni kolor na niebieski. Będzie to znaczyło, że urządzenie zostało
	- odblokowane.

Więcej informacji można znaleźć w rozdziale *Blokada urządzenia* (Device Lock) w Podręczniku użytkownika sterownika Dante na stronie [www.audinate.com](http://www.audinate.com).

# **16 Opcjonalnie: korzystanie z Otwartego interfejsu**

<span id="page-183-0"></span>Urządzenia TCP/IP mogą uzyskiwać dostęp do systemu za pośrednictwem *Otwartego interfejsu*. Można używać **maksymalnie dwudziestu** (20) urządzeń TCP/IP z dostępem do *Otwartego interfejsu*. Dotyczy to również połączeń z serwerami rejestrowania (patrz *[Opcjonalnie: serwer rejestrowania, Strona 27](#page-26-0)*). Przeglądarka internetowa konfiguracji wykorzystuje inny port (port 80 przekazywany do protokołu HTTPS 443) i nie jest częścią tego ograniczenia.

*Otwarty interfejs* jest oparty na implementacji C# i technologii .NET Framework, zgodnie z opisem w dokumentacji firmy Microsoft. PRAESENSA

Wiele języków programowania rozpoznaje środowisko .NET, które ułatwia tworzenie interfejsów użytkownika (np. komputerowych stacji wywoławczych) przez inne firmy. PRAESENSA *Otwarty interfejs* został opisany w PRAESENSA *instrukcji programowania w otwartym interfejsie*:

- Instrukcje programowania w Otwartym interfejsie (.pdf)
- Pobierz podręcznik z sekcji dokumentacji produktu PRAESENSA (np. sterownik systemu) ze strony www.boschsecurity.com. Patrz również *[Dokumenty powiązane, Strona](#page-7-0) [8](#page-7-0)*.
- Udostępnienie PRAESENSA*Instrukcji programowania Otwartego interfejsu* nie oznacza przyznania jakichkolwiek praw w odniesieniu do interfejsu.
- Rozszerzenia i ulepszenia *Otwartego interfejsu* mogą być implementowane po wprowadzeniu nowych wersji PRAESENSA. Patrz *[Obowiązkowe oprogramowanie, Strona](#page-21-0) [22](#page-21-0)*.
- Ze względu na to, że *Instrukcje programowania Otwartego interfejsu* są przeznaczone dla programistów, są one dostępne tylko w języku angielskim.

#### **Złącza i porty TCP/IP**

Po uruchomieniu PRAESENSA kontroler systemowy nasłuchuje porty **9401** i **9403.** Konfiguracja połączenia TCP/IP musi pochodzić z systemu za pomocą adresu **hosta kontrolera** PRAESENSAkontrolera systemowego (patrz *[Logowanie się w aplikacji, Strona 44](#page-43-0)*) oraz portu **9401** lub portu **9403.** Połączenie między systemem PRAESENSA a systemem użytkownika odbywa się w oparciu na połączeniu strumieniowym. Oznacza to, że komunikaty mogą być przesyłane za pośrednictwem wielu pakietów.

**WAŻNE**: Port **9401** jest używany do dołączania połączeń niezabezpieczonych, natomiast port **9403** jest używany do bezpiecznych połączeń. W przypadku bezpiecznych połączeń używany jest protokół TLS 1.2.

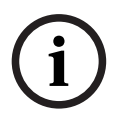

#### **Uwaga!**

Podłączenie aplikacji Otwarty interfejs do każdego pojedynczego systemu głównego i podsystemu.

#### **Ostrzeżenia:**

Połączenie *otwartego interfejsu* (np. połączenie internetowe) jest uznawane za otwarte połączenie, które wymaga zastosowania dodatkowych środków bezpieczeństwa. Na przykład zapory sieciowej uniemożliwiającej nieupoważnionym osobom korzystanie z systemu PRAESENSA. W związku z tym należy zainstalować i uruchomić certyfikat PRAESENSA *Otwartego interfejsu*. Poprawność certyfikatu musi zostać sprawdzona również przez aplikację łączącą się z *Otwartym interfejsem*. Patrz *[Otwarty interfejs, Strona 166](#page-165-0)*.

– PRAESENSA może również ograniczać dostęp do urządzeń TCP/IP. Patrz *[Ustawienia](#page-97-0) [systemu, Strona 98](#page-97-0)*

– Korzystanie z *Otwartego interfejsu* może doprowadzić do sytuacji, w których PRAESENSA przestanie spełniać normy ewakuacji.

#### **Zakres**

Jak wspomniano wcześniej, PRAESENSA *Instrukcje programowania Otwartego interfejsu* opisują sposób korzystania z Otwartego interfejsu PRAESENSA w połączeniu z C# i .NET. Do zrozumienia tej instrukcji konieczna jest wiedza z zakresu:

- Języka programowania C# i jego środowiska programistycznego.
- Zasad działania .NET.
- Systemu PRAESENSA oraz jego instalacji i funkcji. Patrz *[Dokumenty powiązane, Strona 8](#page-7-0)*.

#### **Patrz**

*– [Dokumenty powiązane, Strona 8](#page-7-0)*

# **17 Rozwiązywanie problemów**

Jeśli urządzenie sieciowe i/lub konfiguracja wskazują na obecność usterki/błędu, masz do wyboru kilka opcji rozwiązywania problemów:

- Patrz *[Konfiguracja, Strona 153](#page-152-0)* w sekcji Diagnostyka.
- Patrz *[Opcjonalnie: korzystanie z przeglądarki rejestru, Strona 177](#page-176-0)*.
- Patrz *[Komunikaty o zdarzeniach, Strona 188](#page-187-0)*

– Zajrzyj do sekcji rozwiązywania problemów w instrukcji instalacji systemu PRAESENSA. Jeśli nie można usunąć usterki, należy skontaktować się ze sprzedawcą lub integratorem systemów albo bezpośrednio z przedstawicielem firmy Bosch.

# **WAŻNE**

Z doświadczeń firmy Bosch oraz danych posiadanych przez punkty serwisowe wynika, że problemy w siedzibach klientów są często związane z zastosowaniami systemów (okablowanie, ustawienia itp.), a nie z działaniem poszczególnych urządzeń. Dlatego należy uważnie przeczytać całą dostępną dokumentację produktową (tj. instrukcje obsługi) oraz odpowiednie informacje o aktualizacjach. Pozwoli Ci to zaoszczędzić czas, a nam pozwoli zapewnić wysoką jakość rozwiązań Bosch. Patrz *[Dokumenty powiązane, Strona 8](#page-7-0)*. **Wskazówka**: dowiedz się, jaka jest najnowsza wersja oprogramowania (konfiguracyjnego) i oprogramowania układowego instalacji systemu PRAESENSA. Upewnij się, że masz zainstalowane właściwe oprogramowanie (konfiguracyjne) i/lub układowe produktu. Patrz *[Obowiązkowe oprogramowanie, Strona 22](#page-21-0)*

# **17.1 Niepowodzenie aktualizacji urządzenia**

Jeżeli w kolumnie **Stan** (State) w FWUT (Firmware Upload Tool) widać wartość **Niepowodzenie** (Failed) i czerwony pasek, oznacza to, że aktualizacja nie została zakończona.

W takim przypadku:

- Sprawdź, czy urządzenie sieciowe jest zgodne z oprogramowaniem układowym. Zobacz *[Wersja, Strona 154](#page-153-0)*, aby uzyskać *[Podstawowe informacje o zgodności i certyfikacjach,](#page-16-0) [Strona 17](#page-16-0)* i sprawdź informacje o wersji.
- Rozpocznij jeszcze raz proces aktualizacji.

Jeśli ponowna próba aktualizacji również się nie powiedzie, wykonaj następujące czynności:

- Zamknij FWUT i uruchom ponownie. Spróbuj zaktualizować ponownie.
- Jeśli aktualizacja mimo to się nie powiedzie, wyłącz i włącz ponownie urządzenie, które wgrywa oprogramowania układowego. Spróbuj zaktualizować ponownie.
- Jeśli aktualizacja mimo to się nie uda, należy ustawić urządzenie w trybie programu rozruchowego.

#### **Jak ustawić urządzenie w trybie programu rozruchowego:**

- 1. Aby wyłączyć urządzenie, należy odłączyć je od zasilania.
- 2. Naciśnij przycisk zasilania i przytrzymaj wciśnięty przez co najmniej sekundę.
- 3. Postępuj zgodnie z procedurą **pierwszego przesłania oprogramowania układowego** opisaną tu: *[Sprawdzanie/wczytywanie oprogramowania układowego urządzeń, Strona 24](#page-23-0)*.

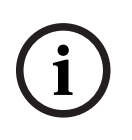

# **Uwaga!**

beli po zakoliczenia situalizacji co nomego oprocnica u situalizacji za zakonicznego kolumna **Wersja na zakoliczacja postany programowania** układowego, nalazy jeszcze<br>na zakoliczki konfiguracji zakona zakona zakoniczki urz Jeśli po zakończeniu aktualizacji do nowego oprogramowania układowego kolumna **Wersja** w FWUT nadal wyświetla poprzednią wersję oprogramowania układowego, należy jeszcze raz zaktualizować oprogramowanie układowe.

Jeśli wciąż nie możesz zaktualizować urządzeń, skontaktuj się z serwisem Bosch.

# **18 Komunikaty o zdarzeniach**

<span id="page-187-0"></span>Każdy komunikat o zdarzeniu generowany przez system PRAESENSA należy do grupy zdarzeń. PRAESENSA ma trzy grupy zdarzeń: **Ogólne** (General), **Wywołanie** (Call) i **Usterka** (Fault).

Należy zauważyć, że zdarzenia (opisy) można zmieniać/usuwać, a także dodać nowe do systemu PRAESENSA. W związku z tym aplikacje Serwer rejestrowania i Przeglądarka rejestru w systemie PRAESENSA są traktowane priorytetowo w stosunku do zdarzeń opisanych w tej instrukcji.

#### **Zdarzenia ogólne**

Zdarzenia ogólne zawierają informacje o sytuacjach szczególnych. Na przykład połączenie urządzenia z systemem PRAESENSA.

#### **Zdarzenia wywołań**

Zdarzenia wywołań zawierają informacje na temat wywołań/komunikatów w systemie PRAESENSA. Na przykład początek wywołania/komunikatu

#### **Zdarzenia usterek**

Zdarzenia usterek zawierają informacje o awariach/błędach w systemie PRAESENSA lub urządzeniu. Na przykład przeciążenie wyjścia wzmacniacza i/lub nieprawidłowe działanie urządzenia.

#### **Ogólne komunikaty o zdarzeniach systemowych i urządzeniach**

Komunikaty o zdarzeniach generowanych przez system PRAESENSA dzielą się na:

- *[Ogólne zdarzenia systemowe, Strona 191](#page-190-0)*
- *[Zdarzenia specyficzne dla urządzeń, Strona 199](#page-198-0)*

Wszystkie zdarzenia są rejestrowane przez sterownik systemowy i są dostępne dla **Serwera rejestrowania**, **Przeglądarki rejestru** i **Otwartego interfejsu** (patrz: *[Opcjonalnie: korzystanie z](#page-171-0) [serwera rejestrowania, Strona 172](#page-171-0)*, *[Opcjonalnie: korzystanie z przeglądarki rejestru, Strona](#page-176-0) [177](#page-176-0)*,*[Opcjonalnie: korzystanie z Otwartego interfejsu, Strona 184](#page-183-0)*. Patrz również *[Diagnozowanie,](#page-150-0) [Strona 151](#page-150-0)*.

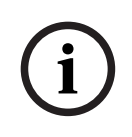

#### **Uwaga!**

Jeśli włączono funkcję "Wyczyść rejestrację zdarzeń przy ponownym uruchomieniu" (Clear event logging on restart), wszystkie zdarzenia zostaną skasowane po ponownym uruchomieniu systemu (sterownika). Patrz *[Zapisz konfigurację, Strona 147](#page-146-0)*.

#### **Informacje o zdarzeniach**

W zależności od grupy i typu zdarzenia podawane są następujące informacje:

**Zdarzenie** (typ)**:** opis nazwy zdarzenia (np. uruchomienie wywołania).

**Grupa**: opisuje grupę, do której należy zdarzenie (ogólne, wywołanie lub usterka).

**Wystąpienie:** opisuje zdarzenie i okoliczności jego wystąpienia.

**Inicjator**: opisuje urządzenie i/lub miejsce, w którym może wystąpić zdarzenie.

**Rozwiązywanie problemów**: opisuje, kiedy zdarzenie jest rozwiązywane (tylko dla zdarzeń usterek).

**Informacje dodatkowe:** dostępne są dodatkowe informacje w zdarzeniu.

**Uwaga:** specjalne właściwości zdarzenia (jeśli mają zastosowanie).

**Zalecane działanie**: opisuje działania, które mają zostać podjęte przez użytkownika.

**Agreguj do awarii strefy:** określa, czy awaria musi zostać zagregowana do awarii strefy (pokazuje to stan awarii strefy). W przypadku nieokreślenia tej pozycji nie należy przeprowadzać agregacji do stanu awarii strefy. Podczas agregacji awarii stref występują następujące usterki: "otwarte" (open) – wskazujące usterkę wolnej linii, a także "inne" (other), wskazujące zwarcie.

**Agreguj do głównej awarii zasilania:** określa, czy awaria musi zostać zagregowana do głównej awarii zasilania. W przypadku nieokreślenia tej pozycji nie należy przeprowadzać agregacji do stanu awarii zasilania głównego.

**Agreguj do do stanu awarii zasilania awaryjnego:** określa, czy awaria musi zostać zagregowana do stanu awarii zasilania awaryjnego. W przypadku nieokreślenia tej pozycji nie należy przeprowadzać agregacji do stanu awarii zasilania awaryjnego.

#### **Zawartość komunikatu o zdarzeniu**

Komunikat o zdarzeniu zawiera następujące informacje:

- Nazwa/typ **zdarzenia** (np. komunikat o rozpoczęciu wywołania lub błędzie pamięci).
- **Data i godzina** wystąpienia zdarzenia.
- Informacje o **inicjatorze zdarzenia**. Inicjator jest urządzeniem, w którym wystąpiło zdarzenie. W zależności od urządzenia dostępne są następujące informacje:
	- **Urządzenie**: numer seryjny i nazwa (jeśli jest dostępna).
	- **Wejście sterujące**: nazwa i numer seryjny urządzenia (jeśli są dostępne).
	- **Wejście audio**: nazwa i numer seryjny urządzenia (jeśli są dostępne).
	- **Wyjście audio**: nazwa i numer seryjny urządzenia (jeśli są dostępne).
	- **Otwarty interfejs**: adres IP lub, jeśli są dostępne, nazwa urządzenia TCP/IP, nazwa użytkownika (jeśli jest dostępna).
	- **Stacja wywoławcza** z włączonym uwierzytelnianiem: identyfikator użytkownika (jeśli jest dostępny).
	- **Dodatkowe informacje** na podstawie typu zdarzenia (jeśli dotyczy).
- W przypadku **zdarzeń usterek** należy podać informacje o stanie następnego zdarzenia:
	- **Potwierdzenie** daty i czasu oraz inicjatora.
	- **Rozpoznanie** daty i czasu i inicjatora.
	- **Zresetowanie** daty i czasu i inicjatora.

### **Zdarzenia usterek**

Sterownik systemowy przechowuje 1000 **ostatnich** zdarzeń awarii. Najstarsze zdarzenie awarii zostanie usunięte z pamięci trwałej w celu zwolnienia miejsca na nowe zdarzenie awarii.

#### **Stan zdarzenia usterki**

Każde zdarzenie usterki ma stan:

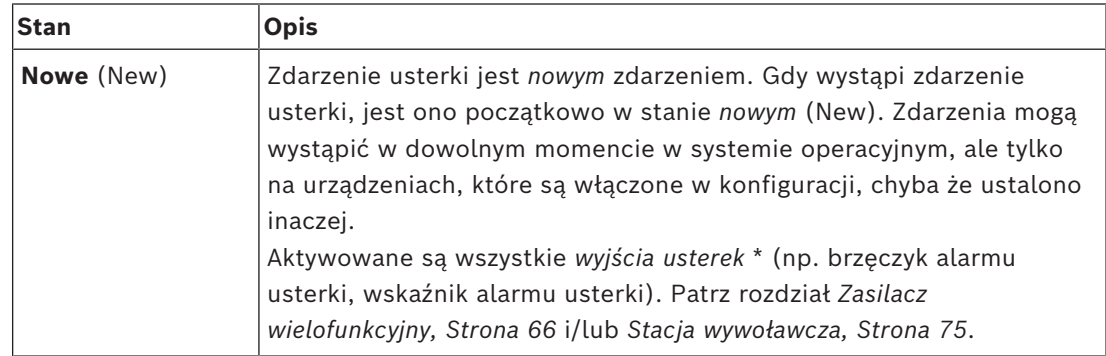

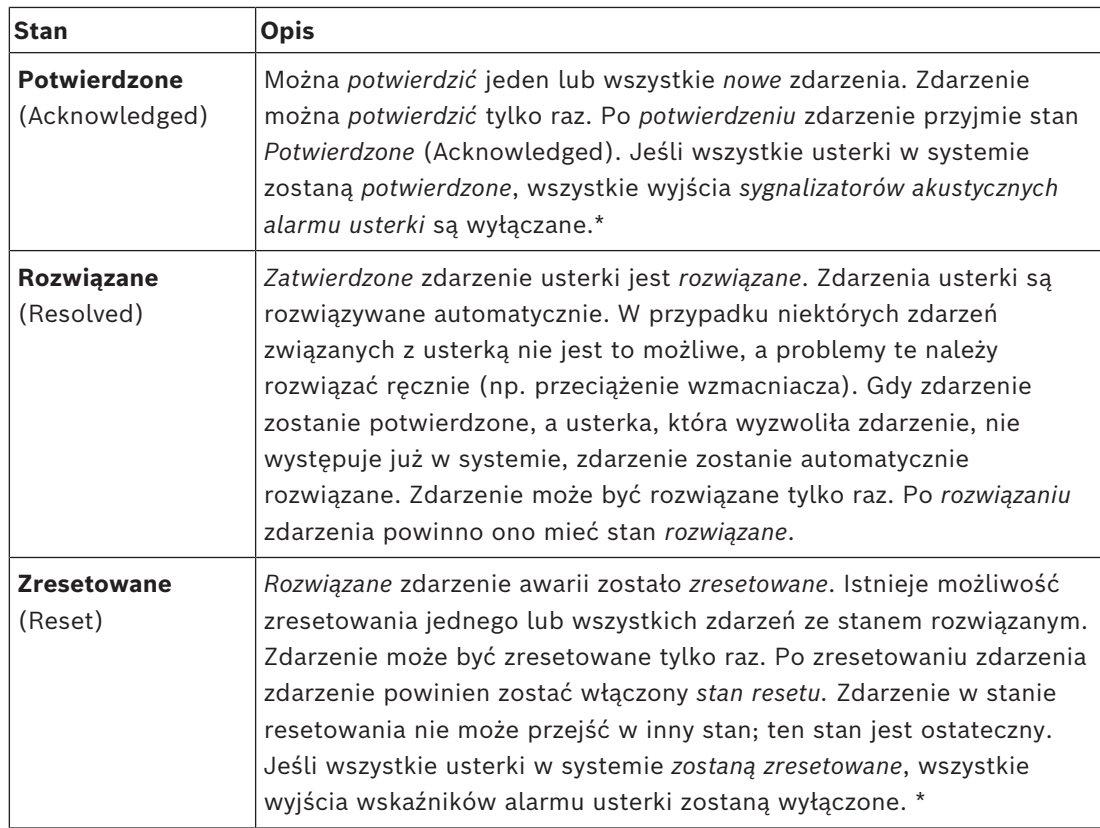

\* Wyjście awarii jest *wyjściem sterującym*, które zostało skonfigurowane jako *Sygnalizator akustyczny usterki* lub jako *Wskaźnik alarmu usterki*. Patrz *[Zasilacz wielofunkcyjny, Strona 66](#page-65-0)* i/ lub *[Stacja wywoławcza, Strona 75](#page-74-0)* (rozszerzenie).

#### **Rozwiązywanie problemów związanych z usterką**

Przed zresetowaniem *potwierdzonych* zdarzeń usterki najpierw trzeba *rozwiązać* problem. Większość problemów związanych ze zdarzeniem usterki jest automatycznie rozwiązywanych przez system, gdy usterka już nie występuje. Inne trzeba rozwiązać ręcznie (np. przeciążenie wzmacniacza). Jeśli usterka nadal występuje, zostanie utworzone *nowe* zdarzenie usterki. Po *zresetowaniu* wszystkich usterek zostaną wyłączone *Wyjścia wskaźników alarmu usterki*. **WAŻNE**: zdarzenia usterki wymagające ręcznego rozwiązania problemu, które nie są jeszcze w stanie *rozwiązane* lub *zresetowane*, nie zostaną usunięte. W sytuacji, gdy wszystkie 1000 usterek ma te typy i nie ma stanu *rozwiązane* lub *zresetowane*, zostanie usunięte najstarsze zdarzenie usterki.

#### **Potwierdzenie i zresetowanie zdarzenia usterki**

Nowe zdarzenia usterek mogą być *potwierdzane* i *resetowane* za pomocą:

- przycisków *wejść sterujących* lub rozszerzenia stacji wywoławczej. Patrz rozdział *[Zasilacz](#page-65-0) [wielofunkcyjny, Strona 66](#page-65-0)* i/lub *[Stacja wywoławcza, Strona 75](#page-74-0)*. Nie ma możliwości potwierdzenia/zresetowania poszczególnych awarii za pomocą *wejścia sterującego* lub *przycisku*.
- *[Opcjonalnie: korzystanie z Otwartego interfejsu, Strona 184](#page-183-0)*.

# **18.1 Ogólne zdarzenia systemowe**

<span id="page-190-0"></span>Ogólne zdarzenia systemowe zawierają informacje na temat szczególnych sytuacji i wywołań/komunikatów Na przykład połączenie urządzenia sieciowego z systemem i/lub rozpoczęcie wywołania/komunikatu. Sterownik systemu PRAESENSA przechowuje **ostatnich** 1000 ogólnych zdarzeń systemowych. Najstarsze ogólne zdarzenie systemu zostanie usunięte z pamięci trwałej w celu zwolnienia miejsca na nowe ogólne zdarzenie systemu. Ogólne zdarzenia systemowe dzielą się na:

- *[Zdarzenia w całym systemie, Strona 191](#page-190-1)*
- *[Zdarzenia wszystkich urządzeń, Strona 193](#page-192-0)*

# **18.1.1 Zdarzenia w całym systemie**

<span id="page-190-1"></span>Jak nazwa wskazuje, zdarzenia w całym systemie nie występują w konkretnym urządzeniu lub kliencie Otwartego interfejsu. Dlatego informacje odnoszące się do inicjatora nie są zawsze dostępne. Zdarzenia w całym systemie dzielą się na dwie grupy: **zdarzenia ogólne** i **ogólne zdarzenia awarii**, i są wymienione w poniższych akapitach.

#### **Zdarzenia ogólne**

**Zdarzenie:** tryb zasilania rezerwowego rozpoczęty **Wystąpienie:** rejestruje uruchomienie trybu zasilania rezerwowego. **Inicjator**: (pierwsze) urządzenie, które uruchomiło tryb zasilania rezerwowego. **Informacje dodatkowe:** zdarzenia uruchomienia trybu zasilania rezerwowego są generowane tylko wtedy, gdy ustawienie konfiguracji "Raportuj awarię zasilania sieciowego" w "Ustawieniach systemu" ma wartość "Wyłącz".

**Zdarzenie:** tryb zasilania rezerwowego zakończony

**Wystąpienie:** rejestruje wyłączenie trybu zasilania rezerwowego.

**Inicjator**: (ostatnie) urządzenie, które wyłączyło tryb zasilania rezerwowego.

**Informacje dodatkowe:** zdarzenia trybu zasilania rezerwowego są generowane tylko wtedy, gdy ustawienie konfiguracji "Raportuj awarię zasilania sieciowego" w menu *[Ustawienia](#page-97-0)* [systemu, Strona 98](#page-97-0) ma wartość "Wyłącz".

**Zdarzenie:** rejestracja zdarzeń wywołań wznowiona

**Wystąpienie:** rejestrowanie wywołań zostało wznowione po zniknięciu przepełnienia kolejki na wejściu serwera diagnostycznego (gdy rozmiar kolejki spadnie do 300).

**Zdarzenie**: rejestracja zdarzeń wywołań przerwana z powodu przepełnienia kolejki rejestracji

**Wystąpienie:** po przywróceniu konfiguracji .

#### **Ogólne zdarzenia awarii**

**Zdarzenie:** nie znaleziono prawidłowego pliku konfiguracyjnego. Zostanie załadowany nowy plik

**Wystąpienie:** rejestruje brak pliku konfiguracyjnego (domyślna konfiguracja ładowana przy uruchomieniu).

**Rozwiązanie:** natychmiast po potwierdzeniu.

**Zalecane działanie:** przywrócić/utworzyć kopię zapasową właściwego pliku konfiguracyjnego.

**Zdarzenie:** niezgodność wersji pliku konfiguracyjnego

**Wystąpienie:** rejestruje niezgodność numeru wersji pliku konfiguracyjnego z numerem wersji pliku konfiguracyjnego oczekiwanym przez oprogramowanie.

**Rozwiązanie:** natychmiast po potwierdzeniu.

**Zalecane działanie:** przywrócić/utworzyć kopię zapasową właściwego pliku konfiguracyjnego.

**Informacje dodatkowe:**

– Wersja pliku konfiguracyjnego.

– Wersja pliku konfiguracyjnego oczekiwana przez oprogramowanie.

**Zdarzenie:** błąd pliku konfiguracyjnego

**Wystąpienie:** rejestruje błąd uszkodzeń/spójności w konfiguracji (domyślna konfiguracja ładowana podczas uruchamiania).

**Rozwiązanie:** natychmiast po potwierdzeniu.

**Zalecane działanie:** przywrócić/utworzyć kopię zapasową właściwego pliku konfiguracyjnego.

# **18.1.2 Zdarzenia wszystkich urządzeń**

<span id="page-192-0"></span>Poniższe zdarzenia występują w następujących typach urządzeń PRAESENSA: sterownik systemu, wzmacniacz i stacja wywoławcza. Wszystkie zdarzenia w **grupie**: **wywołanie**, rejestrowanie identyfikatora wywołania, który jest generowany przez sterownik systemu. Zdarzenia wszystkich urządzeń dzielą się na trzy grupy:

- **Zdarzenia wywołania (komunikatów) urządzenia,**
- **Zdarzenia ogólne urządzeń** oraz
- **Zdarzenia ogólne awarii urządzeń**.

Zostały one opisane poniżej.

#### **Zdarzenia wywołania (komunikatów) urządzenia**

#### **Zdarzenie:** zmiana wywołania

**Grupa**: wywołanie

**Wystąpienie:** rejestruje zmiany w wyjściach/lokalizacjach docelowych wywołania (komunikatu). Występuje, gdy zasoby wyjściowe są: odwołane, brakujące lub dodane/ usuwane ręcznie.

**Inicjator**: wejście sterujące, klient otwartego interfejsu lub urządzenie, które spowodowały zmianę zasobów.

**Informacje dodatkowe:** nazwy wyjść, które zostały usunięte z wywołania (komunikatu) i/ lub nazwy wyjść, które zostały dodane do wywołania (komunikatu).

**Zdarzenie:** zakończenie wywołania

**Grupa**: wywołanie

**Wystąpienie:** rejestruje koniec wywołania (komunikatu).

#### **Inicjator**:

- W przypadku odwołanego wywołania, utraconych zasobów lub jeśli system zdecyduje o zakończeniu wywołania: sterownik systemu jako urządzenie jest rejestrowany jako inicjator.
- W przypadku wywołania zakończonego za pomocą polecenia Stop: inicjator wejścia sterującego jest rejestrowany jako inicjator.
- W każdym innym przypadku: wejście sterujące, klient otwartego interfejsu lub urządzenie, które spowodowały zakończenie wywołania.

**Informacje dodatkowe:** zamknięta faza zakończonego wywołania lub przyczyny przerwania i aktywna faza przerwanego wywołania.

**Zdarzenie:** rozpoczęcie wywołania

**Grupa**: wywołanie

**Wystąpienie:** rejestruje rozpoczęcie wywołania.

**Inicjator**: wejście sterujące, klient otwartego interfejsu lub urządzenie, które rozpoczęły wywołanie (komunikat).

#### **Informacje dodatkowe:**

W przypadku oryginalnego wywołania (komunikatu) wyświetlane są następujące informacje:

- nazwa definicji wywołania.
- priorytet wywołania.
- schemat kierowania (nieczęściowy, częściowy, skumulowany)
- schemat czasowy (natychmiastowy, przesunięciem czasowym, wstępnie monitorowany)
- nazwy tonu początkowego/komunikatów wywołania
- nazwy komunikatów wywołania
- liczba powtórzeń komunikatów wywołania
- czy w wywołaniu wystąpiło głosowanie na żywo, czy nie
- nazwa wejścia audio używanego do obsługi mowy na żywo (jeśli dotyczy)
- nazwy tonu końcowego/komunikatów wywołania
- nazwy wyjść wywołania
- W przypadku wywołania odtwarzania:
- odwołanie do identyfikatora oryginalnego wywołania
- nazwa definicji wywołania
- priorytet wywołania
- schemat kierowania (zawsze nieczęściowy w przypadku fazy odtwarzania monitora i częściowy lub nieczęściowy w przypadku fazy odtwarzania emisji).
- schemat czasu (zawsze natychmiastowy)
- nazwy wyjść wywołania

Rejestrowane jest tylko kierowanie będące częścią wywołania (komunikatu).

**Zdarzenie:** CallTimeout

**Grupa**: wywołanie

**Wystąpienie:** rejestruje przekroczenie limitu czasu wywołania (skumulowany).

**Inicjator**: sterownik systemu jako urządzenie

**Informacje dodatkowe:** lista stref, które nie w ogóle nie odebrały tego wywołania.

#### **Zdarzenia ogólne urządzeń**

**Zdarzenie:** potwierdzenie stanu alarmowego

**Grupa**: ogólne

**Wystąpienie:** rejestruje potwierdzenie alarmu ewakuacji.

**Inicjator**: wejście sterujące, klient otwartego interfejsu lub urządzenie, które zatwierdziły alarm.

**Zdarzenie:** reset stanu alarmowego

**Grupa**: ogólne

**Wystąpienie:** rejestruje reset alarmu ewakuacji.

**Inicjator**: wejście sterujące, klient otwartego interfejsu lub urządzenie, które ustawiły alarm.

**Zdarzenie:** stan alarmowy aktywny **Grupa**: ogólne **Wystąpienie:** rejestruje ustawienie/uruchomienie alarmu ewakuacji. **Inicjator**: wejście sterujące, klient otwartego interfejsu lub urządzenie, które ustawiły alarm.

**Zdarzenie:** podłączenie modułu

**Grupa**: ogólne

**Wystąpienie:** rejestruje połączenie z urządzeniem.

**Inicjator**: urządzenie, które zostało połączone.

**Informacje dodatkowe:** niedostępne na klientach otwartego interfejsu.

**Zdarzenie:** zalogowanie się użytkownika

**Grupa**: ogólne

**Wystąpienie:** rejestruje identyfikator użytkownika, który zalogował się w systemie. **Inicjator**: urządzenie, na którym wystąpiło logowanie lub adres IP klienta, z którego wystąpiło logowanie, w tym identyfikator użytkownika, który się zalogował.

**Zdarzenie:** próba zalogowania się użytkownika nie powiodła się **Grupa**: ogólne

**Wystąpienie:** rejestruje niepowodzenie próby logowania. Po założeniu blokady z powodu zbyt wielu prób logowania to zdarzenie nie jest rejestrowane.

**Inicjator**: urządzenie, na którym wystąpiło próba logowania lub adres IP klienta, z którego wystąpiło próba logowania, w tym identyfikator użytkownika użyty podczas tej próby.

**Zdarzenie:** użytkownik wylogował się

**Grupa**: ogólne

**Wystąpienie:** rejestruje identyfikator użytkownika, który wylogował się z systemu. **Inicjator**: urządzenie, na którym wystąpiło wylogowanie lub adres IP wylogowanego klienta, z identyfikator użytkownika, który się wylogował.

#### **Zdarzenia ogólne awarii urządzeń**

**Zdarzenie:** awaria zasilania sieciowego: zewnętrzna

**Grupa**: awaria

**Wystąpienie:** może wystąpić na wszystkich urządzeniach, gdy na wejściu sterującym zostanie wyświetlony komunikat alarmowy skonfigurowany jako tryb zasilania rezerwowego.

**Inicjator**: urządzenie, które wyzwoliło tryb zasilania rezerwowego.

**Rozwiązanie:** po wyłączeniu trybu zasilania rezerwowego lub po odłączeniu urządzenia.

**Zalecane działanie**: sprawdzić zasilania urządzeń i linii/połączeń.

**Informacje dodatkowe:** łączą się z awarią zasilania głównego.

**Zdarzenie:** błąd obrotów wentylatora: wentylator 1/2 **Grupa**: awaria **Wystąpienie:** rejestruje awarię wentylatora 1/2 urządzenia w systemie. **Inicjator**: urządzenie, w którym wystąpiła usterka wentylatora 1/2.

**Rozwiązanie:** kiedy usterka wentylatora 1 zniknie.

#### **Zalecenie działanie**:

- Sprawdzić, czy wentylatora urządzenia funkcjonuje prawidłowo. Lub
- zdemontować urządzenie i wymienić/naprawić wentylator (obwód).

**Zdarzenie:** awaria uziemienia

**Grupa**: awaria

**Wystąpienie:** rejestruje zwarcie do masy urządzenia w systemie PRAESENSA.

**Inicjator**: urządzenie, w którym wystąpiło zwarcie do masy.

**Rozwiązanie:** kiedy zwarcie do masy zniknie.

**Zalecane działanie**: sprawdzić i usunąć zwarcie do masy w zgłoszonym urządzeniu.

**Zdarzenie:** niezgodne oprogramowanie układowe

**Grupa**: awaria

**Wystąpienie:** rejestruje niezgodność wersji oprogramowania układowego urządzenia i oczekiwanej wersji oprogramowania układowego.

**Inicjator**: moduł z nieprawidłową wersją oprogramowania układowego.

**Rozwiązanie:** kiedy urządzenie zostanie uaktualnione.

**Zalecenie działanie**:

- Sprawdzić wersję i zgodność oprogramowania układowego
- Sprawdzić ustawienia (sieci/narzędzia), połączenia.
- W razie potrzeby powtórzyć aktualizację oprogramowania układowego.

**Informacje dodatkowe:**

- Aktualna wersja oprogramowania układowego modułu.
- Oczekiwana wersja oprogramowania układowego.
- Niedostępne na klientach otwartego interfejsu.

**Zdarzenie:** awaria wejścia liniowego

**Grupa**: awaria

**Wystąpienie:** rejestruje awarię nadzorowanego wejścia liniowego audio na urządzeniu. **Inicjator**: wejście audio, które nie odebrało tonu pilota.

**Rozwiązanie**: gdy błąd zniknie lub urządzenie odłączy się.

**Zalecane działanie**: sprawdzić źródło sygnału audio (urządzenia), linie/połączenia.

**Zdarzenie:** MemoryError

**Grupa**: awaria

**Wystąpienie:** rejestruje błąd pamięci w urządzeniu.

**Inicjator**: urządzenie, w którym wystąpił błąd pamięci.

**Rozwiązanie:** błąd pamięci EEPROM znika natychmiast po potwierdzeniu, że komunikat o błędzie nie występuje lub gdy urządzenie zostanie rozłączone.

**Zalecane działanie**: sprawdzić, czy pamięć flash była wadliwa. Czy pamięć EEPROM była wadliwa. Wymienić/naprawić urządzenie.

**Informacje dodatkowe:** niedostępne na klientach otwartego interfejsu.

**Zdarzenie:** błąd mikrofonu

**Grupa**: awaria

**Wystąpienie:** rejestruje awarię mikrofonu w urządzeniu lub podłączonego do urządzenia. **Inicjator**: wejście audio, w którym wystąpiła awaria.

**Rozwiązanie:** gdy błąd zniknie lub urządzenie odłączy się.

**Zalecane działanie**: wymienić/naprawić urządzenie (mikrofon).

#### **Zdarzenie:** NetworkChanged

**Grupa**: awaria

**Wystąpienie:** rejestruje brakujący sąsiedni element sieci dla każdego urządzenia, które zostało skonfigurowane i może być obsługiwane.

**Inicjator**: urządzenie, które nie ma sąsiedniego elementu sieci.

**Rozwiązanie:** kiedy sąsiedni element sieci zostanie przywrócony.

#### **Zalecenie działanie**:

- Aby możliwe było nadzorowanie sieci, Instalator musi najpierw zastosować migawkę sieci. Dopiero po udostępnieniu migawki sieci można włączyć nadzorowanie sieci i nie jest konieczne ponowne uruchomienie.
- Aby utworzyć trwałą migawkę sieci, wymagane jest ręczne zapisanie danych, ale nie jest wymagane ponowne uruchomienie.
- Gdy nadzorowanie sieci jest włączone, Instalator nie może wykonać nowej migawki sieci. Jeśli Instalator chce wykonać nową migawkę sieciową, należy najpierw wyłączyć nadzorowanie sieci.

#### **Informacje dodatkowe:**

- W ciągu pierwszych 2 minut nie będzie żadnych raportów o zdarzeniu NetworkChanged. Dopiero po upływie 2 minut czasu dodatkowego zostanie zgłoszona awaria, jeśli w danej chwili brakuje któregokolwiek z sąsiednich elementów sieci.
- Sąsiednie elementy sieci, które nie są zgłaszane z tym samym identyfikatorem obudowy i portu są usuwane z migawki sieci.

**Zdarzenie:** awaria linii wejścia sterującego

**Grupa**: awaria

**Wystąpienie:** rejestruje awarię nadzorowanego styku wejściowego na urządzeniu.

**Inicjator**: wejście sterujące, które uległo awarii.

**Rozwiązanie:** gdy błąd zniknie lub urządzenie odłączy się.

**Zalecane działanie**: sprawdzić linie/połączenia wejściowe.

**Zdarzenie:** brak modułu

**Grupa**: awaria

**Wystąpienie**: rejestruje nieobecność skonfigurowanego urządzenia.

**Inicjator**: urządzenie, którego nieobecność została zgłoszona.

**Rozwiązanie:** po ponownym podłączeniu urządzenia.

**Zalecane działanie**: sprawdzić linie (sieci) oraz połączenia urządzeń.

#### **Informacje dodatkowe:**

- W ciągu pierwszych minut (2 min dla zwykłych urządzeń i 10 min dla klientów Open lnterface) po uruchomieniu sterownika systemu nie będą zgłaszane żadne brakujące urządzenia. Brakujące urządzenia zaczną być zgłaszane dopiero po upływie tego czasu.
- Brak klientów Open lnterface będzie zgłaszany tylko pod warunkiem, że w konfiguracji włączony jest nadzór połączenia.
- Łączą się z awarią "innej" strefy.

#### **Zdarzenie:** reset procesora

**Grupa**: awaria

**Wystąpienie:** rejestruje resetowanie alarmowe procesora w urządzeniu.

**Inicjator**: urządzenie, które zostało zresetowane.

**Rozwiązanie:** natychmiast po potwierdzeniu.

**Zalecane działanie**: sprawdzić funkcjonalność urządzenia w przypadku nieoczekiwanego resetu urządzenia/systemu.

#### **Informacje dodatkowe:**

- Który procesor był przyczyną resetu (CPU, TBD). Niedostępne na klientach otwartego interfejsu.
- Zdarzenie może być generowane tylko po uruchomieniu urządzenia. Procesor dostępny tylko na sterownikach systemu.

**Zdarzenie:** wejście usterki

**Grupa**: awaria

**Wystąpienie:** rejestruje aktywację wejścia awarii.

**Inicjator**: wejście sterujące lub klient otwartego interfejsu, który wprowadza usterkę. **Rozwiązanie:**

- gdy wejście jest wyłączone lub gdy urządzenie zostanie rozłączone (w przypadku wystąpienia zdarzenia w urządzeniu).
- gdy klient Open lnterface zgłosi zdarzenie, które ma zostać rozpoznane, lub gdy klient odłączy się (w przypadku wystąpienia zdarzenia na kliencie Open lnterface).

**Zalecane działanie**: sprawdzić linie/połączenia i urządzenia.

**Informacje dodatkowe:** opis błędu skonfigurowany przez użytkownika.

**Zdarzenie:** awaria **linii strefy**

**Grupa**: awaria

**Wystąpienie:** rejestruje aktywację wejścia awarii linii strefy.

**Inicjator**: wejście sterujące, które wprowadza awarię.

**Rozwiązanie:** gdy wejście jest wyłączone lub gdy urządzenie zostanie rozłączone (w przypadku wystąpienia zdarzenia w urządzeniu).

**Zalecane działanie**: sprawdzić urządzenia i linie/połączenia strefy.

**Informacje dodatkowe**: nazwa stref.

**Zdarzenie**: awaria zasilacza PoE

**Grupa**: awaria

**Wystąpienie:** rejestruje awarię zasilania rezerwowego urządzenia. Może występować tylko wtedy, gdy liczba podłączonych wejść PoE jest mniejsza niż skonfigurowana oczekiwana liczba wejść PoE.

**Inicjator**: urządzenie, w którym występuje awaria zasilania PoE.

**Rozwiązanie:** gdy błąd zniknie lub urządzenie odłączy się.

**Zalecane działanie**: sprawdzić źródło wyjściowe PoE (MPS), linie i połączenia (sieciowe).

# **18.2 Zdarzenia specyficzne dla urządzeń**

<span id="page-198-0"></span>Każde urządzenie sieci PRAESENSA może generować własne komunikaty o zdarzeniach. W sekcjach poniżej opisane zdarzenia według typów urządzeń.

- *[Sterownik systemu, Strona 199](#page-198-1)*
- *[Wzmacniacz, Strona 201](#page-200-0)*
- *[Zasilacz wielofunkcyjny \(MPS\), Strona 203](#page-202-0)*
- *[Stacja wywoławcza, Strona 207](#page-206-0)*
- *[Klient otwartego interfejsu, Strona 207](#page-206-1)*
- *[Moduł interfejsu sterującego, Strona 208](#page-207-0)*

# **18.2.1 Sterownik systemu**

<span id="page-198-1"></span>Poniższe zdarzenia **ogólne** i zdarzenia **błędów** mogą występować **tylko** na sterownikach systemu.

#### **Zdarzenia ogólne**

**Zdarzenie:** przywrócono kopię zapasową

**Wystąpienie:** rejestruje błąd uszkodzeń/spójności w konfiguracji (domyślna konfiguracja ładowana podczas uruchamiania)

**Inicjator**: sterownik systemu i użytkownik, który wyzwolił przywracanie.

**Rozwiązanie:** natychmiast po potwierdzeniu.

**Zalecenie działanie**:

**Informacje dodatkowe:**

**Zdarzenie:** zrestartowano system

**Wystąpienie:** rejestruje uruchomienie sterownika systemu.

**Inicjator**: urządzenie, które zostało uruchomione.

**Zdarzenie:** główny sterownik systemu zdegradowany do roli sterownika zapasowego. **Wystąpienie:** sterownik systemu podstawowego wykrył błąd krytyczny, który spowodował degradację do roli sterownika zapasowego.

**Inicjator:** główny sterownik systemu, który wykrył błąd krytyczny.

**Rozwiązanie:** gdy synchronizacja nie powiedzie się lub urządzenie odłączy się.

#### **Zdarzenia usterek**

**Zdarzenie:** awaria zasilania sieciowego: wejście A i/lub B

**Wystąpienie:** rejestruje awarię wejścia zasilacza sieciowego A i/lub B. Może występować

tylko wtedy, gdy nadzór nad wejściem A/B jest aktywny.

**Inicjator**: urządzenie sygnalizuje awarię zasilania na wejściu A/B.

**Rozwiązanie:** gdy błąd zniknie lub urządzenie odłączy się.

**Zalecane działanie**: sprawdzić/wymienić urządzenie, linie i połączenia.

**Zdarzenie:** brak komunikatu

**Wystąpienie:** rejestruje niezgodność skonfigurowanych i wykrytych komunikatów. **Inicjator**: urządzenie, w którym wystąpiła niezgodność.

**Rozwiązanie:** kiedy błąd nie występuje.

**Zalecane działanie**: ponownie załadować/przywrócić prawidłowe komunikaty (związane z awarią).

**Dodatkowe informacje:** nazwy komunikatów występujących w konfiguracji, ale nie na dysku.

**Zdarzenie:** komunikat uszkodzony

**Wystąpienie:** rejestruje błąd sumy kontrolnej skonfigurowanych komunikatów.

**Inicjator**: urządzenie, w którym wystąpiła niezgodność.

**Rozwiązanie:** kiedy błąd nie występuje.

**Zalecane działanie**: ponownie załadować/przywrócić prawidłowe komunikaty (związane z awarią).

**Informacje dodatkowe:** nazwy komunikatów z błędem sumy kontrolnej.

**Zdarzenie:** błąd synchronizacji

**Wystąpienie:** rejestruje, że sterowniki trybu gotowości i podstawowy w systemie zapasowym nie zostały zsynchronizowane.

**Inicjator:** urządzenie sterownika systemu dla trybu gotowości, dla którego nie powiodła się synchronizacja.

**Rozwiązanie:** gdy synchronizacja nie powiedzie się lub urządzenie odłączy się.

**Zdarzenie:** błąd sterownika systemu zdalnego.

**Wystąpienie:** wykryto błąd systemu w innym sterowniku systemu zdalnego.

**Inicjator:** sterownik systemu, w którym wystąpił lokalny błąd systemu.

**Rozwiązanie:** brak aktywnych lokalnych błędów systemu.

**Zdarzenie:** błąd zasilania głównego sterownika systemu zdalnego. **Wystąpienie:** wykryto błąd zasilania głównego w innym sterowniku systemu zdalnego. **Inicjator:** sterownik systemu, w którym wystąpił lokalny błąd głównego zasilania. **Rozwiązanie:** brak aktywnych lokalnych błędów głównego zasilania.

**Zdarzenie:** błąd zasilania zapasowego sterownika systemu zapasowego. **Wystąpienie:** wykryto błąd zasilania zapasowego w innym sterowniku systemu zdalnego. **Inicjator:** sterownik systemu, w którym wystąpił lokalny błąd zasilania zapasowego. **Rozwiązanie:** brak aktywnych lokalnych błędów zasilania zapasowego.

**Zdarzenie:** błąd uziemienia sterownika systemu zdalnego.

**Wystąpienie:** wykryto błąd uziemienia w innym sterowniku systemu zdalnego.

**Inicjator:** sterownik systemu, w którym wystąpił lokalny błąd uziemienia.

**Rozwiązanie:** brak aktywnych lokalnych błędów uziemienia.

**Zdarzenie:** błąd sterownika zdalnego.

**Wystąpienie:** wykryto błąd w innym sterowniku systemu zdalnego.

**Inicjator:** sterownik, w którym wystąpił lokalny błąd. **Rozwiązanie:** brak aktywnych lokalnych błędów.

**Zdarzenie:** niewystarczający typ licencii.

**Wystąpienie:** brak wystarczającej liczby licencji określonego typu.

**Inicjator:** sterownik, w którym wystąpił lokalny błąd.

**Rozwiązanie:** kiedy sterownik systemu uruchomił się z wystarczającą licencją.

**Zalecane działanie:** dodaj niezbędne licencje do sterownika systemu.

#### **Zdarzenia błędu sterownika systemu zdalnego.**

**Zdarzenie:** błąd zdalnego wyjścia audio w urządzeniu systemu zdalnego.

**Wystąpienie:** przerwanie audio in a zdalnym wyjściu audio zostało. Porównaj z

uszkodzonym kanałem wzmacniacza.

**Inicjator:** zdalne wyjście.

**Informacje dodatkowe:** istotność: wysoka.

**Łączenie z usterką strefy:** zawsze.

**Wystąpienie:** nieprawidłowa nazwę grupy strefy zdalnej.

**Wystąpienie:** dla zdalnego wyjścia audio skonfigurowano nieprawidłową nazwę grupy strefy zdalnej.

**Inicjator:** zdalne wyjście.

**Rozwiązanie:** kiedy usterka już nie występuje.

**Zalecane działanie:** nadaj inną nazwę grupie stref zdalnych.

**Zdarzenie:** pętla wyjścia zdalnego audio.

**Wystąpienie:** zdalne wyjście audio jest połączone w sterowniku systemu z grupą stref. Taki sterownik systemu ma już zdalne wyjścia audio połączone z jedną lub większą liczbą grup stref znajdujących się w inicjującym kontrolerze systemu.

**Inicjator:** zdalne wyjście.

**Rozwiązanie:** kiedy usterka już nie występuje.

**Zalecane działanie:** usuń pętlę z konfiguracji. Zapisz i uruchom ponownie sterownik systemu.

# **18.2.2 Wzmacniacz**

<span id="page-200-0"></span>Poniższe zdarzenia **błędów** mogą występować **tylko** we wzmacniaczach.

**Zdarzenie:** temperatura za wysoka

**Grupa**: awaria

**Wystąpienie:** rejestruje wystąpienie przegrzania w jednym z urządzeń systemu. Tłumienie – 3dB jest aktywowane przy niskim poziomie istotności.

**Inicjator**: urządzenie, w którym wystąpiło przegrzanie.

**Rozwiązanie:** kiedy przegrzanie nie występuje.

# **Zalecenie działanie**:

– Sprawdzić, czy wentylatora urządzenia funkcjonuje prawidłowo.

– Sprawdzić, czy temperatura otoczenia wokół urządzeniu/stelażu jest w granicach specyfikacji.

**Zdarzenie:** awaria zasilania sieciowego: wejście A i/lub B

**Grupa**: awaria

**Wystąpienie:** awaria zasilania: wejście A i/lub B.

**Inicjator**: wzmacniacz.

**Zalecane działanie**: sprawdzać/wymieniać urządzenia zasilające (i/lub wzmacniacz), linie oraz połączenia.

**Zdarzenie:** awaria zasilania kluczowej usługi

**Grupa**: awaria

**Wystąpienie:** rejestruje awarię zasilacza 18 V kluczowej usługi w sterowniku wzmacniacza. **Inicjator**: wzmacniacz.

**Zalecane działanie**: sprawdzić kluczową usługę, linie i połączenia urządzenia źródła (MPS). Sprawdzić moc wyjściową zasilania MPS kluczowej usługi.

**Zdarzenie:** awaria kanału wzmacniacza

**Grupa**: awaria

**Wystąpienie:** awaria kanału wzmacniacza.

**Inicjator**: kanał wzmacniacza.

**Zalecane działanie**: sprawdzić sygnały wejściowe i wyjściowe, linie i połączenia.

Sprawdzić/wymienić wzmacniacz.

**Zdarzenie:** awaria przeciążenia wyjścia

**Grupa**: awaria

**Wystąpienie:** rejestruje przeciążenie wyjścia kanału.

**Inicjator**: wzmacniacz.

**Zalecane działanie**: zmniejszyć obciążenie wyjściowe aktywnych kanałów wyjściowych.

**Zdarzenie:** zwarcie: wyjście A i/lub B

**Grupa**: awaria

**Wystąpienie:** usterka zwarcia: wyjścia A i/lub B.

**Inicjator**: wzmacniacz.

**Zalecane działanie**: sprawdź/wymień głośniki, linie i połączenia.

**Zdarzenie:** usterka kanału wzmacniacza: rezerwowego **Grupa**: awaria **Wystąpienie:** rejestruje usterkę kanału wzmacniacza rezerwowego. **Inicjator**: wzmacniacz. **Zalecane działanie**: sprawdzić/wymienić sygnały wejścia, wyjścia i zasilania wzmacniacza. **Zdarzenie:** usterka końca linii: wyjście A i/lub B **Grupa**: awaria **Wystąpienie:** usterka końca linii: wyjście A/B. **Inicjator**: kanał wzmacniacza. **Zalecane działanie**: sprawdzić/wymienić płytę EOL, linie i połączenia.

**Zdarzenie:** błąd opóźnienia audio.

**Grupa**: awaria

**Występowanie:** rejestruje błąd opóźnienia audio. Ścieżka audio przez pamięć DDR nie działa. Audio może być zniekształcone. Ten błąd może wystąpić tylko wtedy, gdy

stosowane jest opóźnienie audio.

**Inicjator**: wzmacniacz zasilania.

**Inne informacje:** istotność może być wysoka lub niska.

Zalecane działanie: połącz z usterką strefy, jeśli istotność jest wysoka (zawsze wysoka).

# **18.2.3 Zasilacz wielofunkcyjny (MPS)**

<span id="page-202-0"></span>Poniższe zdarzenia usterek mogą występować tylko na zasilaczach wielofunkcyjnych.

**Zdarzenie:** awaria zasilania kluczowej usługi wzmacniacza 1/2/3 **Grupa**: awaria **Wystąpienie:** rejestruje awarię zasilacza 18 V wzmacniacza 1 i/lub 2 i/lub 3. **Inicjator**: MPS **Rozwiązanie:** gdy błąd zniknie lub urządzenie odłączy się. **Zalecenie działanie**: – Sprawdzić wyjściowy zasilacz, linie i połączenia 18 V krytycznej usługi MPS. – Sprawdzić wejście, linie i połączenia wejściowego zasilacza 18 V wzmacniacza.

**Zdarzenie:** awaria audio kluczowej usługi wzmacniacza 1/2/3

**Grupa**: awaria

**Wystąpienie:** rejestruje usterkę wyjścia audio kluczowej usługi wzmacniacza 1 i/lub 2 i/lub 3.

**Inicjator**: MPS

**Rozwiązanie:** gdy błąd zniknie lub urządzenie odłączy się.

#### **Zalecenie działanie**:

- Sprawdzić kluczową usługę, linie audio i połączenia MPS.
- Sprawdzić kluczową usługę, linie audio i połączenia wzmacniacza.

**Zdarzenie:** awaria zasilania bateryjnego: wyjście 1/2/3/

**Grupa**: awaria

**Wystąpienie:** rejestruje usterkę zasilania wzmacniacza 1 i/lub 2 i/lub 3 z akumulatora. **Inicjator**: MPS

**Rozwiązanie:** gdy błąd zniknie lub urządzenie odłączy się.

### **Zalecenie działanie**:

- Sprawdzić moc wyjściową, linie i połączenia MPS DC.
- Sprawdzić wejście, linie i połączenia zasilacza DC.

**Zdarzenie:** awaria akumulatora: wyciek prądu za duży (funkcja ładowania wyłączona) **Grupa**: awaria

**Wystąpienie:** rejestruje usterkę ładowanie konserwacyjnego akumulatora. Ta awaria może wystąpić tylko:

- W trybie płynnym ładowarki po upływie godziny przy prądzie ładowania powyżej 1 A. Dzieje się tak w przypadku uszkodzenia akumulatora, gdy wyciek prądu jest za duży lub gdy akumulator ma dodatkowe obciążenie.
- Przy ładowaniu przez dłużej niż 73 godziny prądem powyżej 1 A. Nie zdarza się to w przypadku akumulatorów o pojemności do 230 Ah, które są zazwyczaj ładowane w ciągu 48 godzin (90% w ciągu pierwszych 24 godzin).

**Inicjator**: MPS z podłączonym akumulatorem.

**Rozwiązanie**: kiedy akumulator jest odłączony i podłączony ponownie po wykonaniu zalecanych czynności.

#### **Zalecenie działanie**:

- Sprawdzić funkcjonalność modułu ładowarki MPS, w tym ustawień konfiguracyjnych.
- Sprawdzić stan i połączenia akumulatora.
- W razie potrzeby wymienić MPS i/lub akumulator.
- Zmierz prąd ładowania w trybie płynnym.

**Zdarzenie:** awaria akumulatora: temperatura poza zakresem (funkcja ładowania wyłączona) **Grupa**: awaria

**Wystąpienie:** rejestruje usterkę temperatury akumulatora poza zakresem lub usterkę czujnika temperatury.

**Inicjator**: MPS, do którego jest podłączony akumulator. Kiedy ta usterka jest aktywna, funkcja ładowarki jest wstrzymana.

**Rozwiązanie:** gdy błąd zniknie lub urządzenie odłączy się.

#### **Zalecenie działanie**:

- Sprawdzić, czy obciążenie akumulatora jest zgodne ze specyfikacją.
- Sprawdzić, czy wystąpiły zwarcia.
- Sprawdzić stan i połączenia akumulatora.
- W razie potrzeby należy wymienić akumulator.

**Zdarzenie:** awaria akumulatora: impedancja zbyt wysoka

#### **Grupa**: awaria

**Wystąpienie:** rejestruje awarię pomiaru (impedancji) RI akumulatora.

**Inicjator**: MPS, do którego jest podłączony akumulator.

**Rozwiązanie:** gdy błąd zniknie lub urządzenie odłączy się.

### **Zalecenie działanie:**

- Sprawdzić stan i połączenia akumulatora.
- W razie potrzeby należy wymienić akumulator.

**Zdarzenie:** awaria akumulatora: zwarcie (funkcja ładowania wyłączona)

**Grupa**: awaria

**Wystąpienie:** rejestruje awarię zwarcia akumulatora.

**Inicjator**: MPS, do którego jest podłączony akumulator.

**Rozwiązanie:** gdy błąd zniknie lub urządzenie odłączy się. Kiedy ta usterka jest aktywna, funkcja ładowarki jest wstrzymana.

#### **Zalecenie działanie**:

- Sprawdzić stan i połączenia akumulatora.
- W razie potrzeby należy wymienić akumulator.

**Zdarzenie:** awaria zasilania głównego wzmacniacza 1/2/3: wyjście A i/lub B

**Grupa**: awaria

**Wystąpienie:** rejestruje awarię wyjścia A i/lub B 48 V DC zasilania wzmacniacza 1 i/lub 2 i/ lub 3.

**Inicjator**: MPS

**Rozwiązanie:** gdy błąd zniknie lub urządzenie odłączy się.

**Zalecenie działanie**:

- Sprawdzić moc wyjściową, linie i połączenia MPS 48 V DC.
- Sprawdzić wejście, linie i połączenia zasilacza 48 V DC.

**Zdarzenie:** awaria zasilania sterownika systemu: wyjście A/B

**Grupa**: awaria

**Wystąpienie:** rejestruje usterkę zasilania pomocniczego DC A/B sterownika systemowego. **Inicjator**: MPS, który dostarcza zasilanie DC.

**Rozwiązanie:** gdy błąd zniknie lub urządzenie odłączy się.

**Zalecenie działanie**:

- Sprawdzić wyjściowe połączenia i moc DC.
- W razie potrzebny wymienić lub naprawić MPS.

**Zdarzenie:** awaria zasilania sieciowego: ładowarka (funkcja ładowania utracona) **Grupa**: awaria

**Wystąpienie:** rejestruje usterkę zasilania ładowarki.

**Inicjator**: MPS z aktywną ładowarką. Kiedy ta usterka jest aktywna, funkcja ładowarki jest wstrzymana.

**Rozwiązanie:** gdy błąd zniknie lub urządzenie odłączy się.

#### **Zalecenie działanie**:

- Sprawdzić funkcjonalność modułu ładowarki MPS, w tym ustawień konfiguracyjnych.
- W razie potrzebny wymienić lub naprawić MPS.

**Zdarzenie:** awaria zasilania sieciowego: wyjście 1/2/3/

**Grupa**: awaria

**Wystąpienie:** rejestruje usterkę zasilania wzmacniacza 1 i/lub 2 i/lub 3 prądem stałym (DC).

**Inicjator**: MPS

**Rozwiązanie:** gdy błąd zniknie lub urządzenie odłączy się.

**Zalecenie działanie**:

- Sprawdzić moc wyjściową, linie i połączenia MPS DC.
- Sprawdzić wejście, linie i połączenia zasilacza DC.

**Zdarzenie:** awaria zasilania sieciowego: wejście

**Grupa**: awaria

**Wystąpienie:** rejestruje awarię zasilania sieciowego. Może występować tylko wtedy, gdy włączony jest nadzór zasilania sieciowego.

**Inicjator**: MPS

**Rozwiązanie:** gdy błąd zniknie lub urządzenie odłączy się.

**Zalecenie działanie**:

- Sprawdź zasilanie sieciowe, linie i połączenia MPS.
- Sprawdź konfigurację.

**Zdarzenie:** awaria zasilania sieciowego (funkcja ładowania utracona) **Grupa**: awaria

**Wystąpienie:** rejestruje awarię zasilania sieciowego **Iniciator**: urządzenie z zasilaczem. **Rozwiązanie:** gdy błąd zniknie lub urządzenie odłączy się **Informacje dodatkowe:** w przypadku wystąpienia tej usterki działanie ładowarki jest wstrzymywane.

**Zdarzenie:** awaria akumulatora: akumulator odłączony (funkcja ładowania wyłączona) **Grupa**: awaria

**Wystąpienie:** rejestruje awarię zasilania zapasowego.

**Inicjator**: urządzenie z zasilaczem

**Rozwiązanie:** gdy błąd zniknie lub urządzenie odłączy się.

**Zdarzenie:** Za niskie napięcie zasilania

**Grupa**: awaria

**Wystąpienie:** wskazuje, że napięcie zasilania ładowarki jest zbyt niskie.

**Inicjator**: MPS

**Rozwiązanie:** gdy błąd zniknie lub urządzenie odłączy się.

**Zalecenie działanie**:

**Informacje dodatkowe:** w przypadku wystąpienia tej usterki działanie ładowarki jest wstrzymywane.

**Zdarzenie:** BatteryOvervoltage

**Grupa**: awaria

**Wystąpienie:** wskazuje, czy w akumulatorze występuje przepięcie. Konwerter ładowarki jest wyłączony.

**Inicjator**: MPS

**Rozwiązanie:** przywrócenie sprawności jest niemożliwe. Wyłącz MPS.

**Zdarzenie:** Za niskie napięcie baterii

**Grupa**: awaria

**Wystąpienie:** wskazuje, czy w przypadku braku zasilania sieciowego występuje za niskie napięcie; konwertery SEPIC są wyłączane w przypadku tej usterki.

**Inicjator**: MPS

**Rozwiązanie:** ta usterka jest usuwana po przywróceniu zasilania sieciowego.

**Zdarzenie:** wewnętrzna awaria zasilania

**Grupa:** awaria

**Wystąpienie:** rejestruje awarię, która obejmuje brak odpowiedzi na jedną lub kilka płyt w MPS.

**Inicjator:** MPS

**Rozwiązanie:** gdy błąd zniknie lub urządzenie odłączy się.

**Zalecane działanie:** wymienić lub naprawić MPS w razie potrzeby.

**Zdarzenie:** błąd komunikacji wewnętrznej

**Grupa:** awaria

**Wystąpienie:** jedna lub kilka płytek w urządzeniu nie odpowiada.

**Inicjator:** MPS

**Rozwiązanie:** gdy błąd zniknie lub urządzenie odłączy się.

**Zalecane działanie:** wymienić lub naprawić MPS w razie potrzeby.

# **18.2.4 Stacja wywoławcza**

<span id="page-206-0"></span>Poniższe zdarzenia usterek mogą występować tylko na stacjach wywoławczych.

**Zdarzenie:** awaria ścieżki audio stacji wywoławczej

**Grupa**: awaria

**Wystąpienie:** rejestruje komunikat o błędzie ścieżki audio (błąd ścieżki audio mikrofonu). **Inicjator**: mikrofon, w którym wystąpiła usterka ścieżki audio.

**Rozwiązanie:** gdy urządzenie rozłączy się lub zostanie rozpoznane ręcznie.

**Zalecane działanie**: wymienić/naprawić stację roboczą (mikrofon).

**Zdarzenie:** niezgodność zewnętrzna

**Grupa**: awaria

**Wystąpienie:** rejestruje niezgodność liczby skonfigurowanych i wykrytych rozszerzeń w stacji wywoławczej.

**Inicjator**: urządzenie, w którym wystąpiła niezgodność.

**Rozwiązanie:** gdy błąd zniknie lub urządzenie odłączy się

**Zalecenie działanie**:

- Sprawdzić prawidłową liczbę podłączonych rozszerzeń.
- Sprawdź konfigurację.
- Sprawdzić połączenia łańcuchowe i poprawić funkcjonalność każdego rozszerzenia. Wykonać test diod LED.

**Informacje dodatkowe:** liczba skonfigurowanych rozszerzeń. Liczba wykrytych rozszerzeń

# **18.2.5 Klient otwartego interfejsu**

<span id="page-206-1"></span>Poniższe zdarzenia **ogólne** mogą występować **tylko** w na kliencie otwartego interfejsu. Patrz podręcznik otwartego interfejsu PRAESENSA, aby uzyskać informacje o wszystkich zdarzeniach.

**Zdarzenie:** urządzenie dołączone poprzez otwarty interfejs

**Grupa**: ogólne

**Wystąpienie:** rejestruje połączenie klienta otwartego interfejsu (np. stacji wywoławczej PC).

**Inicjator**: klient otwartego interfejsu który nawiązał połączenie (wraz z identyfikatorem użytkownika użytym do nawiązania połączenia).

**Zalecane działanie**: brak.

**Zdarzenie:** urządzenie próbowało się połączyć poprzez otwarty interfejs **Grupa**: ogólne

**Wystąpienie:** rejestruje nieudaną próbę połączenia się klienta otwartego interfejsu (np. stacji wywoławczej PC). Po założeniu blokady z powodu zbyt wielu prób połączenia to zdarzenie nie jest rejestrowane.

**Inicjator**: klient otwartego interfejsu, który podjął próbę połączenia, wraz z identyfikatorem użytkownika użytym podczas próby.

**Zalecane działanie**: sprawdzać/podłączać urządzenie, linie i połączenia otwartego interfejsu.

**Zdarzenie:** urządzenie odłączone za pośrednictwem otwartego interfejsu **Grupa**: ogólne

**Wystąpienie:** rejestruje rozłączenie klienta otwartego interfejsu (np. stacji wywoławczej PC).

**Inicjator**: klient otwartego interfejsu który rozłączył się (wraz z identyfikatorem użytkownika użytym do rozłączenia).

**Zalecane działanie**: w razie potrzeby sprawdzać/podłączać urządzenie, linie i połączenia otwartego interfejsu.

# **18.2.6 Przełącznik sieciowy**

Poniższe zdarzenia **usterek** mogą występować tylko w przełączniku sieciowym.

**Zdarzenie:** awaria zasilania sieciowego: wejście A/B.

**Wystąpienie:** rejestruje usterkę wejścia zasilania A/B. Występuje tylko w systemie PRA-ES8P2S przy włączonym nadzorze dla wejścia A/B.

**Inicjator**: jednostka z awarią zasilania na wejściu A/B.

**Rozwiązanie:** gdy błąd zniknie lub urządzenie odłączy się.

**Zdarzenie:** awaria zasilania.

**Wystąpienie:** wykryto awarię zasilania w przełączniku sieciowym Cisco

IE-5000-12S12P-10G przy włączonym nadzorze zasilania.

**Inicjator:** jednostka, gdy przełącznik nie jest stackowany. Jednostka i numer przełącznika, gdy przełączniki są stackowane.

**Rozwiązanie:** gdy błąd zniknie lub urządzenie odłączy się.

**Zalecane działanie:** przywróć zasilanie.

**Zdarzenie:** niedopasowanie przełączników stackowanych.

**Wystąpienie:** wystąpiła niezgodność między skonfigurowanymi i wykrytymi przełącznikami. Występuje tylko w przełączniku Cisco IE-5000-12S12P-10G przy włączonym nadzorze zasilania.

**Inicjator:** jednostka.

**Rozwiązanie:** gdy błąd zniknie lub urządzenie odłączy się.

**Zalecane działanie:** skoryguj niedopasowanie.

**Zdarzenie:** błąd zapasowej ścieżki danych

**Wystąpienie:** połączenie między przełącznikami stackowanymi Cisco IE-5000-12S12P-10G nie jest redundantne. Występuje tylko w przełączniku Cisco IE-5000-12S12P-10G przy włączonym nadzorze zasilania.

**Inicjator:** jednostka.

**Rozwiązanie:** gdy błąd zniknie lub urządzenie odłączy się.

**Zalecane działanie:** utwórz zapasowe połączenie między przełącznikami.

# **18.2.7 Moduł interfejsu sterującego**

<span id="page-207-0"></span>Poniższe zdarzenia awarii mogą występować tylko w urządzeniach modułu interfejsu sterującego.

**Zdarzenie:** awaria linii wyjścia sterującego

**Wystąpienie:** rejestruje awarię na wyjściu sterującym A i/lub B.

**Uwaga:** nadzór styków wyjściowych można skonfigurować tylko dla wyjść A i B.

**Inicjator**: IM16C8 wraz z nazwą wyjścia sterującego.

**Rozwiązanie:** automatycznie usuwane, gdy awaria nie już nie występuje na wyjściu.

– Jeśli wyjście sterujące jest aktywne w momencie wystąpienia awarii, awaria nadzoru styków wyjściowych nie jest wykrywana.

**Uwaga:** jeśli nadzór wyjścia styków jest wyłączony, awaria nie jest zgłaszana.

# **19 Sygnały**

Każdy sygnał i/lub nagrany (mówiony) komunikat używany w systemie PRAESENSA musi mieć format pliku dźwiękowego. wav. Patrz *[Zapisane komunikaty, Strona 96](#page-95-0)*. Następujące pliki. wav (sygnały) są wstępnie zdefiniowane w systemie PRAESENSA. Mają one format mono, 16-bitową jakość próbki i częstotliwość próbkowania 48 kHz. Uwaga: sygnały można aktualizować i mogą być dodane nowe sygnały. Lista sygnałów zawarta w tym dokumencie nie jest wyczerpująca. Patrz *[Obowiązkowe oprogramowanie, Strona 22](#page-21-0)* > sygnały

- dostępne do najnowszej wersji. – *[Sygnały alarmowe, Strona 210](#page-209-0)*
- *[Sygnały przywoławcze, Strona 214](#page-213-0)*
- *[Sygnały ciszy, Strona 217](#page-216-0)*
- *[Sygnały testowe, Strona 217](#page-216-1)*

Patrz również *[Definicje wywołań, Strona 116](#page-115-0)*.

Prośby o inne sygnały można kierować do firmy Bosch Security Systems z siedzibą w Eindhoven w Holandii.

# **19.1 Sygnały alarmowe**

<span id="page-209-0"></span>Sygnały alarmowe służą głównie jako komunikaty do celów alarmowych i ewakuacyjnych.

#### **Parametry sygnału**

- Monofoniczny, częstotliwość próbkowania 48 kHz, 16-bitowa jakość próbki.
- Poziom szczytowy: < -1,3 dBFS (sygnał kwadratowy o pełnym zakresie skali = 0 dBFS).
- Poziom RMS: < -9 dBFS (fala sinusoidalna o pełnym zakresie skali = -3 dBFS).
- Powtarzanie bezawaryjne i bezprzerwowe.
- MS = wiele fal sinusoidalnych, TS = potrójna sinusoida, SW = sinusoida, B = krzywa dzwonowa.
- Format nazwy pliku: Alarm\_MS\_<typ>\_<częstotliwość (zakres)>\_<współczynnik wypełnienia impulsu>\_<czas trwania>.wav.

#### **Alarm\_B\_100p\_1s**

- Dźwięk dzwonka, 1 s
- Cykl pracy 100%
- Platforma wiertnicza "Opuścić platformę"

#### **Alarm\_B\_100p\_2.5s**

- Dźwięk dzwonka ze zwolnieniem, 2,5 s
- Cykl pracy 100%
- Platforma wiertnicza "FG"

#### **Alarm\_MS\_300-1200Hz\_100p\_1s.wav**

- Syrena w zakresie 300–1200 Hz, 1 s w górę
- Cykl pracy 100%
- "Zastosowanie ogólne"
- **Alarm\_MS\_350-500Hz\_100p\_1s.wav**
- Syrena w zakresie 350–500 Hz, 1 s w górę
- Cykl pracy 100%

#### **Alarm\_MS\_400Hz\_100p\_1s.wav**

- Ciągły 400 Hz, 1 s
- Cykl pracy 100%

#### **Alarm\_MS\_420Hz\_48p\_(0.60+0.65)s.wav**

– Przerywany 420 Hz, 0,60 s wł., 0,65 s wył.

- Cykl pracy 48%
- Australia, AS 2220 "Alert" (rozszerzone widmo)

#### **Alarm \_MS\_420Hz\_50p\_(0.6+0.6)s.wav**

- Przerywany 420 Hz, 0,6 s wł., 0,6 s wył.
- Cykl pracy 50%
- Australia, AS 1670.4, ISO 7731 "Alert" (rozszerzone widmo)

# **Alarm\_MS\_422-775Hz\_46p\_(0.85+1.00)s.wav**

- Syrena w zakresie 422–775 Hz, 0,85 s w górę, 1,0 s wył.
- Cykl pracy 46%
- USA, "NFPA Whoop"

#### **Alarm\_MS\_500-1200-500Hz\_100p\_(1.5+1.5)s.wav**

- Syrena w zakresie 500–1200 Hz, 1,5 s w górę, 1,5 s w dół
- Cykl pracy 100%
- "Syrena"

#### **Alarm\_MS\_500-1200Hz\_94p\_(3.75+0.25)s.wav**

- Syrena w zakresie 500–1200 Hz, 3,75 s w górę, 0,25 s wył.
- Cykl pracy 94%
- Australia, AS 2220 -1978 "Działanie"

#### **Alarm\_MS\_500-1200Hz\_88p\_(3.5+0.5)s.wav**

- Syrena w zakresie 500–1200 Hz, 3,5 s w górę, 0,5 s wył.
- Cykl pracy 88%
- Holandia, NEN 2575 "Ewakuacja"

#### **Alarm\_MS\_500Hz\_20p\_(0.15+0.60)s.wav**

- Przerywany 500 Hz, 0,15 s wł., 0,6 s wył.
- Cykl pracy 20%
- Szwecja, SS 03 17 11 "Ostrzeżenie lokalne"

#### **Alarm\_MS\_500Hz\_60p\_4x(0.15+0.10)s.wav**

- Przerywany 500 Hz, 0,15 s wł., 0,1 s wył., 4 powtórzeń
- Cykl pracy 60%
- Szwecja, SS 03 17 11 "Bezpośrednie zagrożenie"

#### **Alarm\_MS\_500Hz\_100p\_1s.wav**

- Ciągły 500 Hz, 1 s
- Cykl pracy 100%
- Szwecja, SS 03 17 11 "Droga wolna"; Niemcy, KTA3901 "Droga wolna"

#### **Alarm\_MS\_520Hz\_13p\_(0.5+3.5)s.wav**

- Przerywany 520 Hz, 0,5 s wł., 3,5 s wył.
- Cykl pracy 13%
- Australia, AS 4428.16 "Alert" (rozszerzone widmo)

#### **Alarm\_MS\_520Hz\_38p\_3x(0.5+0.5)s+1s.wav**

- Przerywany 520 Hz, 0,5 s wł., 0,5 s wył., 0,5 s wł., 0,5 s wył., 0,5 s wł., 1,5 s wył.
- Cykl pracy 38%
- Australia, AS 4428.16, ISO 8201 "Ewakuacja" (rozszerzone widmo)

### **Alarm\_MS\_550+440Hz\_100p\_(1+1)s.wav**

- Przemienny 550 Hz, 1 s i 440 Hz, 1 s
- Cykl pracy 100%
- Szwecja "Wyłącz"

#### **Alarm\_MS\_560+440Hz\_100p\_2x(0.1+0.4)s.wav**

- Przemienny 560 Hz, 0,1 s i 440 Hz, 0,4 s, 2 powtórzeń
- Cykl pracy 100%

Francja, NF S 32-001 "Pożar"

#### **Alarm\_MS\_660Hz\_33p\_(6.5+13)s.wav**

- Przerywany 660 Hz, 6,5 s wł., 13 s wył.
- Cykl pracy 33%
- Szwecja "Sygnał poprzedzający komunikat"

#### **Alarm\_MS\_660Hz\_50p\_(1.8+1.8)s.wav**

- Przerywany 660 Hz, 1,8 s wł., 1,8 s wył.
- Cykl pracy 50%
- Szwecja "ostrzeżenie lokalne"

#### **Alarm\_MS\_660Hz\_50p\_4x(0.15+0.15)s.wav**

- Przerywany 660 Hz, 0,15 s wł., 0,15 s wył., 4 powtórzeń
- Cykl pracy 50%
- Szwecja "Nalot"

#### **Alarm\_MS\_660Hz\_100p\_1s.wav**

- Ciągły 660 Hz, 1 s
- Cykl pracy 100%
- Szwecja "Droga wolna"

#### **Alarm\_MS\_720Hz\_70p\_(0.7+0.3)s.wav**

- Przerywany 720 Hz, 0,7 s wł., 0,3 s wył.
- Cykl pracy 70%
- Niemcy "Alarm przemysłowy"

#### **Alarm\_MS\_800+970Hz\_100p\_2x(0.25+0.25)s.wav**

- Przemienny 800 Hz, 0,25 s i 970 Hz, 0,25 s, 2 powtórzeń
- Cykl pracy 100%
- Wielka Brytania, BS 5839-1 "Pożar", EN 54-3

#### **Alarm\_MS\_800-970Hz\_38p\_3x(0.5+0.5)s+1s.wav**

- Syrena w zakresie 800–970 Hz, 0,5 s w górę, 0,5 s wył., 0,5 s w górę, 0,5 s wył., 0,5 s w górę, 1,5 s wył.
- Cykl pracy 38%
- ISO 8201

#### **Alarm\_MS\_800-970Hz\_100p\_1s.wav**

- Syrena w zakresie 800–970 Hz, 1 s w górę
- Cykl pracy 100%
- Wielka Brytania, BS 5839-1 "Pożar"

#### **Alarm\_MS\_800-970Hz\_100p\_7x0.14s.wav**

- Syrena w zakresie 800–970 Hz, 0,14 s w górę, 7 powtórzeń
- Cykl pracy 100%
- Wielka Brytania, BS 5839-1 "Pożar"

#### **Alarm\_MS\_970+630Hz\_100p\_(0.5+0.5)s.wav**

- Przemienny 970 Hz, 0,5 s i 630 Hz, 0,5 s
- Cykl pracy 100%
- Wielka Brytania, BS 5839-1

#### **Alarm\_MS\_970Hz\_20p\_(0.25+1.00)s.wav**

- Przerywany 970 Hz, 0,25 s wł., 1 s wył.
- Cykl pracy 20%
- "Zastosowanie ogólne"

### **Alarm\_MS\_970Hz\_38p\_3x(0.5+0.5)s+1s.wav**

- Przerywany 970 Hz, 0,5 s wł., 0,5 s wył., 0,5 s wł., 0,5 s wył., 0,5 s wł., 1,5 s wył.
- Cykl pracy 38%

– ISO 8201 "Ewakuacja awaryjna"

#### **Alarm\_MS\_970Hz\_40p\_5x(1+1)s+(3+7)s.wav**

- Przerywany 970 Hz, 1 s wł., 1 s wył., 5 powtórzeń, 3 s wł., 7 s wył.
- Cykl pracy 40%
- Środowisko morskie

### **Alarm\_MS\_970Hz\_50p\_(1+1)s.wav**

- Przerywany 970 Hz, 1 s wł., 1 s wył.
- Cykl pracy 50%
- Wielka Brytania, BS 5839-1 "Alert", PFEER "Alert", żegluga morska

# **Alarm\_MS\_970Hz\_50p\_(12+12)s.wav**

- Przerywany 970 Hz, 12 s wł., 12 s wył.
- Cykl pracy 50%
- Środowisko morskie

#### **Alarm\_MS\_970Hz\_52p\_7x(1+1)s+(5+4)s.wav**

- Przerywany 970 Hz, 1 s wł., 1 s wył., 7 powtórzeń, 5 s wł., 4 s wył.
- Cykl pracy 52%
- Żegluga morska "Ogólny alarm awaryjny"

# **Alarm\_MS\_970Hz\_56p\_7x(1+1)s+(7+4)s.wav**

- Przerywany 970 Hz, 1 s wł., 1 s wył., 7 powtórzeń, 7 s wł., 4 s wył.
- Cykl pracy 56%
- Żegluga morska "Ogólny alarm awaryjny"

# **Alarm\_MS\_970Hz\_64p\_7x(1+1)s+(7+1)s.wav**

- Przerywany 970 Hz, 1 s wł., 1 s wył., 7 powtórzeń, 7 s wł., 1 s wył.
- Cykl pracy 64%
- Żegluga morska "Ogólny alarm awaryjny"
- **Alarm\_MS\_970Hz\_65p\_(5+1)s+(1+1)s+(5+4)s.wav**
- Przerywany 970 Hz, 5 s wł., 1 s wył., 1 s wł., 1 s wył., 5 s wł., 4 s wył.
- Cykl pracy 65%
- Środowisko morskie

#### **Alarm\_MS\_970Hz\_67p\_(1+1)s+(3+1)s.wav**

- Przerywany 970 Hz, 1 s wł., 1 s wył., 3 s wł., 1 s wył.
- Cykl pracy 67%
- Międzynarodowa Organizacja Morska "Opuścić statek"

#### **Alarm\_MS\_970Hz\_72p\_3x(7+2)s+2s.wav**

- Przerywany 970 Hz, 7 s wł., 2 s wył., 3 powtórzenia, 2 s wył.
- Cykl pracy 72%
- Żegluga morska "Człowiek za burtą"

#### **Alarm\_MS\_970Hz\_74p\_4x(5+1)s+3s.wav**

- Przerywany 970 Hz, 5 s wł., 1 s wył., 4 powtórzenia, 3 s wył.
- Cykl pracy 74%
- Środowisko morskie

# **Alarm\_MS\_970Hz\_80p\_(12+3)s.wav**

- Przerywany 970 Hz, 12 s wł., 3 s wył.
- Cykl pracy 80%
- Środowisko morskie

#### **Alarm\_MS\_970Hz\_100p\_1s.wav**

- Ciągły 970 Hz, 1 s
- Cykl pracy 100%

Wielka Brytania, BS 5839-1 "Ewakuacja", PFEER "Toksyczny gaz", żegluga morska "Pożar", EN 54-3

#### **Alarm\_MS\_1000+2000Hz\_100p\_(0.5+0.5)s.wav**

- Przemienny 1000 Hz, 0,5 s i 2000 Hz, 0,5 s
- Cykl pracy 100%
- Singapur

#### **Alarm\_MS\_1200-500Hz\_100p\_1s.wav**

- Syrena w zakresie 1200–500 Hz, 1 s w dół
- Cykl pracy 100%
- Niemcy, DIN 33404 część 3, PFEER "Przygotowanie do ewakuacji", EN 54-3

#### **Alarm\_MS\_1400-1600-1400Hz\_100p\_(1.0+0.5)s.wav**

- Syrena w zakresie 1400–1600 Hz, 1,0 s w górę, 0,5 s w dół
- Cykl pracy 100%
- Francja, NFC 48-265

#### **Alarm\_MS\_2850Hz\_25p\_3x(0.5+0.5)s+1s.wav**

- Przerywany 2850 Hz, 0,5 s wł., 0,5 s wył., 0,5 s wł., 0,5 s wył., 0,5 s wł., 1,5 s wył.
- Cykl pracy 25%
- USA, ISO 8201 "Wysoki ton"

#### **Alarm\_SW\_650-1100-650Hz\_50p\_4x(0.125+0.125)s.wav**

- Syrena w zakresie 650–1100 Hz, 0,125 s w górę i w dół, 0,125 s wył., 4 powtórzeń
- Cykl pracy 50%
- "Alarm H2S"

#### **Alarm \_TS\_420Hz\_50p\_(0.6+0.6)s.wav**

- Przerywany 420 Hz, 0,6 s wł., 0,6 s wył.
- Cykl pracy 50%
- Australia, AS 1670.4, ISO 7731 "Alert" (standardowe widmo)

#### **Alarm\_TS\_520Hz\_13p\_(0.5+3.5)s.wav**

- Przerywany 520 Hz, 0,5 s wł., 3,5 s wył.
- Cykl pracy 13%
- Australia, AS 4428.16 "Alert" (standardowe widmo)

#### **Alarm\_TS\_520Hz\_38p\_3x(0.5+0.5)s+1s.wav**

- Przerywany 520 Hz, 0,5 s wł., 0,5 s wył., 0,5 s wł., 0,5 s wył., 0,5 s wł., 1,5 s wył.
- Cykl pracy 38%
- <span id="page-213-0"></span>Australia, AS 4428.16, ISO 8201 "Ewakuacja" (standardowe widmo)

# **19.2 Sygnały przywoławcze**

Sygnały przywoławcze są wykorzystywane głównie jako dźwięki na początku i/lub na końcu komunikatu.

#### **Parametry sygnału**

- Monofoniczny, częstotliwość próbkowania 48 kHz, 16-bitowa jakość próbki.
- Format nazwy pliku: Attention\_<numer sekwencji>\_<liczba tonów>\_<czas trwania>.wav

#### **Attention\_A\_1T\_1.5s.wav**

- Pojedynczy dźwięk gongu
- Marimba i wibrafon, A4
- Poziom szczytowy –6 dBFS, poziom RMS < –10 dBFS, 1,5 s

#### **Attention\_B\_1T\_1.5s.wav**

– Pojedynczy dźwięk gongu

- Marimba i wibrafon, C#5
- Poziom szczytowy –6 dBFS, poziom RMS < –10 dBFS, 1,5 s

#### **Attention\_C\_1T\_1.5s.wav**

- Pojedynczy dźwięk gongu
- Marimba i wibrafon, E5
- Poziom szczytowy –6 dBFS, poziom RMS < –10 dBFS, 1,5 s

### **Attention\_D\_1T\_1.5s.wav**

- Pojedynczy dźwięk gongu
- Marimba i wibrafon, G5

# – Poziom szczytowy –6 dBFS, poziom RMS < –10 dBFS, 1,5 s

# **Attention\_E1\_2T\_2s.wav**

- 2-tonowy sygnał wstępny
- Marimba i wibrafon, A4/C#5
- Poziom szczytowy –6 dBFS, poziom RMS < –10 dBFS, 2 s

# **Attention\_E2\_2T\_2s.wav**

- 2-tonowy sygnał końcowy
- Marimba i wibrafon, C#5/A4
- Poziom szczytowy –6 dBFS, poziom RMS < –10 dBFS, 2 s

# **Attention\_F1\_3T\_2s.wav**

- 3-tonowy sygnał wstępny
- Marimba i wibrafon, G4/C5/E5
- Poziom szczytowy –6 dBFS, poziom RMS < –10 dBFS, 2 s

# **Attention\_F2\_3T\_2s.wav**

- 3-tonowy sygnał końcowy
- Marimba i wibrafon, E5/C5/G4
- Poziom szczytowy –6 dBFS, poziom RMS < –10 dBFS, 2 s

#### **Attention\_G1\_3T\_2.5s.wav**

- 3-tonowy sygnał wstępny
- Marimba i wibrafon, A#4/D5/F5
- Poziom szczytowy –6 dBFS, poziom RMS < –10 dBFS, 2,5 s

### **Attention\_G2\_3T\_2.5s.wav**

- 3-tonowy sygnał końcowy
- Marimba i wibrafon, F5/D5/A#4
- Poziom szczytowy –6 dBFS, poziom RMS < –10 dBFS, 2,5 s

# **Attention\_H1\_4T\_3s.wav**

- 4-tonowy sygnał wstępny
- Marimba i wibrafon, E5/C5/D5/E4
- Poziom szczytowy –6 dBFS, poziom RMS < –10 dBFS, 3 s

#### **Attention\_H2\_4T\_3s.wav**

- 4-tonowy sygnał końcowy
- Marimba i wibrafon, G4/D5/E5/C5
- Poziom szczytowy –6 dBFS, poziom RMS < –10 dBFS, 3 s

# **Attention\_J1\_4T\_3s.wav**

- 4-tonowy sygnał wstępny
- Marimba i wibrafon, G4/C5/E5/G5
- Poziom szczytowy –6 dBFS, poziom RMS < –10 dBFS, 3 s

# **Attention\_J2\_4T\_3s.wav**

- 4-tonowy sygnał końcowy
- Marimba i wibrafon, G5/E5/C5/G4

– Poziom szczytowy –6 dBFS, poziom RMS < –10 dBFS, 3 s

#### **Attention\_K1\_4T\_2.5s.wav**

- 4-tonowy sygnał wstępny
- Marimba i wibrafon, G4/C5/E5/G5
- Poziom szczytowy –6 dBFS, poziom RMS < –10 dBFS, 2,5 s

#### **Attention\_K2\_4T\_2.5s.wav**

- 4-tonowy sygnał końcowy
- Marimba i wibrafon, G5/E5/C5/G4
- Poziom szczytowy –6 dBFS, poziom RMS < –10 dBFS, 2,5 s

# **Attention\_L1\_4T\_3s.wav**

- 4-tonowy sygnał wstępny
- Marimba i wibrafon, C5/E5/G5/A5
- Poziom szczytowy –6 dBFS, poziom RMS < –10 dBFS, 3 s

#### **Attention\_L2\_4T\_3s.wav**

- 4-tonowy sygnał końcowy
- Marimba i wibrafon, A5/G5/E5/C5
- Poziom szczytowy –6 dBFS, poziom RMS < –10 dBFS, 3 s

#### **Attention\_M1\_6T\_2s.wav**

- 6-tonowy sygnał wstępny
- Marimba i wibrafon, G4/C5/E5/G4/C5/E5
- Poziom szczytowy –6 dBFS, poziom RMS < –10 dBFS, 2 s

#### **Attention\_M2\_4T\_2s.wav**

- 4-tonowy sygnał końcowy
- Marimba i wibrafon, C5/E5/C5/G4
- Poziom szczytowy –6 dBFS, poziom RMS < –10 dBFS, 2 s

### **Attention\_N1\_7T\_2s.wav**

- 7-tonowy sygnał końcowy
- Marimba i wibrafon, E5/F4/C5/G4/E6/C6/G5
- Poziom szczytowy –6 dBFS, poziom RMS < –10 dBFS, 2 s

#### **Attention\_N2\_4T\_2s.wav**

- 4-tonowy sygnał końcowy
- Marimba i wibrafon, C6/E5/C5/G4
- Poziom szczytowy –6 dBFS, poziom RMS < –10 dBFS, 2 s

#### **Attention\_O1\_6T\_3s.wav**

- 6-tonowy sygnał wstępny
- Marimba i wibrafon, F5/C5/C5/G5/(A4+C6)/(F4+A5)
- Poziom szczytowy –6 dBFS, poziom RMS < –10 dBFS, 3 s

### **Attention\_O2\_5T\_2.5s.wav**

- 5-tonowy sygnał na końcu wywołania
- Marimba i wibrafon, A#5/A#5/A5/A5/(F4+F5)
- Poziom szczytowy –6 dBFS, poziom RMS < –10 dBFS, 2,5 s

#### **Attention\_P1\_8T\_4s.wav**

- 8-tonowy sygnał wstępny
- Marimba i wibrafon, A4/A4/A4/C5/D5/D5/D5/(D4+A4)
- Poziom szczytowy –6 dBFS, poziom RMS < –10 dBFS, 4 s

### **Attention\_P2\_4T\_2.5s.wav**

- 4-tonowy sygnał końcowy
- Marimba i wibrafon, (A4+D5)/A4/D5/(A4+D5)
- Poziom szczytowy –6 dBFS, poziom RMS < –10 dBFS, 2,5 s
### **Attention\_Q1\_3T\_3.5s.wav**

- 3-tonowy sygnał wstępny
- Czelesta, G4/C5/E5
- Poziom szczytowy –6 dBFS, poziom RMS < –10 dBFS, 3,5 s

### **Attention\_Q2\_3T\_3.5s.wav**

- 3-tonowy sygnał końcowy
- Czelesta, E5/C5/G4
- Poziom szczytowy –6 dBFS, poziom RMS < –10 dBFS, 3,5 s

### **Attention\_R\_6T\_2.5s.wav**

- 6-tonowy sygnał
- Gitara, F4/C5/F5/F4/C5/F5
- Poziom szczytowy –6 dBFS, poziom RMS < –10 dBFS, 2,5 s

### **Attention\_S\_3T\_2s.wav**

- 3-tonowy sygnał
- Wibrafon, C4/D4/D#4
- Poziom szczytowy –3 dBFS, poziom RMS < –10 dBFS, 2 s

### **Attention\_T\_3T\_3s.wav**

- 3-tonowy sygnał
- Wibrafon, D5/C4/D4
- Poziom szczytowy –4 dBFS, poziom RMS < –10 dBFS, 3 s

### **Attention\_U\_3T\_3.5s.wav**

- 3-tonowy sygnał
- Wibrafon, C# 6/E5/C5
- Poziom szczytowy –5 dBFS, poziom RMS < –10 dBFS, 3,5 s

# **19.3 Sygnały ciszy**

Sygnały ciszy są używane głównie do tworzenia ciszy przed, pomiędzy i/lub po nadaniu komunikatu/sygnału.

### **Parametry sygnału**

- Monofoniczny, częstotliwość próbkowania 48 kHz, 16-bitowa jakość próbki.
- Format pliku: Silence\_<czas trwania>.wav

#### **Silence\_1s.wav**

– Okres ciszy, 1 s

### **Silence\_2s.wav**

Okres ciszy, 2 s

#### **Silence\_4s.wav**

Okres ciszy, 4 s

### **Silence\_8s.wav**

Okres ciszy, 8 s

# **Silence\_16s.wav**

Okres ciszy, 16 s

# **19.4 Sygnały testowe**

Sygnały testowe służą głównie do testowania wyjścia audio i stref głośnikowych, np. do regulacji poziomu (filtrów) sygnału audio.

### **Parametry sygnału**

- Monofoniczny, częstotliwość próbkowania 48 kHz, 16-bitowa jakość próbki.
- Format pliku: Test <cel> <czas trwania>.wav

### **Test\_Loudspeaker\_AB\_20kHz\_10s.wav**

- Sinusoida 20 kHz, poziom szczytowy –20 dBFS, poziom RMS –23 dBFS, 10 s.
- Niesłyszalny sygnał równocześnie wzbudzający głośniki grupy A i sprawdzający łączność głośników A i B, podczas gdy w budynku znajdują się ludzie. Do głośników B wysyłany jest sygnał o częstotliwości 22 kHz.
- Głośniki A są podłączone do własnego kanału wzmacniacza strefy. Do tej strefy wysyłany jest sygnał o częstotliwości 20 kHz.
- Trzymaj smartfon przed głośnikiem. Analizator widma w smartfonie wykrywa równocześnie sygnały o częstotliwości 20 kHz i 22 kHz.

### **Test\_Loudspeaker\_AB\_22kHz\_10s.wav**

- Sinusoida 22 kHz, poziom szczytowy –20 dBFS, poziom RMS –23 dBFS, 10 s.
- Niesłyszalny sygnał równocześnie wzbudzający głośniki grupy B i sprawdzający łączność głośników A i B, podczas gdy w budynku znajdują się ludzie. Do głośników A wysyłany jest sygnał o częstotliwości 20 kHz.
- Głośniki B są tymczasowo podłączane do innego kanału wzmacniacza w innej strefie; do tej strefy wysyłany jest sygnał o częstotliwości 22 kHz.
- Trzymaj smartfon przed głośnikiem. Analizator widma w smartfonie wykrywa równocześnie sygnały o częstotliwości 20 kHz i 22 kHz.

### **Test\_LoudspeakerPolarity\_10s.wav**

- Filtrowana fala piłokształtna 50 Hz, poziom szczytowy–12 dBFS, poziom RMS–20 dBFS, 10 s.
- Słyszalny sygnał do wykrywania odpowiedniej polaryzacji podłączonych głośników.
- Oscyloskop w smartfonie wykrywa dodatni lub ujemny ostry szczyt, którego kierunek powinien być taki sam we wszystkich głośnikach.

## **Test\_PinkNoise\_30s .wav**

- Różowy szum 20 Hz 20 kHz, poziom szczytowy –3 dBFS, poziom RMS –16 dBFS, 30 s.
- Słyszalny sygnał do pomiarów akustycznych.

### **Test\_STIPA\_BedrockAudio\_100s.wav**

- Sygnał testowy STIPA, poziom szczytowy –4,2 dBFS, poziom RMS –11 dBFS, 100 s.
- Sygnał testowy do pomiaru zrozumiałość mowy za pomocą Speech Transmission Index.
- Prawa autorskie Bedrock Audio BV [\(http://bedrock-audio.com/\)](http://bedrock-audio.com/), używane za zgodą.
- Zgodne z wszystkimi miernikami STIPA według normy IEC 60268-16 wer. 4 (Bedrock Audio, NTi Audio, Audio Precision).
- Sygnał może być zapętlony. Pojedynczy dźwięk o częstotliwości 440 Hz, głośności 12 dBFS i długości 1 s oznacza początek sygnału testowego o długości 100 s. Rozpocznij pomiar po tym dźwięku, aby uniknąć zakłóceń powodowanych przez przerwę pomiędzy zakończeniem i ponownym uruchomieniem.
- Cykl pomiaru trwa co najmniej 15 s.

## **Test\_TickTone\_1800Hz\_5x(0.5+2)s.wav**

- Przerywana sinusoida 1800 Hz, 0,5 s wł., 2 s wył., 4 powtórzeń.
- Cykl pracy 20%.
- Skieruj sygnał tyknięcia do strefy, aby wyemitować słyszalny dźwięk bip z każdego głośnika w tej strefie. Utrata sygnału tyknięcia wzdłuż linii pozwala inżynierowi na zidentyfikowanie miejsca przerwania linii.

#### **Test\_Reference\_440Hz\_10s.wav**

- Ciągły, sinusoida 440 Hz, 10 s.
- Cykl pracy 100%.

**20 Pomoc techniczna i akademia**

# **Pomoc techniczna**

Nasza **pomoc techniczna** jest dostępna na stronie [www.boschsecurity.com/xc/en/support/](http://www.boschsecurity.com/xc/en/support/). Bosch Security and Safety Systems oferuje pomoc techniczną w następujących obszarach:

- [Aplikacje i narzędzia](https://www.boschsecurity.com/xc/en/support/apps-and-tools/)
- [Modelowanie statystyk budynku](https://www.boschsecurity.com/xc/en/support/bim/)
- [Gwarancja](https://www.boschsecurity.com/xc/en/support/warranty/)
- [Rozwiązywanie problemów](https://www.boschsecurity.com/xc/en/support/trouble-shooting/)
- [Naprawy i wymiana](https://www.boschsecurity.com/xc/en/support/repair-and-exchange/)
- [Bezpieczeństwo produktów](https://www.boschsecurity.com/xc/en/support/product-security/)

# **Akademia Bosch Building Technologies**

Odwiedź witrynę Akademii Bosch Building Technologies, aby uzyskać dostęp do **kursów szkoleniowych, samouczków wideo** i **dokumentów**: [www.boschsecurity.com/xc/en/support/](http://www.boschsecurity.com/xc/en/support/training/) [training/](http://www.boschsecurity.com/xc/en/support/training/)

**Bosch Security Systems B.V.** Torenallee 49 5617 BA Eindhoven Netherlands **www.boschsecurity.com**  © Bosch Security Systems B.V., 2023

202405031238